# **DISPENSE ECDL CON SOFTWARE LIBERO – syllabus 5.0**

Copyright © 2010 Fabio Frittoli

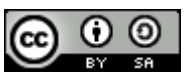

Quest'opera è stata rilasciata sotto la licenza Creative Commons Attribution-ShareAlike 2.5 Italy. Per leggere una copia della licenza visita il sito web<http://creativecommons.org/licenses/by-sa/2.5/it/>o spedisci una lettera a Creative Commons, 171 Second Street, Suite 300, San Francisco, California, 94105, USA.

 $\mathcal{M}_{\epsilon}$ 

l'autore: prof. Fabio Frittoli

NB=tutte le immagini utilizzate nella presente dispensa sono state realizzate in proprio o tratte da [http://wikimediafoundation.org](http://wikimediafoundation.org/)

# **Modulo 1 - CONCETTI DI BASE DELL'ICT**

## **1.0 I Fondamenti**

### 1.0.1 ALGORITMI

### **1.0.1.1 Definire il termine "algoritmo".**

Il computer, per definizione, è una macchina stupida, non è pertanto in grado di immaginare la soluzione di un problema ma solo di effettuare calcoli quando viene opportunamente istruita sul come svolgere questa operazione, e questa fase compete all'essere umano che deve tradurre un problema in termini formali, individuando i dati, le incognite, tutti i passaggi necessari per far sì che il computer possa arrivare, senza possibili ambiguità, alla soluzione.

Algoritmo è quindi una sequenza ordinata di istruzioni che permette di arrivare alla soluzione di un problema. Spesso nella vita ci si trova di fronte alla necessità di utilizzare algoritmi: preparare un caffè, scrivere una lettera a un amico, svolgere un'espressione... Queste operazioni devono poi essere "tradotte" in uno dei linguaggi comprensibili al computer (linguaggi di programmazione).

### **1.0.1.2 Descrivere in forma algoritmica la procedura risolutiva di semplici problemi.**

Una qualsiasi operazione può essere scomposta nelle sue componenti fondamentali ed espressa in modo algoritmico. Proviamo ad esempio a rappresentare come algoritmo una semplice operazione quotidiana come quella di preparare un caffè.

Prima di tutto scomponiamo l'operazione nelle sue componenti di base:

- metto acqua nella caffettiera
- riempio il filtro col caffè
- chiudo la caffettiera
- accendo il gas finché il caffè esce
- verso il caffè nella tazzina
- aggiungo lo zucchero

### **1.0.1.3 Rappresentare algoritmi mediante diagrammi.**

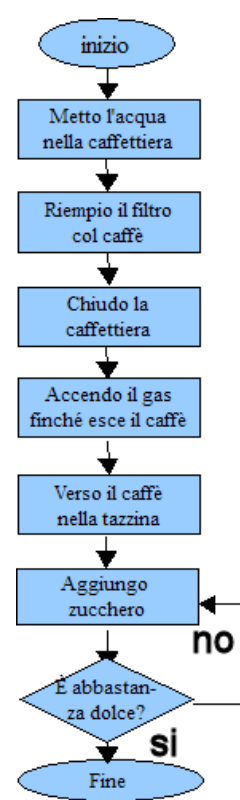

Gli algoritmi possono essere rappresentati in vari modi, sia testuali (come il precedente) che grafici: uno dei metodi grafici più utilizzati è il **diagramma di flusso** in cui ciascun componente ha un ben preciso significato.

Nella tabella qui a fianco puoi vere i simboli che vengono utilizzati nei diagrammi di flusso e il loro significato.

Proviamo adesso a realizzare una rappresentazione grafica dell'operazione indicata sopra in modo testuale.

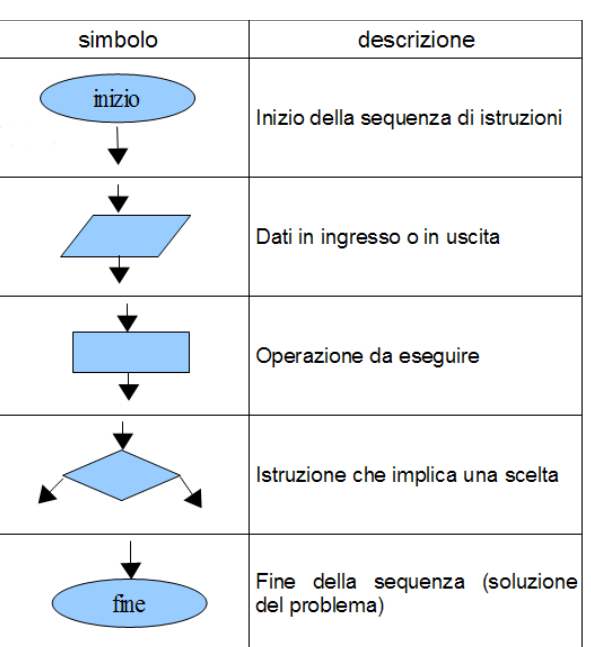

La procedura ha un inizio, diverse operazioni da effettuare in sequenza (mettere l'acqua, riempire di caffè il filtro, chiudere la caffettiera, accendere il gas, versare il caffè, aggiungere lo zucchero), di cui una implica una scelta (il caffè è abbastanza dolce): se la risposta è affermativa si può concludere la procedura, altrimenti si deve tornare al passo precedente e ripetere l'operazione.

1.0.2 Rappresentazione dei dati

#### **1.0.2.1 Effettuare correlazioni fra i sistemi di numerazione decimale e binario, convertire numeri dall'uno all'altro sistema.**

Gli esseri umani utilizzano le parole e i numeri del sistema metrico decimale per comunicare e per effettuare calcoli.

I computer utilizzano invece esclusivamente numeri ma nel sistema binario, che comprende due sole cifre: 0 e

1, che corrispondono ai due stati in cui possono trovarsi i circuiti elettronici: acceso, spento.

Il sistema decimale si basa su 10 cifre (dallo 0 al 9): quando devo rappresentare con un numero un valore superiore, devo utilizzare le decine, le centinaia, le migliaia, dando così un valore alla posizione in cui scrivo le cifre.

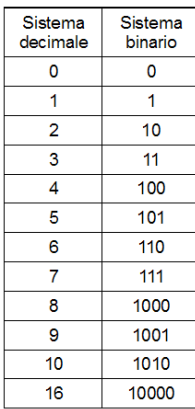

Per esempio, se scrivo il numero 385, intendo 3\*100+8\*10+5\*1 (3 centinaia, 8 decine, 5 unità). Usiamo cioè un metodo, o sistema, posizionale che attribuisce un valore alle cifre in base alla posizione.

Ciò vale anche per sistemi numerici che utilizzano un differente numero di cifre, per esempio il sistema binario. In questo sistema abbiamo solo due cifre, quindi tutti i numeri dovranno essere rappresentati con una sequenza di 0 e 1 con valore posizionale.

Si può notare che nel sistema a base 10 (decimale), si aggiunge una cifra quando aumenta la potenza del numero 10:  $10^{1}$  = 10,  $10^{2}$  = 100,  $10^{3}$  = 1000.

nel sistema a base 2 (binario) si aggiunge una cifra quando aumenta la potenza del numero 2:  $2^1$ =10,  $2^2$ =100,  $2^3$ =1000.

#### **1.0.2.2 Rappresentare i caratteri in forma binaria. Definire le nozioni di bit e di byte.**

Nel linguaggio dei computer segnalare lo "stato" di acceso/spento corrispondente ai valori 0 e 1 è la base di tutta la comunicazione, e si chiama **bit**.

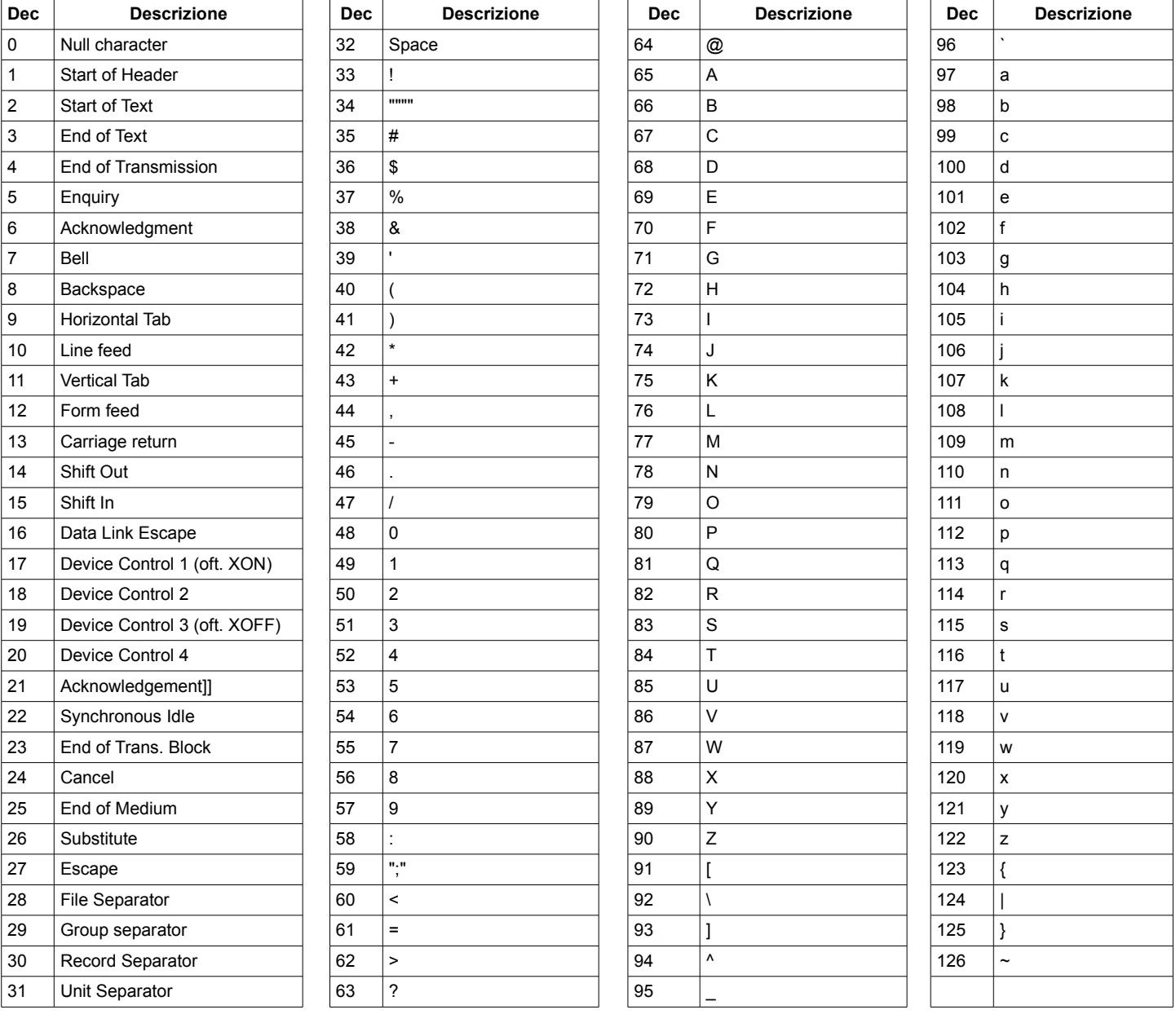

#### TABELLA CARATTERI ASCII STANDARD

Per rappresentare un carattere (lettere, numeri, caratteri speciali) che noi esseri umani abitualmente

utilizziamo nella comunicazione, è necessario rappresentarli con una sequenza di bit, dato che sono molto più dei due rappresentati da 0 e 1.

Dato che le cifre decimali sono 10, le lettere sono da 21 a 26 a seconda delle lingue e ci sono anche quelle maiuscole, è stato definito un codice, detto ASCII (acronimo di American Standard Code for Information Interchange, ovvero Codice Standard Americano per lo Scambio di Informazioni) che permette di rappresentarli tutti, anche quelli specifici delle varie lingue (con accenti particolari).

Il codice ASCII è suddiviso in due parti (standard ed esteso) e comprende in tutto 256 possibilità di rappresentare caratteri. La tabella ASCII standard (primi 128 caratteri) è universale, mentre quella estesa (ottavo bit, che corrisponde a ulteriori 128 possibilità) varia a seconda della lingua e del sistema operativo.

#### **1.0.2.3 Descrivere le caratteristiche di una immagine digitale.**

Non solo i caratteri testuali ma anche elementi multimediali come le immagini o i suoni vengono tradotti in bit quando vengono processati da un computer: si parla infatti di immagini o suoni digitali, cioè numerici.

Un'immagine digitale viene suddivisa in una serie di punti colorati o in bianco e nero, detti **pixel**. Ogni pixel viene definito da una sequenza di 0 e 1 e lo spazio occupato è:

- **un bit** (bianco/nero), in quanto ci sono solo due possibilità, rappresentate da 0 o 1
- **un byte** (scala di grigi), in quanto dal bianco la nero ci sono 256 sfumature di grigio, per cui servono 2<sup>8</sup>bit cioè un byte
- **3 byte** (colori), in quanto per ciascun colore primario (blu, verde e rosso) servono 256 sfumature per rendere oltre 16 milioni di colori

I suoni possono essere rappresentati analogicamente come un'onda che varia nel tempo a seconda della tonalità e del timbro di ciascuno strumento.

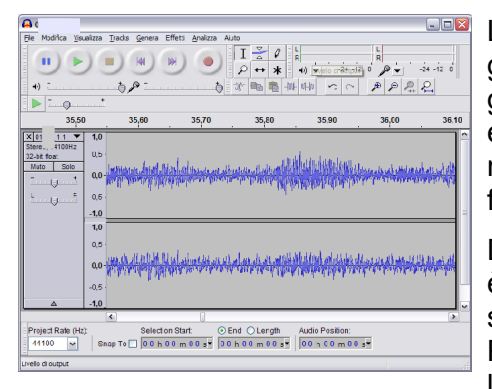

L'idea che sta alla base della digitalizzazione in generale è che qualsiasi grandezza può essere misurata e codificata come numero binario; se la grandezza assume diversi valori nel tempo, come nel caso del suono, essa sarà misurata a intervalli regolari, dando luogo ad una sequenza di numeri, cioè di bit. Più frequente è il campionamento, maggiore sarà la fedeltà del suono digitale a quello originale.

Dato che il suono di uno strumento, della voce o addirittura di un'orchestra è molto complesso, è necessario utilizzare moltissimi bit per definire un suono: un minuto di musica digitale ad alta fedeltà occupa quasi 9 mb. Pertanto nel corso del tempo sono stati studiati degli algoritmi per ridurre lo spazio occupato dai suoni, il più famoso dei quali è il formato mp3 che

si basa sull'assunto che l'orecchio umano non è in grado di percepire tutte le sfumature dei suoni che pertanto possono essere tralasciate.

### 1.0.3 Linguaggi

### **1.0.3.1 Definire la differenza tra linguaggio naturale e linguaggi di programmazione.**

La nostra lingua è molto ricca: comprende non solo parole, ma anche regole grammaticali, differenti registri linguistici e sfumature che solo un essere umano può comprendere appieno, mentre un computer non sarebbe assolutamente in grado.

Inoltre i computer hanno un grosso limite nel fatto che comprendono solo due cifre: lo 0 e l'1 (linguaggio macchina), che invece sarebbero molto difficili da utilizzare per un essere umano.

Pertanto sono stati inventati dei "traduttori" che si incaricano di convertire il linguaggio umano in linguaggio macchina. Questi traduttori vengono chiamati linguaggi di programmazione. Alcuni tra i più utilizzati linguaggi di programmazione sono il C++, il Basic, Java e molti altri.

#### **1.0.3.2 Distinguere il ruolo dei connettivi logici (AND, OR, NOT) nell'informatica.**

### **1.0.3.3 Distinguere fra linguaggio macchina e linguaggi procedurali.**

Un programma scritto con un qualsiasi linguaggio di programmazione ha lo scopo di far svolgere delle operazioni più o meno complesse al computer; ogni istruzione indica un'operazione elementare, come per

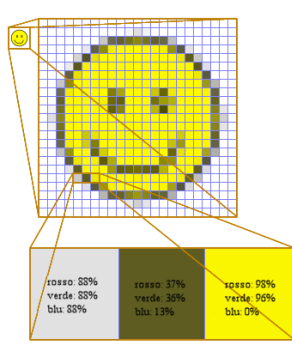

esempio acquisire un dato, sommare due numeri, visualizzare un risultato.

Le istruzioni possono essere collegate tra di loro da connettivi logici, i più usati sono AND, OR e NOT, per formare istruzioni più complesse.

Se uniamo due istruzioni con il connettivo AND, affinché l'istruzione risultante sia valida, devono essere vere entrambe le istruzioni di base. Per esempio se uniamo le due istruzioni "l'Italia è una repubblica" e "la più alta carica della repubblica è il re" con il connettivo AND, il risultato è un'affermazione falsa in quanto AND implica che entrambe le affermazioni siano vere. Se le uniamo con il connettivo OR otteniamo un'istruzione vera, in quanto OR implica che almeno una delle affermazioni sia vera. Il connettivo NOT esprime una negazione di ciò che si afferma.

#### **1.0.3.4 Scrivere un semplice programma con l'uso di pseudo linguaggi.**

Così come si possono rappresentare in modo grafico con i diagrammi di flusso, gli algoritmi possono essere rappresentati in modo testuale con degli pseudolinguaggi, che non sono cioè direttamente interpretabili dal un compilatore.

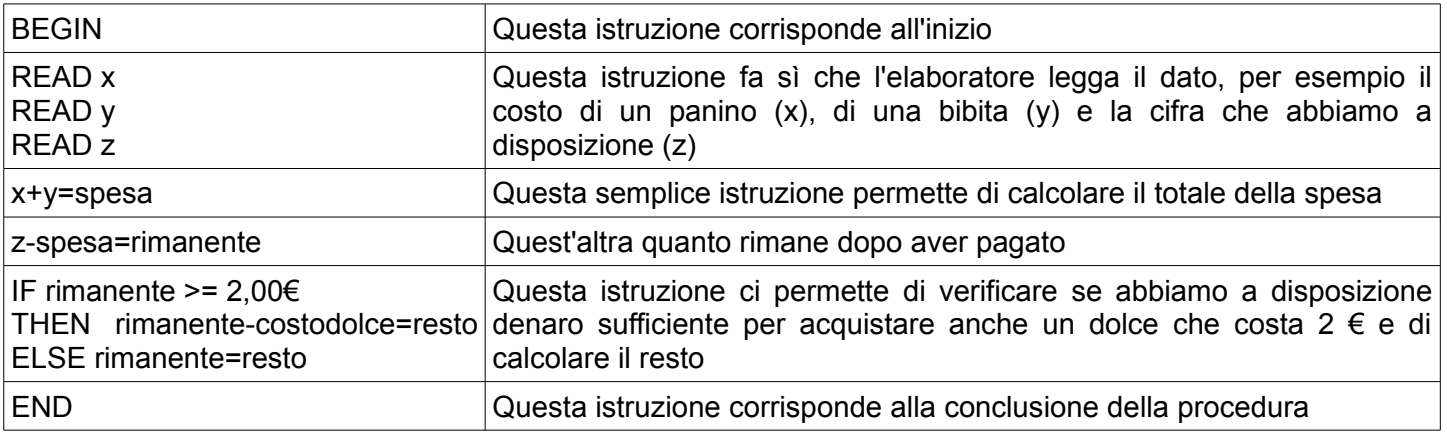

### **1.1 HARDWARE**

### 1.1.1 Concetti

#### **1.1.1.1 Comprendere il termine "hardware".**

Il termine hardware in lingua inglese indica grossomodo ciò che si può trovare in un negozio di ferramenta (che a sua volta viene indicato dal termine hardware). Oggi e nel campo dell'informatica, il termine hardware indica tutto ciò che in un computer si può vedere e toccare, quindi le sue componenti meccaniche, elettriche, elettroniche ed elettromeccaniche, ad esempio il cabinet, il processore, la memoria, i dischi, e così via.

Va distinto dal software che invece consiste nei programmi che fanno sì che l'hardware possa essere utilizzato per svolgere svariati tipi di operazioni (scrivere, effettuare calcoli, navigare in internet, e così via).

#### **1.1.1.2 Comprendere cosa è un personal computer. Distinguere tra desktop, laptop (portatile), tablet PC dal punto di vista degli utenti tipici.**

Oggi esistono vari tipi di computer, simili nell'architettura di base, ma distinti per via delle caratteristiche e dell'uso che se ne fa. Qui di seguito vengono elencate le caratteristiche delle varie tipologie.

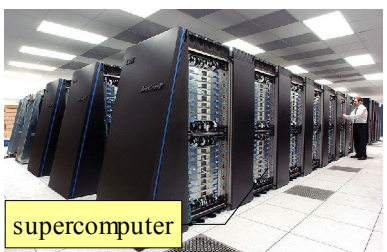

#### Super Computer

I supercomputer sistemi di elaborazione estremamente potenti e destinati ad eseguire calcoli particolarmente complessi. Sono

ovviamente strumenti costosi, normalmente di proprietà di società o enti di ricerca che condividono il loro utilizzo tra molti dipendenti/ricercatori.

L'architettura dei supercomputer ha visto crescere

progressivamente il numero di CPU impiegate. Attualmente la maggior parte dei nuovi supercomputer in progetto e di quelli in funzione sono basati su cluster di migliaia o addirittura centinaia di migliaia di unità di calcolo non molto più potenti di un buon personal computer, connesse da reti locali ad alta velocità.

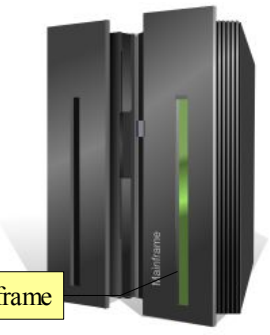

#### **Mainframe**

I mainframe oggi sono dei computer non molto più grandi del PC di casa ma, nonostante le dimensioni, questi computer sono molto potenti e possono sopportare centinaia di terminali e utenti connessi. Questi sistemi sono molto onerosi sia in termini di investimento iniziale che di costi di gestione. Pertanto vengono utilizzati nelle grandi aziende, nelle banche, in società di assicurazioni, nella pubblica amministrazione ed in altre strutture che hanno bisogno di una potenza di elaborazione molto elevata per gestire i terminali che gli utenti usano per lavorare.

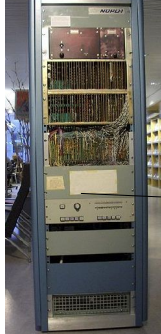

#### **Minicomputer e microcomputer**

Negli anni sessanta vennero introdotti elaboratori dal costo abbastanza ridotto da poter essere comprati anche da piccole aziende o da singoli dipartimenti di ricerca e di dimensioni

paragonabili ad un armadio. Questo permise un utilizzo più flessibile e quindi le prime sperimentazioni in campo informatico.

**Workstation** minicomputer

essere utilizzato anche lontano da una presa elettrica.

ridotti.

per workstation si intende un computer utilizzato per motivi di lavoro e quindi specializzato in determinate attività, ad esempio la grafica, l'elaborazione di file musicali o video, l'elaborazione di disegni tecnici, e così via.

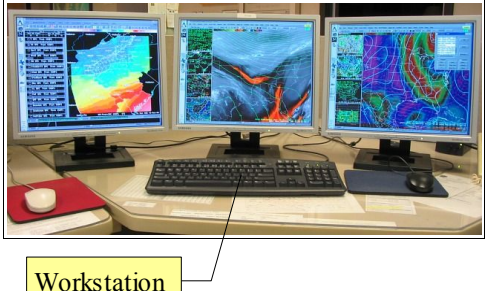

Notebook

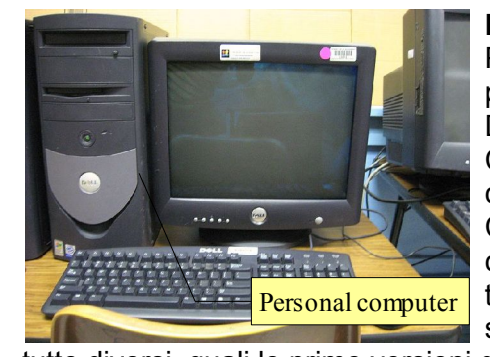

#### **Personal computer**

Per Personal Computer si intende un microcomputer economico destinato, prevalentemente, a un utilizzo personale da parte di un singolo individuo.

Dato che la definizione di Personal Computer nacque con la diffusione dei computer PC IBM, oggi per Personal Computer (PC) spesso si intende un computer da essi derivato, ma inizialmente il termine andrebbe riferito a macchine con sistemi operativi e tipi di microprocessori del tutto diversi, quali le prime versioni dell'Apple (Apple I e soprattutto l'Apple II).

I personal computer a seconda delle loro caratteristiche e dell'utilizzo che se ne fa, possono essere divisi in **Desktop** (da scrivania) e **Notebook** (portatile), in cui tutte le periferiche sono incluse in un unico oggetto, richiudibile a forma di libro e Netbook molto più leggero rispetto a un pc tradizionale e dotato di una batteria per poter Eee PC 901

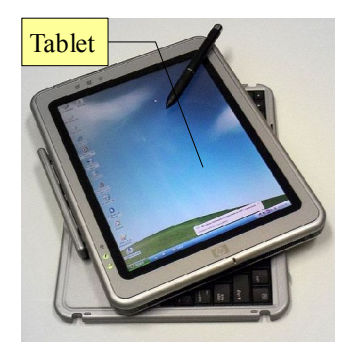

Inoltre recentemente i computer portatili, sempre più diffusi anche grazie alla diminuzione dei prezzi, si sono sempre più specializzati ed oggi abbiamo i **tablet pc** (computer tavoletta), un computer portatile che permette all'utente di scrivere a mano sullo schermo attraverso particolari penne o tramite le dita.

Un particolare tipo di portatile è il **netbook**, cioè un computer portatile per la rete che abbina ad un prezzo particolarmente basso, dimensioni e peso, ma anche capacità di elaborazione, molto

#### **1.1.1.3 Identificare i più comuni dispositivi portatili, quali: palmari (PDA), telefoni cellulari, smartphone, lettori multimediali e conoscerne le principali caratteristiche.** Palmare

La miniaturizzazione ha permesso ultimamente di fornire di capacità elaborative anche apparecchi più piccoli rispetto a un computer, per cui sono nati prima i **palmari**, così detto perché capaci di stare nel palmo di una mano.

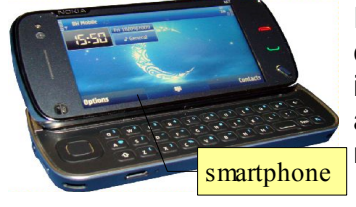

I **cellulari** sono telefoni che permettono di effettuare e ricevere chiamate vocali utilizzando segnali radio (reti senza fili GSM o UMTS), inviare e ricevere SMS (brevi messaggi di testo) ed anche di accedere a internet; molti apparecchi dispongono anche di strumenti **Lettore** 

multimediali come fotocamere, radio FM e lettore/registratore

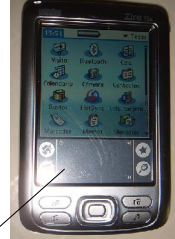

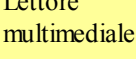

audio.

Negli ultimissimi anni si è assistito ad una convergenza tra computer e telefonia mobile, tanto che sono in commercio apparecchi detti **smartphone** (telefono intelligente) che sono in grado di telefonare, eseguire compiti tipici dei pc e accedere alle reti pur avendo dimensioni tascabili.

Infine esistono apparecchi di dimensioni molto ridotte che permettono di memorizzare e fruire di musica e/o video: i **lettori multimediali**, tra i quali il più famoso è l'Ipod di Apple.

#### **1.1.1.4 Conoscere le parti principali di un personal computer, quali: unità centrale di elaborazione (CPU), tipi di memoria, disco fisso, dispositivi comuni di input/output.**

Un computer è formato da varie parti, tutte necessarie al suo funzionamento. Le principali sono:

- l'**unità di elaborazione** (CPU, Central Processing Unit)
- le **memorie**, che sono essenzialmente di due tipi: la RAM (Random Access Memory) nella quale transitano i dati in attesa di essere elaborati o subito dopo esserlo stati, e le memorie di massa, come il disco rigido, il floppy o i CD, dove i dti vengono memorizzati per poter poi essere riutilizzati in un secondo momento
- le **periferiche di input**, come la tastiera, il mouse o il microfono, che permettono di inserire i dati nel computer
- le **periferiche di output**, come il monitor, la stampante o gli altoparlanti, che permettono di mostrare i dati elaborati e memorizzati nel computer

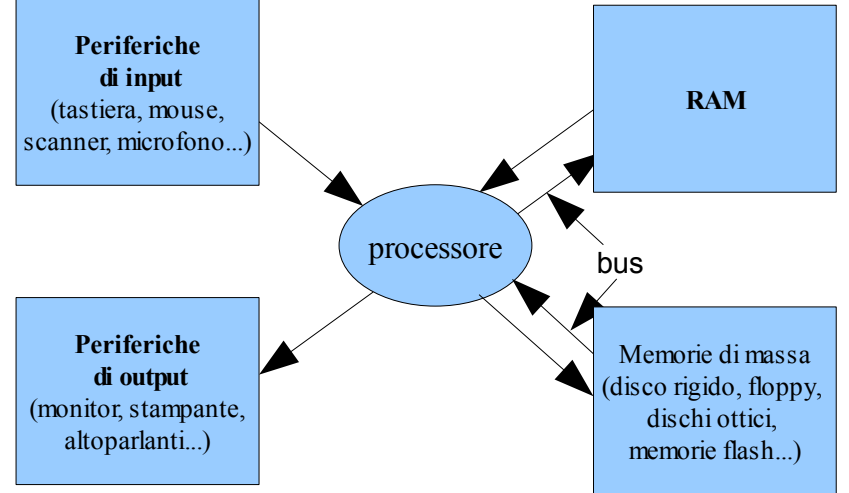

#### **1.1.1.5 Identificare le più comuni porte di input/output, quali: USB, seriale, parallela, porta di rete, FireWire.**

Un computer per poter comunicare con le periferiche, ha bisogno di connessioni, dette porte. Nel corso del tempo le porte di comunicazione dei computer si sono evolute, dato che è stato necessario aumentare la velocità di trasmissione dei dati.

Le porte più vecchie sono:

- porte **ps/2** (per mouse e tastiera)
- porta **seriale** (usata prevalentemente per modem analogici)
- porta **parallela** (usata prevalentemente per le stampanti)
- porta **VGA** (monitor analogici)

Queste porte, dette legacy (antiquate), stanno lentamente sparendo dai computer più

recenti, ma vengono ancora utilizzate soprattutto da aziende che ne hanno bisogno per continuare ad utilizzare periferiche di vecchio tipo, ma costose da sostituire.

Le porte che ne stanno prendendo il posto sono:

- porte **USB** (Universal Serial Bus), che sono passate dallo standard 1.0 (1996, 1,5 mbit/s), all'1.1 (1998, 12 mbit/s) alla diffusa 2.0 (2000, 480 mbit/s), mentre è appena uscita la versione 3.0, introdotta nel 2010, con una velocità di 4,8 gbit/s. Queste porte vengono utilizzate per una quantità di periferiche sia di input (tastiere, mouse, fotocamere, scanner) che di output (stampanti)
- porte **firewire** (IEEE 1394) introdotta da Apple nel 1995, ha una velocità di 400 o 800 mbit/s e viene utilizzata nei sistemi PC prevalentemente per le

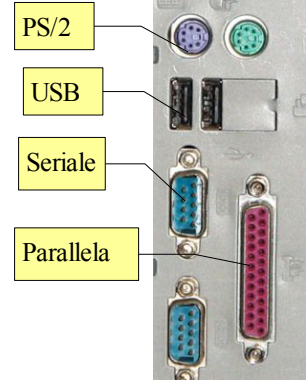

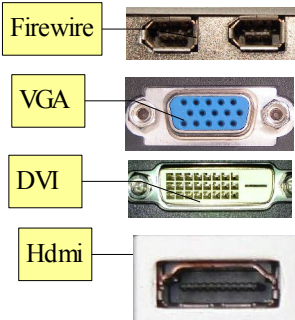

videocamere

– porte video **DVI** e **HDMI**, che permettono di collegare un monitor digitale e anche un TV Color digitale che ha questo tipo di collegamento.

Anche la porta di rete (Ethernet) ha subito un'evoluzione per ciò che riguarda la velocità, pur essendo rimasta fisicamente simile da molto tempo: inizialmente la velocità era di 10 mbit/s, poi è passata a 100 mbit/s e attualmente la maggior parte delle porte ethernet hanno una velocità di 1000 mbit/s.

### 1.1.2 Prestazioni di un computer

**1.1.2.1 Conoscere alcuni dei fattori che influenzano le prestazioni di un computer, quali: la velocità della CPU, la dimensione della RAM, il processore e la memoria della scheda grafica, il numero di applicazioni in esecuzione.**

Le prestazioni di un computer dipendono dalle caratteristiche che hanno i suoi componenti.

Il **processore** può svolgere in modo più o meno rapido i calcoli necessari a svolgere un'operazione. La velocità del processore dipende da:

- velocità del **clock**, cioè da quante commutazioni da 0 a 1 o viceversa il processore è in grado di eseguire in un secondo, e si misura in Hertz/s, cioè cicli al secondo. I processori attuali hanno una velocità di clock che va da 1GHz a 4 Ghz (da 1 a 4 miliardi di cicli al secondo)
- fino a qualche anno fa maggiore era il clock, più veloce era il computer. Raggiunto un certo limite non è stato però possibile aumentare il clock, pertanto le aziende produttrici hanno trovato altre strade per incrementare le prestazioni dei processori. Attualmente la strada più battuta è la realizzazione di processori **multicore**, che contengono in un solo chip più processori (core) che lavorano in parallelo (da 2 a 6, ma in futuro probabilmente saranno molti di più)
- un'altra strada è l'aumento della memoria **cache**, cioè di una memoria inserita all'interno della CPU e particolarmente veloce, che accelera i tempi di trasferimento dei dati durante la loro elaborazione. I processori più performanti possono avere anche 6-8 mbyte di memoria cache.

La **memoria RAM** (di sistema) è un altro componente molto importante per far sì che un computer sia più o meno veloce. I sistemi operativi e i programmi moderni utilizzano una grande quantità di memoria per svolgere le operazioni richieste. Un computer che non avesse una quantità insufficiente di RAM o della RAM lenta, anche in presenza di una CPU veloce sarebbe in difficoltà; infatti i dati devono per forza di cose essere parcheggiati nella RAM durante la loro elaborazione: se la RAM non basta il sistema operativo copia i datiin eccesso sul disco rigido, che per definizione è molto più lento della RAM, perdendo così molto tempo nelle operazioni di lettura/scrittura.

La quantità di RAM deve essere adeguata al sistema operativo utilizzato e al tipo e al numero di applicazioni utilizzate contemporaneamente. Il quantitativo di RAM presente nei moderni personal computer va da 1 GByte a 4 Gbyte. Facciamo degli esempi:

- 1 Gbyte di RAM è adatta a un computer che utilizza come sistema operativo Windows XP o Linux, con una o due applicazioni non troppo pesanti (navigazione internet, posta elettronica, videoscrittura) usate contemporaneamente
- 2 Gbyte di RAM è adatta a un computer che utilizza Windows Vista senza effetti grafici e con 1 o 2 applicazione non troppo pesanti usate contemporaneamente, oppure Windows Xp o Windows 7, Linux o MacOS con più applicazioni anche pesanti (grafica, elaborazione video, CAD) usate contemporaneamente
- 3 o 4 Gbyte sono necessarie con Windows Vista con effetti grafici e più applicazioni anche pesanti usate contemporaneamente; occorre ricordare che i sistemi operativi riescono a gestire 4 Gbyte di RAM solo nelle rispettive versioni a 64 bit.

La **scheda grafica** contiene un processore (GPU, Graphic Processing Unit) che elabora il segnale video. Per la maggior parte delle applicazioni non è necessaria una scheda grafica potente ma in certi casi (videogiochi 3D, elaborazione grafica) un buon processore grafico e una certa quantità di veloce memoria grafica dedicata sono indispensabili. Le schede grafiche più performanti hanno processori grafici più potenti del processore centrale e anche 1 Gbyte di RAM dedicata.

#### **1.1.2.2 Sapere che la velocità (più propriamente la frequenza) della CPU viene misurata in megahertz (MHz) o gigahertz (GHz).**

Vedi punto precedente.

### 1.1.3 Dispositivi di memorizzazione

#### **1.1.3.1 Conoscere i diversi tipi di memoria centrale presenti nel computer, quali: RAM (random access memory), ROM (read-only memory) ed essere in grado di distinguerle anche rispetto alla loro funzione.**  $\overline{m}$

Della RAM abbiamo già parlato. Il termine **RAM** è l'acronimo di Random Access Memory, cioè memoria ad accesso casuale: tutti i dati vengono letti o scritti con la stessa velocità.

Si tratta di una memoria che la CPU utilizza per scrivere e leggere i dati man mano che li elabora. È una memoria veloce, molto più veloce della memoria di massa (disco rigido) in quanto non c'è alcun meccanismo in movimento, ma è una memoria volatile, che perde tutto il contenuto nel momento in cui viene a mancare la corrente elettrica, quindi non può essere utilizzata per memorizzare a lungo i dati.

La **ROM** (Read Only Memory) è un tipo di memoria che, al contrario della RAM, viene mantenuta anche a PC spento. Serve per memorizzare alcuni dati essenziali per poter avviare un PC: il BIOS (Basic Input Output System) o un altro apparecchio elettronico (firmware, programma stabile). Contrariamente a quanto si potrebbe supporre dal

nome inglese (memoria di sola lettura) anche la ROM può essere in certi casi scritta, anche se questo avviene raramente, per esempio per aggiornare il firmware di un apparecchio elettronico (tipicamente un masterizzatore, per far sì che riconosca e possa masterizzare un maggior numero di dischi ottici) o il BIOS di una scheda madre di PC (tipicamente per aggiungere funzionalità resesi disponibili successivamente al momento dell'acquisto).

#### **1.1.3.2 Sapere come viene misurata la memoria di un computer: bit, byte, kB, MB, GB, TB.**

Come abbiamo detto in precedenza (vedi 1.0.2.2) il bit è l'unità di misura nel linguaggio dei computer, che usano il sistema binario. Per poter tradurre dal linguaggio macchina a quello umano, è necessario poter definire cifre e caratteri alfabetici, nonché caratteri speciali come la punteggiatura e molti altri, per cui l'unità di misura consiste nel byte che è una sequenza di 8 bit:  $2^8$  bit.

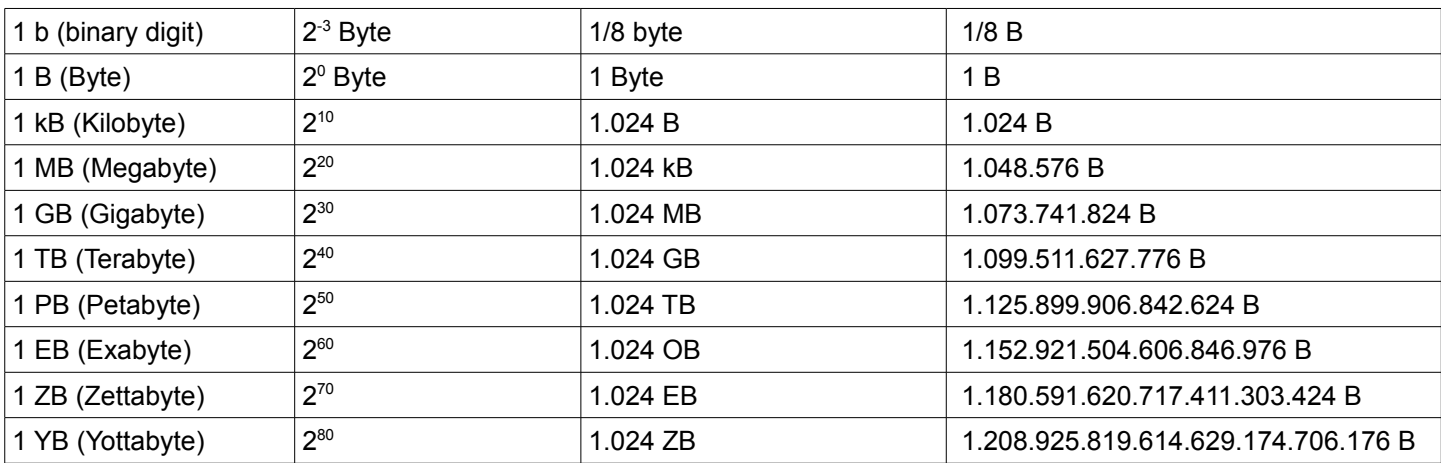

I multipli dei byte sono calcolati secondo la potenza di 2, come indicato in tabella, per cui si assiste a un'ambiguità: un GB non equivale a un miliardo di byte, anche se per comodità e per motivi commerciali viene arrotondato a questa cifra.

#### **1.1.3.3 Conoscere i principali tipi di dispositivi di memorizzazione, quali: CD, DVD, chiavi USB, schede di memoria estraibili, dischi fissi interni, dischi fissi esterni, unità di rete, unità di memorizzazione online.**

Poiché la memoria RAM è volatile e quindi in essa non rimane nulla quando viene a mancare l'alimentazione, fin dall'inizio sono stati studiati supporti non volatili dove memorizzare in modo permanente i dati (programmi e documenti) elaborati dal computer.

Questo tipo di memoria si chiama memoria di massa e può utilizzare diverse tecnologie: supporti magnetici (dischi rigidi e floppy), supporti ottici

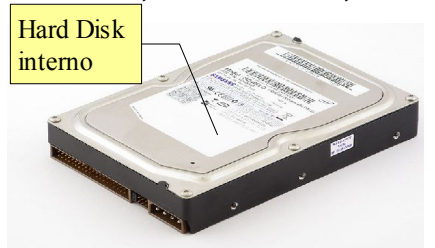

(CD, DVD, Blu Ray disc), memoria flash (chiavi USB, schede di memoria); inoltre possono svolgere il ruolo di memoria di massa anche supporti remoti accessibili via rete locale o via internet.

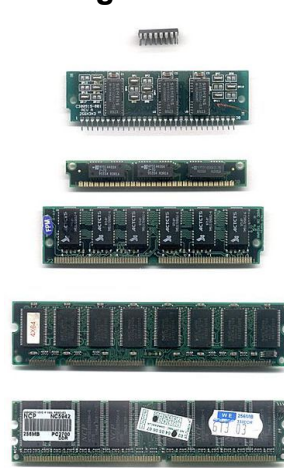

Il **disco rigido** può essere **interno** al computer oppure **esterno**. Nei dischi interni vengono installati il sistema operativo e i programmi e salvati i dati, mentre i dischi esterni generalmente vengono utilizzati per avere una copia di sicurezza dei dati (backup) anche al fine di poterli trasportare; consiste in un contenitore dotato di alimentazione e delle opportune interfacce di collegamento che ospita al suo interno un normale disco rigido.

I dischi rigido possono avere dimensioni differenti a seconda dell'uso che se ne fa: per i pc desktop si usano normalmente dischi da 3,5' mentre per i notebook dischi da 2,5 o 1,8', molto più leggeri ma con prestazioni inferiori.

La capacità di memorizzazione dei dischi rigidi è molto cresciuta nel corso del tempo e oggi esistono in commercio dischi da 3,5' con una capacità di memorizzazione di 2TB.

Anche la velocità di lettura e scrittura dei dati è progressivamente aumentata anche se non raggiunge quella della RAM, soprattutto per ciò che riguarda la latenza, dovuta al fatto che la testina di lettura e scrittura deve spostarsi per raggiungere la posizione del disco in cui sono memorizzati i dati.

Ultimamente sono stati messi in commercio dischi rigidi che in realtà non sono dischi (SSD, Solid State Disk), perché al posto dei tradizionali piattelli, sono costituiti da memorie flash, molto più veloci soprattutto per ilf atto che non hanno componenti meccanici.

Ormai poco usato è il floppy, un dischetto magnetico rimovibile con una capacità molto limitata (1,44 MB) e piuttosto delicato.

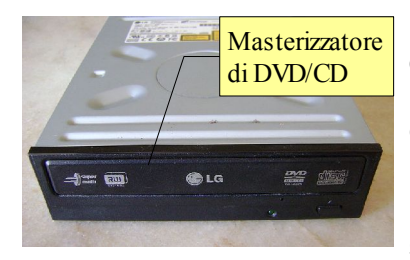

I **dischi ottici** si basano sulla capacità di un sottile strato metallico, generalmente alluminio, di modificare la,propria struttura e quindi di riflettere in modo diverso, quando sollecitato da un raggio laser, che serve sia per scrivere che per leggere i dati così memorizzati.

I primi dischi ottici furono i **CD** (Compact Disc) introdotti nel 1979 e utilizzati inizialmente solo come supporto per musica digitale (CD audio); successivamente furono utilizzati anche per i dati (CD-Rom e CD-R/RW). i CD

Chiavetta USB

possono contenere fino a 700MB di dati o 74 minuti di musica campionata a 44,1KHz e 16 bit. Successivamente (1997) vennero introdotti i **DVD** (originariamente Digital Video Disc, successivamente Digital Versatile Disc) pensati all'inizio per i filmati digitali, e successivamente diffusi anche come supporto dati (4,7- 9,3Gb). Infine nel 2002 vennero introdotti i Blu-ray disc, detti così per via della colorazione blu del raggio laser a frequenza maggiore, che permette di stipare sul disco fino a 25-50Gb di dati.

Negli ultimi tempi sono molto diminuiti i prezzi e aumentata la diffusione delle memorie a stato solido sotto forma di **chiavette USB** e di **schede di memoria** rimovibili, disponibili in vari formati.

Le prime vengono utilizzate per trasportare file e documenti da un computer all'altro al posto dei floppy e dei CD in quanto economiche, molto maneggevoli e capienti (raggiungono capacità di 64GB).

Le seconde vengono utilizzate prevalentemente come supporto di memorizzazione in fotocamere e videocamere digitali (dove stanno progressivamente sostituendo altri supporti come i DVD e gli HD), ma anche negli smartphone.

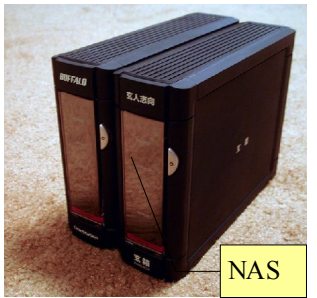

Soprattutto nelle aziende sono diffuse le reti informatiche tramite le quali è possibile disporre di spazi di archiviazione resi disponibili da computer remoti o dai cosiddetti **NAS** (Network Attached Storage), sorta di dischi rigidi esterni che si collegano direttamente alla rete anziché a un

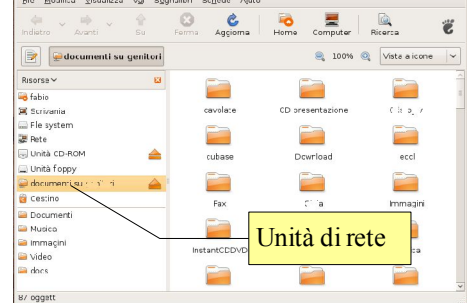

4 GR

A,

Scheda memoria a stato solido

singolo pc). I diversi sistemi operativi sono in grado di connettere queste risorse remote, definite nei sistemi Windows **unità di rete**. I vantaggi di memorizzare i dati in tali unità stanno nel fatto che essi sono disponibili qualunque sia il computer che

viene utilizzato; ci sono anche degli svantaggi, che consistono fondamentalmente in una minore velocità di trasmissione dei dati e, soprattutto, nel fatto che se per qualche motivo la rete non dovesse funzionare, i dati non sarebbero utilizzabili.

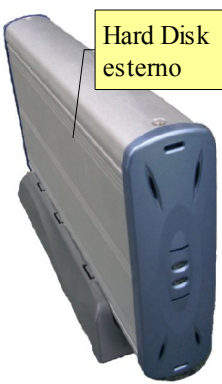

Concettualmente molto simile è la possibilità di memorizzare i propri file tramite **servizi di archiviazione online**, cioè via internet.

In pratica esistono in località remote server che mettono a disposizione, gratuitamente o a pagamento, spazio dove salvare i propri dati in modo sicuro. Il vantaggio è quello di avere a disposizione i propri dati su qualunque computer nel mondo, a condizione che sia connesso a internet; gli svantaggi stanno nel fatto che la velocità di trasferimento dei dati è per forza di cose limitata, tanto che generalmente questo sistema viene utilizzato prevalentemente come backup dei dati, e nel fatto che i dati non sarebbero utilizzabili nel caso venisse a mancare la connessione a internet.

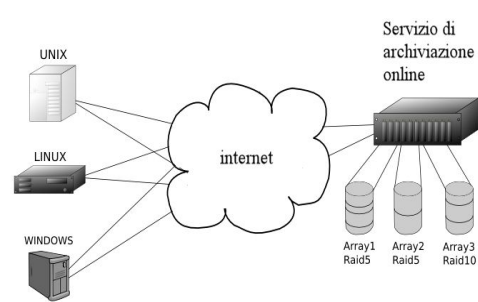

### 1.1.4 Periferiche di input e output

**1.1.4.1 Saper identificare alcune delle principali periferiche di input di un computer, quali: mouse, tastiera, trackball, scanner, touchpad, joystick, webcam, macchina fotografica digitale, microfono.**

Come visto in precedenza (vedi 1.1.1.4) è necessario poter inserire dei dati in un pc affinché questo possa poi elaborarli. Gli strumenti per farlo prendono il nome di periferiche di input. Le principali periferiche di input sono:

- il **mouse** (in inglese significa topo, a causa della forma); il mouse permette nei sistemi operativi con interfaccia grafica di interagire con le icone e le finestre attraverso la pressione dei tasti (click) e, nei modelli che ne sono dotati, la rotazione della rotella
- la **tastiera** (in inglese keyboard) dotata di circa 100 tasti per digitare le lettere, i numeri, la punteggiatura e i caratteri speciali. Poiché nelle diverse lingue sono differenti alcune lettere, esistono tastiere tipiche per ciascuna lingua, ed è necessario indicare al sistema operativo la tastiera di quale lingua utilizziamo in modo che faccia corrispondere alla pressione di un tasto il carattere corretto trackball
- il **trackball** è una sorta di mouse in cui il movimento del puntatore viene ottenuto con la rotazione di una sfera di 3 o 4 cm di diametro che va ruotata con le dita, anziché con lo spostamento di tutta la periferica. Viene utilizzata in alcuni settori

particolari e ultimamente trova estimatori tra le persone diversamente abili perché più facile da utilizzare rispetto al mouse

- lo **scanner** è un apparecchio che permette di digitalizzare un'immagine cartacea. Viene utilizzato per convertire una serie di fotografie stampate su carta in file che si possono conservare su pc e visualizzare a schermo. Nelle aziende viene utilizzato, in accoppiata con un software OCR (Riconoscimento Ottico dei Caratteri) anche per convertire testi stampati in file allo scopo di ridurre le spazio occupato (documentazione elettronica). Oggi gli scanner sono spesso integrati in dispositivi multifunzione che integrano nello stesso apparecchio anche una stampante
- il **touchpad** è un dispositivo di puntamento utilizzato prevalentemente nei pc portatili: in mancanza di un mouse, si può spostare il puntatore sfiorando il pad con un dito, mentre i due tasti emulano i tasti del mouse.
- Il **joystick** è uno strumento che generalmente viene utilizzato per i videogiochi e i simulatori, che emula il cambio di un'automobile o la cloche di un aereo
- una **webcam** è una periferica in grado di catturare immagine statiche e in movimento. Viene utilizzata in genere per videoconferenze e videotelefonate tramite computer per visualizzare il volto dei partecipanti.

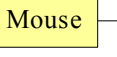

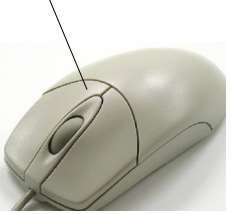

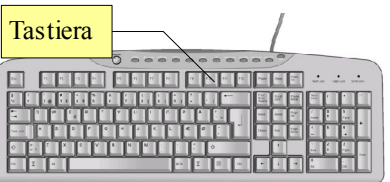

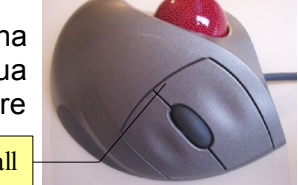

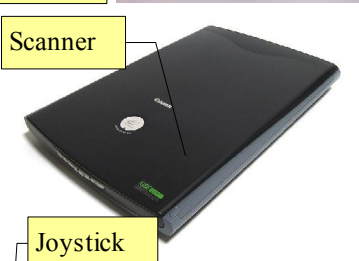

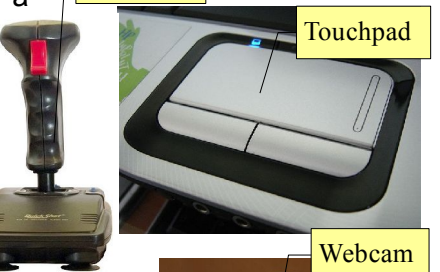

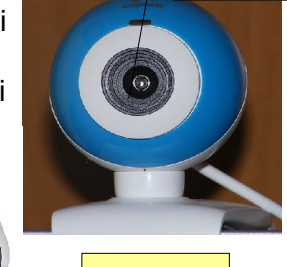

Fotocamera digitale

- La **fotocamera digitale** è una fotocamera che utilizza, al posto della tradizionale pellicola fotografica, un sensore che trasforma in segnali elettrici la luce che lo colpisce e li trasferisce su un supporto di memoria, generalmente una scheda rimovibile (vedi 1.1.3.3)
- il **microfono** trasforma in segnali elettrici le onde sonore e permette di registrare suoni o la voce. Esistono vari tipi di microfono in base all'uso che se ne deve fare: da quelli più semplice ed economici a quelli professionali. Viene utilizzato per vari scopi molto diversi: per effettuare telefonate VoIP (Voice Over IP) da computer a computer ma anche per registrare musica da professionisti del settore. Microfono

### **1.1.4.2 Saper identificare alcune delle principali periferiche di output di un computer, quali: schermi/monitor, stampanti, altoparlanti, cuffie.**

Così come le periferiche di input servono a immettere dati nel pc per una successiva elaborazione, le periferiche di output hanno il compito di permettere all'utente di fruire dei dati elaborati dal pc. **Monitor** Monitor

LCD

Le principali periferiche di output sono:

– il **monitor** (o schermo) visualizza le schermate dei vari programmi ed è la principale interfaccia attraverso la quale l'utente può interagire col pc. Le schermate sono formate da una griglia di piccoli punti luminosi (pixel) che in base al colore che assumono formano le immagini. Fino a qualche anno fa, i monitor avevano

una risoluzione di 1024x768 pixel (in formato 4:3) mentre oggi sono più diffusi monitor con risoluzione di 1680x1050 o anche 1920x1080 pixel (in formato 16:9 o 16:10).

I monitor sono fondamentalmente di due tipi: quelli a tubo catodico (CRT, Cathode-Ray Tube) e quelli, ormai molto più diffusi, LCD (Liquid Cristal Display). I primi sono molto più ingombranti e pesanti ed emettono una maggior quantità di radiazioni elettromagnetiche, oltre a consumare una maggior quantità di energia. I secondi sono più leggeri, emettono minori radiazioni e consumano meno. Oggi i

- monitor CRT non sono praticamente più in vendita
- la **stampante** è una periferica che trasferisce su carta il prodotto dell'elaborazione, ad esempio un testo, un grafico o un'immagine.

Esistono stampanti di molti tipi: b/n e a colori, a **getto d'inchiostro** e **laser**, per documenti e per fotografie. In base alle proprie esigenze è bene orientarsi verso il modello più adatto.

Negli ultimi tempi si assiste alla proliferazione di stampanti **multifunzione** (MFP, Multi Functional Printer) dotate anche di scanner e, a volte, di fax. Ciò ha lo scopo di ridurre lo spazio occupato

integrando in un unico apparecchio più funzionalità. Inoltre permette di disporre di maggiori funzionalità, per esempio una stampante dotata di scanner può essere usata anche come fotocopiatrice

– gli **altoparlanti** e le **cuffie** costituiscono l'output sonoro dei pc multimediale, cioè in grado di gestire anche l'audio oltre al video. Tramite gli altoparlanti si possono ascoltare i suoni di sistema del sistema operativo, musica, l'audio di un filmato e registrazioni digitali, magari effettuate tramite un microfono. Insieme al microfono costituiscono uno strumento indispensabile per effettuare telefonate tramite il pc (VoIP)

### **1.1.4.3 Sapere che alcune periferiche possono essere sia di input che di output, quali gli schermi tattili (touchscreen).**

Alcune periferiche possono svolgere contemporaneamente la funzione di input che di output. Un esempio sono gli **schermi touchscreen** presenti in vari dispositivi, per esempio parecchi smartphone ma anche in alcuni tipi di pc (tablet pc, vedi 1.1.1.3).

tali schermi permettono non solo di visualizzare l schermate (output) ma anche di inserire dati con le dita o tramite un apposito stilo.

Anche il **modem** (MOdulator – DEModulator, vedi 1.3.2), che permette di connettersi tramite

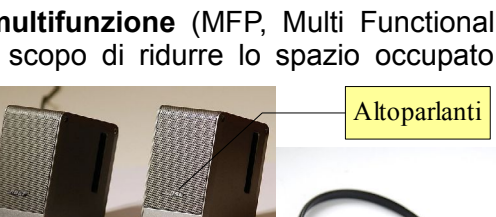

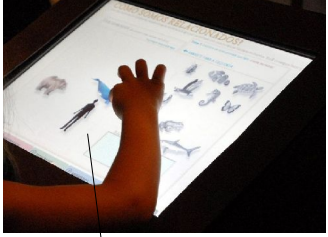

Schermo tattile (touchscreen)

cuffie

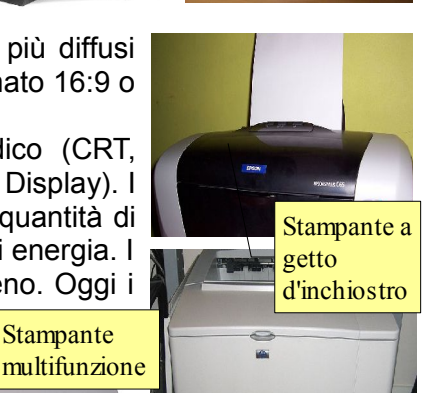

**Stampante** laser

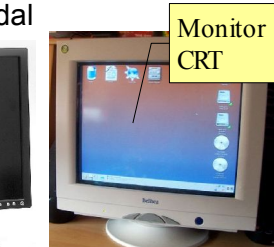

linea telefonica a internet, è una periferica sia di input che di output, in quanto la comunicazione è bidirezionale, dal computer locale verso internet e viceversa.

# **1.2 SOFTWARE**

### 1.2.1 Concetti

### **1.2.1.1 Comprendere il termine "software".**

Con il termine software (derivato da soft=morbido e ware=componente e contrapposto ad hardware, vedi 1.1.1.1) si intende un programma che permette al computer di elaborare i dati.

Generalmente si pone una prima divisione, quando si parla di software, tra Sistema operativo e programmi applicativi.

Il Sistema Operativo fa da tramite tra l'utente e l'hardware, mentre gli applicativi sono uno strato software usato dall'utente per determinati scopi (scrivere un testo, archiviare dei dati, visualizzare un filmato, etc...)

#### **1.2.1.2 Comprendere cosa è un sistema operativo ed essere in grado di citare alcuni comuni sistemi operativi.**

Come si diceva in precedenza, il Sistema Operativo fa da tramite tra l'utente e l'hardware. In pratica:

- mette a disposizione dell'utente un'interfaccia, che può essere a caratteri o grafica, basata su finestre ed icone, per gestire le varie funzionalità e i programmi applicativi del computer
- gestisce i vari processi tra i componenti del computer (processore, memoria di sistema e di massa, etc...)
- fa funzionare e rende disponibili le varie periferiche di input ed output per mezzo dei driver
- permette ai vari programmi applicativi di usufruire delle risorse del computer e quindi di poter svolgere i propri compiti

Esistono diversi sistemi operativi che si distinguono per caratteristiche e destinazione, ciascuno dei quali ha una o più interfacce con caratteristiche esteriormente rilevanti, ma che sostanzialmente permettono di fare le stesse cose. Tux, il simbolo di Linux

I sistemi operativi più diffusi e conosciuti sono:

- **Windows** (Microsoft) nelle sue varie versioni: recentemente è uscita la versione 7, ma sono ancora molto diffuse le versioni Xp e Vista
- **MacOs** (Apple) nella versione X (a sua volta suddiviso il varie sottoversioni) e precedenti
- **Unix** (progettato da Bell Laboratories e poi realizzato da varie aziende in versioni differenti)
- **Linux** (realizzato dallo studente finlandese Linus Torvalds) che ha a differenza dei sistemi operativi sopra menzionati, la caratteristica di essere [software libero](http://it.wikipedia.org/wiki/Software_libero) e open source, quindi gratuito

Poiché il funzionamento dei sistemi operativi non è identico, quasi sempre i programmi applicativi funzionano solo per il sistema operativo per il quale sono stati progettati. Per questo motivo alcuni programmi applicativi vengono prodotti in versioni differenti, adatte ai vari sistemi operativi (programmi multipiattaforma).

#### **1.2.1.3 Identificare alcuni programmi applicativi più comuni ed il loro uso, quali: elaboratore testi, foglio elettronico, database, presentazione, posta elettronica, browser web, elaborazione immagini, videogiochi.**

Esistono centinaia di programmi diversi per computer, che svolgono un'infinità di compiti. I più comuni sono i seguenti:

- **elaborazione testi**: si tratta di programmi che permettono di scrivere più o meno come si faceva una volta con la macchina per scrivere, ma con molte funzionalità in più, dato che permettono di rielaborare il testo prima di stamparlo, salvarlo per poterlo riutilizzare, inserire tabelle ed elementi grafici, modificare l'aspetto dei caratteri e dei paragrafi. Esempi di programmi di elaborazione testi sono OpenOffice Writer, Microsoft Word ed anche semplici editor come Gedit o Blocco Note Lo studio di un programma di elaborazione testi costituisce l'argomento del modulo 3.
- **foglio di calcolo**: si tratta di programmi che gestiscono dati soprattutto numerici inseriti in tabelle sui quali si possono effettuare calcoli anche complessi, estrarre dati statistici e generare grafici. Esempi di

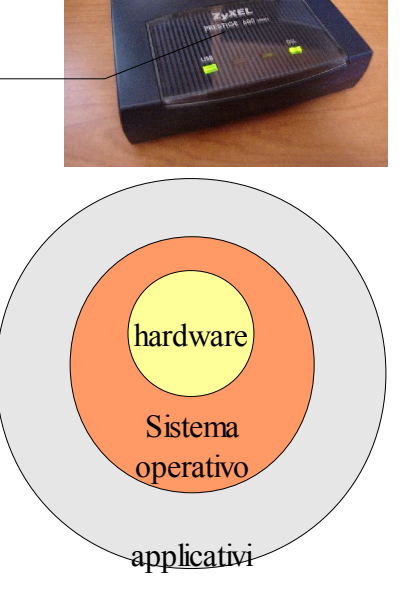

Modem

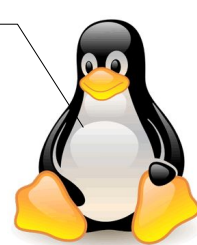

programmi fogli di calcolo sono OpenOffice Calc, Microsoft Excel e Gnumeric. Lo studio di un programma foglio di calcolo (OpenOffice Calc) costituisce l'argomento del modulo 4.

- **database**: i database sono, come dice la parola, delle basi di dati, che software specifici permettono di consultare per cercare le informazioni desiderate. Vengono utilizzati sia a livello personale che aziendale, anche per far funzionare siti web interattivi. Esempi di applicativi database a livello personale sono OpenOffice Base, FileMaker e Microsoft Access; a livello aziendale si utilizzano software molto più potenti ma meno semplici da utilizzare, come MySql, Oracle, Informix, Sybase e molti altri.
- **Presentazione**: si tratta di software che permettono di realizzare schermate da proiettare (slide o diapositive) contenenti sia testo che elementi multimediali come immagini, filmati e suoni. Hanno lo scopo di presentare in modo più efficace e interessante una relazione sia di tipo didattico (una lezione, una ricerca) sia di tipo aziendale (un progetto, un bilancio). Esempi di software di presentazione sono OpenOffice Impress e Microsoft Powerpoint.
- **Posta elettronica**: questi programmi, in versione client, permettono di ricevere ed inviare messaggi di posta elettronica (email). Vi sono moltissimi software che svolgono queste funzioni: Evolution, Mozilla Thunderbird, Microsoft

Outlook, Windows Mail, e molti altri ancora

- **Browser web**: permettono di "sfogliare" (in inglese to browse significa sfogliare) le pagine del web, quindi di navigare tra i le pagine di vari siti. Anche in questo campo la concorrenza è molto forte ed esistono vari programmi, tra cui Mozilla Firefox, Microsoft Internet Explorer, Opera, Google Chrome e Apple Safari
- **Elaborazione immagini**: si tratta di software che permettono di effettuare varie operazioni sulle immagini, principalmente ritocco fotografico e nono solo. Di questa categoria fanno parte sia software di livello professionale, come Adobe Photoshop, Corel Paint Shop Pro e GIMP, sia software con minori funzionalità ma più semplici da usare, come Paint.Net, Google Picasa e molti altri
- **Videogiochi**: si tratta di software che permettono per l'appunto di giocare, sia da soli che in competizione con altri giocatori collegati in rete, con l'ausilio di uno schermo dove viene visualizzato l'output regolato dai comportamenti del giocatore. Esistono videogiochi di vario genere: azione, avventura, giochi di ruolo, simulatori di guida o di volo, e così via.

#### **1.2.1.4 Saper distinguere tra software di sistema e software applicativo.**

Il **software di sistema** (o più comunemente Sistema Operativo) è uno strato di software responsabile del controllo e della gestione delle componenti hardware del computer. Il sistema operativo mette a disposizione dell'utente un'interfaccia, che può essere a caratteri (testuale) oppure grafica, che gli permette di accedere alle risorse del computer (dischi, memoria, dispositivi di input /output tramite appositi driver).

In generale si può affermare che lo scopo principale del sistema operativo è quello di permettere all'utente di interagire con il computer.

Esistono molti sistemi operativi diversi e in concorrenza tra di loro. I principali sono le diverse versioni di Windows (Microsoft), Apple Mac Os X, Linux (nelle varie distribuzioni), Unix (nelle varie versioni) ed altri ancora meno conosciuti.

Il **software applicativo** è uno strato di software che si pone al di sopra del sistema operativo, interagisce con esso per poter accedere alle risorse del computer (pensiamo ad un elaboratore di testi che, per poter stampare, deve accedere al driver della stampante), ed ha lo scopo di realizzare un prodotto ben definito (testo, tabelle, grafici, immagini, video, musica, ecc...).

#### **1.2.1.5 Conoscere alcune delle possibilità disponibili per migliorare l'accessibilità del computer, quali: software di riconoscimento vocale, screen reader, zoom, tastiera su schermo.** itare il <u>r</u>itaglio del miri

Il computer può aiutare molto le persone disabili soprattutto sensoriali o motorie. Per questo motivo sono stati scritti dei software che facilitano l'accesso a chi qualche tipo di disabilità.

Esistono software specifici per i non vedenti, come gli **screen reader** (lettori dello schermo). Questi software leggono il testo presente sullo schermo, permettendo anche ai non vedenti di utilizzare il computer.

Un software molto utile agli ipovedenti è lo **zoom** (detto anche

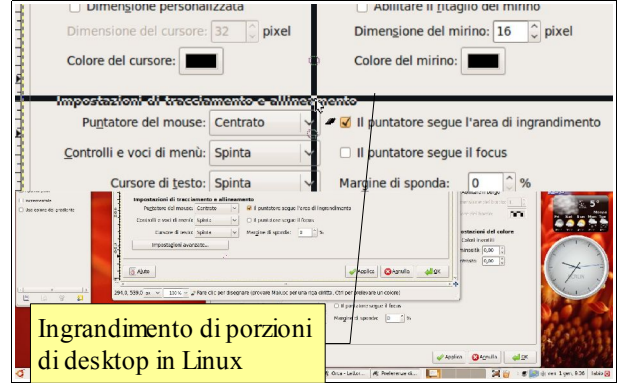

"magnifier") che ingrandisce la porzione di schermo vicino al puntatore del mouse.

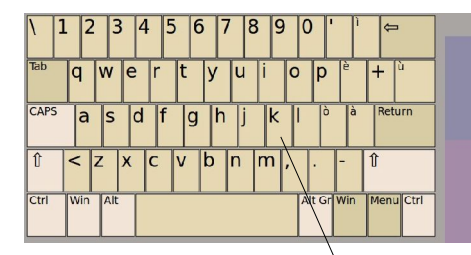

### **1.3 Reti**

1.3.1 TIPI DI RETI

La **tastiera su schermo** permette a chi non ha una perfetta mobilità fine, di utilizzare uno strumento diverso dalla normale tastiera.

Alcuni di questi software sono compresi insieme al sistema operativo, per esempio Windows dispone dello zoom e della tastiera su schermo; le distribuzioni di Linux con Gnome, oltre a questi due software, dispongono anche dello screen reader. Esistono inoltre versioni gratuite e commerciali di software di questo genere.

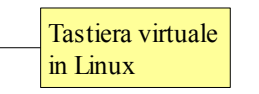

### **1.3.1.1 Comprendere i termini LAN (Local Area Network), WLAN (Wireless Local Area Network) e WAN (Wide Area Network).**

Una rete permette di collegare tra di loro vari computer e periferiche per condividerne le risorse. Esistono vari tipi di rete che si differenziano per il mezzo attraverso il quale i dati vengono trasferiti (cavo, onde radio o altro mezzo) ed anche per la dimensione (locale o geografica).

L'acronimo **LAN** (local area network, rete locale) indica una rete che si estende in uno o più locali di un edificio, generalmente utilizzando come mezzo di trasporto dei dati un apposito cavo in rame (ethernet).

Con **WLAN** (wireless local area network, rete locale senza fili) si intende una rete locale che utilizza come mezzo di trasporto dei dati le onde radio e non il cavo ethernet. Spesso una wlan estende una lan permettendo di

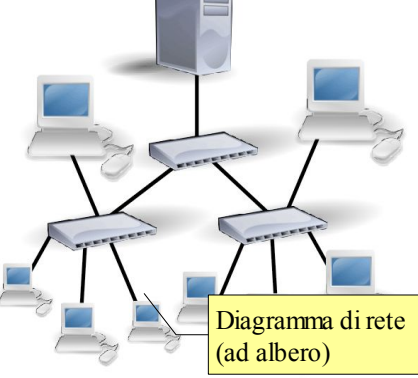

raggiungere luoghi dell'edificio non cablati e di facilitare l'accesso alla rete in mobilità (notebook, palmari, smartphone).

Una **WAN** (wide area network, rete geografica) è una rete che si estende a regioni di dimensioni geografiche, di molto superiori a una rete locale ed anche a una rete metropolitana (MAN, Metropolitan Area Network). Alcune wan sono private e collegano aziende con sedi lontane, o pubbliche (università, governi, eserciti), la più grande wan esistente è internet.

### **1.3.1.2 Comprendere il termine "client/server".**

Se tutti i computer di una rete svolgono gli stessi compiti, la struttura della rete è di tipo "paritario" (peer to peer). Tuttavia la maggior parte delle rete ha una struttura differente in quanto esistono alcuni computer che svolgo il ruolo di **server** (servente, fornitore di servizi) mentre la maggior parte dei computer svolgono il ruolo di **client** (cliente, fruitore dei servizi).

I servizi forniti da un server possono essere di vario tipo: uno dei principali consiste nell'autenticazione

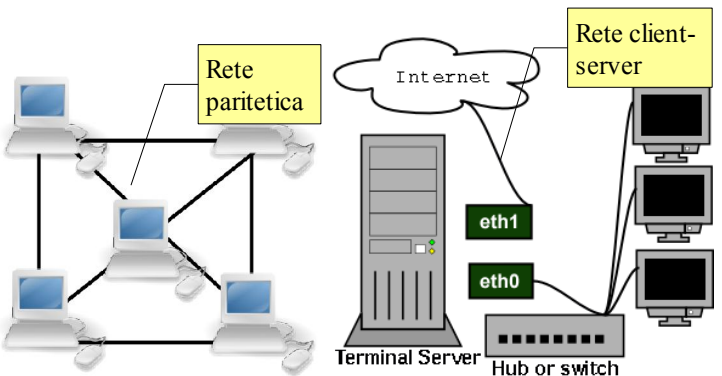

degli utenti e nell'attribuzione dei permessi e dei servizi stabiliti dall'amministratore della rete; altri servizi fondamentali sono ad esempio la possibilità di visualizzare pagine web (web server) o di consultare la propria casella di posta elettronica (server di posta).

### **1.3.1.3 Comprendere cosa è Internet e sapere quali sono i suoi principali impieghi.**

Abbiamo già accennato al fatto che internet è la più grande rete geografica esistente, in quanto mette in comunicazione reti di computer di tutto il mondo utilizzando molti differenti mezzi, tra cui le linee telefoniche.

A volte si confonde internet con il web: in realtà il web è solo uno degli impieghi che si possono fare della rete delle reti, anche se si tratta di uno dei più conosciuti e utilizzati.

Internet viene utilizzata per molti altri scopi, tra cui:

- la **posta elettronica**
- lo **scambio di file**, sia attraverso il classico protocollo FTP (File Transfer Protocol) sia attraverso le reti p2p (peer to peer)
- la **telefonia** (VoIP, Voice over Internet Protocol)
- la **radio** (web radio)
- la **televisione** (IPTV, Televisione via internet)
- i **newsgroup** (gruppi di discussione o forum)
- il **podcast** (scaricare trasmissioni audio) e il **webcast** (trasmissione di segnale audio e video in streaming)

#### **1.3.1.4 Comprendere cosa è una intranet, una extranet.**

La definizione di una **intranet** parte dal fatto che si tratta di una rete locale interna che permette di condividere risorse tra gli utenti. Spesso viene intesa come intranet non solo la infrastruttura di rete, ma anche i servizi che vengono messi a disposizione e che permettono di svolgere determinati compiti.

A volte queste risorse vengono aperte anche all'esterno di una realtà locale: si ha in questo caso una **extranet**, ad esempio un'azienda i cui i dipendenti svolgono del lavoro da casa (telelavoro) deve dare l'accesso a determinate risorse di rete anche ai propri dipendenti, ovviamente in modo sicuro. Un altro esempio di extranet è quello di chi realizza un sito web accessibile non solo dalla rete locale, ma anche da internet.

### 1.3.2 TRASFERIMENTO DI DATI

#### **1.3.2.1 Comprendere i concetti di scaricamento, caricamento da e verso una rete.**

Una delle che una rete permette di fare è il trasferimento di file. Ciò può avvenire in due direzioni: dal server al client e in questo caso si parla di scaricamento (download), oppure dal client al server e in questo caso di parla di caricamento (upload).

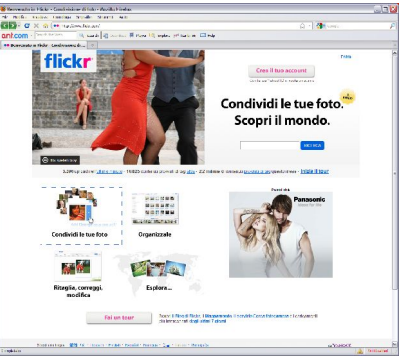

Tali operazioni sono frequenti sia in una rete locale (LAN) che su Internet. Non

è raro che da un sito web si abbia l'opportunità di scaricare qualche file (documenti, programmi, immagini, audio o video).

Nel web 2.0 che si basa sulla collaborazione degli utenti, sempre più spesso avviene anche l'operazione opposta, cioè caricare dei file su qualche server, che poi li mette a disposizione di altri utenti. Un esempio possono essere i numerosi siti web che permettono di caricare immagini (ad esempio Flickr) per poterle condividere con amici e parenti.

#### **1.3.2.2 Comprendere cosa significa velocità di trasferimento. Comprendere come viene misurata: bit per secondo (bps), kilobit per secondo (kbps), megabit per secondo (mbps).**

Trasferire i dati in una rete, come abbiamo visto, è una pratica normale. Tuttavia tale trasferimento dipende dalla velocità che la rete permette, che può essere molto diversa in base al mezzo che viene utilizzato per la trasmissione dei dati stessi.

L'unità di misura per calcolare la velocità di trasferimento dei dati di una rete è il bit e non, come ci si potrebbe aspettare, il byte (vedi 1.1.3.2) e i suoi multipli: si parla pertanto di bps (bit per secondo), kbps (kilobit per secondo), mbps (megabit per secondo), gbps (gigabit per secondo).

#### **1.3.2.3 Conoscere quali sono i diversi servizi per la connessione a Internet: su linea telefonica, a banda larga**

La velocità di una rete dipende prima di tutto dal mezzo utilizzato per trasferire i dati. Il mezzo più veloce attualmente è la fibra ottica, che viene utilizzata generalmente per le dorsali (backbone) delle grandi aziende telefoniche; la fibra ottica può trasferire i dati a velocità dell'ordine dei gbps.

Poi viene il cavo ethernet in rame, che viene utilizzato essenzialmente per le reti locali; la velocità negli anni è cresciuta, passando dai 10 mbps (10 base T) degli anni '90, ai 100 mbps (100 base T) dei primi anni 2000, agli attualmente sempre più diffusi 1000 mbps (1000 base T).

La tecnologia senza fili (wi-fi), nata alla fine degli anni '90, è rapidamente progredita in sicurezza e velocità passando dagli iniziali 11 mbps (standard 802.11b del 1997) ai successivi 54 mbps (standard 802.11g del 2003) agli attuali 300 mbps (standard 802.11n del 2009).

Per ciò che riguarda le WAN e Internet in particolare, all'inizio i dati venivano trasferiti utilizzando la normale

**rete telefonica** PSTN (Public Switched Telephone Network) tramite Modem; la velocità di queste connessioni era davvero bassa e si calcolava in bps, fino a raggiungere gli attuali 56 kbps.

Successivamente l'accesso a Internet è divenuto più veloce e pertanto definito a **banda** larga, quando ha iniziato ad utilizzare la tecnologia ADSL (Asymmetric Digital Subscriber Line), che ha portato la velocità di trasferimento dei dati prima a 640 kbps fino agli attuali 20 mbps.

#### **1.3.2.4 Conoscere quali sono le diverse possibilità di connettersi a Internet, quali: linea telefonica, telefono cellulare, cavo, wireless, satellite.**

La **linea telefonica**, sia con la tecnologia PSTN che con la ADSL, è sempre stata il mezzo più utilizzato per connettersi ad Internet.

Tuttavia non dappertutto è disponibile una linea telefonica (pensiamo a piccoli paesi in luoghi solitari) e quindi sono stati studiati sistemi alternativi di accesso a Internet.

Negli ultimi anni si è sviluppata la tecnologia di accesso a Internet senza fili, che utilizza la rete di **telefonia cellulare**. Prima con il sistema GSM e GPRS con velocità nell'ordine dei kbps, fino all'attuale HSPA, che raggiunge velocità di trasferimento dei dati nell'ordine dei mbps.

In alcune grandi città le compagnie telefoniche hanno steso **cavi in fibra ottica** che raggiungono le singole abitazioni. Questa sistema è piuttosto costoso e la tecnologia permette di raggiungere le stesse prestazioni con altri metodi più economici.

Un metodo alternativo che sta rapidamente prendendo piede è l'accesso **senza fili** con tecnologia wi-fi o, più recentemente, wi-max esteso a intere città.

Infine è stata sviluppata anche la tecnologia di accesso a Internet basata su **satellite**: con un'antenna parabolica e un apparecchio in grado di decodificarlo è possibile accedere a Internet anche in questo modo.

#### **1.3.2.5 Comprendere quali sono alcune caratteristiche della banda larga, quali: sempre attiva, tipicamente a tariffa fissa, alta velocità, rischio maggiore di intrusioni.**

Con la diffusione della banda larga, l'accesso a Internet è diventato più rapido e ha acquisito caratteristiche differenti per vari motivi:

- si sono diffusi i contratti di accesso a Internet sempre attivi
- i costi di accesso sono diminuiti
- la velocità è aumentata

Ciò ha modificato le abitudini degli utenti, che ora utilizzano servizi prima inimmaginabili (messaggistica istantanea, scambio di file nelle reti p2p, telefonia e TV tramite Internet, ecc...).

Ciò ha però aumentato anche i rischi di accessi indesiderati dall'esterno al proprio computer, costringendo gli utenti a difendere la propria postazione con opportuni software (antivirus, firewall, ecc...).

### **1.4 ICT nella vita di ogni giorno**

### 1.4.1 IL MONDO ELETTRONICO

#### **1.4.1.1 Comprendere il termine "Tecnologie della Comunicazione e dell'Informazione (ICT)".**

ICT è l'acronimo di Information and Communication Technologies", in italiano TIC (Tecnologie dell'Informazione e della Comunicazione).

Si tratta dell'insieme delle tecnologie che consentono di elaborare e comunicare l'informazione attraverso mezzi digitali e comprendono i computer, le reti e i mezzi di comunicazione a distanza.

Le ICT possono rendere più comoda ed efficiente la vita degli utenti, che attraverso di esse possono lavorare e vivere meglio.

#### **1.4.1.2 Conoscere i diversi servizi Internet dedicati ai consumatori, quali: e-commerce, ebanking, egovernment.**

Attraverso Internet si possono utilizzare molti servizi utili, di tipo commerciali, finanziario e amministrativo. Tra questi ricordiamo:

- il **commercio elettronico** attraverso il quale è possibile ordinare merci e servizi a distanza
- l'**internet banking** con cui si può consultare il proprio conto corrente bancario ed effettuare operazioni bancarie come pagamenti ed altro, senza doversi recare in banca

– l'**e-government** (in italiano amministrazione digitale) che, grazie alle ICT permettono un rapporto più comodo con l'amministrazione pubblica che mette a disposizione dei cittadini e delle imprese, attraverso i propri siti web, servizi come il voto elettronico, la stampa di certificati, la prenotazione di visite mediche, ecc...

Questi servizi richiedono l'utilizzo e la trasmissione di dati riservati, come ad esempio il numero della carta di credito, e quindi è necessario che venga tutelata la sicurezza e la privacy degli utenti. Per questo motivo i siti web che mettono a disposizione questi servizi, devono utilizzare robuste tecnologie di codifica dei dati trasmessi, in modo che eventuali malintenzionati non ne possano venire a conoscenza.

#### **1.4.1.3 Comprendere il termine "e-learning". Conoscerne alcune caratteristiche, quali: tempo di apprendimento flessibile, luogo di apprendimento flessibile, esperienza di apprendimento multimediale, economicità.**

Anche l'**apprendimento a distanza** (e-learning, in italiano FaD, Formazione a Distanza) è un servizio possibile grazie alla diffusione delle ICT.

L'e-learning permette di mettere a disposizione degli studenti lezioni multimediali (che comprendono cioè non solo testo, ma anche immagini, suoni, filmati) che possono essere usufruite senza vincoli di tempi e di luoghi. Ciò ovviamente non può sostituire la scuola tradizionale, ma facilita l'apprendimento e l'aggiornamento soprattutto delle persone che già svolgono un'attività lavorativa e che sarebbero impossibilitate a frequentare un corso in presenza.

Inoltre un corso a distanza ha notevoli vantaggi economici sia per chi lo organizza (un corso può essere riutilizzato più volte), sia per chi lo frequenta (non ci sono costi legati agli spostamenti).

**1.4.1.4 Comprendere il termine "telelavoro" ed essere in grado di elencare alcuni dei suoi vantaggi, quali: riduzione del pendolarismo, maggiore possibilità di concentrarsi su un solo compito, orario flessibile, riduzione delle necessità di spazi aziendali. Conoscere anche alcuni svantaggi del telelavoro, quali: mancanza di rapporti umani, minore importanza del lavoro di gruppo.**

Il termine **telelavoro** indica un particolare tipo di rapporto di lavoro in cui l'attività del lavoratore viene normalmente svolta, con l'ausilio di strumenti informatici ed attrezzature telematiche, in luogo diverso dai locali aziendali, prevalentemente da casa. Per poter svolgere tali attività ovviamente la rete dell'azienda deve essere predisposta in modo da estendersi oltre i confini dell'edificio in cui si svolge fisicamente l'attività lavorativa, deve quindi essere una extranet (vedi 1.3.1.4).

Il telelavoro ha indubbiamente dei vantaggi sia per il lavoratore che per l'azienda. I vantaggi per il lavoratore sono:

- non deve recarsi quotidianamente al posto di lavoro, risparmiando quindi tempo, denaro ed anche stress, causato dal traffico, dall'attesa dei mezzi di trasporto, dal cattivo tempo atmosferico, ecc...
- può organizzare i propri tempi in modo più o meno autonomo, rendendo più flessibile l'orario di lavoro
- si possono creare maggiori opportunità di lavoro
- c'è un minore controllo da parte del datore di lavoro.

I vantaggi per l'azienda sono:

- il lavoratore si può concentrare sul proprio compito riducendo le distrazioni che si possono verificare sul posto di lavoro
- l'azienda può ridurre gli spazi adibiti a postazioni di lavoro, con consistenti risparmi
- aumento di produttività e flessibilità perché il telelavoratore lavora in qualsiasi spazio e per il tempo che richiede l'azienda.
- maggiore motivazione dei dipendenti ai quali è data fiducia
- maggiore capacità di adeguarsi alle richieste del mercato
- riduzione dei capi intermedi, dato che è necessario meno controllo sui lavoratori

Tuttavia il telelavoro ha anche degli aspetti negativi, in quanto riduce significativamente i rapporti umani tra colleghi; inoltre rende più difficile, anche se non lo elimina del tutto, il lavoro di gruppo.

### 1.4.2 COMUNICAZIONE

### **1.4.2.1 Comprendere il termine"posta elettronica" (email).**

La **posta elettronica** o **email** (dall'inglese "electronic mail", in italiano posta elettronica) è un servizio Internet

grazie al quale ogni utente può inviare o ricevere dei messaggi.

È l'applicazione Internet più conosciuta e più utilizzata attualmente. La sua nascita risale al 1972, quando venne implementato un sistema in grado di scambiare messaggi fra le varie università.

### **1.4.2.2 Comprendere il termine "messaggistica istantanea" (IM).**

Per **messaggistica istantanea** (in inglese Instant Messaging) si intende un sistema di comunicazione che consente di scambiare in tempo reale, fra utenti di due computer connessi in rete, frasi e brevi testi.

È differente dalla e-mail perché lo scambio di comunicazione avviene in modalità sincrona, cioè in tempo reale con entrambi gli utenti presenti.

Esistono molti programmi che svolgono questa funzione, e spesso vengono offerti anche altri servizi oltre al semplice invio di messaggi, come lo scambio di file, la comunicazione voce e video.

#### **1.4.2.3 Comprendere il termine "VoIP" (Voice over Internet Protocol).**

Voice over IP (Voce tramite protocollo Internet), acronimo VoIP, è una tecnologia che rende possibile effettuare una conversazione telefonica sfruttando una connessione Internet o un'altra rete dedicata che utilizza il protocollo IP.

È una tecnologia che si sta diffondendo moltissimo non solo tra gli utenti finali che possono utilizzare software gratuiti come Skype e molti altri, ma anche tra le aziende che possono ridurre di molto i costi delle chiamate, soprattutto quelle internazionali.

Inoltre anche le aziende telefoniche ormai utilizzano questa tecnologia per instradare le normali chiamate telefoniche, al posto della più costosa tecnologia PSTN (Public Switched Telephone Network).

#### **1.4.2.4 Comprendere il termine "feed RSS" (Really Simple Syndication feed).**

Un **feed RSS** è un file di testo che contiene le informazioni per reperire le ultime risorse inserite in un sito web (come un titolo, una breve descrizione ed un link per fruire della risorsa) o anche le risorse per esteso. In quest'ultimo caso il feed RSS non è solo un utile strumento messo a disposizione da un webmaster a dei potenziali utenti, ma un modo alternativo per divulgare contenuti.

Solitamente un feed RSS è utilizzato dagli utenti per essere informati in tempo reale sugli aggiornamenti di un sito web, per esempio quello di un quotidiano.

Per poter usufruire di questo servizio di notifica di eventuali aggiornamenti, è necessario utilizzare un apposito software detto feed reader, oppure utilizzare estensioni del proprio browser internet.

#### **1.4.2.5 Comprendere il termine "blog".**

Un **blog** è un sito web in cui l'autore pubblica più o meno periodicamente, come in una sorta di **diario online**, i propri pensieri, opinioni riflessioni, considerazioni, ed altro, assieme, eventualmente, ad altre tipologie di materiale elettronico come immagini o video.

Il termine blog è la contrazione di web-log, ovvero "diario in rete". Il fenomeno ha iniziato a prendere piede nel 1997 in America e nel 2001 è divenuto di moda anche in Italia, con la nascita dei primi servizi gratuiti dedicati alla gestione di blog.

#### **1.4.2.6 Comprendere il termine "podcast".**

Il podcasting è un sistema che permette di scaricare in modo automatico documenti, generalmente file audio o video chiamati **podcast**, utilizzando un programma generalmente gratuito chiamato aggregatore o feed reader.

### 1.4.3. COMUNITÀ VIRTUALI

**1.4.3.1 Comprendere il concetto di comunità virtuale di rete. Saperne elencare alcuni esempi quali: siti di reti sociali (social networking), forum Internet, chat room, giochi informatici in rete.**

Il web, che è nato nell'ormai lontano 1991, è stato per molto tempo uno spazio virtuale in cui poche aziende mettevano a disposizione i contenuti usufruibili da parte degli utenti.

Negli ultimi anni si è assistito ad un'evoluzione del web tanto da far definire quello attuale "web 2.0". La maggiore differenza tra il web di qualche anno fa e quello attuale sta nell'interattività: oggi gli utenti non solo usufruiscono dei contenuti del web, ma li producono in modo spesso collaborativo attraverso una molteplicità di strumenti che prendono il nome di **reti sociali** (in inglese social networks).

Uno degli strumenti più utilizzati sono siti web che permettono di creare un proprio profilo e di gestire una rete di contatti messi in comunicazione attraverso strumenti come l'invito e la richiesta e/o l'offerta di "amicizia", cioè di inserimento reciproco nel gruppo di contatti.

Le principali reti sociali sono:

- **Linkedin**, nato nel 2003, conta circa 30 milioni di utenti nel mondo, ed è attivo soprattutto a livello professionale per domande e richieste di lavoro
- **MySpace**, comunità virtuale anch'essa nata nel 2003 che permette di condividere foto, musica e video. Viene utilizzata da molti gruppi musicali per far conoscere le proprie canzoni
- **Facebook**, nato nel 2004 per facilitare la comunicazione tra università e scuole superiori, dal 2006 permette a chiunque superiore ai 12 anni di iscriversi e conta oggi circa 350 milioni di utenti nel mondo e circa 18 milioni in Italia. Oltre alle funzionalità tipiche dei social networks, FB permette di giocare e di mettere in vendita oggetti
- **Twitter**, nato nel 2006, ha la particolarità di permettere agli utenti di aggiornare il proprio profili tramite SMS (tweet)

Un altro strumento collaborativo esistente in internet da sempre sono i **forum** o gruppi di discussione. Questi consistono in particolari applicazioni usufruibili tramite browser o software specifici, che permettono agli utenti di scrivere e leggere messaggi di testo. I forum sono generalmente tematici, cioè raccolgono le opinioni di utenti intorno ad un tema specifico: tipici sono i forum di assistenza, nei quali un utente espone una domanda ed altri utenti forniscono risposte.

Un altro modo di collaborare in Internet sono le **chat room** (IRC, Internet Relay Chat), che offrono la possibilità di comunicare tra vari utenti tramite messaggi testuali. Questo mezzo di comunicazione, nato nel 1988, richiedeva un software specifico per essere utilizzato. Successivamente sono state realizzate molte applicazioni web che permettono di accedere a chat. Attualmente sono molto diffusi software che permettono di chattare tra solo due utenti per volta (Instant Messaging).

Attraverso Internet è possibile anche partecipare a **giochi** insieme ad avversari remoti.

#### **1.4.3.2 Sapere in quale modo gli utenti possono pubblicare e condividere materiale su Internet: blog, podcast, foto, clip video e clip audio.**

I servizi di reti sociali permettono di condividere facilmente con i propri contatti non solo testo, ma anche file multimediali come immagini, musica e video.

Alcuni di questi siti permettono di condividere un po' di tutto, per esempio Facebook.

Altri sono specializzati in un particolare media. Per esempio Youtube è specializzato nei video, Flickr in immagini, MySpace in file musicali.

#### **1.4.3.3 Conoscere l'importanza di prendere precauzioni durante l'accesso alle comunità virtuali: rendere privato il proprio profilo, limitare la quantità di informazioni personali fornite, essere consapevoli del fatto che le informazioni fornite sono disponibili a tutti, fare attenzione agli sconosciuti.**

Il web 2.0 ha grandi pregi perché permette di condividere informazioni e mantenere facilmente contatti con persone fisicamente lontane, tuttavia se usato in modo errato o imprudente può comportare anche dei rischi.

Infatti molte persone possono essere interessate a conoscere informazioni personali e soprattutto collegarle a persone reali. Si va dalle aziende che desiderano conoscere le abitudini dei potenziali clienti, agli spammer (individui che inviano messaggi pubblicitari indesiderati) fino a persone in malafede che desiderano entrare in contatto con altri allo scopo di nuocere, approfittando dell'ingenuità e della sprovvedutezza di alcuni.

Pertanto è molto importante prendere delle precauzioni quando si utilizzano questi strumenti:

- per evitare che chiunque abbia accesso ai propri dati è importante **rendere privato il proprio profilo**, permettendone la visualizzazione solo ai propri contatti
- in ogni caso è sempre meglio **limitare la quantità di informazioni** personali, soprattutto non bisogna inserire dati reali come il numero di telefono o l'indirizzo di casa
- è opportuno **essere consapevoli che le informazioni fornite sono disponibili a tutti**, soprattutto se il profilo non viene reso privato, ma anche se lo è in quanto non è difficile per un pirata informatico accedere alla base dati di queste reti sociali, ed è già successo in passato

– molto importante è **far attenzione agli sconosciuti**, in quanto nel web non sempre un utente è quello che dice di essere, né si ha la possibilità di verificare se ciò che dice è vero.

### 1.4.4 TUTELA DELLA SALUTE

#### **1.4.4.1 Comprendere il termine "ergonomia".**

L'**ergonomia** ha come oggetto l'attività umana in relazione alle condizioni ambientali, strumentali e organizzative in cui si svolge. Il fine è l'adattamento di tali condizioni alle esigenze dell'uomo, in rapporto alle sue caratteristiche e alle sue attività. L'ergonomia è nata per studiare e far rispettare nella progettazione una serie di norme che tutelano la vita del lavoratore e accrescono l'efficienza e l'affidabilità dei sistemi uomomacchina.

L'obiettivo attuale è quello di contribuire alla progettazione di oggetti, servizi, ambienti di vita e di lavoro, perché rispettino i limiti dell'uomo e ne potenzino le capacità operative. L'ergonomia si alimenta delle acquisizioni scientifiche e tecnologiche che permettono di migliorare la qualità delle condizioni di vita, in tutte le attività del quotidiano.

#### **1.4.4.2 Sapere che l'illuminazione è un fattore di igiene nell'uso del computer. Comprendere l'importanza di considerare gli effetti della luce artificiale, dell'intensità e della direzione da cui proviene la luce.**

Uno dei parametri di cui tiene conto l'ergonomia è la corretta e non dannosa visualizzazione delle schermate del computer. Una persona che deve utilizzare questo strumento per molte ore al giorno, infatti, non deve affaticare la vista, cosa che porterebbe a un disagio e, a lungo andare, anche alla comparsa di malattie.

Affinché ciò non avvenga, è necessario che l'illuminazione nei locali sia adeguata:

- Evitare riflessi sullo schermo e su altre attrezzature
- Illuminazione sufficiente ma contenuta
- Contrasto appropriato tra schermo ed ambiente
- Fonti luminose perpendicolari allo schermo (né di fronte, né alle spalle dell'operatore)
- Postazione distante almeno un metro dalle finestre
- Finestre schermate con tende regolabili
- Luci artificiali schermate

#### **1.4.4.3 Comprendere che la corretta posizione del computer, della scrivania e della sedia possono contribuire a mantenere una corretta posizione di lavoro.**

La luce è solo uno dei fattori che possono influenzare negativamente o positivamente le condizioni d'uso di una postazione di lavoro da parte di un utente.

Altrettanto importante è la posizione che l'utente deve tenere per lavorare. Questa è influenzata da vari fattori, come l'altezza della scrivania e della sedia, la distanza e l'altezza dello schermo del computer e di tastiera e mouse.

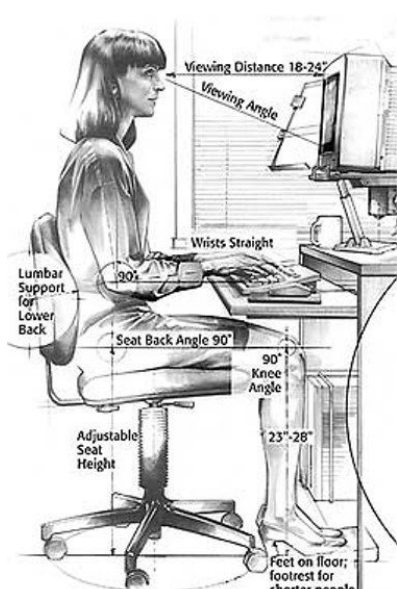

#### **1.4.4.4 Saper elencare i metodi che contribuiscono al benessere di chi utilizza un computer: stirarsi regolarmente, interrompersi, applicare tecniche di rilassamento della vista.**

Un ambiente ergonomico è indispensabile, ma nonostante questo riduca lo stress e il disagio, è importante anche un buon comportamento attivo da parte dell'utente, che riduca ai minimi termini i disagi:

- Relax per gli occhi: ogni 15-20 min. bisogna guardare altrove, e fissare un oggetto ad almeno 60 cm di distanza. Chiudere gli occhi per alcuni secondi: ciò aiuta il ricambio lacrimale e libera gli occhi dalla polvere.
- Mini pause: fare un mini strecht, alzandosi, muovendosi, facendo un'altra cosa, come telefonare. Ciò, anche se non rappresenta una vera pausa, permette di interrompere l'uso solo di alcuni muscoli
- Relax: ogni 30-60 minuti fare una vera pausa, durante la quale muoversi e distrarsi. Bere qualcosa, e risposare le zone del corpo più stanche.

### 1.4.5 AMBIENTE

#### **1.4.5.1 Sapere che esiste la possibilità di riciclare i componenti dei computer, le cartucce di stampa e la carta.**

È necessario rispettare l'ambiente e negli ultimi anni l'elettronica e i sottoprodotti del lavoro di ufficio stanno sempre più contribuendo alla produzione di rifiuti solidi. Pertanto è importante riutilizzare ciò che è riciclabile:

- i computer e le periferiche non più funzionanti non devono essere gettati in discarica me consegnati presso le piattaforme ecologiche; ditte specializzate separeranno la plastica e il metallo e il vetro degli involucri, e i metalli rari dei circuiti stampati
- le cartucce delle stampanti possono essere riutilizzate: alcune aziende hanno un programma di ritiro e riutilizzo delle cartucce usate; inoltre esistono aziende che ritirano gratuitamente le cartucce usate per riutilizzarle
- la carta non va sprecata, per esempio stampando fronte/retro; inoltre tutta la carta straccia va raccolta separandola dal resto dei rifiuti in modo che possa essere riciclata er la produzione di altra carta

#### **1.4.5.2 Conoscere le opzioni di risparmio energetico di un computer, quali: attivare le impostazioni di spegnimento automatico dello schermo, mettere automaticamente in sospensione il computer, oppure spegnere il computer.**

Con la diffusione dei computer nelle realtà aziendali, nelle scuole e nelle case, l'informatica contribuisce notevolmente al consumo di energia: un computer in fase di utilizzo può consumare anche 0,5 Kwh, ma anche quando non viene utilizzato consuma parecchio. Pertanto è opportuno, sia per motivi economici, sia per motivi ambientali, cercare di ridurne il consumo quando tali apparecchiature non sono utilizzate, per esempio durante una pausa del lavoro.

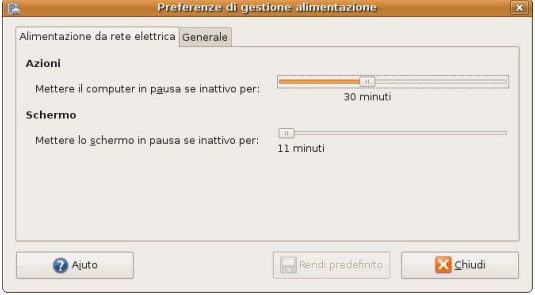

I computer e le periferiche attuali dispongono di sistemi di risparmio

energetico che, nel caso dei computer, vengono gestiti dal sistema operativo. È pertanto opportuno impostarli in modo che:

- lo schermo venga automaticamente spento dopo alcuni minuti di inattività
- il computer venga sospeso (ibernato) dopo un certo periodo di inattività.

È sempre una cosa utile spegnere il computer quando non viene utilizzato per un certo periodo di tempo.

### **1.5 Sicurezza**

### 1.5.1 IDENTITÀ E AUTENTICAZIONE

#### **1.5.1.1 Comprendere che per motivi di sicurezza è necessario che un utente che deve usare un computer fornisca un nome utente (ID) e una password per identificarsi.**

Un computer al quale hanno accesso più persone o che sia connesso in una qualsiasi rete inclusa Internet, non è al sicuro in quanto chiunque può accedere a dati riservati oppure utilizzare il computer stesso per compiere reati di tipo informatico, come tentare di accedere ad altri computer connessi in rete, inviare messaggi di posta indesiderata, ed altro ancora.

Pertanto nei casi sopra menzionati è sempre consigliabile proteggere l'accesso al computer con una password.

#### **1.5.1.2 Conoscere alcune delle politiche corrette per la scelta delle password, quali: evitare di condividere le password, cambiarle regolarmente, sceglierle di lunghezza adeguata, e fare in modo che contengano una combinazione adeguata di lettere e numeri.**

Scegliere una password non è così banale come potrebbe sembrare. È necessario essere consapevoli che se la password è troppo facile, soprattutto se si utilizza la stessa password per lunghi periodi di tempo, è abbastanza semplice individuarla, soprattutto oggi: la potenza molto elevata dei computer permette, utilizzando appositi programmi, di trovare in tempi piuttosto brevi la password.

Ciò è talmente importante che qualche anno fa è stata scritta una legge per garantire la sicurezza dei dati, il Decreto legislativo 30 giugno 2003, n. 196 in particolare l'art.34.

Sono stati individuati alcuni criteri affinché una password sia considerata "robusta" cioè in grado di resistere ad eventuali tentativi di individuazione:

- essere lunga almeno 8 caratteri
- contenere sia lettere che numeri
- contenere sia lettere minuscole che maiuscole
- contenere caratteri speciali

### 1.5.2 SICUREZZA DEI DATI

#### **1.5.2.1 Comprendere l'importanza di avere una copia di sicurezza remota dei dati.**

Il sistema operativo di un computer o i programmi possono facilmente essere reinstallati se il computer, per qualche motivo, si guasta e non funziona più, in quanto è sempre possibile riutilizzare i supporti su cui erano stati memorizzati o, al limite, riacquistarli.

I propri dati, quelli creati dall'utente del computer e memorizzati su un supporto magnetico, generalmente il disco rigido invece, in caso di guasto non recuperabile del computer e, in particolare, del disco rigido, oppure di cancellazione involontaria degli stessi, non possono essere recuperati.

I computer non si guastano spesso e raramente avvengono cancellazioni involontarie, tuttavia se e quando ciò accade, il lavoro di anni potrebbe essere distrutto in un attimo.

Pertanto conviene a tutti, ma per le aziende è obbligatorio, predisporre delle copie di sicurezza (backup) dei dati che devono essere custodite in un luogo diverso da quello in cui si trova il computer; ciò è necessario per garantire l'integrità dei dati anche in caso di eventi catastrofici che possono coinvolgere l'intero edificio (incendio, terremoto, alluvione).

La copia di sicurezza può essere fatta su supporto magnetico (nastro, disco rigido esterno), ottico (cd, dvd) oppure, ed oggi è sempre più diffuso, direttamente su un serve remoto via internet.

AN

Firewall

#### **1.5.2.2 Comprendere cosa è un firewall.**

Un **firewall** (termine inglese dal significato originario di muro tagliafuoco) è un componente di difesa di un computer o di una rete.

La rete viene divisa in due parti: una esterna (WAN) che comprende l'intera Internet, l'altra interna (LAN, al limite composta da un solo computer).

Il firewall è un apparato di rete hardware o software che filtra in base ad opportune regole che garantiscono la sicurezza tutti i dati in entrata e in uscita da e verso la rete o il computer.

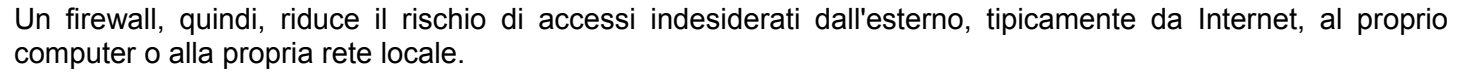

È davvero utile disporre di un firewall, che può essere un apparecchio hardware in una rete, oppure anche un software (spesso compreso nel sistema operativo o disponibile in modo gratuito) da installare sul proprio computer connesso a Internet.

#### **1.5.2.3 Conoscere quali metodi applicare per prevenire furti di dati, quali: utilizzare un nome utente e una password, bloccare i computer e altri apparati mediante un cavo di sicurezza.**

Un computer contiene dei dati che, in certi casi (un ospedale, una scuola, una banca, ecc...), possono essere sensibili (si intendono "sensibili" quei dati che per essere trattati necessitano del consenso dell'interessato, come recita il d.lgs. 196/2003).

Soprattutto in questi casi il computer e i dati devono essere protetti con un nome utente e una password che, a sua volta, deve essere robusta (vedi 1.5.1.2).

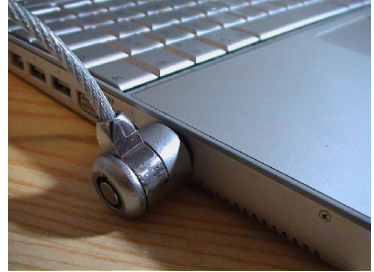

inoltre, anche il computer stesso inteso come hardware, deve essere protetto da un possibile eventuale furto. Infatti se il computer viene trafugato, i dati in esso contenuti possono essere facilmente recuperati anche se protetti da password in vari modi:

- azzerando la password tramite appositi software di password recovery
- asportando il disco rigido e collegandolo ad un computer di cui si conosce la password
- avviando il computer con un sistema operativo differente da cd

### 1.5.3 VIRUS

#### **1.5.3.1 Comprendere il termine "virus".**

Spesso si parla di virus informatici anche se sarebbe più corretto parlare di "malware", cioè qualsiasi software creato con il solo scopo di causare danni più o meno gravi al computer su cui viene eseguito. Il termine deriva dalla contrazione delle parole inglesi malicious e software e ha dunque il significato letterale di "programma malvagio"; in italiano è detto anche codice maligno.

Esistono vari tipi di malware tra cui i più conosciuti sono:

- virus
- worm
- cavalli di troia (trojan)

e molti altri ancora (spyware, backdoor, dialer, hijacker, rootkit, keylogger, ecc...). Per maggiori informazioni puoi consultare la relativa pagina di [wikipedia](http://it.wikipedia.org/wiki/Malware) oppure vedere la relativa parte nel modulo 7.

I virus e il malware in genere tendono ad attaccare i computer con sistema operativo Windows per vari motivi:

- è il più diffuso
- gli utenti Windows sono generalmente meno competenti e quindi meno in grado di difendersi
- il sistema operativo Windows è strutturalmente meno sicuro dei concorrenti (MacOs X, Unix, Linux).

#### **1.5.3.2 Sapere come i virus possono penetrare in un computer.**

I virus e altri malware possono penetrare nei computer in vari modi. Il più diffuso è da parecchi anni internet attraverso l'accesso a determinati siti web infetti e, soprattutto, per mezzo della posta elettronica, in particolare gli allegati costituiti da file eseguibili.

Recentemente si è vista una certa diffusione di virus e altro malware che ha la tendenza a diffondersi attraverso memorie rimovibili (pen-drive, cd, schede di memoria, lettori mp3) sfruttando l'impostazione di Windows che avvia automaticamente un'applicazione presente nel supporto (autorun). Ciò ha costretto Microsoft a disattivare questa opzione nell'ultima versione del suo sistema operativo (windows 7).

Con la diffusione dei software di messaggistica istantanea, anche questo è diventato un mezzo di diffusione dei virus.

#### **1.5.3.3 Sapere come proteggersi contro i virus e comprendere l'importanza di aggiornare regolarmente il software antivirus.**

Proteggere il proprio computer dai virus e dal malware in generale non è cosa semplicissima e comporta vari livelli:

- essere consapevoli del rischio dei virus e conoscerne le modalità di infezione permette di essere più prudenti (evitare di aprire allegati di messaggi di posta non certi, fare attenzione nell'uso di supporti di memoria sospetti, ecc...)
- impostare il sistema operativo Windows in modo che sia più sicuro (disattivare l'autorun, visualizzare l'estensione dei file, ecc...)
- tenere aggiornato il sistema operativo per mezzo degli aggiornamenti automatici che chiudono le falle di sicurezza con opportuni pacchetti software
- utilizzare e tenere aggiornato un software antivirus, meglio se comprendente anche un software specifico contro gli spyware (antispyware) e un firewall

### **1.6 Aspetti giuridici**

### 1.6.1 DIRITTI DI RIPRODUZIONE

#### **1.6.1.1 Comprendere il termine "diritto di riproduzione" (copyright).**

Copyright in lingua inglese significa letteralmente "diritto di copia" e sottintende tutta la normativa che garantisce il diritto d'autore, cioè che l'autore di un'opera intellettuale (libro, musica, arte, film e anche software) abbia la facoltà esclusiva di diffondere ciò che ha prodotto.

Il diritto di copia è garantito per legge e impedisce, a chiunque non sia autorizzato in base alla licenza di utilizzo, di duplicare e diffondere quanto protetto.

Per ciò che riguarda il software, nel 1984 Richard Stallman e la Free Software Foundation coniarono il termine Copyleft, giocando sul doppio senso della parola "right" che in inglese significa sia "diritto" che "destra"; in questo modo hanno dato il via al free software (software libero) per distinguerlo da quello proprietario. Puoi

#### **1.6.1.2 Sapere come riconoscere software regolarmente licenziato: controllando il codice del prodotto, il numero di registrazione del prodotto e visualizzando la licenza del software.**

Per ciò che riguarda il software proprietario, è necessario per legge evitare di utilizzare programmi privi di regolare licenza, ma anche saper riconoscere quando un software non è regolarmente licenziato. Ovviamente questo discorso è differente nel caso del software libero, che ha una licenza che permette l'uso, la copia, la modifica e la distribuzione del software stesso.

Se si dispone del supporto originale o della sua confezione si può controllare che il codice inserito in fase di installazione corrisponda a quello originale; generalmente si trova il codice di installazione del prodotto nel menu "?" alla voce "informazioni su ...".

#### **1.6.1.3 Comprendere il termine "EULA" (End-User License Agreement) o "Contratto con l'utente finale".**

Il contratto di licenza di un software viene definito EULA, acronimo di End User License Agreement, in italiano accordo di licenza con l'utente finale.

Tale contratto ha la caratteristica di dover essere accettato all'atto dell'acquisto del software ancor prima di poter essere letto, in quanto si trova, sotto forma di stampato o di documento elettronico, all'interno della confezione la quale non può essere aperta prima dell'acquisto.

#### **1.6.1.4 Comprendere i termini shareware, freeware, software libero.**

Oltre al software che si acquista presso un rivenditore su supporto ottico (CD o DVD), è possibile acquistare software proprietario anche attraverso il download dal sito web del produttore.

In alcuni casi si tratta di software a pagamento che per il quale però il produttore dà la possibilità di "provare" una versione limitata (nel tempo o nelle funzionalità) prima dell'acquisto vero e proprio. Si parla in questo caso di software con licenza "**shareware**" o "try and buy".

In altri casi, pur trattandosi di software proprietario, il produttore dà la facoltà di utilizzare il software senza corrispondere alcun pagamento, generalmente quando si tratta di utilizzo personale o senza scopo di lucro. Si parla in questo caso di software con licenza "**freeware**".

Un discorso completamente diverso è quello del **software libero** (free software che, in inglese, significa sia "libero" che "gratuito").

Il software libero, al di là della gratuità, si pone su un piano completamente differente rispetto al software proprietario, sia esso a pagamento o gratuito, in quanto si basa su una filosofia che si pone l'obiettivo di diffondere e di migliorare il software mettendo a disposizione di tutti il codice sorgente; in tal modo è possibile non solo utilizzare il software, ma anche di copiarlo, modificarlo e distribuirlo. Maggiori informazioni sul software libero le puoi trovare su [wikipedia](http://it.wikipedia.org/wiki/Software_libero) o anche sul sito della [Free Software Foundation.](http://www.fsf.org/)

### 1.6.2. PROTEZIONE DEI DATI PERSONALI

#### **1.6.2.1 Conoscere le motivazioni principali della legislazione internazionale sulla protezione dei dati personali (privacy), quali: proteggere i diritti dei soggetti dei dati, definire le responsabilità di chi controlla i dati.**

Per privacy si intende comunemente il diritto della persona di impedire che le informazioni che la riguardano vengano trattate da altri, a meno che il soggetto non abbia volontariamente prestato il proprio consenso.

Il termine privacy, concetto inizialmente riferito alla sfera della vita privata, negli ultimi decenni ha subito un'evoluzione estensiva, arrivando a indicare il diritto al controllo sui propri dati personali.

La recente diffusione delle nuove tecnologie, ad esempio la tracciabilità dei cellulari o la relativa facilità a reperire gli indirizzi di posta elettronica delle persone, ha contribuito ad accentuare la necessità di proteggere i dati personali.

Pertanto in tutti i paesi, sia a livello nazionale che sovranazionale, sono state approvate leggi ed enti che svolgono la funzione di proteggere i dati personali, definendo le responsabilità di chi tratta questi dati per motivi di lavoro (vedi anche il capitolo 1.5).

#### **1.6.2.2 Conoscere i principali diritti dei soggetti dei dati secondo la legislazione sulla protezione dei dati personali in Italia.**

I dati personali che vengono protetti dalle leggi sulla privacy sono di vario genere: si va dai dati relativi agli account di qualsiasi tipo (numero della carta di credito, pin del cellulare e del bancomat, password di accesso a reti informatiche, ecc...) ai dati attinenti a svariati aspetti della persona fisica come lo stato di salute, i risultati scolastici, le convinzioni religiose o politiche, e così via.

#### **1.6.2.3 Conoscere le principali responsabilità di chi detiene i dati secondo la legislazione sulla protezione dei dati personali in Italia.**

Le persone e gli enti che detengono questi dati (banche, siti web, medici, uffici anagrafici, scuole, datori di lavoro, ecc...) sono pertanto obbligati a prendere tutte le necessarie precauzioni, previste anche dalla legge, per evitare che tali dati vengano divulgati (vedi anche il capitolo 1.5 sulla sicurezza dei dati).

Purtroppo non sempre queste politiche hanno successo o vengono rispettate: anche recentemente sono avvenuti episodi inquietanti, come in Gran Bretagna qualche anno fa, quando uno sprovveduto impiegato del fisco ha inviato per posta un cd contenente i dati relativi alle dichiarazioni dei redditi di 25 milioni di cittadini britannici, oppure quando alcuni anni fa, il ministero delle finanza italiano ha pubblicato sul proprio sito web sempre i dati dei redditi dei cittadini italiani.

# **Modulo 2 – USO DEL COMPUTER E GESTIONE DEI FILE**

## **2.1 SISTEMA OPERATIVO**

### 2.1.1 PRIMI PASSI COL COMPUTER

#### **2.1.1.1 Avviare il computer e collegarsi in modo sicuro utilizzando un nome utente e una password.**

Nella presente guida si farà riferimento alla distribuzione Linux Ubuntu 8.10 con interfaccia grafica Gnome 2.24, anche se la maggior parte di ciò che si dirà vale per altre distribuzioni.

Per avviare il computer, dopo essersi assicurati che il cavo di alimentazione sia correttamente connesso e il monitor sia acceso, è sufficiente premere il tasto di accensione. Dopo le schermate diagnostiche iniziali, il gestore di avvio (GRUB) presenterà un menu di scelta se sono installati più sistemi operativi, altrimenti avvierà Linux. Al momento di inserire il nome utente e la password, se sono installate più interfacce grafiche, è possibile scegliere quella preferita (Gnome e KDE sono quelle più diffuse, ma ne esistono anche altre, sebbene più spartane, e col pregio di consumare meno risorse di sistema).

Gli utenti di Windows sono abituati al computer che si avvia senza l'inserimento di un nome utente e una password, almeno in ambiente domestico; questo sistema operativo, infatti, invita a fare così probabilmente per evitare problemi a utenti sprovveduti, pertanto quasi sempre c'è un unico utente, con diritti amministrativi e senza password.

Linux da questo punto di vista punta molto sulla sicurezza e, anche se è possibile impostare il sistema per un accesso automatico (Sistema => Amministrazione => Finestra di accesso => Sicurezza), è meglio seguire la procedura standard che prevede l'immissione di nome utente e password ad ogni accesso in modo che i propri dati vengano tutelati. Inoltre accedere senza diritti amministrativi garantisce una maggiore sicurezza da sempre possibili attacchi esterni, se si è connessi in rete.

#### **2.1.1.2 Riavviare il computer impiegando la procedura corretta.**

Per riavviare il computer è prevista una procedura che consente al sistema operativo di liberare la memoria e salvare le impostazioni, prima del riavvio.

Si riavvia scegliendo nel pannello superiore l'icona di spegnimento e la voce Riavvia nel menu che si presenta.

La stessa cosa si può ottenere utilizzando il menu Sistema => Arresta e scegliendo la voce Riavvia nella finestra di dialogo Arresta il sistema.

#### **2.1.1.3 Chiudere un'applicazione che non risponde.**

A volte anche con Linux, sebbene molto più raramente che con Windows, è possibile che un'applicazione non risponda ai comandi e che non si riesca a chiudere utilizzando il comando Esci dal menu File oppure con la X nella barra del titolo.

Per poter chiudere un'applicazione esistono varie possibilità, tra le quali quella più semplice in Gnome è l'applicazione Monitor di Sistema accessibile dal menu Sistema => Amministrazione => Monitor di Sistema.

In questa finestra si possono visualizzare alcune informazioni sul PC in uso (Sistema), i processi e le applicazioni attive (Processi), le risorse utilizzate (processore, memoria e rete), e alcune informazioni sul file system utilizzato.

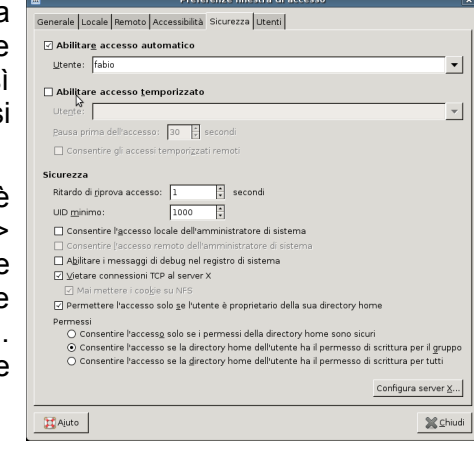

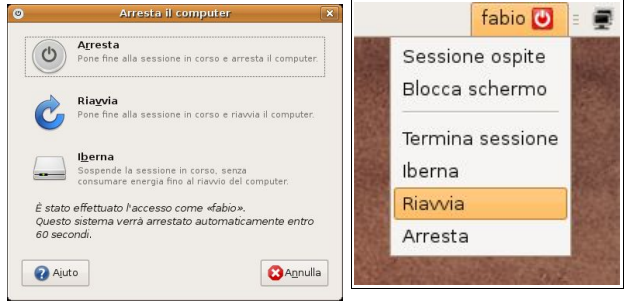

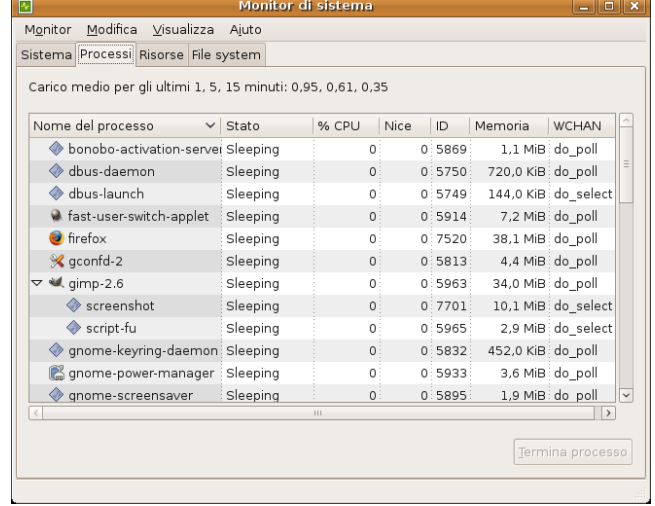

Per terminare un'applicazione, occorre selezionarla nell'elenco della scheda Processi e fare clic su Termina processo.

È naturalmente possibile terminare un processo anche utilizzando un terminale. Col comando top vengono visualizzati i processi attivi, mentre col comando kill pid (dove pid indica il numero del processo da chiudere) si uccide, cioè si chiude il processo selezionato (kill in inglese significa uccidere).

#### **2.1.1.4 Spegnere il computer impiegando la procedura corretta.**

Anche quando si spegne il computer, come quando lo si riavvia, è necessario che il sistema operativo svolga alcune operazioni prima dello spegnimento. Pertanto è necessario utilizzare la procedura corretta. Lo si può fare anche in questo caso in due modi:

è possibile

- scegliendo la voce Arresta dal menu che si apre cliccando l'icona di spegnimento nel pannello superiore Ubuntu - Centro di assisten File Modifica Vai Segnalibri Ajuto
- scegliendo Arresta => Arresta dal menu Sistema

#### **2.1.1.5 Utilizzare le funzioni di Guida in linea (help) disponibili.**

Quando non si sa bene come svolgere una certa operazior possibile utilizzare la guida, sempre disponibile sia utilizzand punto di domanda nel pannello superiore, sia scegliendo la supporto nel menu Sistema.

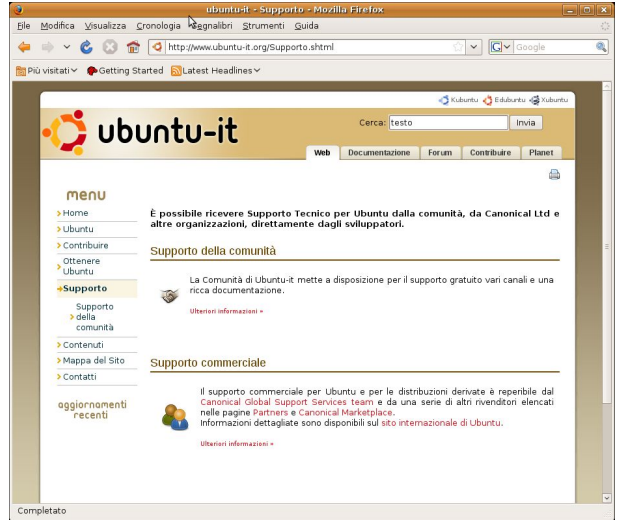

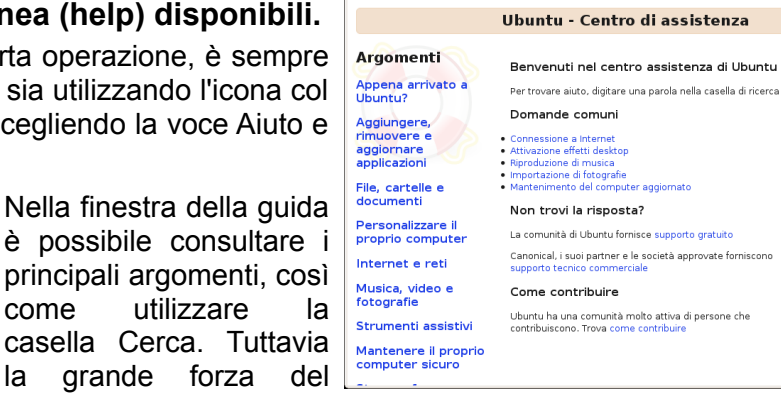

Indietro x Avanti x | Argomenti | Gerca: [

software Open Source come Linux, sta nella rete, dove si possono trovare le risposte a tutte le domande, utilizzando il supporto in linea di Canonical (l'azienda che distribuisce Ubuntu) sia i forum di discussione.

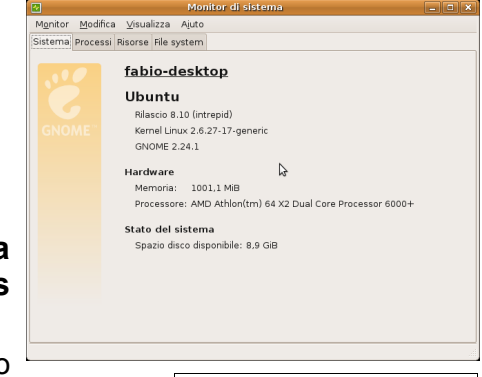

### 2.1.2 Impostazioni

#### **2.1.2.1 Verificare le informazioni di base del computer: sistema operativo e versione, quantità di RAM (random access memory) installata.**

Per ottenere alcune informazioni di base si può utilizzare lo stesso programma Monitor di sistema già visto per ciò che riguarda le applicazioni (processi) attivi.

Nella scheda Sistema sono visibili le seguenti informazioni:

- Sistema operativo e relativa versione (nello specifico Ubuntu 8.10, kernel 2.6.27 con ambiente grafico Gnome 2.24.1)
- quantità di memoria RAM e modello di processore
- spazio disponibile sul disco fisso
- **2.1.2.2 Modificare la configurazione del desktop del computer: data e ora. volume audio, opzioni di visualizzazione del desktop (impostazione dei colori, risoluzione dello schermo, impostazioni del salvaschermo o screensaver).**

Linux è completamente personalizzabile e gli ambienti grafici come Gnome e KDE mettono a disposizione molti strumenti grafici per modificarne l'aspetto.

DATA E ORA

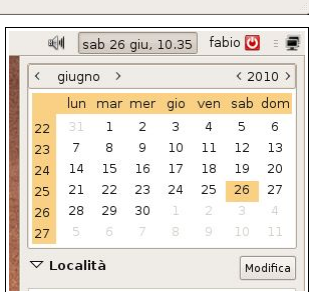

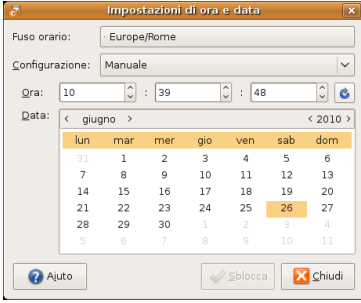

La data e l'ora possono essere aggiornati all'accensione del computer via internet, naturalmente se il collegamento è disponibile e se è installato il supporto NTP. Nel caso si voglia intervenire manualmente, anche solo per modificare il fuso orario, si può utilizzare l'applet presente nel pannello superiore, oppure scegliere Sistema => Amministrazione => Ora e data.

Per poter modificare queste informazioni è necessario sbloccare l'applicazione che, in questo caso, chiederà la password di utente con diritti amministrativi.

#### VOLUME AUDIO

Il volume dell'audio si può regolare con l'applet presente nel pannello superiore (icone a forma di altoparlante), oppure dai programmi che utilizzano l'audio.

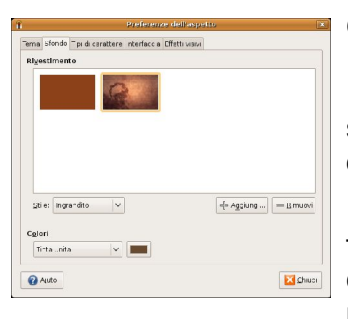

#### OPZIONI DI VISUALIZZAZIONE DEL DESKTOP

Il Desktop si può personalizzare con un clic destro sullo sfondo e scegliendo la voce Imposta sfondo scrivania dal menu contestuale. La stessa cosa si può fare scegliendo Sistema => Preferenze => Aspetto, che apre la medesima finestra di dialogo.

In tale finestra si possono modificare anche i Temi (che comprendono l'aspetto delle finestre, i tipi di carattere utilizzati), i tipi di

carattere, l'interfaccia e gli effetti visivi (che possono essere migliorati con trasparenze e

effetti di movimento nelle finestre, se la scheda grafica li supporta).

#### RISOLUZIONE DELLO SCHERMO

La risoluzione dello schermo si imposta scegliendo Sistema => Preferenze => Risoluzione dello schermo. Nella stessa finestra è possibile modificare anche altri parametri, per esempio la frequenza di ridisegno dell'immagine e, se la scheda grafica lo supporta, anche la rotazione della schermata.

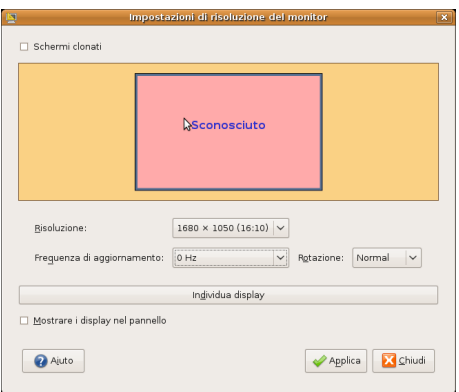

Supporto

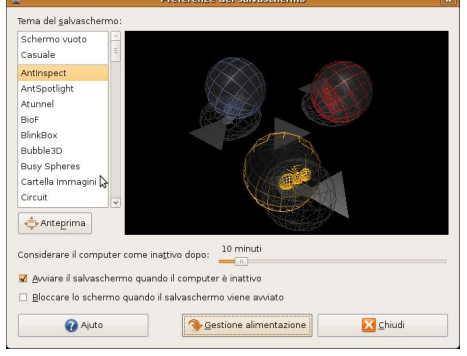

#### SALVASCHERMO

Il salvaschermo (o screensaver) serve ad evitare che sguardi indiscreti possano vedere il lavoro che sta svolgendo, nel caso l'utente debba allontanarsi per qualche tempo.

È pertanto possibile impostare il sistema affinché, dopo un tempo di inattività prefissato, la schermata venga protetta da qualche effetto visivo da scegliere tra quelli disponibili.

Lingue supportate

Francese medio (ca. 1400-1600) Frisone occidentale  $\triangleright$  Dettagli Lingua predefinita

Lingua predefinita per nuovi account utente e per la schermata di login

Lingua

Finlandese Francese

Italiano (Italia) Metodo di input

Per impostare uno screensaver, occorre utilizzare il menu Sistema => Preferenze => Salvaschermo. Nella finestra di dialogo che si apre è

possibile scegliere il salvaschermo desiderato, il tempo di inattività dopo cui il salvaschermo viene attivato e se bloccare con password o meno lo schermo a screesaver attivo.

In questa finestra è presente anche il pulsante Gestione alimentazione che permette, e ciò vale principalmente per i computer portatili, di mettere automaticamente in stand-by lo schermo o l'intero computer dopo un certo periodo di inattività.

#### **2.1.2.3 Impostare, aggiungere una lingua della tastiera.**

Per impostare o aggiungere la lingua della tastiera si ricorre all'applet Supporto lingue che si trova nel menu Sistema => Amministrazione.

Nella finestra di dialogo si può scegliere la lingua predefinita ed eventualmente aggiungerne altre, nel caso sia necessario (occorre essere un utente con diritti amministrativi e viene richiesta in questo caso la password)

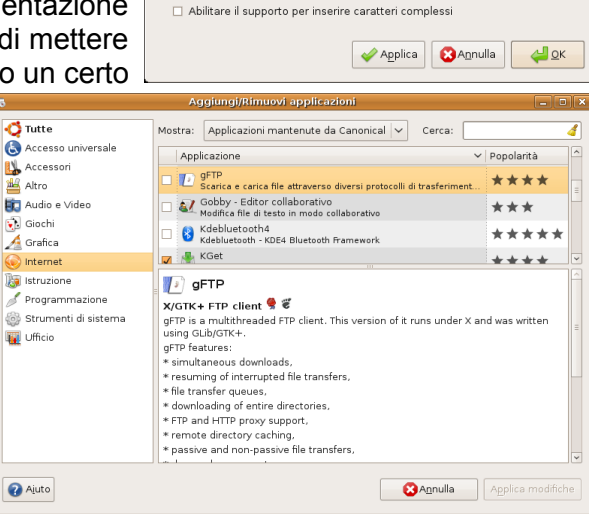

#### **2.1.2.4 Installare, disinstallare un'applicazione.**

Da sempre l'installazione di programmi in Linux non è una cosa banale, in quanto spesso richiede l'installazione preventiva di librerie o altri programmi necessari.

Ubuntu è una distribuzione Linux che si basa su Debian, la quale a sua volta dispone di un sistema per l'aggiornamento del sistema e per l'installazione/disinstallazione delle applicazioni particolarmente raffinato, che risolve tutte le dipendenze e permette di installare facilmente moltissime applicazioni, senza doversi preoccupare di eventuali librerie o applicazioni necessarie.

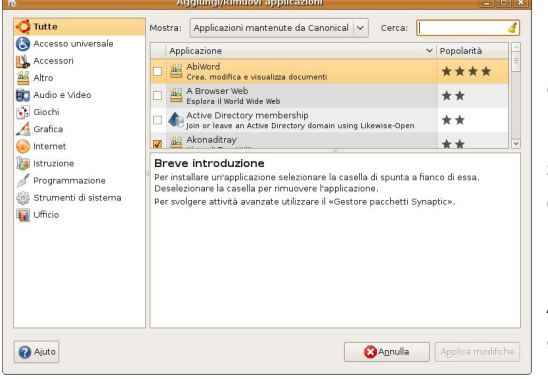

Dato che quasi tutte le applicazione per Linux sono Open Source, non serve acquistarle ed è sufficiente scaricarle gratuitamente dagli appositi repository disponibili nella rete.

Per installare un'applicazione occorre che il sistema venga istruito su quale applicazione installare e in quali repository cercarla. La cosa si può fare da linea di comando utilizzando il comando apt-get install/remove nomeapplicazione. Oppure in modo grafico utilizzando l'applet Aggiungi/rimuovi applicazioni presente nel menu Applicazioni. Nella finestra di dialogo in figura sono presenti le applicazioni disponibili nei repository di sistema divise per categorie. Per ogni applicazione viene poi fornita una breve descrizione. Una

volta scelta l'applicazione da installare, occorre spuntarla e poi cliccare sul pulsante Applica modifiche (occorre essere un utente con diritti amministrativi e viene chiesta la password).

Un procedimento simile vale anche per la disinstallazione di un'applicazione già installata: deselezionando la spunta e premendo il pulsante Applica modifiche, l'applicazione verrà disinstallata.

Un altro modo, più ricco di opzioni, di installare/disinstallare applicazioni, è quello di utilizzare Synaptic, il gestore di pacchetti di Gnome,,, cui si può arrivare utilizzando il menu Sistema => Amministrazione => Gestore pacchetti Synaptic (occorre essere utente con diritti amministrativi, e richiede la password).

Questo programma permette non solo di scegliere l'applicazione da installare/disinstallare, ma anche di modificare l'elenco dei repository dai quali il sistema scaricherà i pacchetti, nel caso un'applicazione non sia reperibile nei repository di sistema. È anche possibile scaricare pacchetti (con estensione \*.deb) manualmente e inserirli nell'elenco.

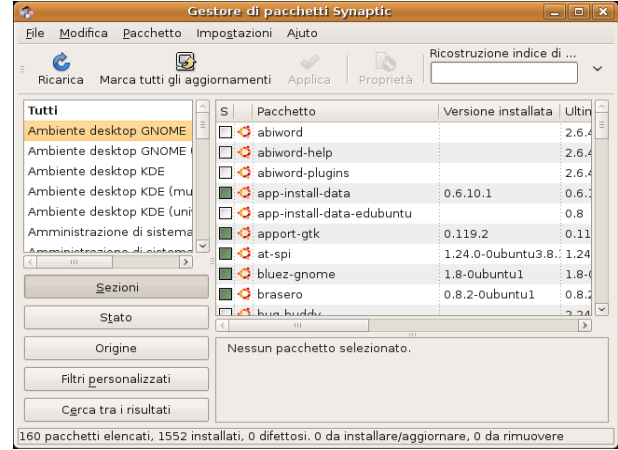

Infine è possibile installare applicazioni aprendo un pacchetto \*.deb direttamente dal browser o da Nautilus, l'applicazione che permette di esplorare il disco rigido.

#### **2.1.2.5 Utilizzare la funzione di stampa schermo da tastiera per catturare l'intero schermo, la finestra attiva.**

Per catturare la schermata si può premere il pulsante Stamp (PrintScreen) della tastiera, oppure lo stesso tenendo premuto Alt, cosa che permette di catturare solo la finestra attiva.

Quando si preme Stamp (o Alt + Stamp) si apre una finestra di dialogo che permette di salvare l'immagine della schermata o di copiarla negli appunti (memoria del sistema operativo) in modo che si possa poi incollarla in una qualsiasi applicazione.

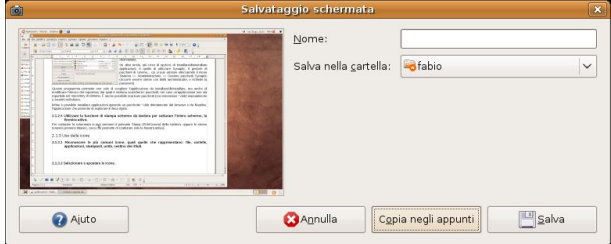

### 2.1.3 Uso delle icone

#### **2.1.3.1 Riconoscere le più comuni icone, quali quelle che rappresentano: file, cartelle, applicazioni, stampanti, unità, cestino dei rifiuti.**

Di default la scrivania di Ubuntu Linux non presenta alcuna icona, mentre è possibile e molto semplice creare icone ad applicazioni o a risorse del computer o di rete.

Un'icona rappresenta un file o cartella, oppure, più facilmente, un collegamento a un file o cartella. Le icone

visibili di default sono quelle presenti nei pannelli, tra le quali quella del cestino che invece in Windows si trova sul desktop.

Per creare un'icona di collegamento ad una applicazione sul desktop, basta fare clic destro sull'applicazione nel menu Applicazioni e scegliere "Aggiungi questo lanciatore alla scrivania" dal menu contestuale.

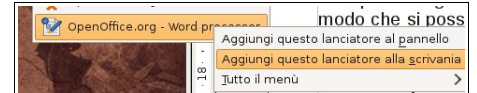

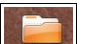

Quando viene montato un disco (floppy, CD, pen-drive) o una cartella di rete, automaticamente viene creata un'icona (cartella, in questo caso cartella di rete) sul desktop. Per avere un'icona delle stampanti sul desktop, si esegue la stessa procedura delle altre applicazioni, salvo che questa si trova nel menu Sistema, Amministrazione.

#### **2.1.3.2 Selezionare e spostare le icone.**

Le icone si possono selezionare con un clic del mouse. Se si desidera selezionare più icone, occorre tenere premuto il tasto Ctrl (selezione singola) o il tasto Maiusc (selezione multipla, che comprende tutte le icone comprese tra la prima e l'ultima).

Le icone selezionate si possono trascinare sul desktop col mouse, tenendo premuto il pulsante sinistro durante lo spostamento.

#### **2.1.3.3 Creare, eliminare dal desktop un'icona di collegamento o un alias di menu.**

Come già detto in precedenza, è possibile creare icone dai menu con un clic destro, scegliendo "Aggiungi questo lanciatore alla scrivania".

È possibile altresì creare un'icona anche con un clic destro direttamente sul desktop, scegliendo la voce "Crea lanciatore..." dal menu contestuale. Si possono creare icone che avviano un'applicazione oppure che aprono una risorsa del computer, come una cartella. **Creazione lanciatore** 

Nella finestra di dialogo occorre indicare, nell'ordine:

- il tipo (applicazione o risorsa)
- un nome (es. Documenti)
- il comando che avvia l'applicazione, o la posizione della risorsa (es. /home/user/Documenti)
- un eventuale commento

Se lo si desidera, è possibile anche modificare l'icona predefinita, cercando nelle risorse del computer le relative cartelle immagini.

Per eliminare un'icona esistente, selezionarla e premere il trasto Canc della tastiera, oppure scegliere Sposta nel Cestino, dal menu contestuale cui si accede con un clic destro del mouse sull'icona stessa.

#### **2.1.3.4 Utilizzare un'icona per aprire un file, una cartella, un'applicazione.**

sull'icona stessa.

### 2.1.4 USO DELLE FINESTRE

**2.1.4.1 Identificare le diverse parti di una finestra: barra del titolo, barra dei menu, barra degli strumenti o barra multifunzione, barra di stato, barra di scorrimento.**

Le finestre dell'interfaccia grafica di un sistema operativo, nel nostro caso Gnome di Linux, hanno alcune caratteristiche che è necessario imparare a riconoscere e che ci permettono di utilizzarle nel modo migliore.

Partendo dall'alto troviamo:

– la **barra del titolo**, così chiamata in quanto viene indicato sia il nome del documento aperto, sia l'applicazione con cui lo si sta

Per avviare l'applicazione o aprire la risorsa di cui è presente l'icona sul desktop, fare un doppio clic

Tipo:

Nome:

Comando: Commento:

é.

Ajuto

Applicazione

**C**Annulla

 $\checkmark$ 

Esplora...

 $\triangle^{\mathbb{I}}$  ok

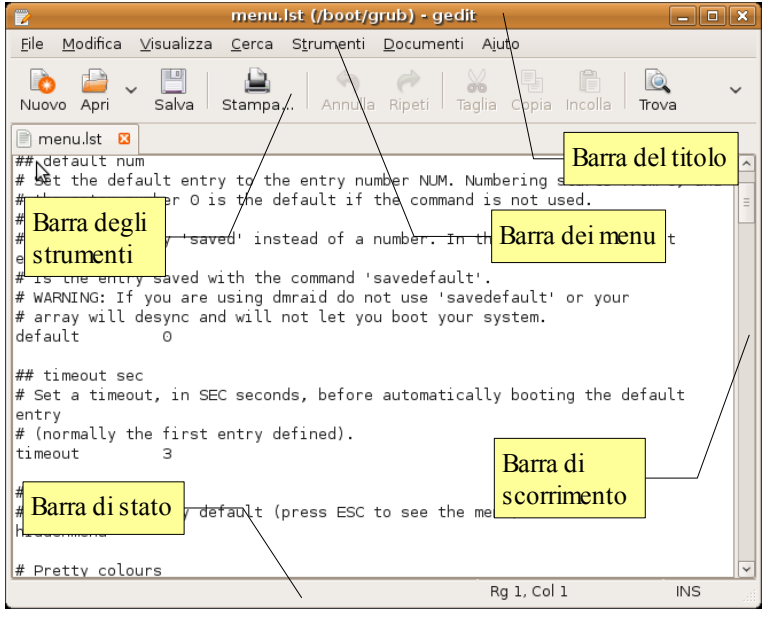

elaborando. Nella barra del titolo sono presenti i pulsanti di ridimensionamento che **particilità** permettono rispettivamente di

a) ridurre a icona la finestra (cosa che la rende visibile solo nel pannello inferiore)

b) massimizzare, cioè ingrandire la finestra a pieno schermo o, rispettivamente, se è a pieno schermo ridurla a finestra (demassimizzare)

c) chiudere la finestra

I pulsanti di ridimensionamento possono essere differenti sia come forma che come posizione in base al tema scelto in Sistema => Preferenze => Aspetto

All'estremità sinistra della barra del titolo c'è un'icona cliccando sulla quale si apre un menu in cui si può scegliere uno dei comandi dio azione sulla finestra stessa

– la **barra dei menu** contiene dei menu a discesa per mezzo dei quali si può interagire con l'applicazione. I menu presenti in praticamente tutte le applicazioni sono:

*File*, che permette varie azioni sui file (apri, salva, stampa, ecc...)

*Modifica*, che permette azioni di annullamento/ripristino, taglia, copia e incolla, ed altre differenti in base all'applicazione

*Strumenti*, che permette la modifica delle opzioni dell'applicazione e varie azioni, differenti in base all'applicazione

*Finestra* che permette varie azioni sulla finestra e di passare da una finestra all'altra

*?* che permette di aprire la guida e di ricavare informazioni sull'applicazione

- la **barra degli strumenti** (possono anche essere più di una) che mostra delle icone per mezzo delle quali si interagisce con l'applicazione. I comandi più frequenti sono quelli che si trovano anche nel menu File
- la **barra di stato** nella quale sono visualizzate informazioni relative al documento su cui si sta lavorando, ad esempio il n. di pagina, la lingua, ecc...
- la **barra di scorrimento** che può essere verticale od orizzontale. Permette di spostarsi avanti e indietro (o a destra e a sinistra) all'interno di un documento che non può essere visualizzato completamente nella finestra dell'applicazione.

#### **2.1.4.2 Minimizzare, massimizzare, ripristinare, ridimensionare, spostare, chiudere una finestra.**

Una finestra può essere visualizzata in tre stati differenti: a **pieno schermo o massimizzata**, quando occupa tutta l'area dello schermo; a **finestra o demassimizzata** quando occupa un'area più o meno grande dello schermo; a **icona o minimizzata** quando, pur rimanendo aperta, viene visualizzata esclusivamente nel pannello inferiore sotto forma, per l'appunto, di icona.

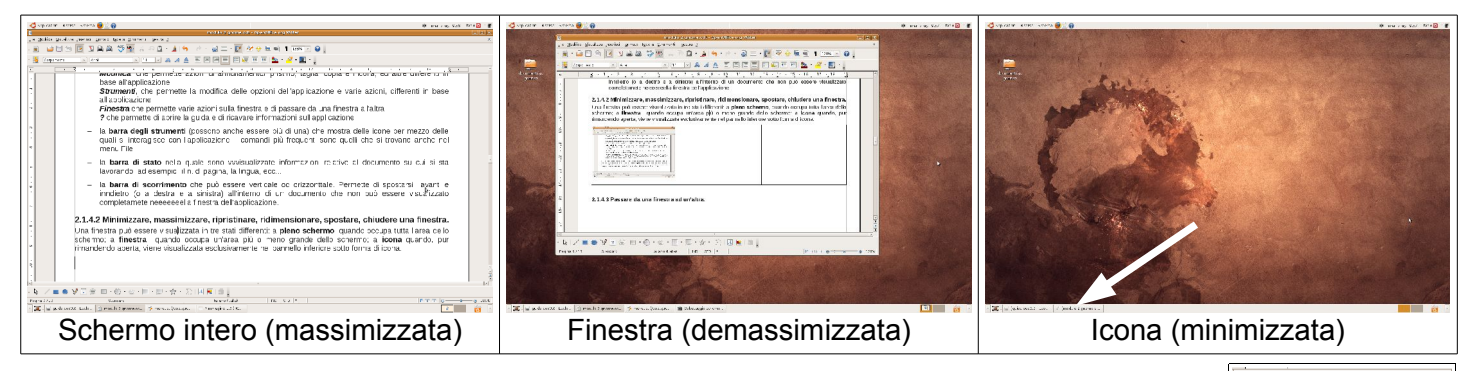

- Minimizza  $\Box$  Magsimizza Muovi Ridimensiona Sempre in primo piano )<br>Sempre su area di lavoro visibile ● Solo su guesta area di lavoro Sposta su area di lavoro a destra Sposta su altra area di lavoro >

X Chiudi

modulo 2 gnome.od... 3 GNU I

Per passare da uno stato all'altro di una finestra si possono utilizzare:

- i pulsanti di ridimensionamento presenti nella barra del titolo (vedi sopra)
- il menu di ridimensionamento presente all'estremità sinistra della barra del titolo
- scegliere il comando dal menu contestuale cui si accede con un clic destro sull'icona dell'applicazione presente nel pannello inferiore
- con le combinazioni di tasti Alt + F9 (massimizza), Alt + F10 (Minimizza, cioè riduci a icona) e Alt + F5 (demassimizza)

Per ridimensionare una finestra (che non sia né a pieno schermo, né a icona) si porta il puntatore del mouse su uno dei bordi (il puntatore cambia forma) e, tenendo premuto il tasto sinistro, si trascina il bordo. Se il puntatore viene posto su un angolo, si può modificare sia la larghezza che l'altezza contemporaneamente. Si ottiene lo stesso effetto, scegliendo il comando ridimensiona dal menu di ridimensionamento o da quello contestuale, e anche con la combinazione di tasti Alt + F8.

Per spostare una finestra (che non sia né a pieno schermo, né a icona) si porta il puntatore del mouse sulla barra del titolo e, tenendo premuto il tasto sinistro, la si trascina dove si desidera sullo schermo. La stessa

cosa si ottiene scegliendo il comando muovi dal menu di ridimensionamento o da quello contestuale, e anche con la combinazione di tasti Alt + F7.

#### **2.1.4.3 Passare da una finestra ad un'altra.**

Il sistema operativo Linux, ed anche l'interfaccia grafica Gnome, sono multitasking cioé permettono di eseguire più applicazioni contemporaneamente. Pertanto,,, se sono aperte più applicazioni, una di esse sarà attiva (in primo piano) mentre le altre saranno inattive (in secondo piano). Per passare da un'applicazione all'altra si possono utilizzare diversi metodi:

- cliccare su un'area visibile della finestra da portare in primo piano (cciò funziona ovviamente se la finestra attiva non è a pieno schermo)
- cliccare sull'icona dell'applicazione da portare in primo piano nel pannello inferiore
- utilizzare la combinazione di tasti Alt + Tab (o Windows + Tab nel caso siano attivi gli effetti grafici avanzati), rilasciando il tasto Tab quando viene mostrata l'icona dell'applicazione da portare in primo piano

La

### **2.2 Gestione dei file**

### 2.2.1 CONCETTI FONDAMENTALI

#### **2.2.1.1 Comprendere come un sistema operativo visualizza le unità disco, le cartelle, i file in una struttura gerarchica.**

Il sistema operativo, attraverso l'applicazione per esplorare le risorse (Nautilus in Gnome) visualizza le unità disco, le cartelle e i file in una struttura gerarchica, partendo dalla radice (root o file system).

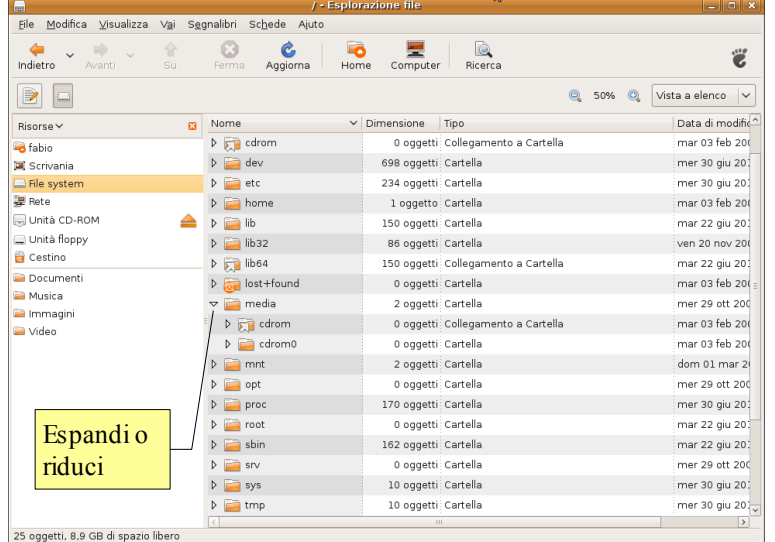

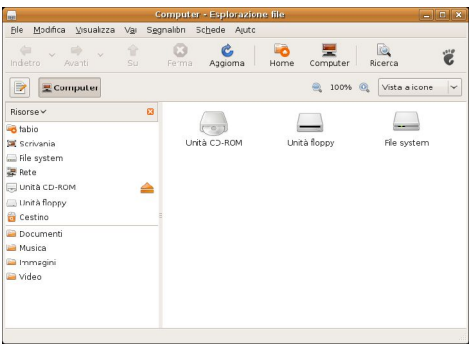

modulo 2 gnome.odt - OpenOffice.org Writer

visualizzazione di base è per icone, ma è possibile scegliere una vista ad elenco, scegliendo l'opzione dall'omonimo menu a discesa. Visualizzando le cartelle del file system come elenco, appare un triangolino che permette di espandere la cartella (visualizzando le sottocartelle) o ridurla (togliendo la visualizzazione delle sottocartelle).

Nella barra di posizione viene visualizzata per l'appunto la posizione in cui si trova la cartella visualizzata.

Tuttavia, a differenza di Windows, Linux visualizza un unico file system indipendentemente dal fatto che i file e le cartelle siano su un'unica partizione oppure che sii trovino su partizioni differente, o addirittura su computer differenti.

#### **2.2.1.2 Sapere che le periferiche impiegate da un sistema operativo per memorizzare i file e le cartelle sono i dischi fissi, le chiavi USB, i CD- RW, i DVD-RW, le unità di rete.**

Quando si crea una cartella o si memorizza un file, ciò viene fatto su una memoria di massa, che mantiene, al contrario della memoria RAM (Random Access Memory, memoria ad accesso casuale, che è volatile, cioè viene cancellata in mancanza di alimentazione elettrica), anche quando si spegne il computer.

Le memorie di massa possono essere di vario genere (vedi modulo 1 per maggiori informazioni):

- hard disk (disco rigido o disco fisso, la memoria di massa principale di un computer)
- floppy disk (disco floppy estraibile, ormai poco utilizzato data la scarsa capacità)
- dischi ottici (CD o DVD)
- chiavette USB
- unità di rete (cioè cartelle condivise da altri pc in rete)

#### **2.2.1.3 Sapere come vengono misurati i file e le cartelle: kB, MB, GB.**

L'unità di misura di file e cartelle è il byte (vedi modulo 1 per maggiori informazioni). Dato che il sistema

numerico è binario e non decimale, i multipli sono calcolati come potenza 10 in base 2:

- $-$  kB =  $2^{10}$  B = 1.024 byte
- MB =  $2^{20}$  B = 1.024 kilobyte = 1.048.576 byte
- $-$  GB =  $2^{30}$  B = 1.024 megabyte = 1.048.576 kilobyte = 1.073.741.824 byte

e così via.

#### **2.2.1.4 Comprendere per quale motivo è importante effettuare delle copie di backup di file su un supporto di memoria rimovibile da conservare in un luogo separato.**

I dati elaborati con qualsiasi applicazione per computer sono qualcosa di prezioso, in quanto richiede tempo e fatica, al contrario dei programmi che possono essere sempre reinstallati senza grandi perite di tempo.

Pertanto è importante fare tutto il possibile per evitare di perderli. Cosa che può avvenire per svariati motivi, a partire dalla rottura del supporto di memorizzazione (se hard disk) oppure dal suo smarrimento (se supporto rimovibile) o anche per erronea cancellazione.

Pertanto è sempre auspicabile avere una copia aggiornata dei propri dati memorizzata su un supporto che si trovi in un luogo differente da quello del supporto di memorizzazione principale, in quanto potrebbe sempre accadere un evento infausto (incendio, alluvione) che renderebbe inutile la copia.

La cosa migliore è eseguire a cadenze regolari (quotidianamente, settimanalmente...) una copia dei dati importanti su un supporto rimovibile (disco ottico, chiavetta USB, disco rigido esterno, internet) da conservare in un luogo sicuro e differente da quello del supporto di memoria principale (disco rigido del pc).

Il backup dei dati si può effettuare con un semplice copia ed incolla, oppure utilizzando una apposita applicazione. Gnome mette a disposizione un semplice ma completo programma (Simple Backup Suite) che si può installare utilizzando Synaptic (sbackup). Le istruzioni dettagliate si possono trovare all'indirizzo <https://help.ubuntu.com/community/BackupYourSystem/SimpleBackupSuite>

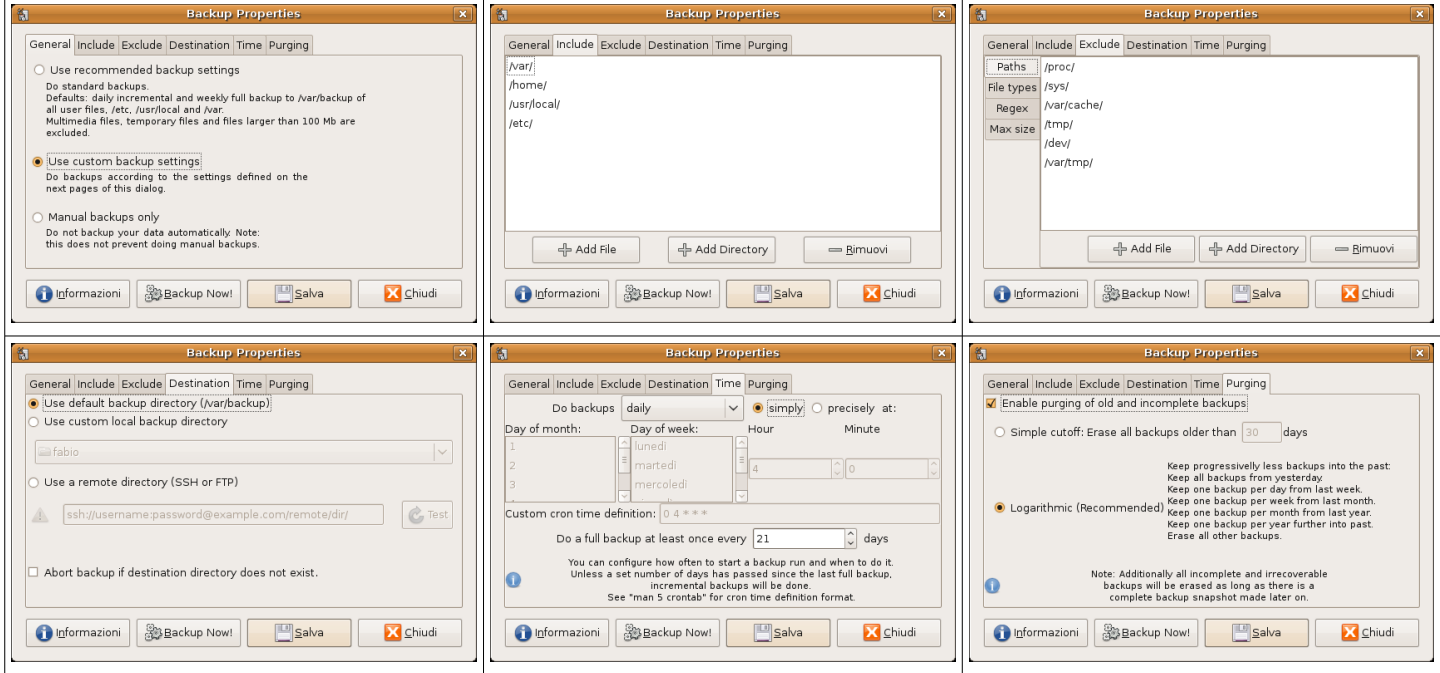

#### **2.2.1.5 Comprendere i vantaggi del salvataggio dei file su unità online: maggiori possibilità di accesso e di condivisione.**

Ultimamente, con la maggiore diffusione di internet a banda larga a prezzi accessibili, è diventato sempre più comodo salvare i propri file in remoto (oggi si direbbe "nel cloud"). Ciò è permesso da molti servizi anche gratuiti, dei quali il più conosciuto è sicuramente Google Documents, ma ce ne sono molti altri (Box.net e, recentemente, anche Microsoft con i servizi Live.com). Anche Ubuntu permette ai propri utenti di disporre di uno spazio online per salvare i propri file<https://one.ubuntu.com/>

## 2.2.2 FILE E CARTELLE

#### **2.2.2.1 Aprire una finestra per visualizzare il nome, le dimensioni e la posizione nell'unità di una cartella.**

L'applicazione di Gnome che permette di visualizzare file e cartelle e le loro proprietà è Nautilus.

Per avviare questa applicazione, occorre scegliere una qualsiasi risorsa nel menu principale omonimo (nell'esempio qui a fianco è stato scelto Risorse => Fabio (l'utente attualmente connesso).

Nella finestra è possibile visualizzare:

- a sinistra l'albero delle risorse
- a destra il contenuto della risorsa
- nella relativa barra, la posizione della risorsa (può essere visualizzata come pulsanti o come indirizzo)

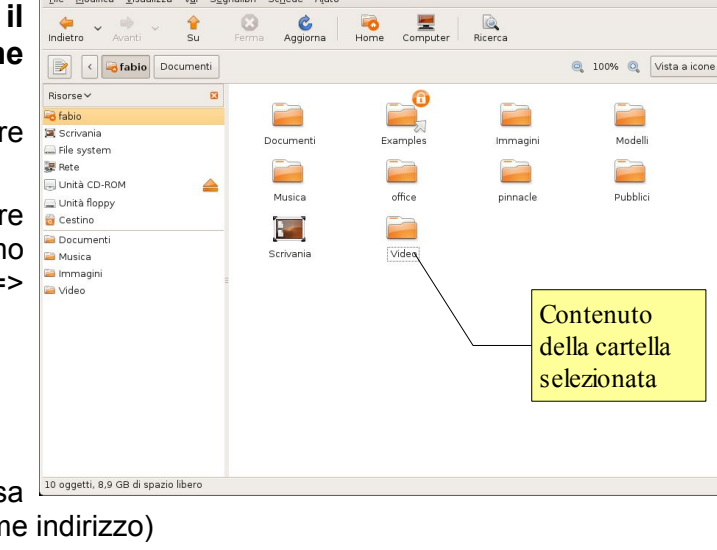

尝

File Modifica Visualizza Vai Segnalibri Schede Aiuto

#### **2.2.2.2 Espandere, minimizzare le viste delle unità e delle cartelle.**

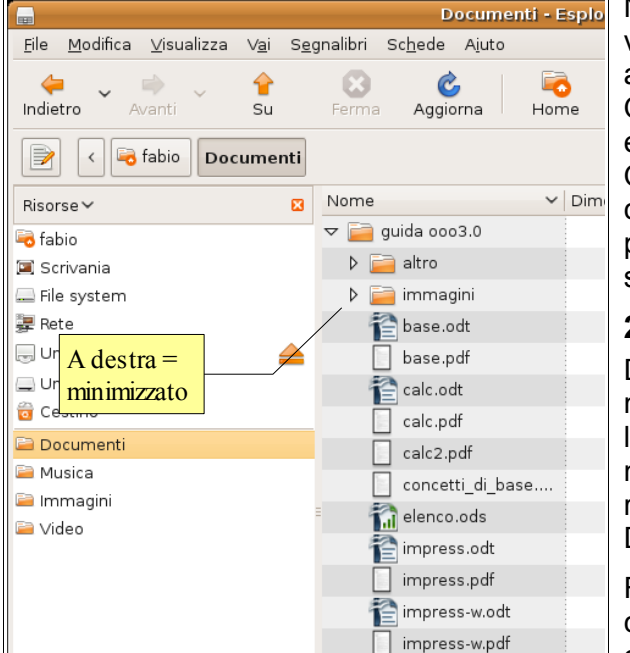

Nella visualizzazione predefinita, le cartelle vengono visualizzate come icone. Tuttavia è possibile visualizzarle anche come elenco, cliccando sul pulsante Vista a icone. Quando sono visualizzate come elenco, le cartelle possono essere espanse cliccando sul triangolino sul lato sinistro.

Quando il triangolino è rivolto a destra, cliccandoci sopra la cartella viene espansa; al contrario, quando il triangolino ha la punta rivolta in basso significa che è già espanso e cliccandoci sopra il contenuto della cartella viene minimizzato.

### **2.2.2.3 Raggiungere un file, una cartella su un'unità.**

Dopo aver avviato Nautilus (o un qualsiasi altro programma di navigazione delle Risorse del Computer), occorre selezionare l'unità in cui si trova la cartella o il file tra quelle visualizzate nella parte sinistra della finestra (cartella home, File System, rete, cartelle presenti nella cartella personale, come di Documenti, le Immagini, i Video, la Musica).

Fatto ciò verrà visualizzato nella parte destra della finestra il contenuto. Se il file o la cartella si trovano in una sottocartella, occorrerà espanderla come visto in precedenza finché si

raggiunge le posizione in cui il file o la cartella desiderati si trovano.

Se la posizione del file o della cartella non sono noti, è sempre possibile utilizzare la funzione Ricerca, cliccando sull'apposito pulsante nella barra degli strumenti oppure scegliendo Cerca file... dal menu Vai, che permette di trovare dei file o cartelle digitandone il nome, o una parte di esso, nell'apposita casella.

#### **2.2.2.4 Creare una cartella e un'ulteriore sottocartella.**

Una cartella in Nautilus si può creare in vari modi:

- dal menu File => Crea cartella
- scegliendo Crea cartella dal menu contestuale ottenibile con un clic destro nella parte destra della finestra i Nautilus
- con la combinazione di tasti Maiusc + Ctrl + N

La cartella viene creata nella posizione corrente. Per creare una sottocartella, aprire la cartella e crearne un'altra al suo interno.

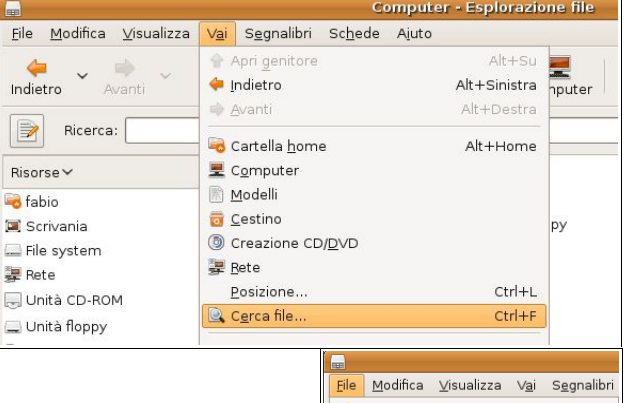

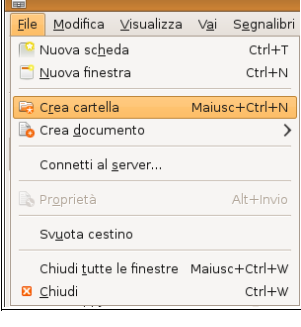

## 2.2.3 OPERARE CON I FILE

**2.2.3.1 Riconoscere i file di tipo più comune: file di elaboratore testi, file di foglio elettronico, file di database, file di presentazioni, file di tipo PDF, file di immagini, file audio, file video, file compressi, file temporanei, file eseguibili.** 

I file vengono riconosciuti dal sistema operativo che presenta per ciascuno di essi l'icona dell'applicazione con cui vengono aperti.

L'utente può riconoscere i file in base all'estensione che presenta. Le estensioni più frequenti sono:

- **odt** e **doc** (elaboratori di testo, rispettivamente writer e word)
- **ods** e **xls** (fogli di calcolo, calc ed excel)
- **odp** e **ppt** (presentazioni multimediali, impress e powerpoint)
- **odb** e **mdb** (database, base e access)

\*Documento 1 non salvato - gedit

 $\leftarrow$ 

**Annulla** Ripeti Taglia Copia Incolla

Documento 1 non salvato

Nome

Documenti

Examples Immagini

Modelli

Musica

office

**D** pinnacle

Pubblici

Scrivania

Video

**Fabio** 

- **pdf** (portable document format, formato dei documenti acrobat)
- **jpg**, **gif**, **bmp**, **tif** e altri (immagini)
- **wav**, **mp3**, **mid** (file audio)
- **zip**, **rar**, **gz** (file compressi)
- **tmp** (file temporanei)
- **bin**, **exe**, **com** (file eseguibili)

File Modifica Visualizza Cerca Strumenti Documenti Ajuto

乌

Stampa...

 $\mathbb{R}$ 

Nome

Salva nella cartella:

**D** Usati di recente

 $\left|\left\langle \right|\right|$  abio Risorse

Ricerca

**B** fabio

Scrivania

File system

Unità floppy

Documenti

**Musica** Immagini

Unità CD-ROM

documenti su 192.168.10

 $\nabla$  Esplora altre cartelle

 $\begin{bmatrix} 0 & 0 \\ 0 & 0 \end{bmatrix}$ 

Salva

\*Documento 1 non salvato

Scrivere qui il testo

27 oggetti, 8,9 GB di spaz

 $\Box$  Marc

B

Nuovo Apri

va tuttavia ricordato che Linux è meno sensibile di Windows alle estensioni dei file. Windows infatti, riconosce i file solo dall'estensione (per cui cambiando l'estensione di un file il sistema operativo viene facilmente ingannato e ciò viene sfruttato da parecchi virus), mentre Linux riconosce i file analizzandone la struttura interna.

hι

 $\overline{\text{ss}}$ 

 $\boxed{-}$  $\boxed{\times}$ 

Q

.<br>Salva come

#### **2.2.3.2 Attivare un programma di editing di**  $\frac{1}{7}$ **testo. Inserire del testo in un file,** biù **assegnare un nome al file e salvarlo** res ter **all'interno di una unità disco.**

Un semplice programma per scrivere del testo, in gnome è gedit, che si può avviare da Applicazioni => Accessori => Editor di testo.

Il testo va scritto nella finestra principale normalmente utilizzando la tastiera, anche se è possibile incollare del testo precedentemente copiato negli appunti.

Terminato di scrivere il testo, il documento si può salvare cliccando l'icona Salva nella barra degli strumenti, oppure scegliendo Salva (o Salva con nome...) dal menu File.

Da notare che il comando Salva, al primo salvataggio, avvia la finestra di dialogo Salva con nome.

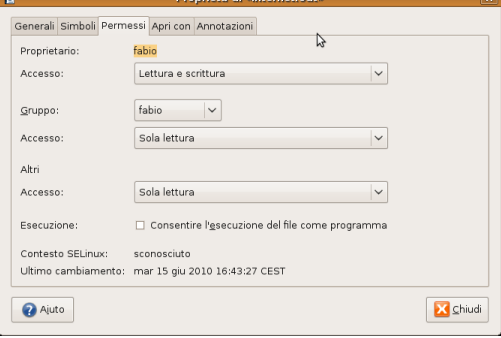

### **2.2.3.3 Modificare lo stato del file: sola lettura/bloccato, lettura-scrittura.**

La gestione dello stato dei file e dei permessi in Linux è piuttosto diversa rispetto a Windows.

Per ogni file o cartella i permessi (nessun permesso, sola lettura, lettura/scrittura) possono essere impostati per il proprietario (l'utente), per il gruppo di appartenenza, per tutti gli altri.

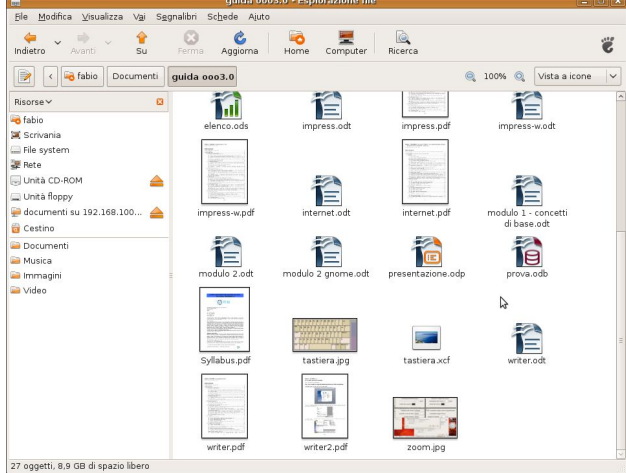
Inoltre un file può essere impostato come eseguibile (cioè come programmi oppure no).

Per modificare lo stato e i permessi dei file si può agire da terminale col comando chmod, indicando con gli appositi numeri i permessi per il proprietario, il gruppo, gli altri e il nome del file. Oppure si può utilizzare

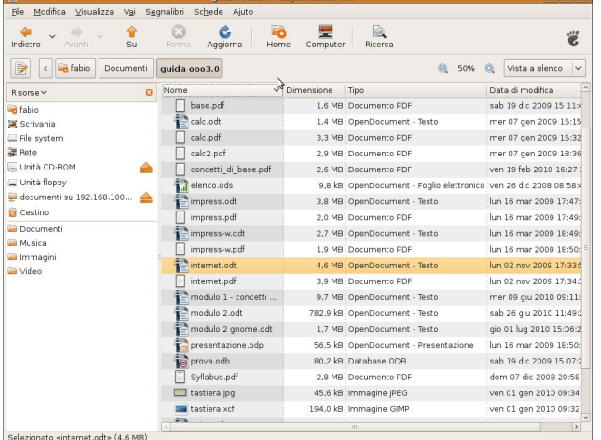

l'interfaccia grafica di Nautilus: cliccando col pulsante destro del mouse su un file e scegliendo Proprietà dal menu contestuale o dal menu File (o anche con la combinazione di tasti Alt + invio), si apre la finestra di dialogo Proprietà di.... Nella scheda permessi, si possono modificare i permessi per il proprietario, il gruppo e gli altri.

#### **2.2.3.4 Riordinare in senso crescente, decrescente i file per nome, dimensione, tipo, data di modifica.**

Normalmente i file e le cartelle vengono disposte in ordine alfabetico da Nautilus. Se lo si desidera è però possibile ordinare file e cartelle, cosa che si può fare in due modi:

 $Cth + f$ 

.<br>Statistica

 $crd + 0$ 

 $ctd+1$ 

 $ctd + 2$ 

 $ctd+3$ **i** al

Home Computer Ricerca

Per data di modifici

Disposizione stretta

稽

仁

**Cab** 

Ordine inverso

.<br>Per simboli

仁

 $are 2n$ 

Ë

 $\overline{\mathbb{Q}}$  100%  $\overline{\mathbb{Q}}$  Vista a icone

<u>wlich Modifica Visualizza Vai Segnalibri Sch</u>ede<br>Ble Modifica <mark>Visualizza Vai Segnalibri Sch</mark>ede

Usa impostazioni p<br>∃ Mgstra file nascosti

C Aumenta ingrand e, Riduci ingrandimento

● Igone<br>○ Ejenco

Compatte

Mantiene le iccne in righe ordinate per dimensione

Indietro Y A Serma

**Ca** fabio Scrivania

.......<br>-<br>羅 Rete

Unità floppy documenti su<br>Cestino

**2** Barra strumenti politicale<br>Risorse viene **2** Barra di posizione<br>**3** fabio **2** Barra di stato **3** Fabio

Il primo modo è quello di visualizzare i file e le cartelle come elenco. In tal modo vengono visualizzate varie colonne, tipicamente Nome, Dimensione, Tipo e Data di modifica (ma se ne possono aggiungere altre da Visualizza => Colonne visibili...).

Cliccando sull'intestazione di una di queste colonne, per esempio quella della dimensione, i file verranno riordinati in base alla loro dimensione crescente (cliccando una seconda volta, l'ordine verrà invertito).

Il secondo modo, che vale in qualsiasi modalità di visualizzazione (elenco, compatta o icone), richiede di accedere al Menu Visualizza => Disponi oggetti. Nella finestra di dialogo cui si accede, si può scegliere l'ordine desiderato.

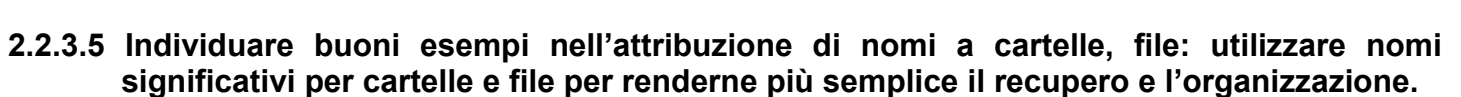

Quando si salva un file o si crea una cartella è importante assegnare nomi significativi in modo da facilitarne il ritrovamento in un secondo tempo. Ad esempio, se si sta creando una presentazione sulla Francia come esercitazione di geografia, può essere opportuno creare in Documenti una cartella di nome "geografia" e salvare al suo interno la presentazione col nome di "francia.odp".

#### **2.2.3.6 Rinominare file, cartelle.**

A un file o a una cartella è possibile modificare il nome anche in un secondo tempo. Per farlo basta scegliere la voce Rinomina... dal menu contestuale cui si accede con un clic destro sul file o cartella.

È possibile anche rinominare un file o cartella selezionata scegliendo Proprietà dal menu file: nella scheda Generale se ne può cambiare il nome.

### 2.2.4 DUPLICARE, SPOSTARE

#### **2.2.4.1 Selezionare file, cartelle singolarmente o come gruppo di file, cartelle adiacenti, non adiacenti.**

Per selezionare un file o una cartella, basta cliccarci sopra col mouse. Se si desidera selezionare più file o cartelle adiacenti, si può trascinare il mouse in modo da includerle tutte. Lo stessi si può ottenete cliccando sul primo file o cartella e, tenendo premuto il tasto Maiusc, sull'ultimo.

Selezionare più file o cartelle non adiacenti richiede l'uso combinato del mouse e del tasto Ctrl della tastiera: dopo aver selezionato il primo file o cartella, selezionarne altri tenendo premuto il tasto Ctrl.

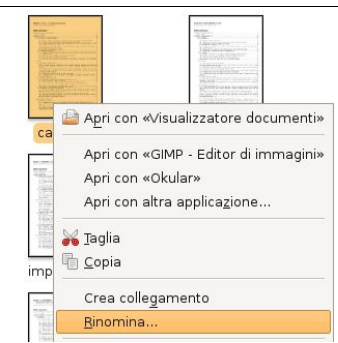

### **2.2.4.2 Duplicare file, cartelle tra cartelle e tra unità.**

Per fare una copia di un file o cartella selezionata, o di un gruppo di file o cartelle selezionate, si può agire in diversi modi:

- scegliere Modifica => Copia, spostarsi nell'unità o cartella desiderati e scegliere Modifica => Incolla
- scegliere Copia dal menu contestuale cui si accede con un clic destro del mouse, spostarsi nell'unità o cartella desiderati e scegliere Incolla dal menu contestuale
- premere la combinazione di tasti Ctrl + C, spostarsi nell'unità o cartella desiderati e premere la combinazione di tasti Ctrl + V
- trascinare, tenendo premuto il tasto sinistro del mouse, i file o cartelle selezionati nell'unità o cartella desiderati. In tal caso, occorre ricordare che l'operazione predefinita col trascinamento è la copia se si tratta di un'unità disco differente, lo spostamento se si tratta di una cartella nello stessa unità disco: in questo caso per ottenere la copia, occorre tenere premuto il tasto Maiusc durante il trascinamento.

#### **2.2.4.3 Spostare file, cartelle tra cartelle e tra unità.**

Per spostare i file o cartelle selezionate si può agire in diversi modi:

- scegliere Modifica => Taglia, spostarsi nell'unità o cartella desiderati e scegliere Modifica => Incolla
- scegliere Taglia dal menu contestuale cui si accede con un clic destro del mouse, spostarsi nell'unità o cartella desiderati e scegliere Incolla dal menu contestuale
- premere la combinazione di tasti Ctrl + X, spostarsi nell'unità o cartella desiderati e premere la combinazione di tasti Ctrl + V
- trascinare, tenendo premuto il tasto sinistro del mouse, i file o cartelle selezionati nell'unità o cartella desiderati. In tal caso, occorre ricordare che l'operazione predefinita col trascinamento è lo spostamento se si tratta di una cartella nello stessa unità disco, la copia se si tratta di un'unità disco differente: in questo caso per ottenere lo spostamento, occorre tenere premuto il tasto Maiusc durante il trascinamento.

## 2.2.5 ELIMINARE, RIPRISTINARE

### **2.2.5.1 Eliminare file, cartelle collocandoli nel cestino.**

Un file o una cartella, o più file o cartelle selezionati, possono essere eliminate spostandole nel cestino in vari modi:

- trascinandole col mouse nel Cestino, che si trova nella parte sinistra della finestra di Nautilus oppure nel pannello inferiore
- scegliendo Sposta nel cestino dal menu Modifica
- scegliendo Sposta nel cestino dal menu contestuale cui si accede con un clic destro sul file o cartella

### **2.2.5.2 Ripristinare file, cartelle presenti nel cestino.**

Dopo aver aperto il cestino , direttamente da Nautilus oppure cliccando

sull'icona del cestino nel pannello inferiore, per ripristinare un file o una ca precedentemente cancellati (messi nel cestino), fare clic destro sul file o carte scegliere Ripristina dal menu contestuale.

Si ottiene lo stesso effetto scegliendo Ripristina dal menu Modifica.

#### **2.2.5.3 Svuotare il cestino.**

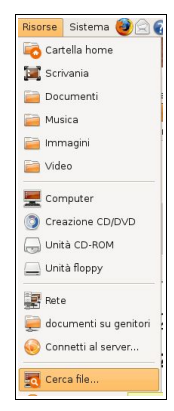

Per eliminare definitivamente i file o le cartelle contenuti nel cestino, è sufficiente cliccare destro sull'icona del cestino in Nautilus o nel pannello inferiore e scegliere Svuota cestino dal menu contestuale. È anche possibile ottenere lo stesso effetto scegliendo Svuota cestino dal menu File di Nautilus.

### 2.2.6 RICERCA

#### **2.2.6.1 Utilizzare il comando di ricerca per trovare un file, cartella.**

A volte si dimentica il nome o la posizione di un file e in questi casi è utile il comando Cerca File... cui si accede dal menu Risorse.

Cliccando su questo comando si accede all'omonima finestra di dialogo che permette di inserire il

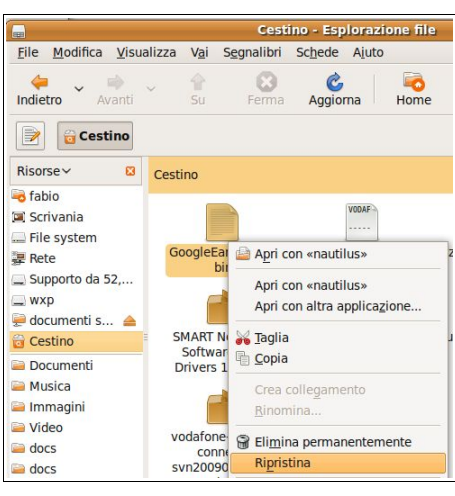

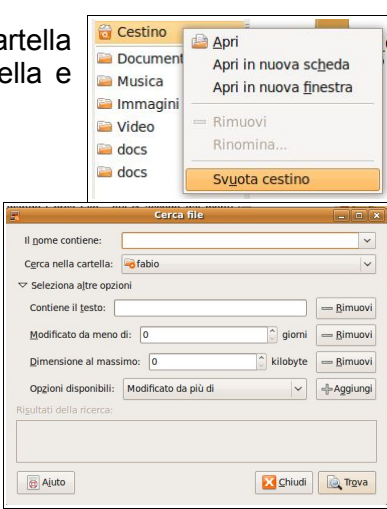

nome del file o una sua parte (è possibile anche utilizzare i caratteri jolly: il ? Che sostituisce un singolo carattere e il \* che sostituisce un numero qualsiasi di caratteri).

Se non si ricorda il nome del file, si può eseguire la ricerca in base a una stringa di testo presente all'interno del file.

Esiste inoltre la possibilità di fare ricerche in base ad altri fattori:

- data di modifica
- dimensione
- proprietario

oltre che di cercare tra i file nascosti, in altri filesystem e così via. È anche possibile, per restringere l'ambito della ricerca, impostare più criteri contemporaneamente.

#### **2.2.6.2 Cercare file per nome completo o parziale, per contenuto.**

Per cercare un file si può inserire il nome completo oppure solo una parte del nome. Utilizzando i caratteri jolly, è possibile migliorare la ricerca. Per esempio usando il carattere jolly **?** (che sostituisce un solo carattere) scrivendo come nome del file da cercare "**cas?**" è possibile trovare sia casa che casi, caso, case. Utilizzando invece il carattere jolly **\*** (che sostituisce più caratteri) e scrivendo **cas\***, si troveranno tutti i file che hanno come nome **cas** seguito da qualsiasi combinazione di caratteri: casa, ma anche cassa o caspita.

È possibile anche cercare un file, di cui per esempio non ci si ricorda il nome, anche in base al testo contenuto. Per farlo occorre, nella finestra di dialogo Cerca file, cliccare su Seleziona altre opzioni, e inserire nella casella il testo da cercare.

#### **2.2.6.3 Cercare file per data di modifica, data di creazione, dimensioni.**

Nelle altre opzioni si possono scegliere altri criteri di ricerca, tra cui la data di modifica (mentre non c'è la possibilità di cercare per data di creazione del file), le dimensioni, il proprietario.

# **2.2.6.4 Cercare file mediante caratteri jolly: tipo di file, primo carattere del nome del file.**

Vedi sopra.

#### **2.2.6.5 Visualizzare un elenco di file usati di recente.**

Per visualizzare un elenco dei file utilizzati di recente, è possibile scegliere Documenti recenti dal menu Risorse. Cliccando su uno dei file nell'elenco, questo viene aperto.

### **2.3 Utilità**

### 2.3.1 COMPRESSIONE DEI FILE

#### **2.3.1.1 Comprendere il significato di compressione di file.**

Un file può essere compresso allo scopo di ridurne le dimensioni in modo che occupi meno spazio su disco. Esistono diversi algoritmi di compressione, più o meno efficienti, quello utilizzato normalmente in Linux è tar.gz, mentre nei

sistemi windows viene utilizzato frequentemente l'algoritmo zip. Altri algoritmi più efficienti (ma meno rapidi) sono rar e 7z.

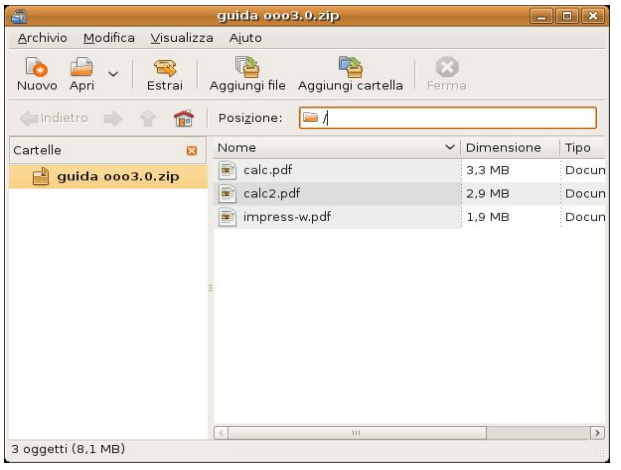

#### **2.3.1.2 Comprimere file in una cartella di una unità.**

Comprimere uno o più file contenuti in una cartella è un gioco da ragazzi: dopo averli selezionati, si fa clic destro sulla selezione e si sceglie Crea archivio... dal menu contestuale (oppure dal menu Modifica).

Nella relativa finestra di dialogo si può indicare il nome del file compresso, la posizione, l'algoritmo di compressione (usare zip se il file va usato da utenti Windows), ed eventualmente una password (Altre opzioni, utilizzabile solo con alcuni algoritmi di compressione).

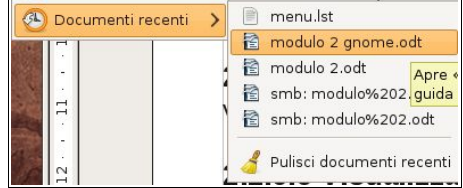

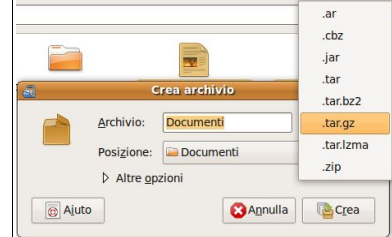

#### **2.3.1.3 Estrarre file compressi da un archivio su una unità.**

Per estrarre un file da un archivio compresso selezionato, basta scegliere Apri con Gestore di archivi... dal menu File o dal menu contestuale cui si accede con un clic destro del mouse.

Nella finestra di dialogo cui si accede, si può indicare la posizione dove estrarre il file e indicare varie altre opzioni meno essenziali.

### 2.3.2 ANTIVIRUS

#### **2.3.2.1 Sapere cosa è un virus e quali sono le modalità con cui un virus può essere trasmesso ad un computer.**

Un virus (in realtà sarebbe più corretto parlare di malware (MALicious softWARE) che comprende virus ed altri software che producono danni, come i worm, i keylogger, i trojan horses, etc...) consiste in un software che ha fondamentalmente la capacità di replicarsi e diffondersi ad altri computer e che, in genere, provoca danni al computer (dati e/o programmi).

C'è da dire che il problema dei virus riguarda essenzialmente i sistemi operativi Windows, sia per motivi strutturali (massima integrazione del sistema operativo con alcune applicazioni, sistema dei permessi, frequenti problemi di sicurezza), sia per l'abitudine degli utenti di questo sistema operativo a dare scarsa importanza alla sicurezza (utilizzo di applicativi con diritti amministrativi), sia per la maggiore diffusione. Linux da questo punto di vista è molto più sicuro, tanto che non è indispensabile utilizzare sempre un programma antivirus a livello di client. Tuttavia anche Linux può in alcuni casi essere sottoposto ad attacchi virali, per cui, soprattutto i server, devono essere protetti con appositi antivirus.

Per diffondersi i virus utilizzano vari mezzi e quelli più diffusi e frequenti sono:

- allegati di posta elettronica
- memorie rimovibili (floppy, dischi ottici e, soprattutto, chiavette USB)

Pertanto è necessario che chi utilizza questi mezzi ne sia a conoscenza e sappia come evitare infezioni al proprio pc.

#### **2.3.2.2 Utilizzare un'applicazione antivirus per controllare unità, cartelle e file specificati.**

5 pacchetti elencati, 1369 installati, 0 danneggiati. 5 da instal Dato che un'applicazione antivirus non è essenziale in Linux, normalmente nelle varie distribuzioni non viene installata di default. Tuttavia esistono applicazioni di questo

tipo anche per Linux e la più diffusa è sicuramente ClamAv, che si può installare utilizzando Synaptic, il gestore di pacchetti di Gnome (o da terminale col comando sudo apt-get install clamav).

Per maggiore comodità è conveniente installare una un'interfaccia grafica per questo antivirus che lavora con comandi da terminale: quella più utilizzata è ClamTk. Anch'essa può essere installata usando synaptic oppure da terminale col comando sudo apt-get install clamtk.

L'interfaccia grafica di ClamAv si avvia dal menu Applicazioni => Strumenti di sistema => Virus Scanner.

#### **2.3.2.3 Comprendere per quale motivo è necessario aggiornare regolarmente il software antivirus.**

Un antivirus è efficace solo se viene regolarmente aggiornato il database delle firme dei virus. Infatti ogni giorni vengono creati e diffusi virus nuovi, pertanto un antivirus che non sia aggiornato non è in grado di riconoscerli.

Per aggiornare le definizioni dei virus con ClamTk si deve scegliere Aggiorna le firme dal menu Aiuto. Questa operazione è possibile solo se si hanno diritti amministrativi, pertanto se il comando non viene eseguito e viene comunicato l'errore "Must be root do update" si può modificare il link del lanciatore, aggiungendo la scritta "gksu" prima del comando.

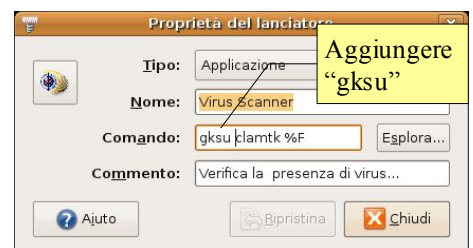

Aggiorna le definizioni

Tempo trascorso: 00:10

.95

 $2.0 - 1$ 

Gestore di pacch

Pacchetto E clamav

damay-data

scanning). The package pri

scanner in the cla

.<br>this software is the integration with mail servers<br>(attachment

multi-threaded daemon in the clamav-daemon package,<br>a command-line

S C clamav-

 $\qquad \qquad \blacksquare$ 

Ispeziono britty.conf..

Clam Anti

amenti Applica Proprietà

File Modifica Pacchetto Impostazioni Ajut **C**<br>Igiorna Seleziona aggi

 $\Delta$ 

Tutti<br>Ambiente grafico GNOME

Ambiente grafico GNOME (

Ambiente grafico KDE (univ Amminist

Sezioni

Stato

Origine

Filtri personalizzati

Cerca tra i risultat

Ambiente grafico KDE Ambiente grafico KDE (mul

**ClamTk Virus Scanner** Scansione Visualizza Opzioni Quarantena Aiuto **Q 6 0 4**  $\bullet$   $\blacksquare$ Informazioni

File

State

Scansiona un file

### **2.4 Gestione stampe**

### 2.4.1 IMPOSTAZIONI

#### **2.4.1.1 Modificare la stampante predefinita con un'altra contenuta nell'elenco delle stampanti installate.**

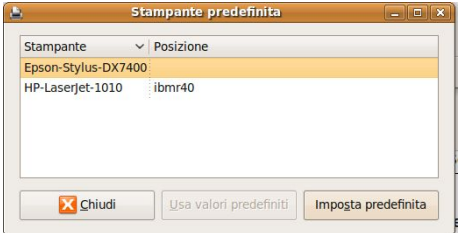

Per impostare la stampante predefinita tra quelle installate, occorre accedere all'applicazione Stampante predefinita che si trova in Sistema => Preferenze. Si seleziona la stampante e si clicca sul pulsante Imposta predefinita.

Un altro modo è quello di accedere al pannello di configurazione delle stampanti dal menu Sistema => Amministrazione => Stampa. Dato che si tratta di un'applicazione che richiede diritti amministrativi, chiederà la

 $\overline{1}$ 

password di autenticazione.

Nell'elenco delle stampanti installate, quella predefinita, cioè quella che verrà utilizzata per la stampa diretta, viene evidenziata da un flag bianco su campo verde, nell'immagine qui a fianco la stampante Epson Stylus-DX7400.

Per impostare come predefinita una stampante diversa, basta fare clic destro sulla stampante e scegliere la voce Imposta come predefinita dal menu contestuale o dal menu Stampante.

#### **2.4.1.2 Installare una nuova stampante sul computer.**

Per installare una nuova stampante, la cosa migliore è lasciar

fare al sistema operativo che lo fa automaticamente quando ne rileva una collegata alla porta parallela o USB.

Nel caso ciò non avvenisse, è possibile installare una stampante supportata (i cui driver siano disponibili anche per il sistema operativo Linux) cliccando sull'icona Nuovo nel pannello di configurazione stampanti. In tal modo si avvia una procedura guidata che facilita il compito all'utente, che deve conoscere la marca e il modello della stampante e il modo in cui è connessa al computer (porta parallela, porta USB, rete, condivisione, ecc...

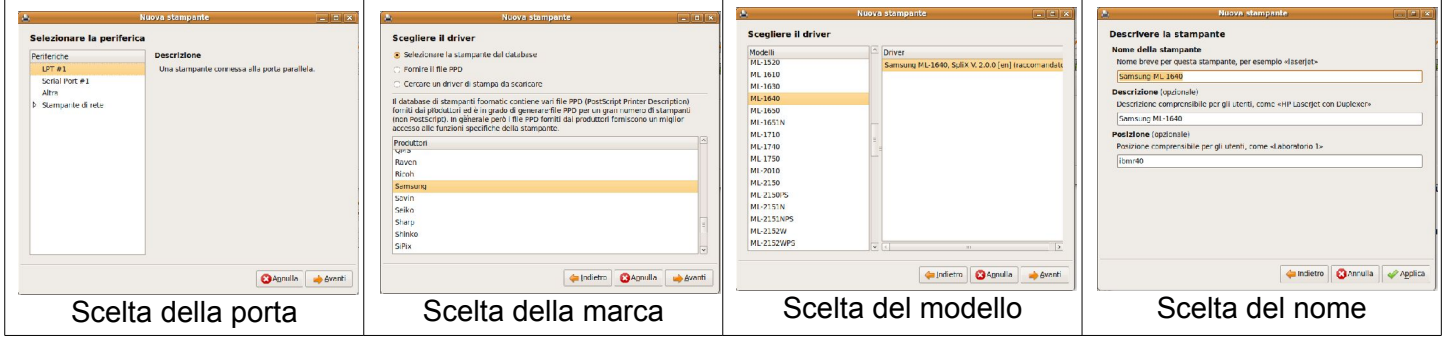

#### 2.4.2 STAMPARE

#### **2.4.2.1 Stampare un documento a partire da un'applicazione di elaborazione testi.**

Per stampare un documento creato con un'applicazione per esempio di elaborazione testi, si può cliccare sull'icona della stampante, oppure scegliere Stampa... dal menu File.

Da notare che in alcune applicazioni (ad esempio Writer di OpenOffice) l'icona permette di stampare direttamente per mezzo della stampante predefinita (in questo caso l'icona non visualizza i tre puntini), mentre in altre apre una finestra di dialogo che permette di interagire con la stampante (ad esempio Gedit, in cui l'icona della stampante presenta i tre puntini).

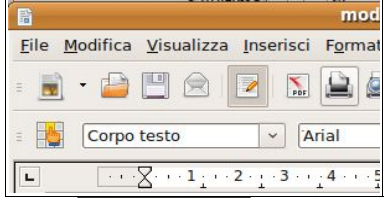

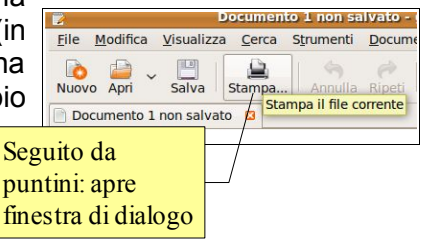

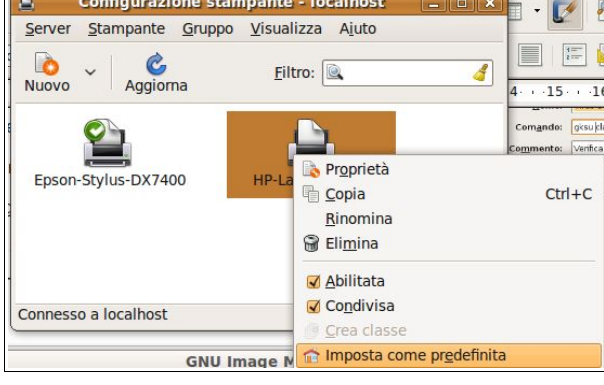

#### **2.4.2.2 Visualizzare l'avanzamento di un processo di stampa in coda attraverso un gestore di stampe sul desktop.**

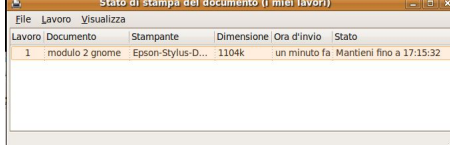

Quando si lancia una stampa, nel pannello compare un'icona 画 cliccando sulla quale si accede alla finestra Stato di stampa del documento, da cui si può seguirne l'avanzamento.

In alternativa, per visualizzare l'avanzamento di un processo di stampa, si

può aprire il pannello di configurazione della stampante e, dopo averla selezionata, scegliere Visualizza coda di stampa dal menu contestuale (clic destro) o dal menu Stampante, o anche con la combinazione di tasti Ctrl + F.

#### **2.4.2.3 Interrompere, riavviare, eliminare un processo di stampa attraverso un gestore di stampe sul desktop.**

Quando viene visualizzata la coda di stampa, dopo averla selezionata si può annullarla scegliendo Annulla dal menu contestuale o dal menu Lavoro.

# **Modulo 3 – ELABORAZIONE TESTI**

## **3.1 Utilizzo dell'applicazione**

## 3.1.1 LAVORARE CON I DOCUMENTI

### **3.1.1.1 Aprire, chiudere un programma di elaborazione testi. Aprire, chiudere dei documenti.**

Per **avviare** il programma si possono utilizzare varie modalità:

a) fare clic sull'icona del lanciatore (comando ooffice) nel menu applicazioni o sul desktop e poi scegliere "Documento di testo"

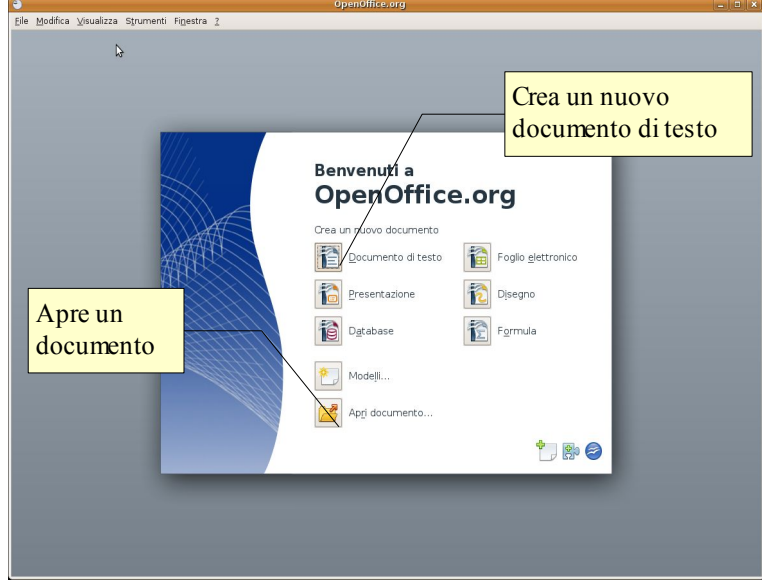

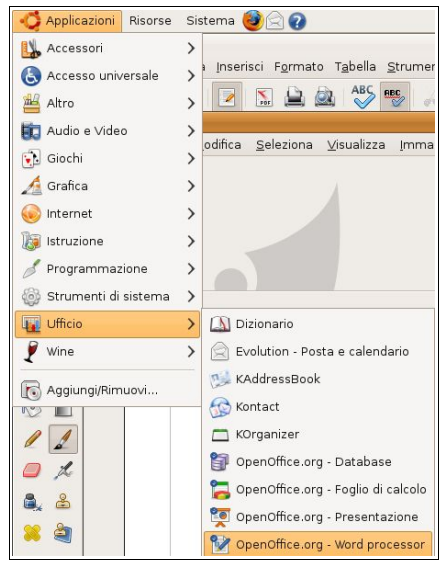

b) dal menu Applicazioni => Ufficio scegliere OpenOffice.org Word Processor

Per **aprire** un documento di OpenOffice Writer, è possibile utilizzare diverse procedure:

- a) fare doppio clic sull'icona del documento \*.odt nella cartella Documenti o in un'altra cartella
- b) dopo aver avviato il programma OpenOffice.org 3.0 nella finestra di benvenuto scegliere Apri documento, e poi individuare il nome del file e il percorso nella finestra di dialogo Apri documento
- c) se il programma Writer è già avviato, cliccare sull'icona Apri  $\blacksquare$  e poi individuare il nome del file e il percorso nella finestra di dialogo
- d) se il programma Writer è già avviato, scegliere Apri dal menu File, oppure con la combinazione di tasti Ctrl  $+$  O, e poi individuare il nom e il percorso nella finestra di dialogo

Per **chiudere** il documento attivo si può:

- a) premere la X della finestra (per chiudere anche Writer). Il programma, prima di chiudersi, chiede se si desidera salvare i cambiamenti effettuati al file
- b) premere la X in alto a destra, sotto la X di chiusura del programma (per chiudere solo il documento senza chiudere Writer). Il programma, prima di chiudere il documento, chiede se si desidera salvare i cambiamenti effettuati al file  $\Box$ o Ix

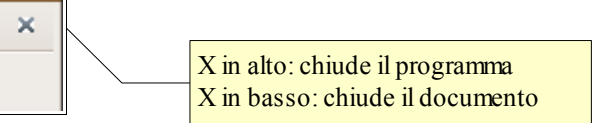

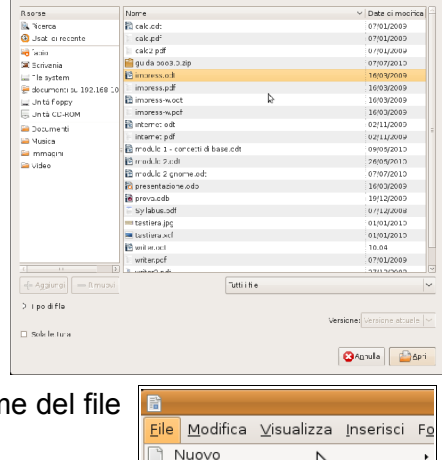

Apri.

Documenti recenti

 $Ctrl + O$ 

#### **3.1.1.2 Creare un nuovo documento basato sul modello predefinito, altri modelli del programma, quali: memo, fax, agenda.**

Per creare un nuovo documento vuoto si può:

- a) semplicemente cliccare sull'icona Nuovo documento **nella barra degli strumenti standard**
- b) scegliere Nuovo dal menu File. Da questa voce del menu è possibile creare un nuovo documento non solo di testo, ma anche degli altri programmi della suite.
- c) usare la scorciatoia da tastiera Ctrl + n
- d) è possibile anche creare un nuovo documento partendo da un modello tra quelli esistenti o preventivamente salvato come modello personalizzato (estensione \*.ott anziché \*.odt). Normalmente i Modelli personalizzati vengono salvati nella cartella nascosta /home/user/.openoffice.org/3/user/template

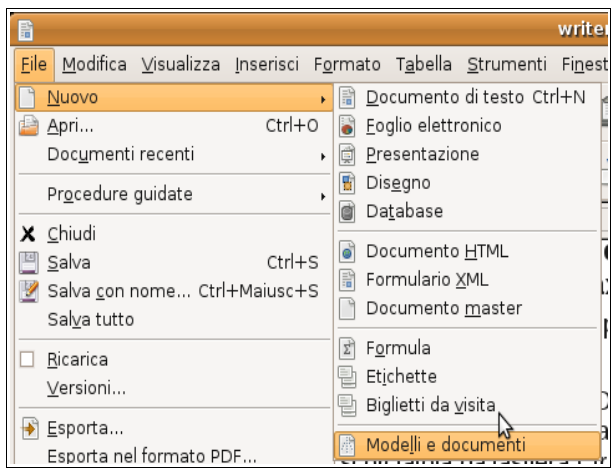

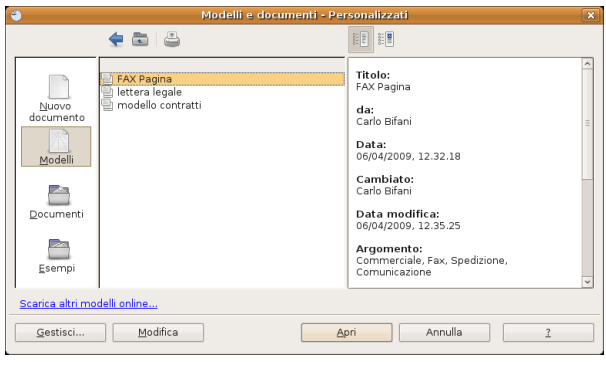

#### **3.1.1.3 Salvare un documento all'interno di un'unità disco. Salvare un documento con un altro nome all'interno di un'unità disco.**

Per salvare un documento con un nome diverso da quello di partenza (ciò avviene automaticamente la prima volta che si salva un file) occorre scegliere "Salva con nome" dal menu file. Nella finestra di dialogo Salva con nome, è possibile scegliere il percorso e il nome del file.

Per salvare su un floppy o su un pen-drive si può anche andare su Risorse del computer nella barra a sinistra e poi selezionare il drive rimovibile desiderato.

Per salvare nei Documenti, cliccare sulla relativa icona nella parte sinistra della finestra.

Per cambiare il nome del file, digitare il nuovo nome nella casella Nome file.

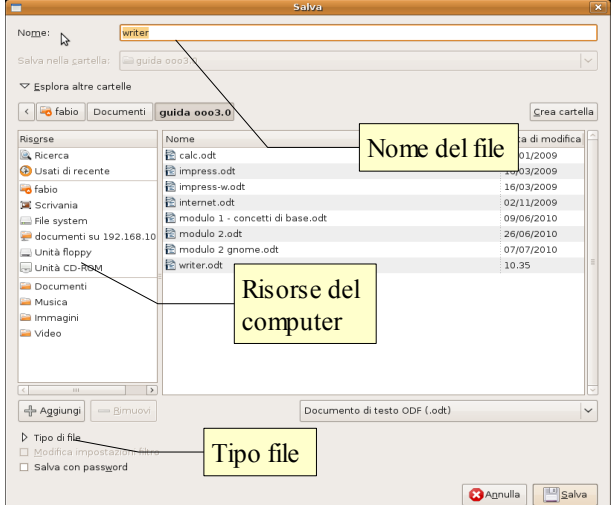

#### **3.1.1.4 Salvare un documento in un altro formato, quale: file di testo, RTF, modello, formato specifico del tipo di software o della versione.**

Sempre nella finestra di dialogo Salva con nome, nella casella Tipo di file, si può scegliere il formato del file desiderato. Il formato di file utilizzato da OpenOffice.org 3.0 Writer è odt (Open Document Text), un tipo di formato universale a sorgente aperto che sta diventando sempre più utilizzato e sostenuto da molte aziende di software, tra cui IBM, Sun Microsystems, Adobe ed altre.

Tuttavia OpenOffice.org 3.0 è in grado di aprire e salvare i file in molti altri formati, tra cui quelli di MS Office, anche nella versione 2007.

RTF (Rich Text Format) è un formato per documenti multipiattaforma, sviluppato da Microsoft nel 1987, che può essere aperto da praticamente tutti gli editor di testo mantenendo la formattazione.

### 3.1.2 MIGLIORARE LA PRODUTTIVITÀ

#### **3.1.2.1 Impostare le opzioni di base del programma: nome dell'utente, cartelle predefinite per aprire o salvare documenti.**

Le impostazioni del programma si trovano nella finestra di dialogo Opzioni del menu Strumenti

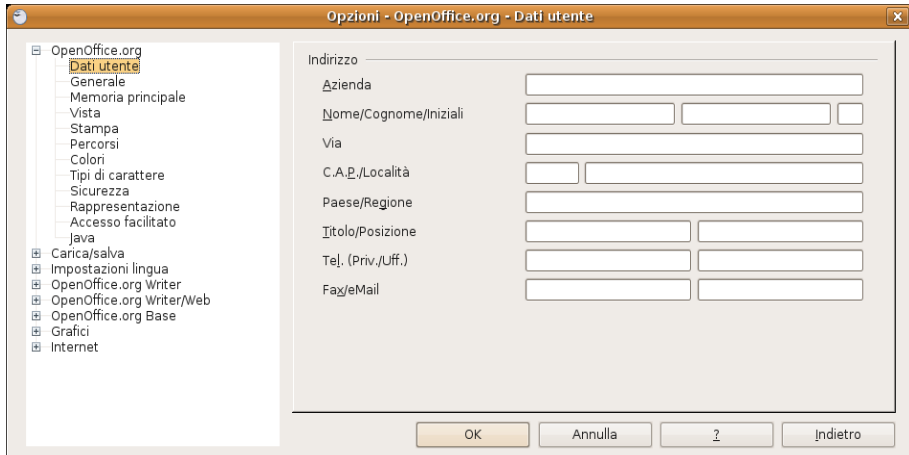

Qui si possono inserire o modificare:

- i dati utente (nome, indirizzo, telefono, ecc...)
- le impostazioni relative alla memoria utilizzata e al numero di operazioni annullabili
- le impostazioni generali di visualizzazione e stampa
- i percorsi predefiniti (salvataggio e apertura dei file, i modelli, ecc...)
- apertura e salvataggio dei file
- la lingua utilizzata
- $-$  ecc.

#### **3.1.2.2 Usare la funzione di Guida in linea (help) del programma.**

La guida di OpenOffice.org 3.0 segue gli standard windows e si può aprire:

- dal menu ? Scegliendo la voce Guida di OpenOffice.org
- cliccando sull'icona  $\boxed{\text{o}}$  nella barra degli strumenti standard
- premendo il tasto F1

La guida è organizzata in un indice per argomenti, in un indice alfabetico e nella casella Cerca, per ricerche per parole chiave.

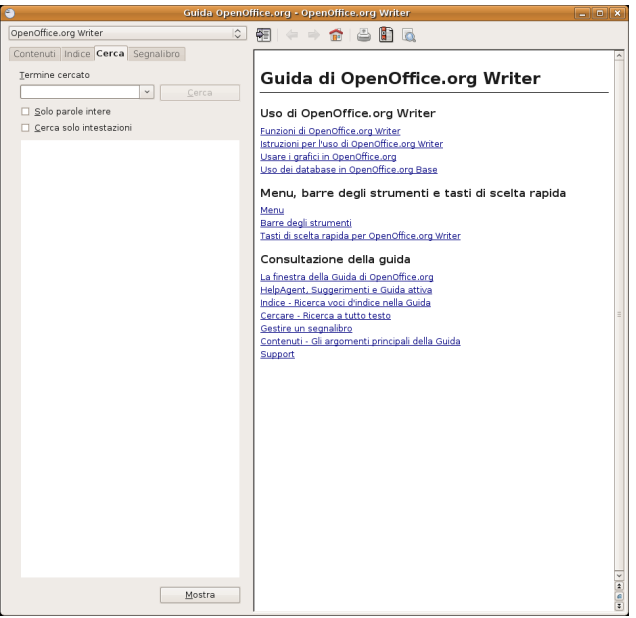

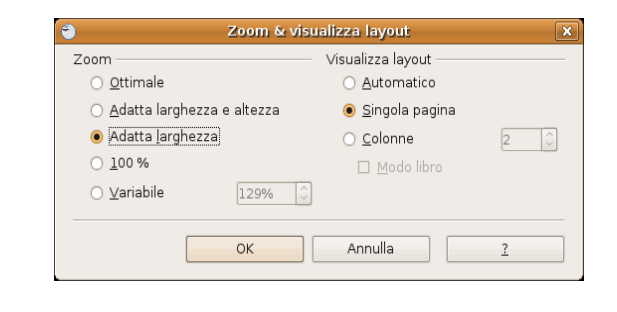

### **3.1.2.3 Usare gli strumenti di ingrandimento/zoom**

Per modificare la visualizzazione della pagina, si può:

premere l'icona zoom o un cometti (in base alla versione di OpenOffice) sulla barra degli strumenti

- scegliere zoom dal menu Visualizza
- utilizzare il cursore presente nella barra di stato

Nella finestra di dialogo è possibile impostare una larghezza:

- ottimale: visualizza la larghezza del testo
- adatta larghezza e altezza: visualizza la pagina intera
- adatta larghezza: visualizza l'intera larghezza della pagina
- 100% dimensioni reali della pagina
- Variabile: permette di impostare una larghezza (in %) a propria scelta

Inoltre permette di modificare la visualizzazione del layout: automatico, pagina singola, n. colonne

#### **3.1.2.4 Mostrare, nascondere le barre degli strumenti. Minimizzare, ripristinare la barra multifunzione**

Per mostrare o nascondere una barra degli strumenti, si può scegliere Barre degli strumenti dal menu Visualizza e qui spuntare (o togliere la spunta) alla barra desiderata.

In alternativa è possibile aggiungere o eliminare pulsanti dalle barre presenti. Per fare ciò occorre:

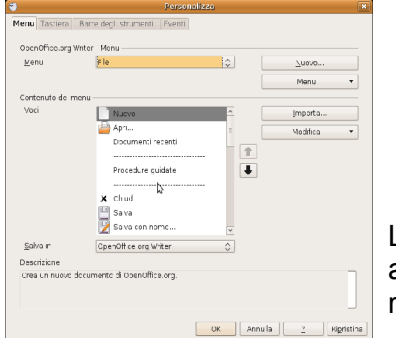

- cliccare sulla freccina a sinistra della barra e selezionare il pulsante desiderato
	- scegliere Personalizza dal menu Strumenti oppure dal menu a discesa sul lato destro

della barra e aggiungere o togliere pulsanti dalle barre degli strumenti con una semplice operazione di trascinamento.

Le barre degli strumenti possono essere spostate trascinandole col mouse, dopo averle catturate prendendole per i puntini sul lato sinistro. Possono inoltre essere ridimensionate a piacere.

## **3.2 Creazione di un documento**

### 3.2.1 INSERIRE TESTO

#### **3.2.1.1 Cambiare la visualizzazione di una pagina**

È possibile visualizzare la pagina in due modalità principali:

- layout di stampa (per i documenti destinati a questo scopo), che permette di visualizzare i margini
- layout web (per le pagine web)

Entrambe le modalità possono essere scelte dal menu Visualizza. Inoltre è possibile visualizzare alcuni aspetti dell'interfaccia:

- barra di stato, che visualizza molte informazioni sul documento (pagine, lingua, ecc... Tramite la barra di stato è possibile interagire con alcuni comandi, come lo zoom
- il righello, che permette di visualizzare le misure della pagina
- i caratteri non stampabili
- eventuali paragrafi nascosti, note, sorgenti dei dati
- visualizzare il documento a schermo intero
- modificare lo zoom (è possibile anche col cursore nella barra di stato)

#### **3.2.1.2 Inserire del testo in un documento**

Per inserire del testo in un documento, occorre digitare sui tasti della tastiera, oppure incollare del testo preventivamente copiato da un altro documento.

Occorre ricordare che la tastiera funziona più o meno come quella di una macchina per scrivere (tasti alfanumerici). Ci sono poi i tasti speciali che permettono di ottenere le maiuscole oppure caratteri particolari (quelli che stanno nella parte superiore o destra dei tasti), caratteri non stampabili come lo spazio (barra spaziatrice) o l'a capo) (Invio), oppure funzioni particolari (tasti funzione, Ctrl, Alt, Esc).

Al termine della riga, il testo viene portato automaticamente a capo. Quando il testo eccede in senso orizzontale o, più facilmente, verticale lo spazio a schermo, si possono utilizzare le barre di scorrimento.

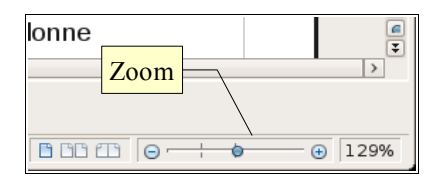

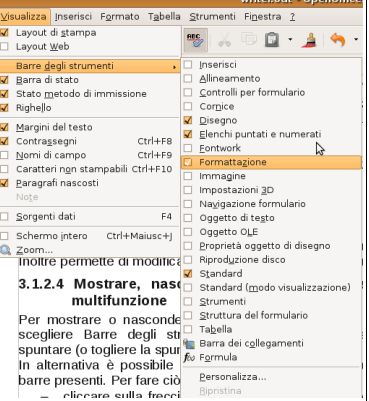

Queste permettono, cliccando sulle freccine singole di scorrere il documento in un senso o nell'altro, e quelle doppie (solo in verticale), di scorrere le pagine del documento una dopo l'altra.

#### **3.2.1.3 Inserire caratteri speciali e simboli, quali: ©, ®,** ™.

I caratteri speciali sono quelli che non sono rappresentati sulla tastiera ma a volte devono essere inseriti nei documenti. Corrispondono al codice ASCII ed è possibile pertanto, conoscendo la codifica dei caratteri, inserirli in combinazione col tasto Alt + tastierino numerico (per esempio la combinazione Alt + 174 tn fornisce il carattere «). È tuttavia più comodo utilizzare la tabella in figura, che si attiva dal menu Inserisci, carattere speciale.

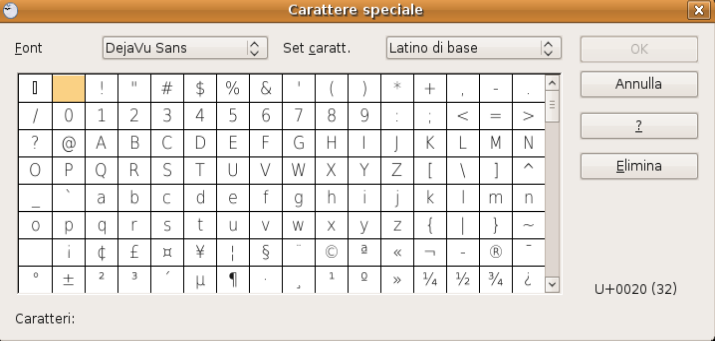

### 3.2.2 SELEZIONARE, MODIFICARE

#### **3.2.2.1 Mostrare e nascondere i caratteri non stampabili, quali: spazi bianchi, segni di fine paragrafo, segni di interruzione di riga, caratteri di tabulazione.**

Per visualizzare i caratteri non stampabili, come abbiamo già visto poco sopra, si può scegliere il relativo comando dal menu Visualizza oppure premere l'icona il sulla barra degli strumenti Standard.

Caratteri non stampabili sono per esempio lo spazio, l'a capo, il fine riga, la tabulazione, ecc...

#### **3.2.2.2 Selezionare caratteri, parole, righe, frasi, paragrafi o interi testi.**

La selezione del testo in modalità Standard può avvenire in svariati modi, che elenchiamo qui di seguito:

- **usando il mouse**,
	- trascinare sulla parte di testo da selezionare
	- selezionare una parola: doppio clic su una parola
	- selezione di un paragrafo: triplo clic sul paragrafo

#### – **usando il mouse in combinazione con la tastiera**,

- clic all'inizio della parte di testo da selezionare e, tenendo premuto Maiusc, clic sulla parte conclusiva
- **usando la tastiera,**
	- tenendo premuto Maiusc, spostarsi nel testo con i tasti freccia dx e sn (un carattere per volta), su e giù (una riga per volta), in combinazione col tasto Ctrl (una parola per volta); inizio e fine della riga, in combinazione col tasto Ctrl, inizio o fine del documento

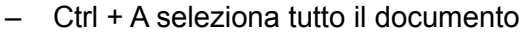

#### – **usando il menu Modifica**

– cliccando la voce di menu Seleziona tutto, si seleziona tutto il documento

È possibile inoltre impostare la selezione in modalità Area blocco, che consente di selezionare un rettangolo di testo (utile ad esempio per selezionare una colonna di un testo con tabulazioni) e viene visualizzato con la scritta BLK sulla barra di stato. Per attivare questa modalità di selezione si può usare il comando Modo selezione => Area blocco dal menu Modifica, oppure la combinazione di tasti Alt + Maiusc + F8.

#### **3.2.2.3 Modificare il contenuto inserendo caratteri e parole all'interno di un testo esistente, o sovrascrivendo per sostituirlo.** SSC: segnala la

È possibile inserire testo all'interno di testo esistente semplicemente spostando il cursore nella posizione voluta, col mouse o con la tastiera. Il testo può essere inserito in due modalità:

- inserimento: sposta a destra il testo esistente, senza cancellarlo
- sostituzione: ogni carattere inserito cancella il carattere appena a destra del cursore.

La prima modalità è quella standard, ed è definita INS (inserimento). Si riconosce perché il cursore ha la forma di una lineetta verticale e per il fatto che nella barra di stato viene evidenziata la modalità INS.

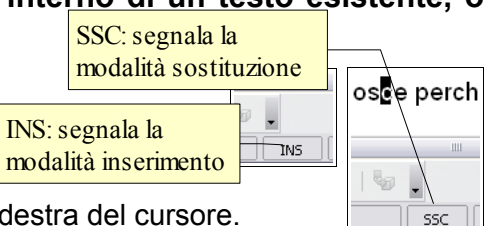

 $\leftrightarrow$ 

modalità Area blocco, che c<mark>ons</mark><br>a c<mark>olonna di un testo con labu</mark><br>vre questa me<mark> BLK segnala</mark>

eleziona tutto, si seleziona ti

ue elección<br>a, oppure la contra selezione a blocchi

 $\n **INS BLK**  $\sqrt{*}$$ 

 $\boxed{A}$   $\boxed{2}$ 

La seconda modalità è definita di sostituzione (SSC) e viene impostata premendo il tasto INS sulla tastiera. Si riconosce perché il cursore ha la forma di un rettangolo che seleziona il carattere che verrà sostituito e per il fatto che nella barra di stato viene evidenziata la modalità SSC.

#### **3.2.2.4 Usare un semplice comando di ricerca per trovare una parola o una frase specifica.**

Cercare del testo all'interno di un documento è un'operazione frequente e si può svolgere col comando Cerca e sostituisci, che si può trovare nel menu Modifica, nella Barra degli strumenti standard con l'icona  $\overline{z}$  oppure con la combinazione di tasti Ctrl + F.

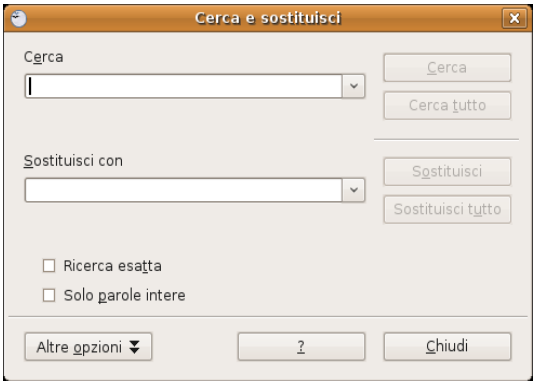

Per cercare una parte di testo occorre scriverla nella casella Cerca e poi, dopo aver eventualmente selezionato delle opzioni di ricerca, cliccare su Cerca.

Il pulsante Altre opzioni permette di cercare del testo in base a uno o più attributi del formato (tipo di carattere, dimensioni, ecc...), oppure di attivare altre opzioni speciali di ricerca (parole simili, espressioni regolari, inclusione degli stili).

#### **3.2.2.5 Usare un semplice comando di sostituzione per modificare una parola o una frase specifica.**

Dopo aver trovato una parte di testo, è possibile sostituirla con altro testo. Per fare ciò occorre scrivere il testo che deve essere sostituito a quello originale e premere il tasto Sostituisci per sostituire solo quella,occorrenza, Sostituisci tutto per sostituire il testo cercato in tutte le occorrenze nel documento.

#### **3.2.2.6 Copiare, spostare del testo all'interno di un documento o tra documenti aperti.**

Le funzioni di copia e spostamento sono molto utili in un programma per scrivere e si possono attuare in varie modalità. Dopo aver selezionato il testo da copiare o spostare:

- **usando il trascinamento col mouse**
	- trascinare il testo selezionato nella posizione desiderata.
		- Se si trascina il testo nello stesso documento, l'azione provoca lo spostamento; se si desidera la copia, basta tenere premuto il tasto Ctrl.
		- Se si trascina da un documento all'altro l'azione provoca la copia; se si desidera spostare il testo basta tenere premuto il tasto Maiusc.
- **Usando le icone della barra strumenti standard**
	- $-$  l'icona  $\mathbf{a}$  (taglia) sposta in memoria il testo selezionato eliminandolo dalla sua posizione
	- $-$  l'icona  $\mathbb{F}$  (copia) copia in memoria il testo selezionato senza eliminarlo dalla sua posizione
	- l'icona  $|\Omega|$  (incolla) inserisce il testo precedentemente memorizzato (con taglia o copia) nel punto dove si trova il cursore.

#### – **usando il menu Modifica**

- le medesime operazioni si possono eseguire dal menu Modifica, scegliendo i comandi Taglia, Copia o Incolla.
- Incolla speciale... permette di scegliere il formato del testo (o di qualsiasi cosa si sia precedentemente copiato nella memoria di sistema) che si vuole incollare nel documento

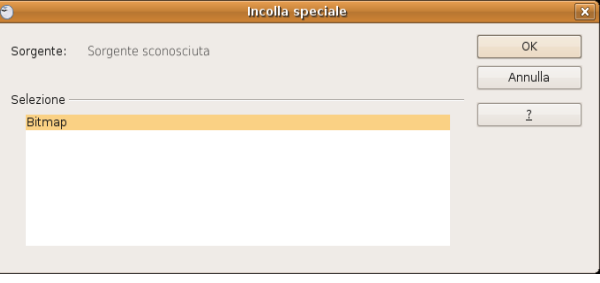

– il comando Incolla speciale si può attivare anche con la combinazione di tasti Ctrl + Maiusc + V

#### – **Usando la tastiera**

– le medesime operazioni si possono eseguire con le combinazioni di tasti Ctrl + X (taglia), Ctrl + C (copia) e Ctrl + V (incolla). Con la combinazione Ctrl + Maiusc + V si esegue Incolla speciale...

#### – **Usando il menu contestuale**

– le medesime operazioni si possono eseguire dal menu contestuale che si attiva cliccando dx col mouse. Le voci taglia e copia sono attive se è selezionato del testo, la voce incolla è attiva se nella memoria di sistema è stato copiato del testo in precedenza

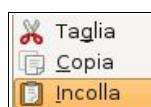

#### **3.2.2.7 Cancellare del testo**

Per cancellare un carattere per volta si possono usare i tasti Backspace (cancella il carattere a sinistra del cursore) o il tasto Canc (cancella il carattere a destra del cursore. Per cancellare una parte di testo, occorre prima di tutto selezionarla, e poi premere il tasto Canc o Backspace.

#### **3.2.2.8 Usare i comandi "Annulla" e "Ripristina".**

Questi comandi servono per annullare un comando dato in precedenza per errore o per ripristinarlo dopo averlo annullato. È molto comodo poter annullare uno o più comandi piuttosto che ripetere a ritroso una serie di operazioni che non sempre riportano al punto di partenza.

Il comando annulla si può applicare in vari modi:

- con l'icona  $\sqrt{2}$  sulla barra degli strumenti standard
- col comando annulla dal menu Modifica
- con la combinazione di tasti Ctrl + Z

Il comando ripristina (è attivo solo dopo aver annullato una o più operazioni) si può applicare:

- con l'icona  $\rightarrow$  sulla barra degli strumenti standard
- col comando ripristina dal menu Modifica
- con la combinazione di tasti Ctrl + Y

### **3.3 Formattazione**

### 3.3.1 FORMATTARE UN TESTO

#### **3.3.1.1 Cambiare la formattazione del testo: tipo e dimensioni dei caratteri**

Per modificare il tipo o la dimensione dei caratteri occorre prima di tutto selezionare la parte di testo che si vuole modificare. Successivamente si può agire in due modi:

- utilizzando le rispettive caselle a discesa nella barra degli strumenti di formattazione
- utilizzando la finestra di dialogo Carattere cui si può accedere scegliendo Carattere dal menu Formato

Per "**tipo di carattere**" si intende una serie di caratteri, determinata da un nome, caratterizzati e accomunati da un certo stile grafico o intesi per svolgere una data funzione.

I tipi di carattere si dividono in due grandi famiglie, quelli "con grazie" (in inglese serif fonts) che possiedono alle estremità degli allungamenti ortogonali, detti per l'appunto grazie e quelli "senza grazie". Un tipo di carattere con grazie è Times, un tipo senza è Arial.

Per "**dimensioni**" si intende l'altezza del carattere calcolata in punti tipografici. Ogni punto corrisponde a 1/72 di pollice, per cui un carattere con dimensioni 18 punti corrisponde a un'altezza di ¼ di pollice, cioè 0,635 cm.

#### **3.3.1.2 Applicare formattazioni quali grassetto, corsivo, sottolineato.**

**Grassetto**, *corsivo* e sottolineato sono degli stili che possono venire applicati ai caratteri e servono convenzionalmente a evidenziarne delle parti, per esempio delle citazioni.

È possibile applicare al testo selezionato uno o più di questi stili in tre modi:

- utilizzando le rispettive icone nella barra degli strumenti standard: G sta per grassetto, *C* sta per corsivo, S sta per sottolineato
- utilizzando la finestra di dialogo Carattere cui si può accedere scegliendo Carattere dal menu Formato
- con una combinazione di tasti: Ctrl + G per il grassetto, Ctrl + I per il corsivo (in inglese Italic), Ctrl + U per il sottolineato (in inglese Underline)

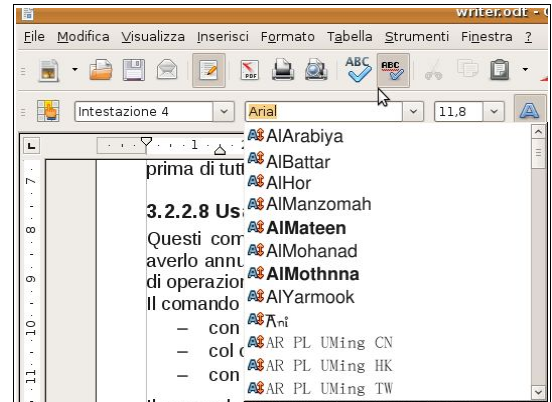

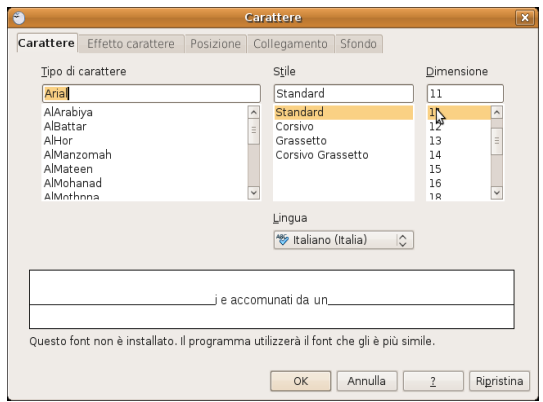

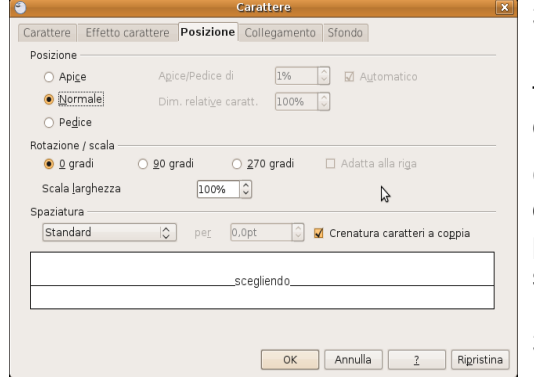

#### **3.3.1.3 Applicare formattazioni quali apici, pedici.**

Sottolineato

(senza)

Barrato

(senza)

Colore carattere

Automatico

Grigio chiaro Single chiare<br>Blu chiare<br>Ciano chiare<br>Ciano chiare

Rosso chia waao chiaro<br>Magenta chiaro d Giallo

In un testo scientifico è in certi casi utile poter utilizzare la formattazione apice o pedice per le potenze  $(E=mc^2)$  e per le formule chimiche  $(H<sub>2</sub>O)$ .

Con la finestra di dialogo Carattere, scheda Posizione, cui si accede dal menu Formato, è possibile impostare la formattazione apice o pedice e perfino regolare le dimensioni relative dei caratteri e lo spostamento rispetto alla riga standard.

### **3.3.1.4 Applicare colori diversi al testo**

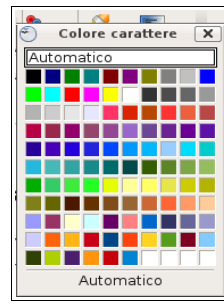

 $\overline{C}$ 

 $\hat{C}$ 

Si può applicare al testo selezionato un colore

diverso da quello standard in vari modi:

– utilizzando l'icona Colore carattere nella barra degli strumenti standard. Se si desidera scegliere un colore differente da quello preimpostato basta cliccare sulla freccina a fianco dell'icona stessa per far apparire la relativa palette. Se in precedenza il testo non è stato selezionato, il puntatore del mouse assumerà la

forma di un secchiello che permetterà di "versare" il colore su una parte di testo

– utilizzando la finestra di dialogo Carattere, scheda Effetto carattere, da cui si potrà scegliere tra l'altro, il colore da applicare. Nel caso il testo non sia stato selezionato in precedenza, la formattazione verrà applicata al punto di inserimento del testo.

#### **3.3.1.5 Applicare il comando maiuscole/minuscole per modificare il testo.**

A volte può essere necessario modificare i caratteri da

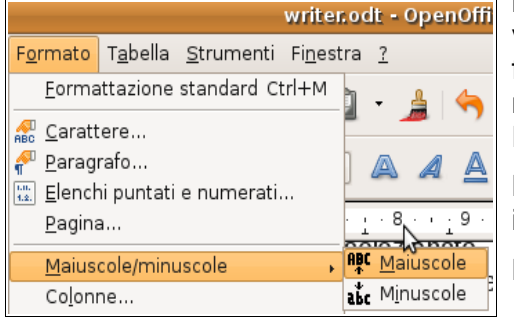

minuscoli a maiuscoli o viceversa. È possibile farlo senza dover

riscrivere il testo applicando il comando Maiuscole/minuscole del menu Formato. writer.odt - OpenOffice.org Writer

Minuscole trasforma le maiuscole in minuscole,

Maiuscole ovviamente fa l'opposto.

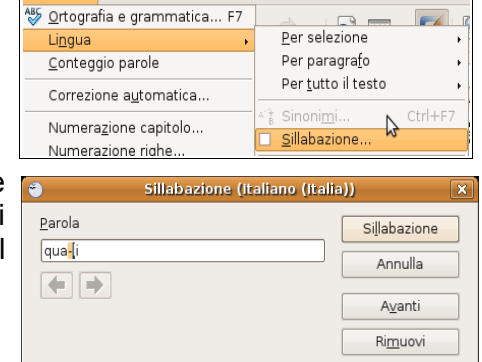

**Carattere** 

Arial

Effetti

Rilievo

(Nessuno)

(Nessuno)

Contorno

Ombreggiato

 $\Box$  Lampeggiante □ Nascosto

OK Annulla | ? | Rigristina

 $\overline{\phantom{a}}$ 

Carattere Effetto carattere Posizione Collegamento Sfondo

 $\frac{1}{2}$ 

Strumenti Finestra ?

 $\boxed{\circ}$   $\boxed{\frown}$  Automatico

 $\left|\bullet\right|$   $\Box$  Solo parole

#### **3.3.1.6 Usare la sillabazione automatica**

Per sillabare automaticamente il testo in un documento, occorre scegliere Lingua => Sillabazione... nel menu Strumenti. Ciò fa apparire la finestra di dialogo Sillabazione che permette di effettuare la sillabazione del documento.

### 3.3.2 FORMATTARE UN PARAGRAFO

#### **3.3.2.1 Creare, unire dei paragrafi**

Un paragrafo in un programma per scrivere testi è una unità di testo che termina con un Invio cioè con un carattere non stampabile, che si può visualizzare premendo la relativa icona *II* nella barra degli strumenti standard. A tutto il testo contenuto in un paragrafo vengono applicate automaticamente le formattazioni del paragrafo, come per esempio l'allineamento.

Per creare un nuovo paragrafo, basta premere Invio sulla tastiera. Per unire due paragrafi, basta posizionarsi alla fine di un paragrafo e cancellare col tasto Canc della tastiera il carattere non stampabile di fine paragrafo.

#### **3.3.2.2 Inserire, eliminare le interruzioni di riga**

Un'interruzione di riga permette di andare a capo, ma senza interrompere il paragrafo, e quindi le relative formattazione, come avverrebbe col semplice

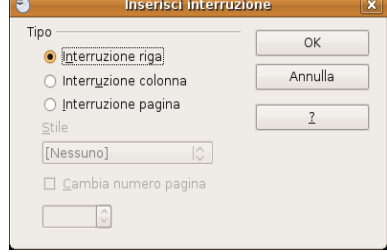

Invio.

Un'interruzione di riga si può inserire:

- premendo Invio tenendo premuto il tasto Maiusc
- scegliendo Interruzione manuale => Interruzione riga dal menu Inserisci

#### **3.3.2.3 Individuare buoni esempi di allineamento del testo: utilizzare gli strumenti di allineamento, rientro, tabulazione invece di inserire spazi bianchi.**

Per allineare il testo di un documento vi sono svariati strumenti (tabulazioni, rientri, allineamento), che di volta in volta possono essere utilizzati. Non è buona norma invece utilizzare la barra spaziatrice per allineare il testo, in quanto imprecisa e non adattabile in caso si modifichi il tipo di carattere o la dimensione.

Alcuni esempi:

- per rientrare la prima riga di ciascun paragrafo, si può utilizzare il rientro della prima riga;
- per allineare il testo sul lato destro, si può usare l'allineamento destro
- per disporre il testo in colonne, si possono utilizzare le tabulazioni

### **3.3.2.4 Allineare un testo a sinistra, al centro, a destra o giustificarlo.**

Il testo di un paragrafo può essere allineato in quattro differenti modi:

- a sinistra: tutte le righe iniziano alla stessa distanza dal margine sinistro
- al centro: tutte le righe iniziano e terminano alla stessa distanza rispetto al centro
- a destra: tutte le righe terminano alla stessa distanza dal margine destro
- giustificato: tutte le righe iniziano alla stessa distanza dal margine sinistro e terminano alla stessa distanza dal margine destro; gli spazi tra le parole vengono eventualmente allargati se necessario per ottenere questo tipo di allineamento

L'allineamento si può impostare in vari modi:

- Sulla barra degli strumenti di formattazione si possono vedere le quattro icone che permettono di impostare l'allineamento del paragrafo. Nell'immagine è impostato l'allineamento giustificato.
- L'allineamento può essere impostato anche scegliendo Paragrafo => Allineamento dal menu Formato
- infine si può impostare l'allineamento anche dal menu contestuale che viene visualizzato cliccando col pulsante destro del mouse sul paragrafo da allineare

#### **3.3.2.5 Applicare un rientro ai paragrafi: a sinistra, a destra, riga iniziale.**

Per rientro si intende uno spazio che viene lasciato tra il margine e il testo. Si può impostare il rientro di un paragrafo che contiene per esempio una citazione, oppure il rientro della sola prima riga di ciascun paragrafo.

Per applicare un rientro si può agire in due modi:

- scegliere Paragrafo => Paragrafo dal menu Formato
- scegliere Paragrafo => Paragrafo dal menu contestuale cui si accede cliccando col pulsante destro del mouse sul paragrafo da formattare

Per applicare il rientro al paragrafo selezionato, si agisce sulla

misura del rientro Prima del testo (dal margine sinistro) o Dopo il testo (dal margine destro). Allo stesso modo si agisce per impostare il rientro della prima riga.

Nell'anteprima sul lato destro della finestra di dialogo viene rappresentato l'effetto che si ottiene con quei rientri.

Pag. 51

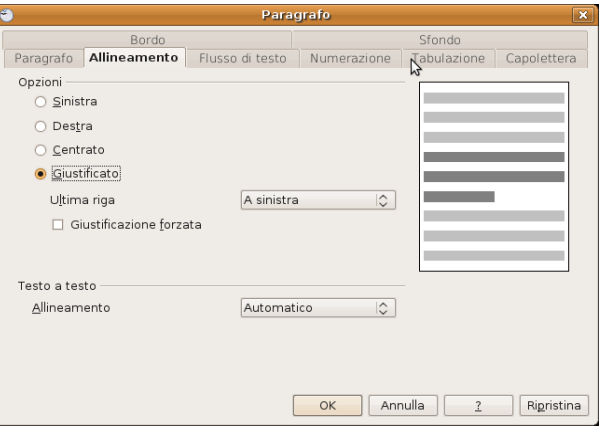

厚

 $\ddot{\phantom{0}}$ 

 $\overline{\Omega}$ 

Sinistra  $D$ estra  $\circ$ 

○ Cenkrato

Giustificato

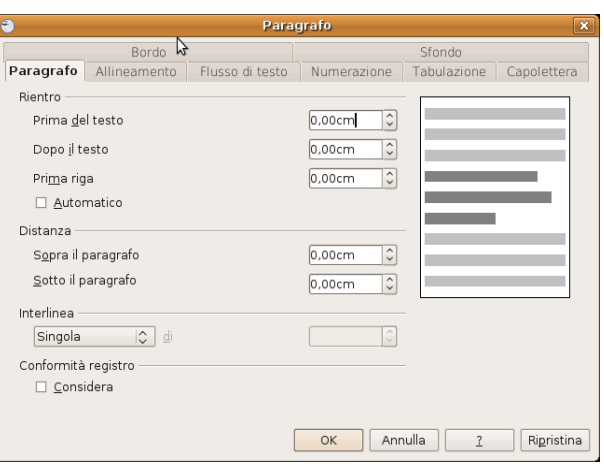

Allineamento

Interlinea

Carattere...

**A**D December

#### **3.3.2.6 Impostare, eliminare e usare le tabulazioni: a sinistra, al centro, a destra, decimale.**

Le tabulazioni, che servono fondamentalmente per disporre del testo su colonne, come in una tabella, si possono impostare scegliendo Paragrafo => Tabulazioni dal menu Formato o dal menu contestuale.

Per impostare una tabulazione occorre:

- indicare la posizione in cm
- il tipo, in base all'allineamento; la tabulazione decimale serve a mettere correttamente in colonna numeri con la virgola
- eventuali caratteri di riempimento
- premere il pulsante Nuova

Per eliminare una tabulazione occorre selezionarla e premere il pulsante Elimina. Elimina tutti in un solo colpo elimina tutte le tabulazioni impostate nel paragrafo selezionato.

È possibile impostare le tabulazioni anche usando il righello:

- il quadratino a sinistra indica il tipo di tabulazione (nell'immagine, tabulazione destra): cliccando sul quadratino è possibile impostare un altro tipo di  $\Box$ tabulazione
- dopo aver impostato il tipo di tabulazione desiderato, fare clic sul righello col mouse alla distanza desiderata (nell'immagine è stata impostata una tabulazione sinistra a 1,25 cm e una destra a 4,4 cm)
- per rimuovere una tabulazione, trascinarne col mouse il simbolo in basso, fuori dal righello

#### **3.3.2.7 Riconoscere le modalità corrette per spaziare i paragrafi, quali: applicare una spaziatura paragrafi invece di utilizzare il tasto Invio.**

In molti casi può essere utile che i paragrafi vengano distanziati l'uno dall'altro, per esempio il paragrafo del titolo da quello del corpo del testo. Anziché distanziare i paragrafi inserendo righe vuote, è preferibile utilizzare la spaziatura paragrafi, che è molto più versatile.

#### **3.3.2.8 Applicare una spaziatura sopra, sotto i paragrafi. Applicare un'interlinea singola, da 1,5, doppia ai paragrafi.**

L'interlinea e la spaziatura si applicano al paragrafo selezionato per mezzo della finestra di dialogo Paragrafo => Paragrafo, cui si può accedere dal menu Formato o dal menu contestuale.

Per **interlinea** si intende lo spazio tra una riga e l'altra. Se interlinea singola è lo standard, è possibile impostare interlinea 1,5 o doppia; è anche possibile impostare l'interlinea con altri criteri (proporzionale, minima, fissa).

Interessante è il criterio "fissa", che permette di impostare una distanza standard tra le righe, molto utile quando si deve stampare su un foglio con righe già impostate, per esempio la carta uso bollo.

Per **spaziatura** si intende uno spazio in più all'inizio (prima) o alla fine (dopo) di ciascun paragrafo, rispetto alle rimanenti righe del paragrafo. Può essere impostato in cm o anche in punti; con del testo in carattere 12, 6 punti prima del paragrafo significa ½ riga in più all'inizio del paragrafo.

#### **3.3.2.9 Inserire, eliminare punti e numeri da un elenco di un solo livello. Modificare lo stile dei punti e dei numeri di un elenco di un solo livello scegliendo tra le opzioni predefinite.**

È possibile impostare un elenco puntato o numerato in vari modi:

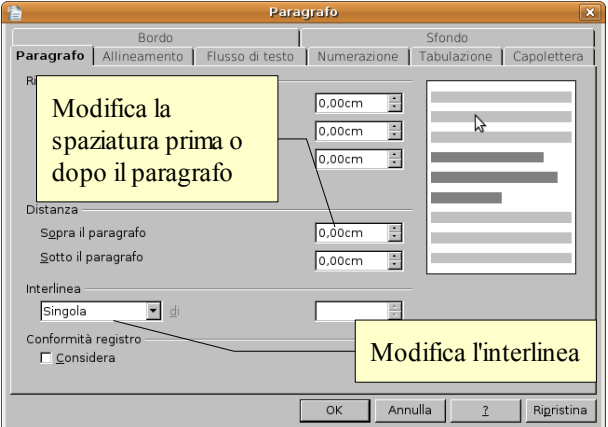

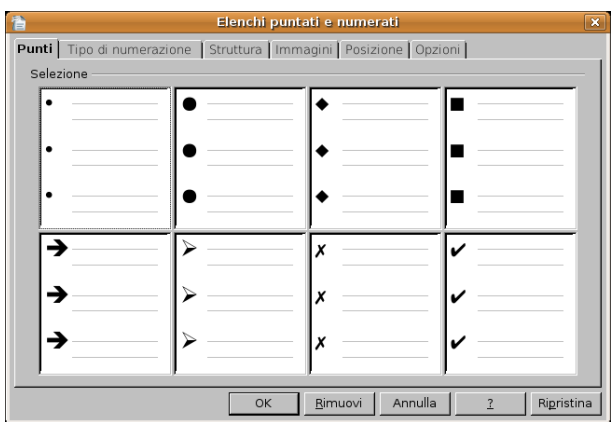

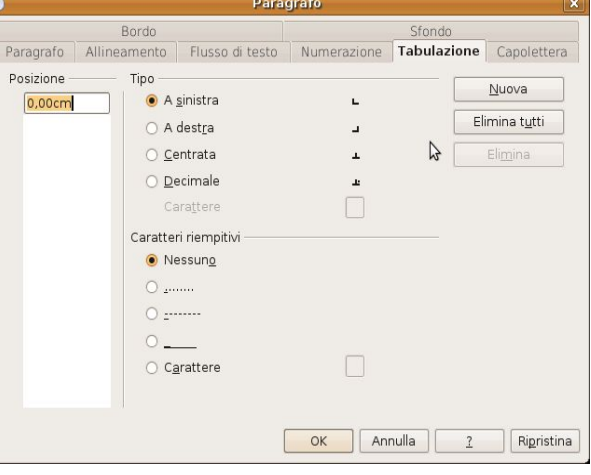

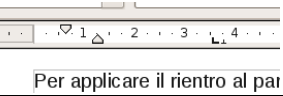

- dopo aver selezionato il testo, occorre cliccare su una delle icone **ED** presenti nella barra degli strumenti standard
- dopo aver selezionato il testo, scegliere Elenchi puntati e numerati... dal menu Formato o dal menu contestuale
- è possibile impostare automaticamente un elenco puntato o numerato, iniziando a scrivere il primo punto dell'elenco con un carattere standard (per esempio il trattino o l'asterisco) e un elenco numerato iniziando a scrivere il primo punto con un numero seguito da un punto o una parentesi

Per inserire un nuovo punto elenco, è sufficiente premere invio al termine del punto precedente; per eliminare un punto elenco esistente, è sufficiente cancellarlo, compreso il carattere di fine paragrafo.

Nella finestra di dialogo che si apre, si può scegliere un punto elenco o un tipo di numerazione diversi. Nella scheda Punti si trovano otto punti elenco tra i quali scegliere; nella scheda Tipo di numerazione, si trovano otto differenti tipi di numerazione (numeri, numeri romani, lettere minuscole e maiuscole); nella scheda immagini si trovano svariate piccole immagini che possono svolgere la funzione di punto elenco.

Nelle schede Struttura, Posizione e Opzioni, si trovano alcune impostazioni avanzate relative agli elenchi nidificati, cioè elenchi che hanno più livelli.

#### **3.3.2.10 Aggiungere ad un paragrafo il contorno e un colore di ombreggiatura/sfondo.**

Ad un paragrafo è possibile applicare un bordo e uno sfondo, come si può vedere nella figura qui di seguito: il paragrafo ha un bordo blu con ombreggiatura e uno sfondo giallo, oltre ad altri tipi di formattazione.

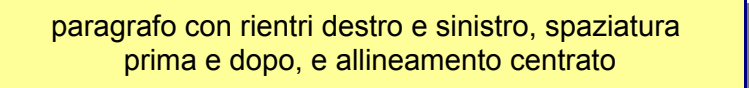

Per applicare un bordo a un paragrafo occorre, dopo aver selezionato il paragrafo, scegliere Paragrafo => Bordo dal menu Formato.

Nella finestra di dialogo che si apre si può scegliere se applicare il bordo a uno o più lati cliccando sulle caselle; cliccando su ciascun lato è possibile applicare bordi differenti per ciascuno di essi. È poi possibile scegliere lo stile, lo spessore, il colore ed eventualmente un tipo di ombreggiatura.

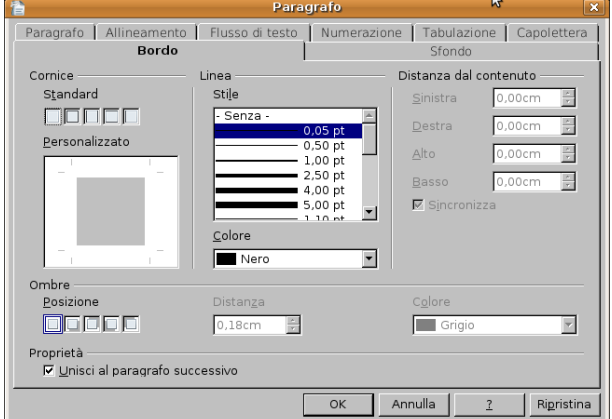

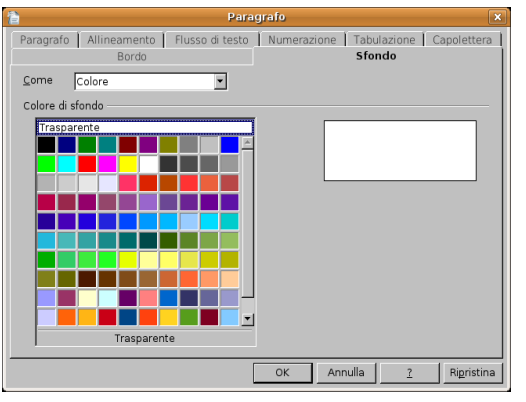

Passando alla finestra

di dialogo Sfondo, è possibile scegliere un colore di sfondo, facendo attenzione che sia chiaro se il testo è scuro, oppure che sia scuro se il testo è chiaro. Se non si cura questo aspetto il contrasto tra testo e sfondo sarà limitato e quindi il testo poco leggibile.

Se lo si desidera, è anche possibile utilizzare come sfondo un'immagine, scegliendola tra quelle disponibili nel computer. Si tratta di una possibilità da utilizzare con molta attenzione,

proprio per evitare che la leggibilità del testo venga compromessa.

### 3.3.3 UTILIZZARE GLI STILI

Gli stili sono un insieme di formattazioni che viene salvato con un nome particolare (nome dello stile) e che può essere facilmente richiamato per essere applicato al testo selezionato. Gli stili semplificano e razionalizzano molto la formattazione dei testi, soprattutto quando si tratta di documenti lunghi e complessi, perché da un lato evita di dover applicare molte formattazioni differenti a una parte di testo in quanto applicando uno stile vengono impostate tutte insieme; dall'altro rendono più semplice mantenere la stessa identica formattazione in tutte le occorrenze di parti di testo simili (titoli dei capitoli, citazioni, ecc...).

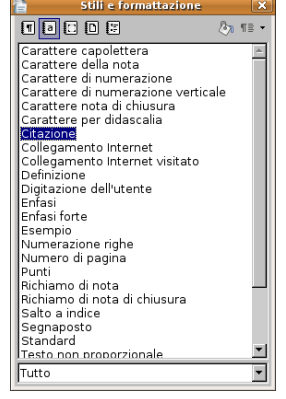

Eile Modifica Visualizza Inseri

 $\mathbb{R}$  $\overline{\mathscr{E}}$ N

Cancella formattazione

Ţ

 $\blacksquare$ 

Standard

Extra..

Corpo testo Intestazione

Intestazione 1 Intestazione 2 Intestazione 3 Intestazione 4 Piè di pagina Standard

 $\frac{1}{2}$ 

 $\boxed{\blacksquare}$ 

فا

Pag. 54

### **3.3.3.1 Applicare uno stile carattere esistente al testo selezionato.**

Gli stili possono essere relativi ai caratteri se le formattazioni in essi contenute sono esclusivamente relative al tipo o alla dimensione dei caratteri, al loro stile (grassetto, corsivo, sottolineato) o al loro colore; possono essere relative ai paragrafi quando contengono formattazioni relative ai paragrafi (interlinea, rientri, ecc...). Questa distinzione è importante in quanto da essa dipende il modo in cui lo stile si applica al testo.

Prendiamo come esempio lo stile **citazione**, che esiste sia come stile carattere che come stile paragrafo.

Se voglio applicare lo **stile carattere** "citazione" devo prima di tutto selezionare la o le parole cui voglio applicare lo stile, e poi applicarlo.

Per applicare uno stile carattere occorre prima di tutto accedere alla finestra di dialogo Stili e formattazione, cliccando sul relativo pulsante sulla barra degli strumenti di formattazione, scegliendo Stili e formattazione dal menu Formato o premendo il tasto F11.

Nella finestra di dialogo si deve cliccare sul pulsante Stili di carattere per visualizzarli e sceglierne uno con un doppio clic.

Testo formattato con stile carattere *citazione* 

### **3.3.3.2 Applicare uno stile paragrafo esistente a uno o più paragrafi.**

Se invece voglio applicare lo **stile paragrafo** "citazione", è sufficiente che il cursore del mouse sia all'interno del paragrafo e lo stile si applicherà a tutto il testo del paragrafo.

Nella finestra di dialogo Stili e formattazione si deve cliccare sul pulsante Stili di paragrafo, scegliere lo stile di paragrafo scelto e applicarlo con un doppio clic, come nell'esempio sottostante:

Testo formattato con stile paragrafo citazione

Nuovi stili possono essere creati in modo abbastanza semplice, così come è facile modificare stili esistenti.

Per creare uno stile occorre, dopo avere selezionato una parte di testo o un paragrafo opportunamente formattato, cliccare nella finestra di dialogo Stili e formattazione sul pulsante Nuovo stile dalla selezione. Nella finestra di dialogo Crea stile si può dare un nome al nuovo stile.

È possibile altresì modificare uno stile esistente in due modi:

- modificare la formattazione del carattere o del paragrafo di una parte di testo cui è applicato lo stile da modificare, quindi scegliere Aggiorna stile nel menu a discesa del pulsante Nuovo stile.
- In alternativa, è possibile scegliere Modifica... dal menu contestuale cui si accede cliccando col pulsante destro del mouse su uno stile nella finestra di dialogo Stili e formattazione; nella finestra a schede che si apre è possibile modificare ogni aspetto della formattazione di quel determinato stile.

### **3.3.3.3 Copiare le caratteristiche di formattazione da un testo ad un altro.**

Utilizzando o meno gli stili, è possibile applicare la stessa formattazione a un'altra parte di testo utilizzando il pulsante Strumento per copia formato nella barra degli strumenti standard.

Nome

Colonne

Opzioni<br>| [ntestazione  $\Gamma$  B

> $\nabla$  Bordo Eormatt. auto

Righe

 $Time$ 

### **3.4 Oggetti**

## 3.4.1. CREARE UNA TABELLA

### **3.4.1.1 Creare una tabella per inserire dei dati.**

Una tabella è un oggetto molto comodo e pertanto spesso utilizzato nei documenti di testo. Consiste in una serie di righe e di colonne

che delimitano degli spazi rettangolari, detti celle, nei quali è possibile scrivere del testo o dei dati numerici.

Una tabella può essere creati in vari modi:

- scegliendo Inserisci => Tabella dal menu Tabella
- cliccando sul pulsante Tabella nella barra degli strumenti standard
	- con la combinazione di tasti Ctrl + F12

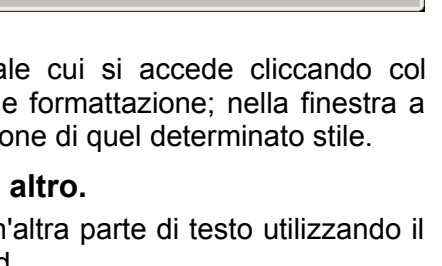

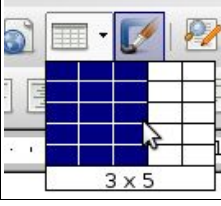

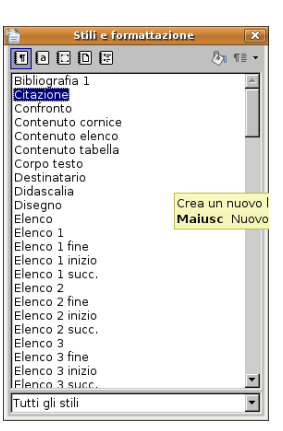

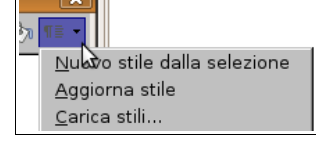

Annulla

Annulla

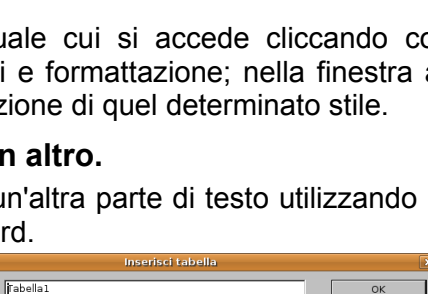

**Crea stile** 

Nome stile

E

15 E.

 $\overline{5}$ 

Le prime  $\boxed{1}$   $\boxed{?}$  righe

In questi modi si accede alla finestra di dialogo Inserisci tabella, per mezzo della quale si possono stabilire le caratteristiche della tabella (numero di righe e colonne, se usare o meno una riga d'intestazione, se applicare o meno il bordo, se formattare automaticamente la tabella).

– cliccando sulla freccina a fianco del pulsante Tabella (o tenendo premuto il pulsante del mouse) è possibile inserire velocemente una tabella scegliendo solo il numero di righe e di colonne (per il resto viene applicato lo standard)

#### **3.4.1.2 Inserire e modificare dati in una tabella.**

Nelle celle di una tabella è possibile inserire testo, dati numerici e anche altri oggetti, come le immagini e persino altre tabelle. Per inserire qualsiasi dato nella cella desiderata, occorre prima di tutto selezionarla cliccando col pulsante sinistro del mouse al suo interno, oppure spostandosi tramite i tasti freccia o il tasto Tab della tastiera.

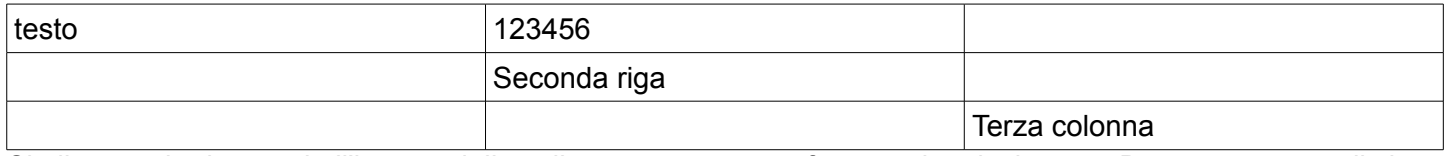

Sia il testo che i numeri all'interno delle celle possono essere formattati a piacimento. Da questo punto di vista, il contenuto di ciascuna cella si comporta come un documento in miniatura.

#### **3.4.1.3 Selezionare righe, colonne, celle e l'intera tabella.**

La selezione all'interno di una tabella può essere effettuata (come per qualsiasi testo) col trascinamento del mouse o con i tasti freccia + il tasto Maiusc. Quando selezionate, le celle e non solo i dati al loro interno, appaiono completamente nere.

Tuttavia la selezione di righe, colonne o dell'intera tabella viene facilitato dal fatto che il puntatore del mouse assume la forma di una freccina nera:

- verticale, quando posto sopra una colonna, e permette di selezionare la colonna sottostante
- orizzontale, quando posto a sinistra di una riga, e permette di selezionare la riga alla sua destra
- obliqua, quando posto sull'angolo in alto a sinistra, e permette di selezionare l'intera tabella

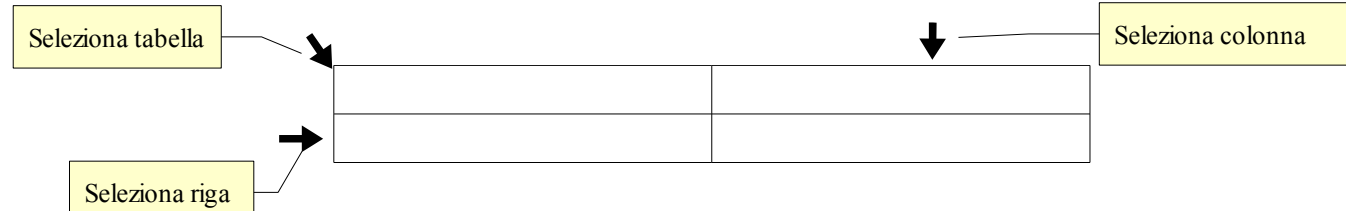

#### **3.4.1.4 Inserire ed eliminare righe e colonne**

Se si sta lavorando all'interno di una tabella, normalmente viene visualizzata la barra degli strumenti Tabella. Nel caso ciò non accadesse, è possibile visualizzarla scegliendo Barre degli strumenti => Tabella dal menu Visualizza.

Questa barra è molto comoda perché le sue icone permettono di svolgere molte operazioni sulle tabelle, come inserire o eliminare righe e colonne.

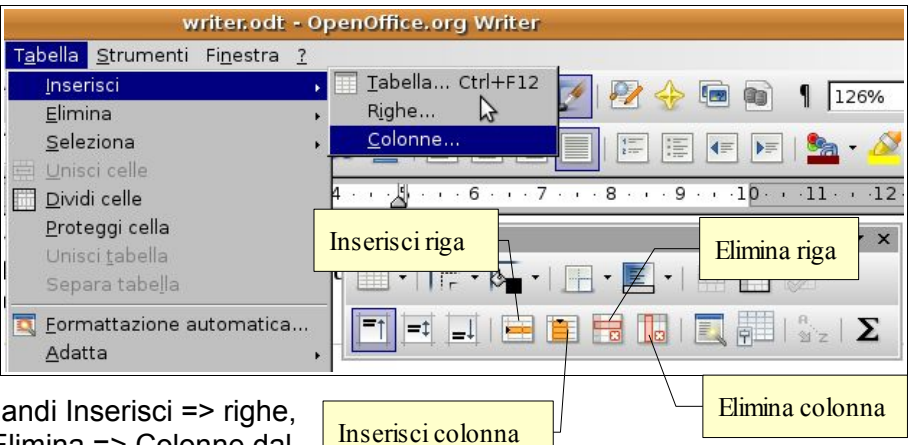

In alternativa, è possibile utilizzare i comandi Inserisci => righe, Inserisci => Colonne, Elimina => righe, Elimina => Colonne dal menu Tabella.

### 3.4.2 FORMATTARE UNA TABELLA

#### **3.4.2.1 Modificare la larghezza delle colonne e l'altezza delle righe.**

Vale la pena però mettere in evidenza che l'altezza delle righe, al contrario

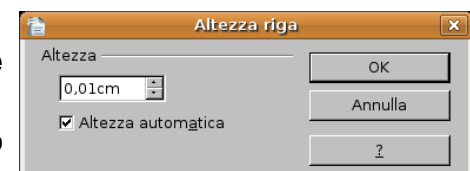

della larghezza delle colonne, è impostata come standard come "automatica" e si adatta al contenuto e quindi modificarla è un'operazione sempre possibile, ma raramente necessaria.

La larghezza delle colonne e l'altezza delle righe si possono modificare in vari modi:

- posizionando il puntatore del mouse sul bordo tra una riga e l'altro o tra una colonna e l'altra, questo assume una forma a doppia freccia; trascinando il mouse la dimensione delle righe o delle colonne viene modificata
- scegliendo Proprietà tabella... dal menu Tabella, o scegliendo Tabella... dal menu contestuale, si accede alla relativa finestra di dialogo, nella quale è possibile modificare la larghezza di ciascuna colonna (e anche dell'intera tabella), ma non l'altezza delle righe
- scegliendo Riga => Altezza... o Colonna Larghezza... dal menu contestuale, nella relativa finestra di dialogo è possibile modificare i relativi parametri

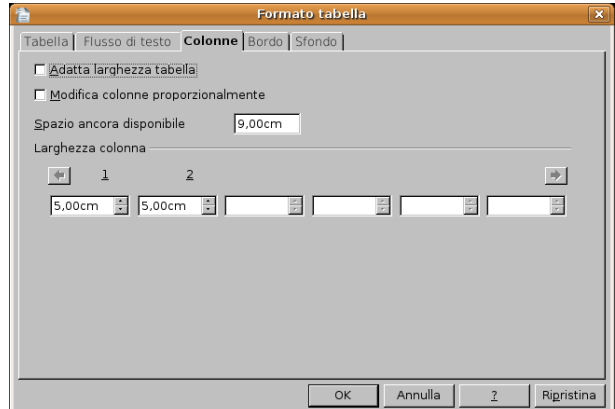

– una funzione che può tornare spesso utile è Distribuisci con regolarità, cui si accede dal menu contestuale e che è attiva quando sono selezionate rispettivamente più righe o più colonne; questa funzione permette di rendere uguale la larghezza delle colonne o l'altezza delle righe selezionate

#### **3.4.2.2 Modificare lo spessore, lo stile e il colore del bordo delle celle.**

Un sottile bordo nero viene sempre applicato come standard quando la tabella viene creata; se lo si desidera è possibile modificare lo stile del bordo, più o meno come si fa con quello di un paragrafo.

Uno strumento molto comodo è anche in questo caso la barra degli strumenti Tabella che, con i tre pulsanti mostrati in figura, permette di adattare il bordo della tabella (o di una sua parte preventivamente selezionata) alle proprie esigenze:

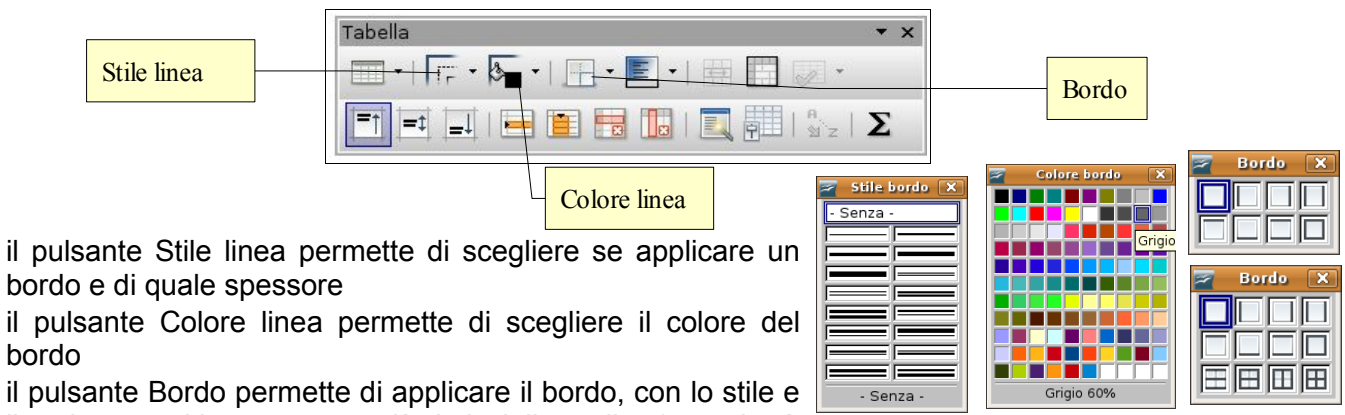

il colore scelti, a uno o più lati della cella (quando è

selezionata solo una cella, esempio sopra) o della tabella (o una sua parte, esempio sotto, in cui è possibile impostare anche i bordi interni, tra le varie celle).

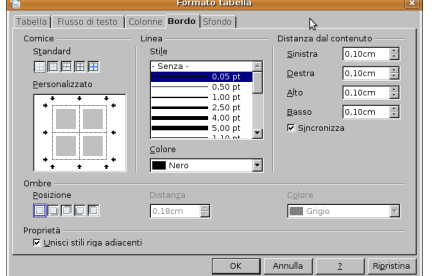

In alternativa è possibile utilizzare la finestra di dialogo Formato tabella cui si accede dal menu Tabella o dal menu contestuale.

Nella scheda Bordo si può impostare il bordo in tutti i suoi aspetti, esattamente come nel caso del paragrafo (vedi sopra al punto 3.2.2.10).

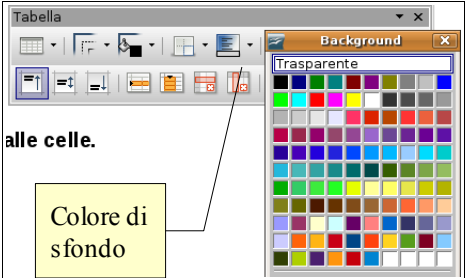

### **3.4.2.3 Applicare un colore di ombreggiatura/sfondo alle celle.**

La barra degli strumenti Tabella risulta comoda anche nel caso si desideri applicare un colore di sfondo alle celle della tabella: il pulsante Colore di sfondo permette di scegliere ed applicare uno dei colori disponibili nella palette.

Anche in questo caso, come quando abbiamo parlato di applicare un colore di sfondo a un paragrafo, occorre fare in modo che venga preservata la leggibilità (testo scuro su sfondo chiaro o viceversa).

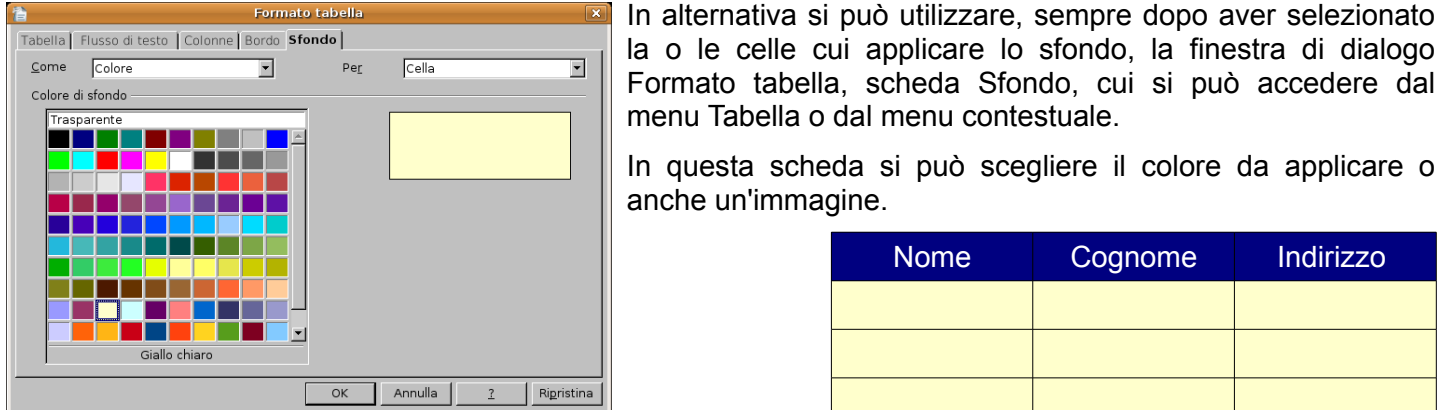

3.4.3 OGGETTI GRAFICI

#### **3.4.3.1 Inserire un oggetto (disegno, immagine, grafico) in una posizione specifica di un documento.**

In un documento di testo è possibile inserire elementi grafici come forme, disegni (clipart), immagini, grafici e scritte con formattazioni e forme particolari (fontwork).

Per inserire delle **forme** è opportuno visualizzare la barra degli strumenti di disegno, cliccando sul pulsante Mostra funzioni di disegno della barra degli strumenti standard, oppure scegliendo Barre degli strumenti => Disegno dal menu Visualizza.

Questa barra ha pulsanti con diverse funzioni. Partendo da sinistra troviamo: 1. scelta 2. linea 3.

rettangolo 4. ellissi 5. curva a mano libera 6. casella di testo 7. legenda 8. forme base 9. forme simboli 10. frecce blocchi 11. diagrammi di flusso 12. legende 13. stelle. Le ultime due icone servono per inserire fontwork e immagini da file.

Cliccando su uno dei pulsanti, il puntatore del mouse assume la forma di una croce con accanto la forma scelta. Trascinando il mouse e poi rilasciando il pulsante, si crea la forma nella dimensione voluta. È possibile creare forme regolari come quadrati (al posto di rettangoli) o cerchi (al posto di ellissi) tenendo premuto il tasto Maiusc durante il trascinamento.

Selezionando la forma creata, automaticamente la barra degli strumenti di

formattazione viene sostituita dalla barra degli strumenti Proprietà oggetti di disegno, per mezzo della quale è possibile modificare i vari aspetti della forma (linea, area, rotazione, disposizione).

> $\mathbf{A}$  is  $\mathbf{A}$  $\boxed{\smile}$   $\otimes$  Colore  $\sqrt{\phantom{a}}$  Blu 8  $\sqrt{9}$  $5 + 1 + 4$  $\overline{\phantom{a}3}$  $15 + 14 + 13 + 13 = 12 + 13 + 11 + 11 + 10 + 11 + 9 + 11 + 8 + 11 + 7 + 11 + 6$  $2 + 1$  $1$

> > Standard

Nuovo argomento

 $\overline{\cdot}$  | Arial

**A** 

Ø

**BB** P Homepage - grahome (AIST/lib

In OpenOffice le **clipart** sono contenute nella Gallery, che è possibile visualizzare cliccando sull'icona Gallery nella barra degli strumenti standard. Si accede così alla galleria di immagini: selezionando sul lato sinistro un argomento, se ne può vedere il contenuto; quindi è possibile trascinare la clipart nel documento col mouse, oppure inserirla cliccandoci sopra col pulsante destro e scegliendo Aggiungi =>

copia. La clipart selezionata verrà inserita nel documento nel punto in cui si trova il cursore, come se si trattasse di un carattere.

È possibile inoltre modificare l'interazione dell'oggetto grafico col testo, per fare in modo che quest'ultimo si adatti intorno all'immagine. Per modificare l'interazione dell'immagine col testo, si può utilizzare il menu contestuale che si apre cliccando destro sull'immagine e scegliere Scorrimento; tra le varie possibilità si può scegliere quella desiderata.

Vediamo come si comporta il testo nei confronti dell'immagine negli esempi qui di seguito.

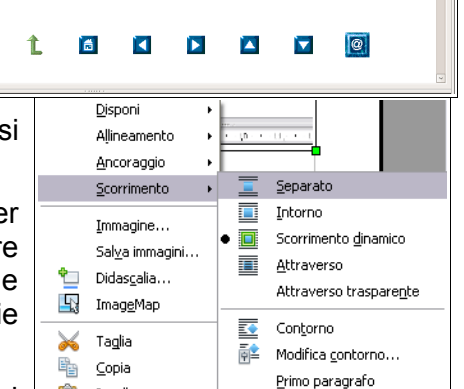

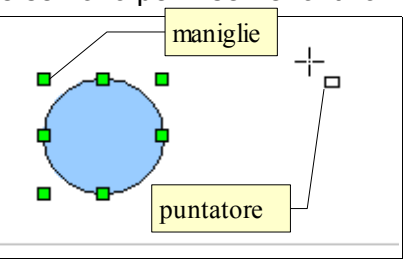

 $\textbf{a} \equiv \textbf{v} \cdot \textbf{p} + \textbf{a} \cdot \textbf{p} + \textbf{p} \cdot \textbf{p}$ 

menu Tabella o dal menu contestuale. In questa scheda si può scegliere il colore da applicare o anche un'immagine.

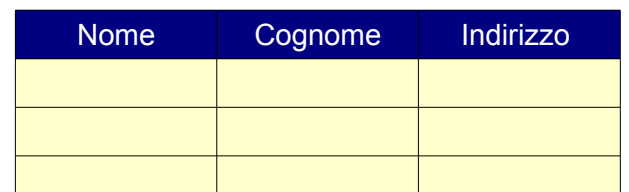

 $k \mid \diagup \blacksquare \odot \mathscr{L} \, \boldsymbol{T} \, \textcircled{\scriptsize{+}} \, \boldsymbol{\diamondsuit} \cdot \textcircled{\scriptsize{+}} \, \boldsymbol{\diamondsuit} \cdot \textcircled{\scriptsize{+}} \, \boldsymbol{\diamondsuit} \cdot \textcircled{\scriptsize{+}} \cdot \textcircled{\scriptsize{+}} \, \textcircled{\scriptsize{+}} \, \textcircled{\scriptsize{+}} \, \textcircled{\scriptsize{+}} \, \textcircled{\scriptsize{+}} \, \textcircled{\scriptsize{+}} \, \textcircled{\scriptsize{+}} \, \textcircled{\scriptsize{+}} \, \textcircled{\scriptsize{+}} \, \textcircled{\scriptsize{+$ 

 $\begin{array}{ccc} \underline{\square} & \underline{\blacktriangle} & \ensuremath{\blacktriangle} & \ensuremath{\blacktriangleright} & \ensuremath{\mathcal{O}} \end{array}$ 

<u> FRITA A A BEED EERHA (A E )</u>

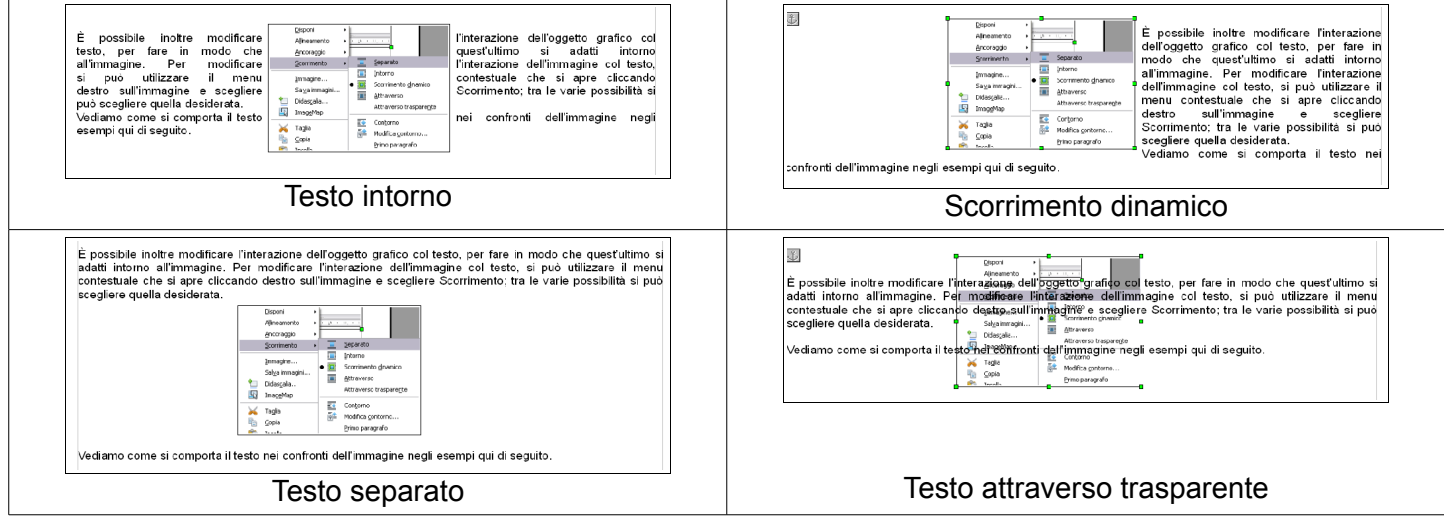

Gli stessi comportamenti si possono ottenere utilizzando la finestra di dialogo Immagine cui si accede, dopo aver selezionato l'immagine, scegliendo Immagine => Scorrimento dal menu Formato. In questa scheda è

anche possibile impostare una distanza che il testo deve avere dal bordo dell'immagine, in modo che no sia proprio attaccato ad essa se si sceglie che il testo le scorra intorno.

Le clipart presenti nella galleria non sono molte e quasi tutte pensate per la creazione di pagine web. Tuttavia è possibile aggiungere alla galleria altre clipart presenti sul disco fisso. Per aggiungere clipart, occorre:

- conviene creare un Nuovo argomento cliccando sul relativo pulsante
- dargli un nome rappresentativo nella scheda Generale
- individuare le clipart tramite il pulsante Cerca file... che apre una finestra di dialogo nella quale occorre indicare il percorso
- infine aggiungere le clipart alla raccolta col pulsante Aggiungi (la clipart selezionata) o Aggiungi tutti (tutte le clipart presenti nel percorso precedentemente indicato).

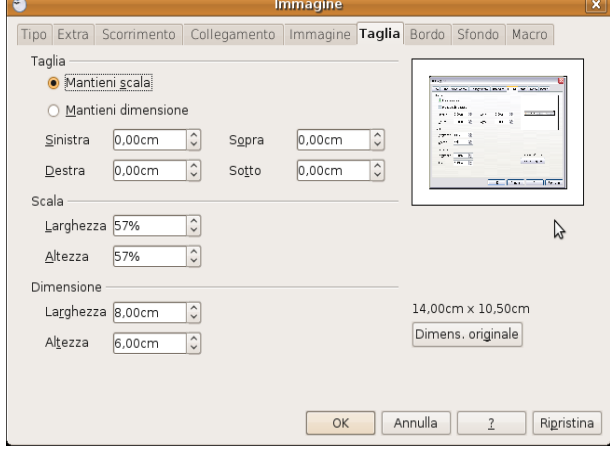

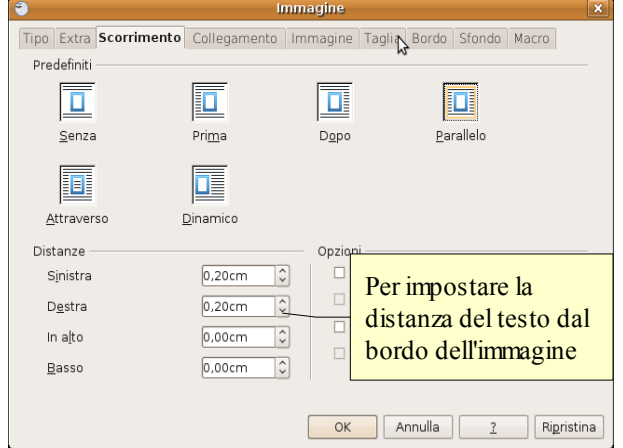

È poi possibile inserire **immagini** da un file presente sul disco oppure tramite scansione (se presente uno scanner nel sistema).

Per inserire un'immagine da file si può scegliere Immagine => da file... dal menu Inserisci, oppure cliccare sulla relativa icona **e** presente nella barra degli strumenti Disegno; così facendo si accede alla finestra di dialogo Inserisci immagine, per mezzo della quale si può selezionare l'immagine da inserire.

Selezionando un'immagine si apre automaticamente la barra degli strumenti Immagine, che permette di intervenire in vari modi sull'immagine (con dei filtri, sul bilanciamento dei colori, la luminosità e il contrasto, la trasparenza, il rispecchiamento Immagine

verticale e orizzontale).

Inoltre è possibile modificare l'immagine in molti aspetti per mezzo della finestra di dialogo Immagine.

Un altro tipo di oggetto grafico che si può inserire in un documento è il **testo fontwork**; l'unico modo per farlo è premere il pulsante **p**resente nella barra degli strumenti di disegno o nella barra degli strumenti Fontwork.

Cliccando sull'icona si apre una finestra di dialogo nella quale si può scegliere un modello preimpostato da usare come base, inserire il testo

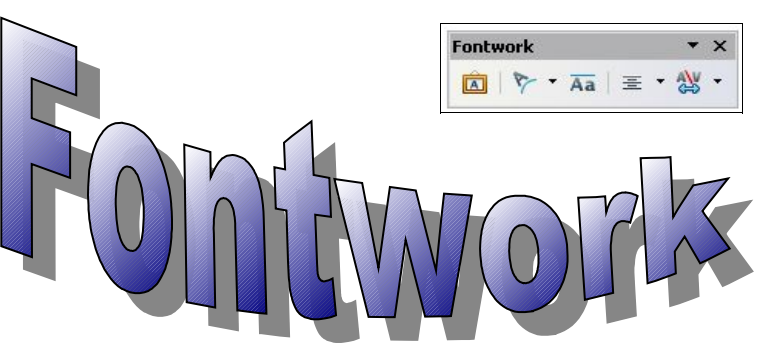

 $\cdot$  Standard  $\circ$   $\overline{\cdot}$  00%

同作用

da sostituire a quello standard.

Una volta creato l'oggetto fontwork, è possibile modificarlo in tutti i suoi aspetti per mezzo della barra degli strumenti Fontwork e del menu contestuale cui si accede cliccando sull'oggetto col tasto destro del mouse.

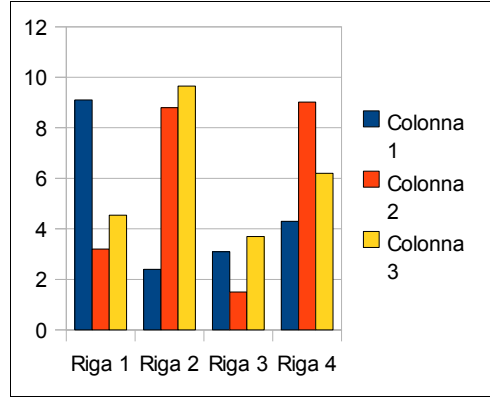

Infine è possibile inserire un **grafico** scegliendo Oggetto => Grafico dal menu Inserisci.

Così facendo viene inserito un grafico standard che in seguito si può modificare in tutti i suoi aspetti utilizzando le barra degli strumenti Oggetto OLE, che viene visualizzata cliccando sul grafico per ciò che riguarda l'allineamento, l'interazione col testo, la disposizione, il bordo.

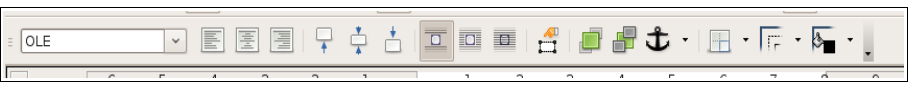

Vi è poi la barra degli strumenti Grafico che viene visualizzata facendo doppio clic sul

Formattazione N  $\overline{X}$  $\bullet$   $\bullet$   $\bullet$   $\bullet$   $\bullet$   $\bullet$ 

grafico. Per mezzo dei pulsanti di questa barra è possibile:

- cambiare il tipo di grafico (istogramma, areogramma, ecc...)
- modificare i valori di partenza e quindi i dati del grafico
- visualizzare o meno la griglia e la legenda

#### **3.4.3.2 Selezionare un oggetto.**

Per selezionare un oggetto è sufficiente cliccare sulla sua superficie col pulsante sinistro del mouse. Quando è selezionato un oggetto presenta delle caratteristiche "maniglie" verdi sui vertici e alla metà dei lati, che ne permettono il ridimensionamento quando trascinate col mouse (come si vede nella figura qui accanto che rappresenta una casella di testo).

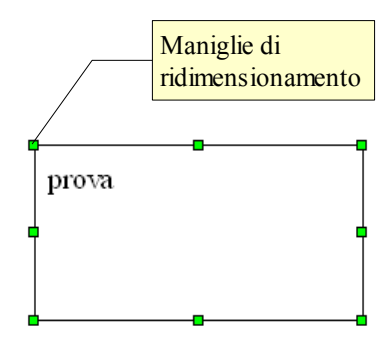

Gli oggetti fontwork hanno anche una maniglia gialla che permette di modificarne alcune caratteristiche dipendenti dalla forma.

#### **3.4.3.3 Copiare, spostare un oggetto all'interno di un documento, tra documenti aperti.**

Un oggetto grafico si comporta in modo non diverso rispetto al testo per ciò che riguarda le funzionalità di taglia, copia e incolla.

Dopo aver selezionato l'oggetto col mouse, lo si copia (o taglia) per mezzo delle icone sulla barra degli strumenti standard, per mezzo del menu modifica, tramite il menu contestuale o con le combinazioni di tasti Ctrl + X, Ctrl + C per trasferirlo nella memoria di sistema.

Ci si sposta poi nel punto dello stesso documento o in un altro documento in cui si desidera copiare o spostare l'oggetto, e lo si incolla utilizzando il metodo preferito (mouse, tastiera, menu Modifica o menu contestuale).

È possibile effettuare le operazioni di copia o spostamento anche col trascinamento col mouse; usando il trascinamento

per copiare o spostare l'oggetto in un altro documento, occorre che il documento sia aperto e visibile almeno nella barra delle applicazioni e trascinare l'oggetto sulla sua icona in modo che il documento venga messo in primo piano e che sia quindi possibile incollare l'oggetto, rilasciando il pulsante del mouse, esattamente dove desiderato.

#### **3.4.3.4 Ridimensionare, eliminare un oggetto.**

Per **ridimensionare** un oggetto è possibile utilizzare due metodi:

- trascinare le maniglie di ridimensionamento; tenendo premuto il tasto Maiusc vengono mantenute le proporzioni tra altezza e larghezza
- utilizzare la finestra di dialogo Posizione e dimensione cui si può accedere dal menu contestuale o scegliendo Oggetto => Posizione e dimensione dal menu Formato, dopo aver selezionato l'oggetto.

Per **eliminare** un oggetto, dopo averlo selezionato è sufficiente premere il tasto Canc della tastiera.

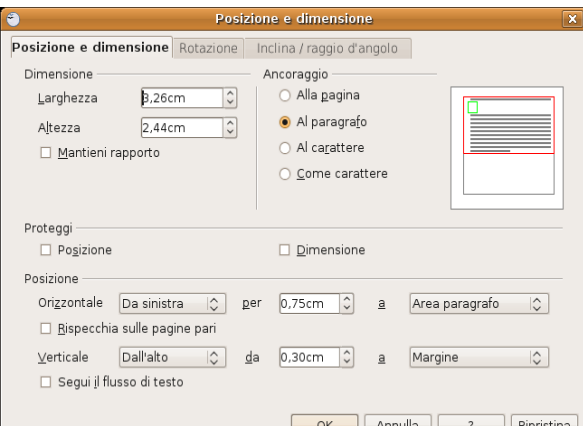

### **3.5 Stampa unione**

### 3.5.1. PREPARAZIONE

#### **3.5.1.1 Aprire, preparare un documento da utilizzare come documento principale per una stampa unione.**

Stampa unione significa creare una serie di documenti (lettere o fax, buste, etichette, email) partendo da un documento di base, con l'aggiunta di informazioni differenziate prelevate da un elenco di nomi, indirizzi, numeri telefonici, unendo di fatto i dati provenienti da due documenti diversi.

Con OpenOffice.org 3.0 l'unione di due documenti per la stampa unione viene semplificata da una procedura guidata in otto passi.

La procedura viene avviata scegliendo Stampa guidata in serie... dal menu Strumenti, che fa aprire la relativa finestra di dialogo.

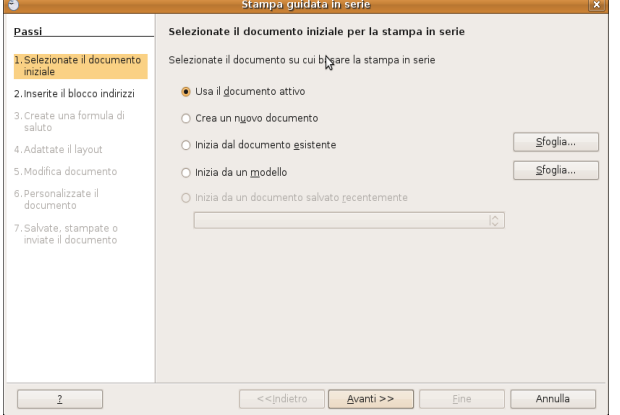

Il primo passaggio consiste nello scegliere quale documento si vuole utilizzare come base (quello correntemente aperto, un documento nuovo, un documento esistente, un documento creato da un modello).

Il secondo passaggio permette di stabilire se si intende creare una serie di lettere oppure di messaggi di posta elettronica.

#### **3.5.1.2 Selezionare una lista di distribuzione, un altro tipo di file di dati, da utilizzare per una stampa unione.**

Dopo aver scelto il documento di base, nel terzo passaggio occorre individuare il documento che contiene i dati (nomi, indirizzi) per realizzare la stampa unione.

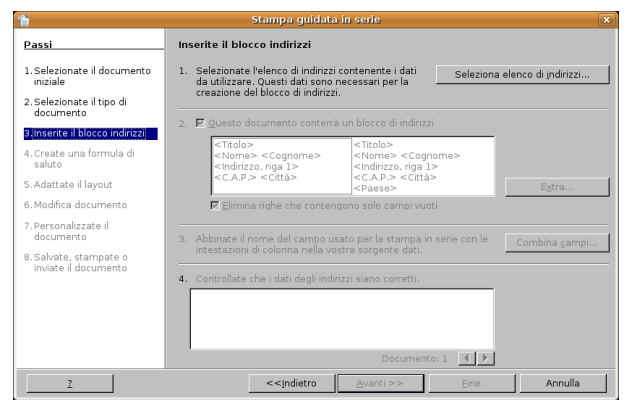

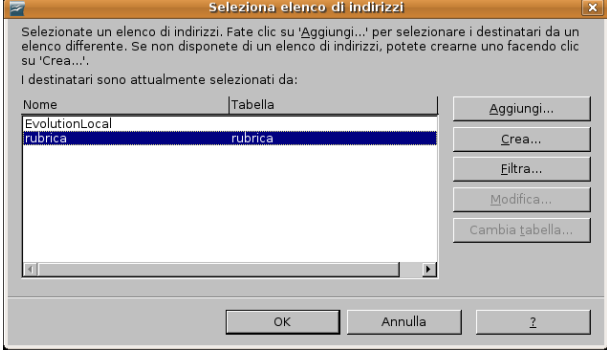

Per selezionare un file che contiene i dati, nella finestra di dialogo Stampa guidata in serie occorre cliccare sul pulsante Seleziona elenco di indirizzi. Si accede così a una finestra di dialogo in cui sono elencati i file da utilizzare come elenco.

Per aggiungere un altro file, fare clic su Aggiungi; nella finestra di dialogo Apri, scegliere il file (possono essere usati vari tipi di file di dati come fogli di calcolo di Calc o di Excel, database e file di testo normale o separati da virgole (csv).

Una volta individuato il file, questo viene permanentemente aggiunto all'elenco e quindi può essere utilizzato per la stampa guidata in serie.

In alternativa, se non fosse già disponibile un file di dati, è possibile crearne uno direttamente premendo il pulsante Crea.

Si possono così inserire i dati nella maschera che si vede in figura; la maschera è molto completa e si può eventualmente personalizzare inserendo o eliminando dei campi di dati; si può infine salvare in vari formati come file di dati da utilizzare per la stampa unione.

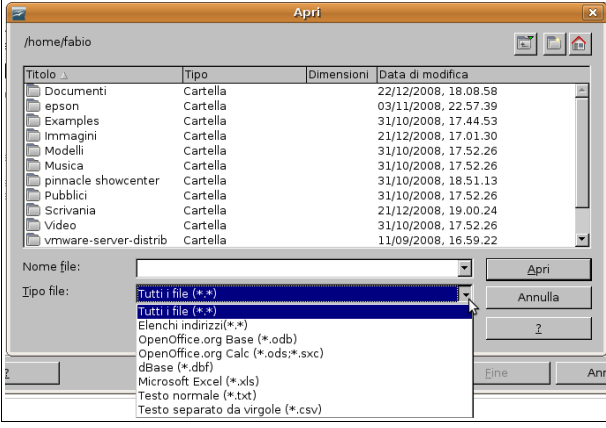

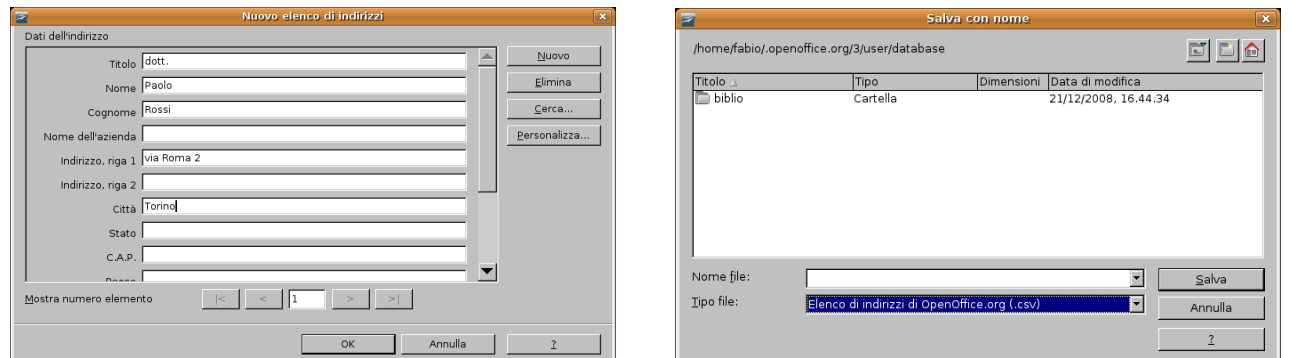

**3.5.1.3 Inserire campi di dati in un documento principale di una stampa unione (lettera, etichette di indirizzi).** 

Per inserire i campi contenenti i dati nel documento di base è possibile avvalersi della procedura guidata, che al passaggio 3 permette di inserire automaticamente un blocco di indirizzo (eventualmente personalizzabile) e al passaggio 4 anche una formula di saluto, adattabile al genere femminile o maschile.

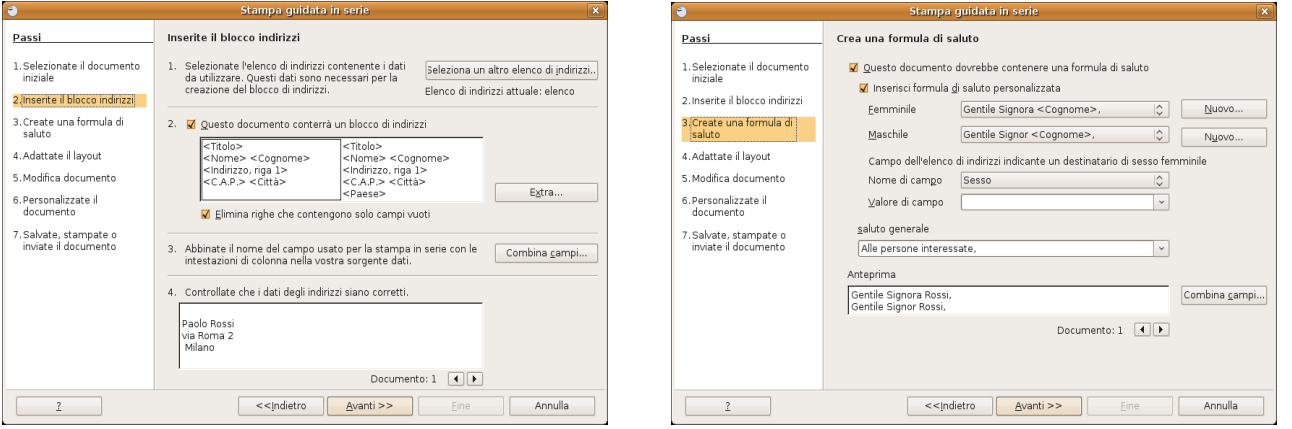

In alternativa è possibile utilizzare la la scheda Database della finestra di dialogo Comandi di campo per personalizzare il documento.

Si può aprire questa finestra dal menu Inserisci => Comando di campo => Altro (o con la combinazione di tasti Ctrl + F2). Dopo aver scelto la scheda Database e la voce Campi per la stampa in serie, è possibile selezionare uno dei database già inseriti nell'elenco o anche sceglierne uno nuovo col pulsante Sfoglia.

Nel documento di base ci si può posizionare nel punto dove si desidera vengano stampati il nome o l'indirizzo, dove si possono inserire quindi i campi unione.

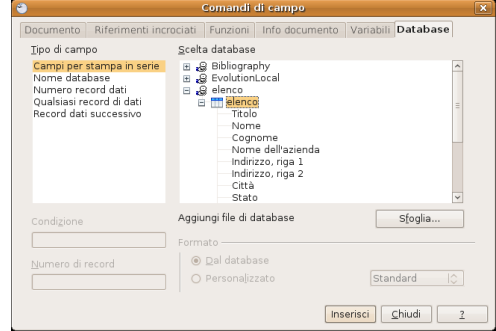

Al termine dell'operazione si otterrà un documento come quello visibile nella figura qui sotto.

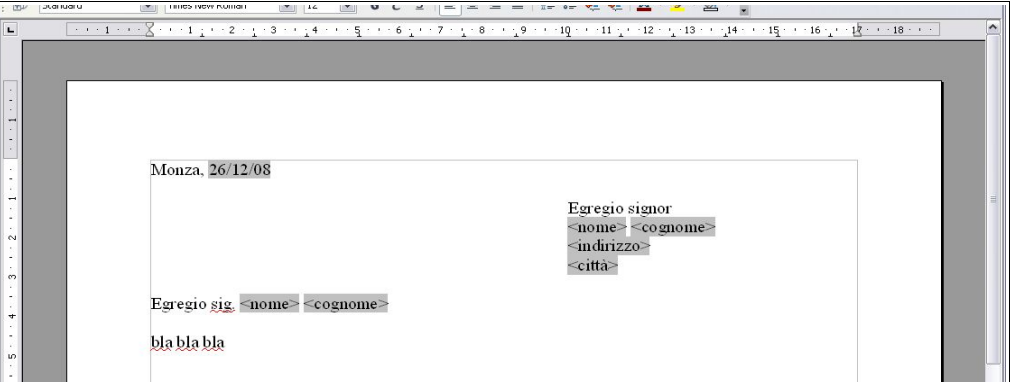

### 3.5.2 STAMPE

**3.5.2.1 Unire una lista di distribuzione a una lettera o a un documento di etichette per produrre un nuovo file o una serie di stampe.**

A questo punto è possibile proseguire con la procedura guidata Stampa guidata in serie con gli ultimi

passaggi. Il passaggio 5 permette di modificare l'aspetto del blocco indirizzi e della formula di saluto nel caso si sia deciso di utilizzarli; in caso contrario questo passaggio non sarà attivo.

Il passaggio 6 Modifica documento permette di apportare delle modifiche che si riflettono su tutte le copie della stampa unione.

Il passaggio 7 Personalizza documento permette di personalizzare ogni singola copia della stampa unione, per adattarle ai differenti destinatari.

#### **3.5.2.2 Stampare i risultati di una stampa unione, quali: lettere, etichette.**

L'ultimo passaggio permette di Salvare, stampare o inviare per email le copie della stampa unione.

Dispone di quattro opzioni:

- Salva il documento iniziale permette di salvare le modifiche apportate al documento di partenza
- Salva il documento composto permette di salvare il risultato della stampa unione, con la possibilità di salvare tutte le copie insieme oppure come tanti file separati, ed eventualmente di filtrare quali salvare
- Stampa il documento composto permette si stampare il risultato della stampa unione, scegliendo e impostando eventualmente la stampante, e filtrando quelli da stampare
- Invia il documento composto come eMail permette di inviare il risultato della stampa unione agli insirizzi email eventualmente contenuti nel database selezionato; permette di indicare l'oggetto del messaggio, di inviarlo come semplice testo o in formato html, di inviarlo in copia ad altri indirizzi e di filtrare i destinatari

#### **3.6 Preparazione della stampa**

### 3.6.1 IMPOSTAZIONE

#### **3.6.1.1 Modificare l'orientamento di un documento: orizzontale, verticale. Modificare le dimensioni della pagina.**

Il formato della pagina del documento si può modificare utilizzando la finestra di dialogo Formato => Pagina.

Nella scheda Pagina si può scegliere il formato del foglio e l'orientamento, oltre a diversi altri parametri.

#### **3.6.1.2 Modificare i margini di un intero documento: superiore, inferiore, destro, sinistro.**

Un altro parametro che si può modificare nella stessa finestra è la dimensione dei margini, cioè la distanza rispettivamente a sinistra, a destra, in alto e in basso, tra il bordo dl foglio e lo spazio in cui si può scrivere.

I margini possono essere modificati anche agendo col mouse sui righelli orizzontale e verticale: se si posiziona

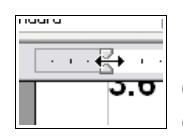

il mouse sul righello, sia verticale che orizzontale, al confine tra lo spazio scrivibile e quello del margine, il puntatore assume la forma di una doppia freccina nera. Trascinando il mouse a destra o sinistra (sul righello orizzontale) o in alto o in basso (sul righello verticale) , si modifica la dimensione del relativo margine.

#### **3.6.1.3 Individuare buoni esempi di aggiunta di nuove pagine: inserire un'interruzione di pagina invece di usare il tasto Invio.**

In un documento può essere necessario inserire nuove pagine, per esempio quando si termina un capitolo di un testo complesso e articolato.

Una cosa che generalmente viene fatta è premere ripetutamente il tasto Invio fino a raggiungere una nuova pagina; la cosa, oltre ad essere di per sé poco elegante, soprattutto è poco versatile in quanto modificherebbe

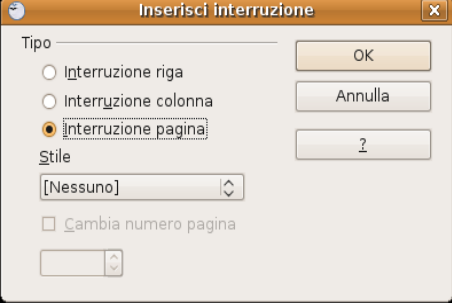

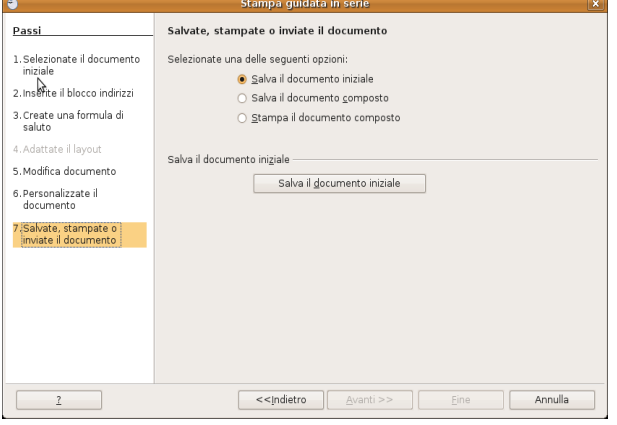

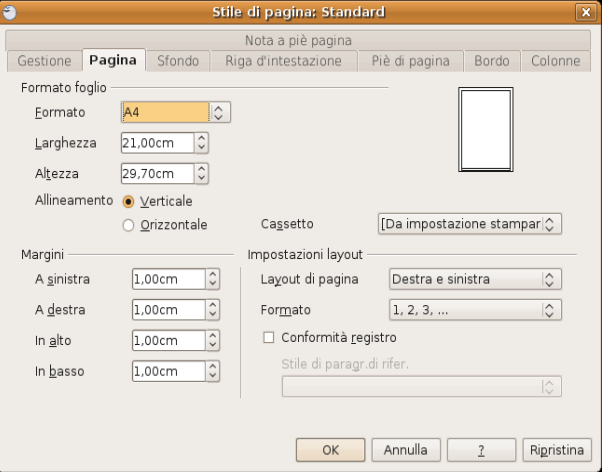

l'impostazione del documento nel caso si dovesse modificare la dimensione dei caratteri o dei margini.

#### **3.6.1.4 Inserire, eliminare un'interruzione di pagina in un documento.**

Una corretta alternativa è quella di utilizzare l'inserimento di una interruzione di pagina; questa si può inserire per mezzo del comando Inserisci interruzione manuale... dal menu Inserisci, scegliendo poi Interruzione pagina.

La stessa cosa si ottiene con la combinazione di tasti Ctrl + Invio. Per eliminare un'interruzione di pagina è sufficiente cancellare il rispettivo carattere

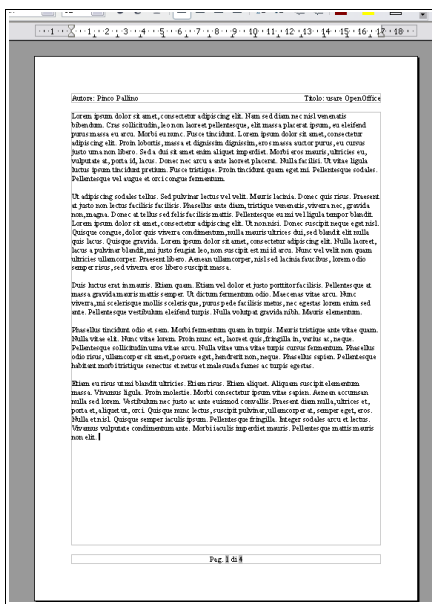

#### **3.6.1.5 Inserire, modificare il testo nell'intestazione, piè di pagina.**

Le intestazioni sono righe al di sopra del margine superiore e i piè di pagina sono righe al di sotto del margine inferiore, che si ripetono per tutte le pagine del documento. In queste righe generalmente vengono

riportati dei dati inerenti al documento (autore, titolo, luogo, data) e altre informazioni utili che devono automaticamente adattarsi al contesto (numero di pagina).

Per inserire una riga d'intestazione o un piè di pagina si può utilizzare il relativo comando del menu Inserisci, oppure utilizzare la finestra di dialogo Stile di

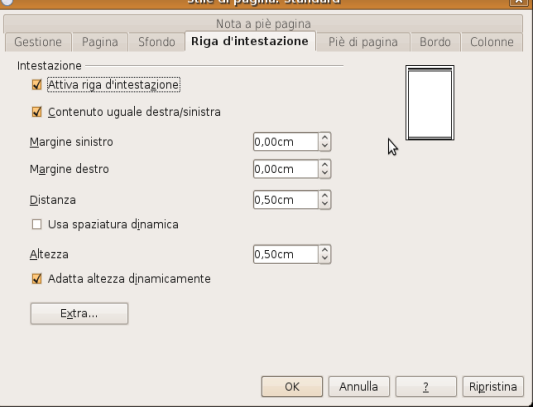

pagina dal menu Formato, schede Riga d'intestazione e Piè di pagina.

Queste righe sono preimpostate con tabulazioni centrate e destre in modo che sia più semplice inserire il testo e i comandi di campo come il numero di pagina allineati in modo corretto,

Nella figura si può vedere l'aspetto di una pagina contenente una riga d'intestazione (autore allineato a sinistra e titolo allineato a destra) e il piè di pagina (numero di pagina allineato al centro).

Ovviamente il testo contenuto in queste righe può essere formattato esattamente come qualsiasi altro testo; inoltre premendo il pulsante Extra... si apre una nuova finestra di dialogo per l'impostazione di bordi e sfondi.

#### **3.6.1.6 Inserire dei campi nell'intestazione, piè di pagina, quali: data, numero di pagina, nome del file.**

Per inserire dei campi, cioè delle informazioni che si adattano al contesto, come il numero di pagina o la data, occorre, dopo avere posizionato il puntatore del mouse nel punto in cui si vuole inserire il campo, scegliere Inserisci => Comando di campo => campo desiderato. Sono disponibili diversi campi:

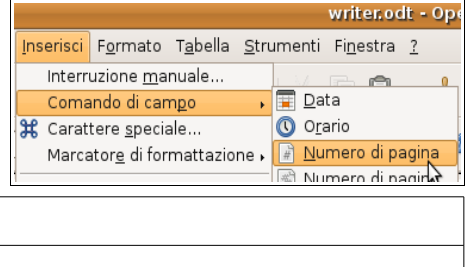

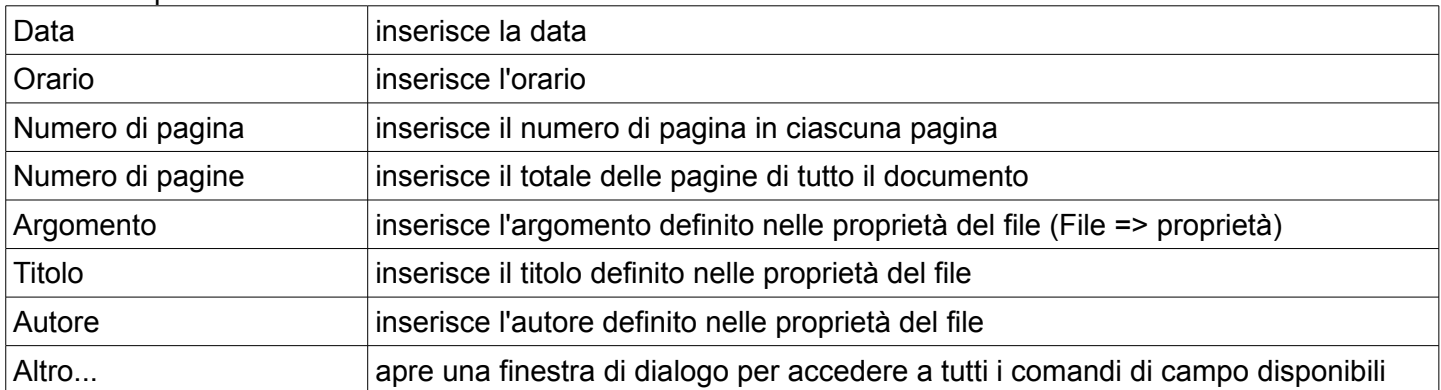

Quando si inserisce un comando di campo può essere utile in certi casi modificarne le proprietà. Per esempio si vuole impostare un campo Data oppure Orario affinché sia fisso

(indica la data o l'ora in cui è stato inserito) piuttosto che variabile (indica la data o l'ora in cui il file viene visualizzato).

Per modificare le proprietà di un comando di campo, dopo averlo inserito occorre fare un doppio clic su di esso per aprire la finestra di dialogo Modifica comando di campo.

Nell'esempio qui a fianco viene impostato il campo Orario: nella parte Sezione si può scegliere se deve essere fisso o variabile; nella parte Formato si può sceglierne la visualizzazione in base alle proprie esigenze e preferenze.

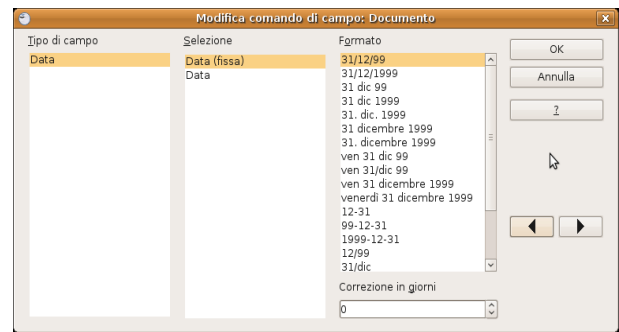

#### **3.6.1.7 Applicare la numerazione automatica di pagina ad un documento.**

Per inserire la numerazione automatica di pagina a un documento occorre prima di tutto attivare la riga d'intestazione o il piè di pagina; dopo avere opportunamente posizionato il puntatore del mouse, occorre scegliere Comandi di campo => Numero di pagina dal menu Inserisci.

### 3.6.2 CONTROLLO E STAMPA

#### **3.6.2.1 Usare gli strumenti di controllo ortografico ed eseguire le modifiche, quali correggere gli errori, cancellare le ripetizioni.**

È buona norma, prima di stampare un documento, controllare che non vi siano errori né di tipo ortografico, grammaticale o sintattico, né di altro tipo, come ad esempio le ripetizioni.

Il programma ha degli strumenti che possono aiutare a evitare e a correggere i principali errori ortografici e grammaticali.

Il primo strumento è il Controllo automatico durante la digitazione, che si può attivare premendo l'icona  $\|\tilde{\mathbf{v}}\|$ sulla barra degli strumenti standard. Quando questo strumento è attivato visualizza una sottolinetaura rossa sotto le parole non presenti nel dizionario del programma.

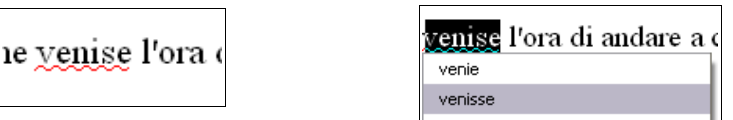

Inoltre è possibile avere dei suggerimenti sulla grafia corretta premendo il pulsante destro del mouse sulla parola sottolineata; scegliendo il suggerimento adatto, la parola viene sostituita automaticamente.

Il secondo strumento è il controllo dell'Ortografia e grammatica che si attiva premendo l'icona il nella barra degli strumenti standard, oppure scegliendo Ortografia e grammatica dal menu Strumenti, e ancora premendo il tasto F7.

Ciò permette di accedere a una finestra di dialogo (visibile nella figura qui accanto) nella quale vengono segnalati in rosso tutti gli errori, compresa la ripetizione di parole l'una di seguito all'altra, presenti nel documento. Ovviamente vengono segnalati anche errori che non sono tali, per esempio parole straniere o comunque non presenti nel dizionario.

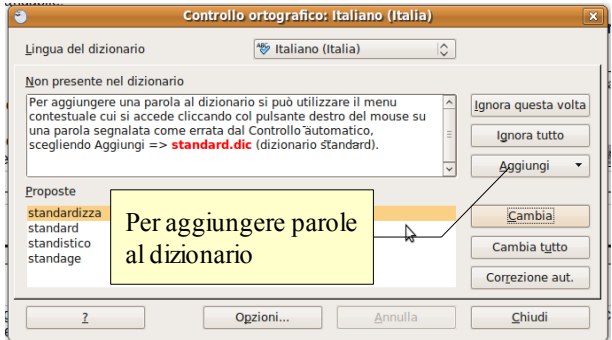

Per ogni presunto errore è possibile poi scegliere se ignorarlo o sostituire la parola con una di quelle presentate come alternativa corretta dal programma.

Rileggere direttamente il testo dopo tutte queste operazioni è comunque un'operazione altamente raccomandabile.

#### **3.6.2.2 Aggiungere nuove parole al dizionario interno al programma utilizzando uno strumento di controllo ortografico.**

Poiché alcune parole utilizzate anche di uso corrente (luoghi geografici, nomi o cognomi, ecc...) possono essere segnalate come errore, per evitare che ciò avvenga è possibile aggiungere tali parole al dizionario; si tratta di un'operazione da non effettuare con leggerezza, in quanto permanente: se viene inserita per sbaglio nel dizionario una parola contenente un errore, questo non verrà più segnalato in futuro.

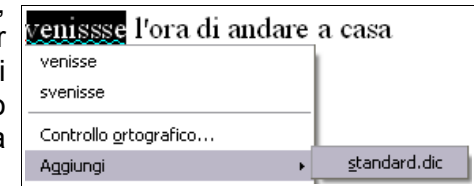

Per aggiungere una parola al dizionario si può utilizzare il menu contestuale cui si accede cliccando col pulsante destro del mouse su una parola segnalata come errata dal Controllo automatico, scegliendo Aggiungi => standard.dic (dizionario standard).

Oppure si può utilizzare la finestra di dialogo Controllo ortografico (vedi figura sopra).

#### **3.6.2.3 Visualizzare l'anteprima di un documento.**

Prima di stampare è buona norma visualizzare in anteprima l'aspetto che avrà il documento una volta stampato.

Per visualizzare l'anteprima di stampa si può premere la relativa icona  $\sqrt{a}$  dalla barra degli  $strumenti$  standard, oppure scegliere Anteprima di stampa dal menu File.

Nella visualizzazione Anteprima di stampa è possibile vedere l'aspetto che il documento avrà una volta stampato. Tramite la relativa barra degli strumenti è possibile visualizzare l'anteprima in vari modi e anche procedere alla stampa vera e propria. Al termine, premendo il pulsante Chiudi anteprima o anche con un semplice doppio clic nel documento, si torna alla visualizzazione normale.

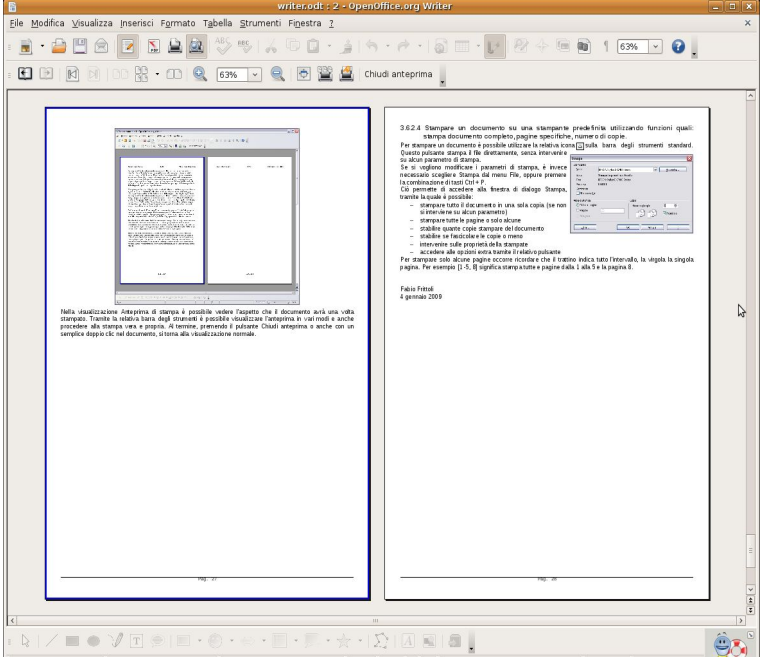

#### **3.6.2.4 Stampare un documento su una stampante predefinita utilizzando funzioni quali: stampa documento completo, pagine specifiche, numero di copie.**

Per stampare un documento è possibile utilizzare la relativa icona sulla barra degli strumenti standard. Questo pulsante stampa il file direttamente, senza intervenire su alcun parametro di stampa.

Se si vogliono modificare i parametri di stampa, è invece necessario scegliere Stampa dal menu File, oppure premere la combinazione di tasti Ctrl + P.

Ciò permette di accedere alla finestra di dialogo Stampa, tramite la quale è possibile:

- stampare tutto il documento in una sola copia (se non si interviene su alcun parametro)
- stampare tutte le pagine o solo alcune
- stabilire quante copie stampare del documento
- stabilire se fascicolare le copie o meno
- intervenire sulle proprietà della stampate
- accedere alle opzioni extra tramite il relativo pulsante

Per stampare solo alcune pagine occorre ricordare che il trattino indica tutto l'intervallo, la virgola la singola pagina. Per esempio [1-5, 8] significa stampa tutte e pagine dalla 1 alla 5 e la pagina 8.

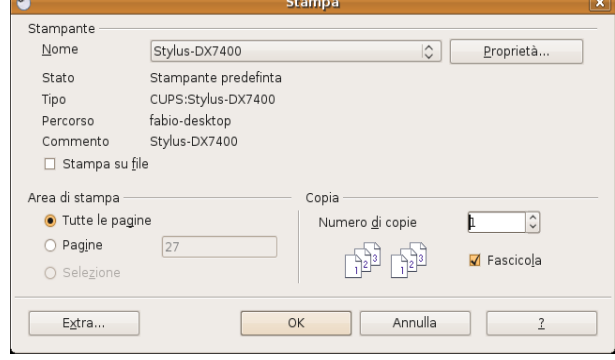

## **Modulo 4 – FOGLI ELETTRONICI**

### **4.1 Utilizzo dell'applicazione**

### 4.1.1 LAVORARE CON IL FOGLIO ELETTRONICO

### **4.1.1.1 Aprire, chiudere un programma di foglio elettronico. Aprire, chiudere dei fogli elettronici.**

Per **avviare** il programma si possono utilizzare varie modalità:

a) fare doppio clic sull'icona sul desktop (se presente) e poi scegliere "Foglio elettronico"

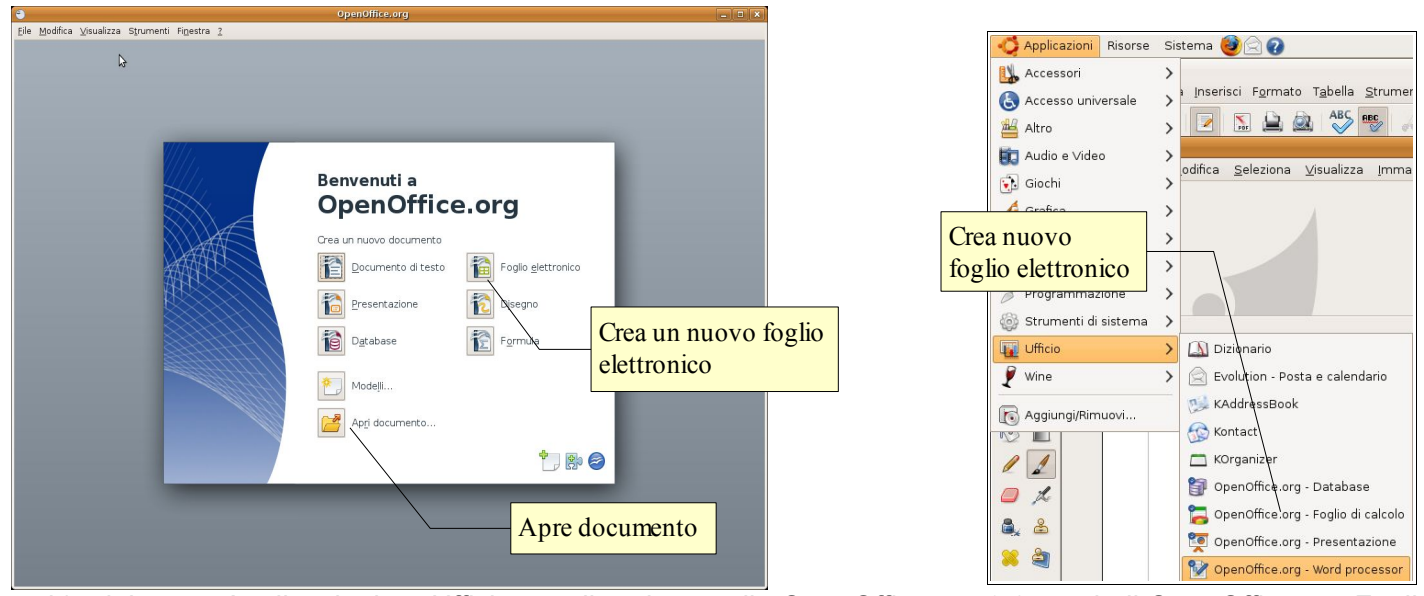

b) dal menu Applicazioni => Ufficio scegliere la cartella OpenOffice.org 3.0 e quindi OpenOffice.org Foglio di Calcolo

Per **aprire** un documento di OpenOffice Calc, è possibile utilizzare diverse procedure:

- a) fare doppio clic sull'icona del documento \*.ods nella cartella Documenti o in un'altra cartella
- b) dopo aver avviato il programma OpenOffice.org 3.0 nella finestra di benvenuto scegliere Apri documento, e poi individuare il nome del file e il percorso nella finestra di dialogo Apri documento
- c) se il programma Calc è già avviato, cliccare sull'icona Apri e poi individuare il nome del file e il percorso nella finestra di dialogo Apri documento
- d) se il programma Calc è già avviato, scegliere Apri dal menu File e poi individuare il nome del file e il percorso nella finestra di dialogo Apri documento

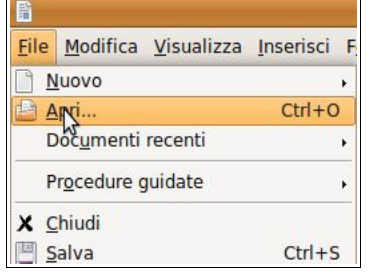

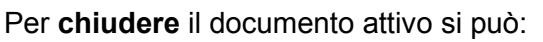

a) premere la X della finestra (per chiudere anche Calc). Il programma, prima di

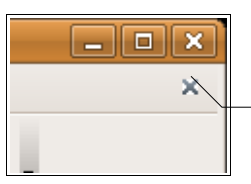

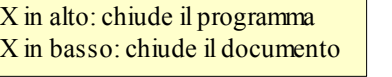

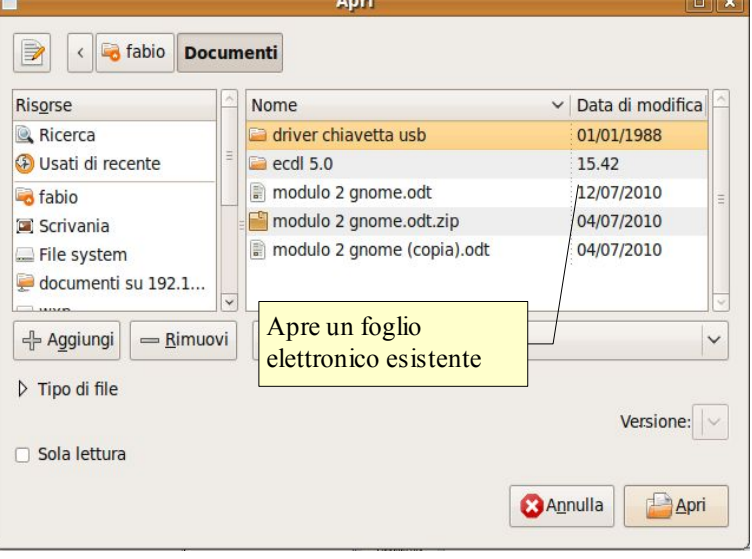

chiudersi, chiede se si desidera salvare i cambiamenti effettuati al file

b) premere la X in alto a destra, sotto la X di chiusura del programma (per chiudere solo il documento senza

chiudere Calc). Il programma, prima di chiudere il documento, chiede se si desidera salvare i cambiamenti effettuati al file

#### **4.1.1.2 Creare un nuovo foglio elettronico basato sul modello predefinito.**

Per creare un nuovo documento vuoto si può:

- a) semplicemente cliccare sull'icona Nuovo documento
- b) come sopra accennato, avviare OpenOffice e quindi scegliere Foglio elettronico

#### **4.1.1.3 Salvare un foglio elettronico all'interno di un'unità disco. Salvare un foglio elettronico con un altro nome all'interno di un'unità disco.**

Per salvare un documento con un nome diverso da quello di partenza (ciò avviene automaticamente la prima volta che si salva un file) occorre scegliere "Salva con nome" dal menu file.

Nella finestra di dialogo Salva con nome, è possibile scegliere il percorso e il nome del file.

Per salvare su un floppy o su un pen-drive si può anche andare su Risorse del computer nella barra a sinistra e poi selezionare il drive rimovibile desiderato.

Per salvare nei Documenti, cliccare sulla relativa icona nella parte sinistra della finestra.

Per cambiare il nome del file, digitare il nuovo nome nella casella Nome file.

#### **4.1.1.4 Salvare un foglio elettronico in un altro formato quale: modello, file di testo, formato specifico del tipo di software, numero di versione.**

Sempre nella finestra di dialogo Salva con nome, nella casella Salva come si può scegliere il formato del file desiderato. Il formato di file utilizzato da OpenOffice.org 3.0 Calc è ods (Open Document Spreadsheet), un tipo di formato universale a sorgente aperto che sta diventando sempre più utilizzato e sostenuto da molte aziende di software, tra cui IBM, Sun Microsystems, Adobe ed altre.

Tuttavia OpenOffice.org 3.0 è in grado di aprire e salvare i file in molti altri formati, tra cui quelli di MS Office, anche nella versione 2007:

- scegliere Modello di foglio elettronico (ots) per creare un modello
- scegliere Microsoft Excel (in una delle differenti versioni) per salvare nel formato proprietario di MS
- scegliere CSV per salvare in formato Testo Separato da Virgole

Sono poi disponibili altri formati molto comodi, come Pocket Excel (per chi utilizza un palmare o uno smartphone), Html (per creare pagine web)

#### **4.1.1.5 Spostarsi tra fogli elettronici aperti.**

Per spostarsi tra più fogli elettronici aperti si possono utilizzare vari metodi:

- utilizzare la barra delle applicazioni
- utilizzare la combinazione di tasti Alt + Tab
- utilizzare il menu finestra, dove appaiono tutti i file di OpenOffice aperti

### 4.1.2 MIGLIORARE LA PRODUTTIVITÀ

#### **4.1.2.1 Impostare le opzioni di base del programma: nome dell'utente, cartelle predefinite per aprire o salvare fogli elettronici.**

Le impostazioni del programma si trovano nella finestra di dialogo Opzioni del menu Strumenti

Qui si possono inserire o modificare:

– i dati utente (nome, indirizzo, telefono, ecc...)

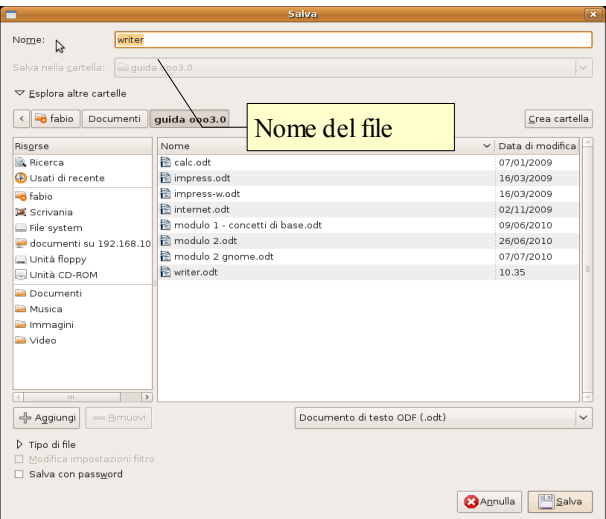

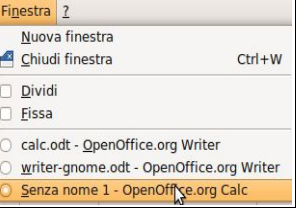

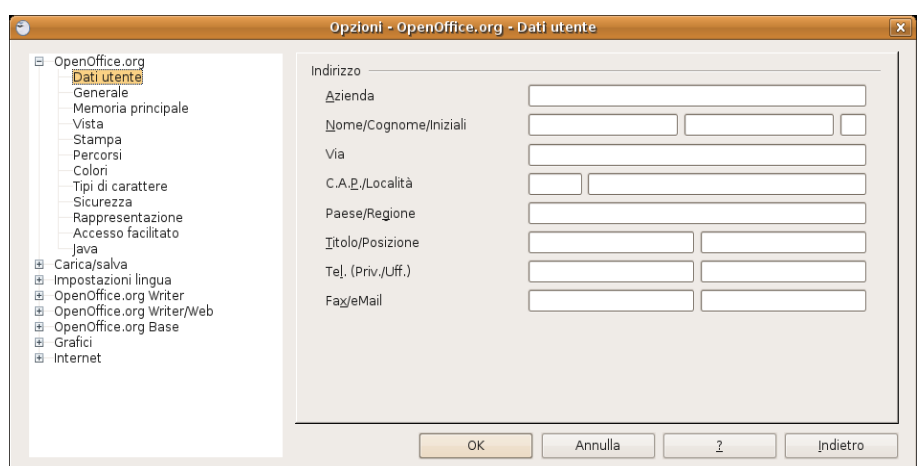

- le impostazioni relative alla memoria utilizzata e al numero di operazioni annullabili
- le impostazioni generali di visualizzazione e stampa
- i percorsi predefiniti (salvataggio e apertura dei file, i modelli, ecc...)
- apertura e salvataggio dei file
- la lingua utilizzata
- $-$  ecc...

#### **4.1.2.2 Usare la funzione di Guida in linea (help) del programma.**

La guida di OpenOffice.org 3.0 segue gli standard e si può aprire:

- dal menu ? Scegliendo la voce Guida di OpenOffice.org
- $-$  cliccando sull'icona  $\bullet$  Nella barra degli strumenti standard
- premendo il tasto F1

La guida è organizzata in un indice per argomenti, in un indice alfabetico e nella casella Cerca, per ricerche per parole chiave.

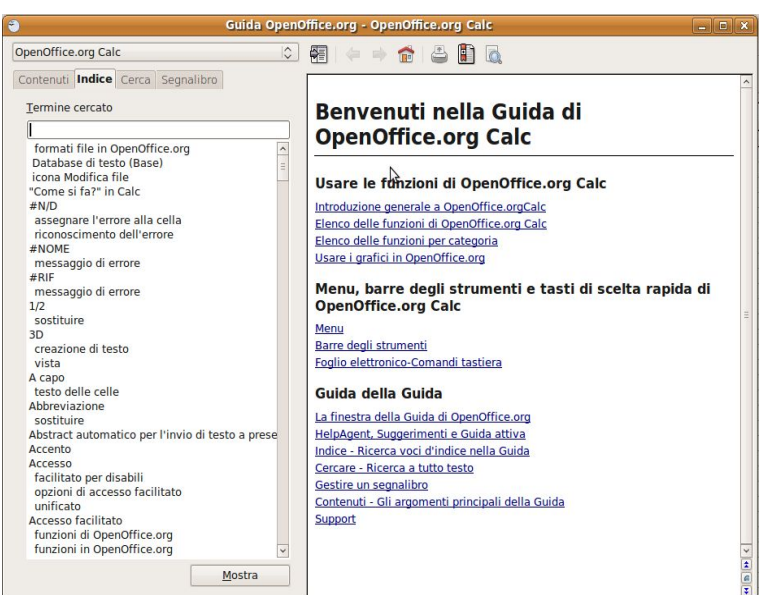

#### **4.1.2.3 Usare gli strumenti di ingrandimento/zoom**

Per modificare la visualizzazione della pagina, si può:

- premere l'icona zoom  $\sqrt{2}$  o sulla barra degli strumenti standard
- scegliere zoom dal menu Visualizza

Nella finestra di dialogo è possibile impostare una larghezza:

- adatta larghezza e altezza: visualizza la pagina intera
- adatta larghezza: visualizza l'intera larghezza della pagina
- 100% dimensioni reali della pagina
- Variabile: permette di impostare una larghezza (in %) a propria

Inoltre permette di modificare la visualizzazione del layout: automatico,

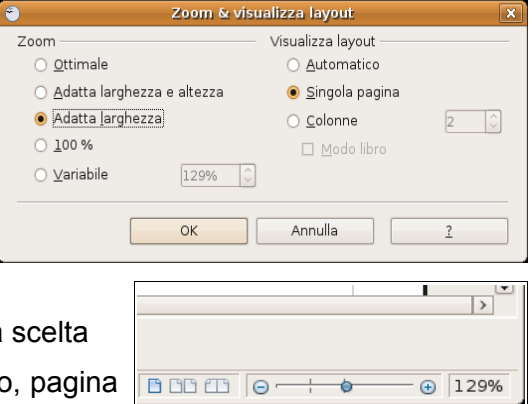

#### **4.1.2.4 Mostrare, nascondere le barre degli strumenti. Minimizzare, ripristinare la barra multifunzione.**

Per mostrare o nascondere una barra degli strumenti, si può scegliere Barre degli strumenti dal menu Visualizza e qui spuntare (o togliere la spunta) alla barra desiderata.

In alternativa è possibile aggiungere o eliminare pulsanti dalle barre presenti. Per fare ciò occorre:

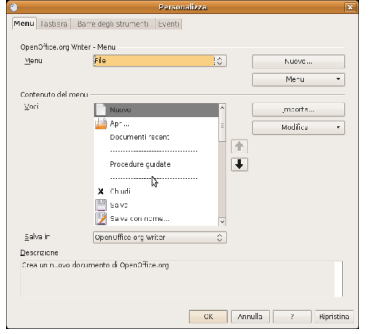

- cliccare sulla freccina a sinistra della barra e selezionare il pulsante desiderato
- scegliere Personalizza dal menu Strumenti oppure dal menu a discesa sul lato destro della barra e aggiungere o togliere pulsanti dalle barre degli strumenti con una semplice operazione di trascinamento.

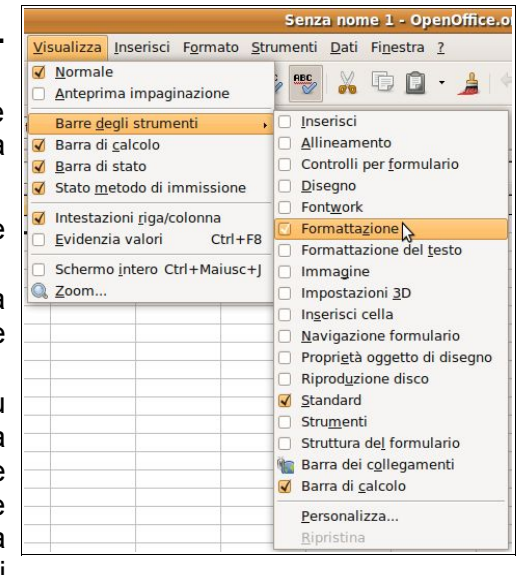

Le barre degli strumenti possono essere spostate trascinandole col mouse, dopo averle catturate prendendole per i puntini sul lato sinistro. Possono inoltre essere ridimensionate a piacere.

### **4.2 Celle**

### 4.2.1 INSERIRE, SELEZIONARE

**4.2.1.1 Comprendere che una cella di un foglio di calcolo dovrebbe contenere un solo dato (ad esempio, il nome dovrebbe essere in una cella, mentre il cognome dovrebbe essere nella cella adiacente).**

Lo spazio utile per gli utenti di un foglio di calcolo è organizzato in righe e colonne, proprio come una tabella, e quindi i dati sono ordinati in campi (di norma le colonne) e record (di norma le righe). Le righe hanno come intestazione un numero intero, da 1 fino a 65536; le colonne hanno come intestazione le lettere dell'alfabeto, dalla A fino alla AMJ.

Le celle sono l'intersezione di una riga e di una colonna e sono pertanto denominate con l'intestazione della riga e della colonna che le danno origine (per esempio E5); ciascuna di esse contiene un'unità minima di informazione: non conviene inserire più di una informazione in ciascuna cella, così come non conviene suddividere la stessa informazione su più celle. Facciamo alcuni esempi:

nella figura a fianco viene visualizzata una rubrica correttamente suddivisa:

- in ciascuna colonna sta un tipo differente di dato (nome, cognome, indirizzo...)
- in ciascuna riga stanno le informazioni che si riferiscono a un elemento dell'elenco (Mario Rossi, Elisa Bianchi...)

In questo modo sarà possibile trattare i dati in base ai criteri necessari, per esempio mettendo in ordine alfabetico le persone in base al cognome, in ordine di città e così via.

四 Senza nome 1 - 0 File Modifica Visualizza Inserisci Formato Strumenti Dati Finestra 重自 Liberation Sans Casella  $\overline{10}$  $\sqrt{2}$  $\mathbb{A}$ 圖  $\mathcal{A}$ del nome $G11$  $f(x)$  $\overline{\mathbf{z}}$  $\overline{A}$  $\overline{B}$  $\overline{D}$ nome cognome indirizzo città telefono Mario Rossi Milano 02 123123123  $\overline{2}$ via Roma 3 Luiai Bianchi via Milano 2 Torino 011 321321321 3  $\overline{4}$ 5

Se avessimo inserito i dati in modo errato, come

nell'esempio nella figura a destra, ciò non sarebbe stato possibile e quindi buona parte delle funzionalità di un foglio di calcolo sarebbero state inutilizzabili.

**4.2.1.2 Individuare buoni esempi nella creazione di elenchi: evitare righe e colonne vuote nel corpo principale dell'elenco, inserire una riga vuota prima della riga dei totali, assicurarsi che i bordi delle celle dell'elenco siano assenti.**

Un altro criterio da tenere presente e da seguire, è quello di non lasciare righe o colonne vuote nella serie di

dati che si vuole inserire nel foglio di calcolo.

Inserire righe o colonne vuote, interrompe il flusso dei dati, e rende difficile o addirittura impossibile eseguire procedure come l'ordinamento dei dati, la realizzazione di grafici e così via.

Uno dei motivi per cui si potrebbe essere tentati di lasciare righe o colonne vuote, è quello di lasciare maggiore spazio tra i dati stessi. Per lasciare maggiore spazio conviene tuttavia utilizzare altri metodi, come per esempio aumentare la larghezza delle righe o l'altezza delle colonne.

#### **4.2.1.3 Inserire un numero, una data o del testo in una cella.**

Date od orari, numeri e testo sono i dati che si possono inserire nelle celle, e vengono riconosciuti e trattati in modo differente dall'applicazione perché su di essi possono essere applicate formattazioni differenti ed eseguiti calcolo od operazioni differenti, come vedremo in seguito.

Per inserire un numero, una data o del testo in una cella occorre prima di tutto selezionare la cella nella quale si vuole inserire il dato, spostandosi tra le celle con i comandi da tastiera o cliccandoci sopra col mouse.

I dati possono essere inseriti direttamente nella cella o anche nella barra della formula.

Dopo aver inserito i dati, occorre confermare l'inserimento col tasto Invio della tastiera o premendo col mouse l'icona  $\sqrt{\ }$  nella barra  $\frac{\mathbb{I}}{\mathbb{I}}$ della formula.

I dati vengono automaticamente riconosciuti dall'applicazione e allineati a sinistra (testo) e a destra (numeri e dati/orari).

#### **4.2.1.4 Selezionare una cella, un insieme di celle adiacenti, un insieme di celle non adiacenti, un intero foglio di lavoro.**

Come già accennato, una singola cella viene selezionata spostandosi su di essa col i tasti direzionali della tastiera oppure con un clic del mouse.

Per **selezionare un intervallo di celle** si possono utilizzare diversi metodi:

- trascinare il mouse sull'intervallo di celle desiderato
- selezionare la prima cella dell'intervallo; tenendo premuto Maiusc, cliccare sull'ultima cella dell'intervallo
- selezionare la prima cella dell'intervallo; tenendo premuto Maiusc spostarsi fino all'ultima cella dell'intervallo con i tasti direzionali della tastiera

Per **selezionare una riga**, cliccare sul numero di riga corrispondente; per **selezionare più righe**, cliccare sull'intestazione della prima riga e trascinare il mouse fino all'ultima.

Per **selezionare una colonna**, cliccare sull'intestazione di colonna corrispondente; per **selezionare più colonne**, cliccare sull'intestazione della prima colonna e trascinare il mouse fino all'ultima.

Per **selezionare celle non adiacenti**, selezionare sulla prima cella (o intervallo di celle); tenendo premuto il tasto Ctrl, selezionare la seconda cella (o intervallo di celle).

Per **selezionare l'intero foglio di lavoro** si possono seguire vari metodi:

- scegliere Seleziona tutto dal menu Modificare
- premere la combinazione di tasti Ctrl + A
- cliccare sul quadratino di selezione posto tra le intestazioni di riga e quelle di colonna.

### 4.2.2 MODIFICARE, ORDINARE

### **4.2.2.1 Modificare il contenuto di una cella, sostituire i dati esistenti.**

Il contenuto di una cella può essere sostituito in qualsiasi momento da altri dati, semplicemente con un nuovo inserimento (per l'inserimento dei dati, vedi sopra); i nuovi dati inseriti sostituiscono quelli esistenti in precedenza.

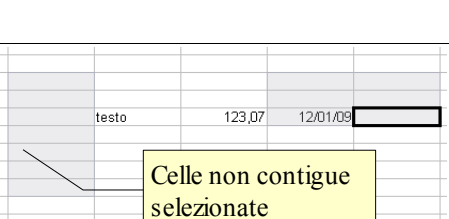

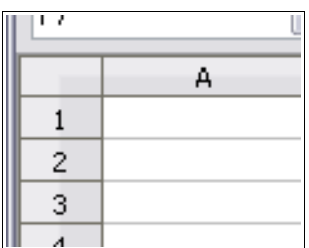

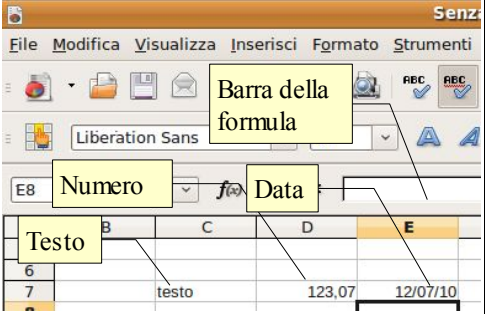

Per modificare il contenuto di una cella senza eliminarlo con un nuovo inserimento, si può procedere in vari modi:

- con un doppio clic nella cella, il contenuto diventa modificabile con aggiunte, cancellazioni parziali o totali, modifiche
- dopo aver selezionato la cella, si può modificarne il contenuto agendo sulla barra della formula
- dopo aver selezionato la cella, premendo il tasto F2 questo diventa modificabile

#### **4.2.2.2 Usare i comandi "Annulla" e "Ripristina".**

Questi comandi servono per annullare un comando dato in precedenza per errore o per ripristinarlo dopo averlo annullato. È molto comodo poter annullare uno o più comandi piuttosto che ripetere a ritroso una serie di operazioni che non sempre riportano al punto di partenza.

Il comando annulla si può applicare in vari modi:

- con l'icona  $\sqrt{2}$  sulla barra degli strumenti standard
- col comando annulla dal menu Modifica
- con la combinazione di tasti Ctrl + Z

Il comando ripristina (è attivo solo dopo aver annullato una o più operazioni) si può applicare:

- con l'icona  $\left| \right|$  sulla barra degli strumenti standard
- col comando ripristina dal menu Modifica
- con la combinazione di tasti Ctrl + Y
- **4.2.2.3 Usare il comando di ricerca per trovare dati specifici in un foglio di lavoro.**

Cercare del testo all'interno di un foglio di lavoro è un'operazione frequente e si può svolgere col comando Cerca e sostituisci, che si

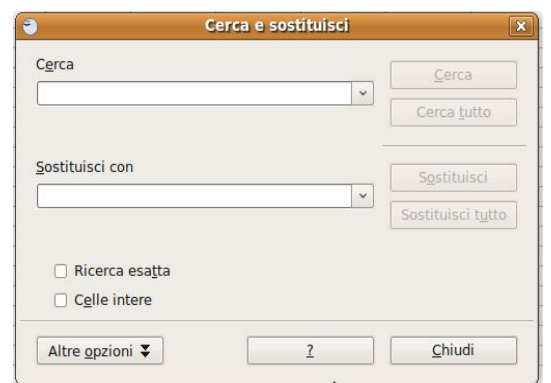

trova nel menu Modifica, nella Barra degli strumenti standard con l'icona il oppure con la combinazione di tasti Ctrl + F.

Per cercare testo, numeri o date/orari occorre scrivere il dato da cercare nella casella Cerca e poi, dopo aver eventualmente selezionato delle opzioni di ricerca, cliccare su Cerca.

Il pulsante Altre opzioni permette di cercare dei dati in base alle sue caratteristiche (valori, formule, note), oppure di attivare altre opzioni speciali di ricerca (parole simili, espressioni regolari, inclusione degli stili).

#### **4.2.2.4 Usare il comando di sostituzione per trovare dati specifici in un foglio di lavoro.**

Dopo aver trovato i dati cercati, è possibile sostituirli con altri dati. Per fare ciò occorre scrivere il dato che deve prendere il posto di quello originale e premere il tasto Sostituisci per sostituire solo quella occorrenza, oppure Sostituisci tutto per sostituire i dati cercati in tutte le occorrenze nel foglio di lavoro.

#### **4.2.2.5 Ordinare un insieme di celle applicando un solo criterio in ordine numerico crescente o decrescente, e in ordine alfabetico crescente o decrescente.**

In un foglio di calcolo è possibile mettere in ordine crescente o decrescente una serie di dati (numerici o testuali) in due modi:

- dopo aver selezionato almeno una cella dell'intervallo di dati da ordinare, cliccare sull'icona  $\Box$  (ordinamento crescente) o sull'icona  $\Box$  (ordinamento decrescente); automaticamente l'applicazione selezionerà l'intervallo di celle (adiacenti) e le metterà nell'ordine richiesto
- dopo aver selezionato almeno una cella dell'intervallo di dati da ordinare, scegliere Ordina dal menu Dati; nella finestra di dialogo che si apre, è possibile confermare o cambiare l'intervallo di celle da ordinare e scegliere l'ordine crescente o decrescente. Per applicare l'ordinamento, cliccare su OK

### 4.2.2 COPIARE, SPOSTARE, CANCELLARE

#### **4.2.3.1 Copiare il contenuto di una cella o di un insieme di celle all'interno di un foglio di lavoro, tra fogli di lavoro diversi e tra fogli elettronici aperti.**

Le funzioni di copia e spostamento sono molto utili in un foglio di calcolo e si possono attuare in varie modalità. Dopo aver selezionato la cella o l'intervallo di celle da copiare o spostare:

– **usando il trascinamento col mouse** (solo con intervalli di celle, non con celle singole)

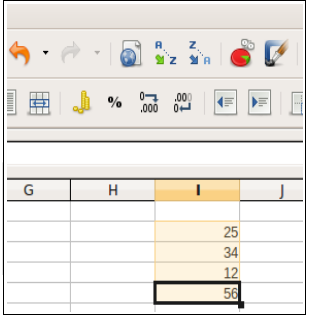

- trascinare la selezione nella posizione desiderata.
	- Se si trascina il testo nello stesso documento, l'azione provoca lo spostamento; se si desidera la copia, basta tenere premuto il tasto Ctrl.
	- Se si trascina da un documento all'altro l'azione provoca la copia; se si desidera spostare i dati basta tenere premuto il tasto Maiusc.

#### – **Usando le icone della barra strumenti standard**

- $-$  l'icona  $\mathbb{R}$  (taglia) sposta in memoria la selezione eliminandola dalla sua posizione
- l'icona  $\left|\mathbb{G}\right|$  (copia) copia in memoria la selezione senza eliminarla dalla sua posizione
- l'icona  $\boxed{9}$  (incolla) inserisce la selezione precedentemente memorizzato (con taglia o copia) nella cella selezionata, occupando se necessario altre celle. Incolla speciale

#### – **usando il menu Modifica**

- le medesime operazioni si possono eseguire dal menu Modifica, scegliendo i comandi Taglia, Copia o Incolla.
- Incolla speciale... permette di scegliere il formato dei dati che si vogliono incollare nel documento
- il comando Incolla speciale si può attivare anche con la combinazione di tasti Ctrl + Maiusc + V
- **Usando la tastiera**
	- le medesime operazioni si possono eseguire con le combinazioni di tasti Ctrl + X (taglia), Ctrl + C

(copia) e Ctrl + V (incolla). Con la combinazione Ctrl + Maiusc + V si esegue Incolla speciale...

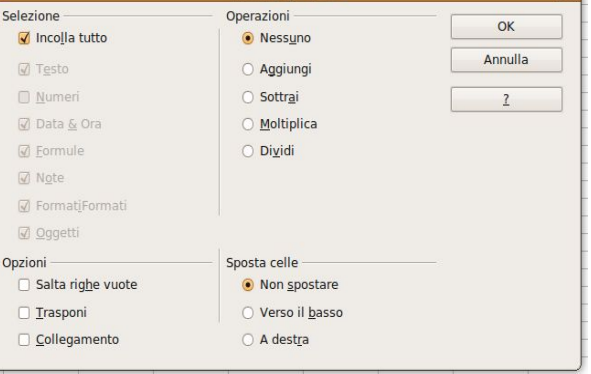

& Taglia 国 Copia  $\Box$  Incolla B Incolla speciale...

12/01/09

13/01/09 14/01/09 15/01/09 16/01/09 17/01/09

18/01/09

19/01/09

20/01/09

21/01/09 22/01/09

23/01/09

 $\frac{10}{44}$  $\frac{11}{12}$  $13<sup>1</sup>$ 

 $|14|$ 

 $15<sup>1</sup>$ 

16

17

18 19

 $\overline{8}$ 

 $\overline{g}$ 

- **Usando il menu contestuale**
	- le medesime operazioni si possono eseguire dal menu contestuale che si attiva cliccando dx col mouse. Le voci taglia e copia sono attive se è

selezionato del testo, la voce incolla è attiva se nella memoria di sistema è stato copiato del testo in precedenza

#### **4.2.3.2 Usare lo strumento di riempimento automatico per copiare o incrementare dati.**

In un foglio di calcolo spesso devono essere compilate delle serie di numeri o date incrementali; per evitare di scrivere tutti i numeri o le date è stato pensato uno strumento di riempimento automatico che può copiare i dati di una serie o compilare una serie di dati incrementali a scelta.

Ciò può essere realizzato in due modi:

- utilizzando il quadratino di riempimento automatico che si trova nell'angolo in basso a destra della cella selezionata e trascinandolo in basso o a destra
- scegliendo Compila => in alto/in basso/a destra/a sinistra/serie dal menu Modifica

Usando il quadratino di riempimento automatico, la logica di funzionamento è la seguente:

- se nella cella è presente un numero o una data, viene compilata una serie incrementata di una unità (un giorno) per ciascuna cella
- se nella cella è presente del testo, normalmente questo viene copiato tale e quale, non potendo essere incrementato (tranne nel caso sia presente un elenco personalizzato, di cui parleremo in seguito)

La logica di compilazione può essere modificata: usando il tasto Ctrl mentre si trascina, il numero o la data vengono copiati anziché incrementati.

Inoltre è possibile intervenire sull'incremento: inserendo 5 nella prima cella e 10 nella seconda e selezionando entrambe le celle, l'incremento sarà di 5 unità; la stessa cosa vale per le date.

Utilizzando il comando Compila => Serie dal menu Modifica, è possibile impostare vari parametri (direzione, tipo di incremento, valore iniziale e finale.

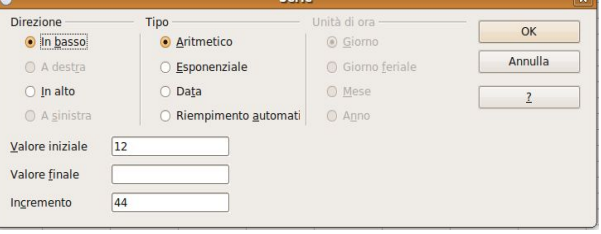
# **4.2.3.3 Spostare il contenuto di una cella o di un insieme di celle all'interno di un foglio di lavoro, tra fogli di lavoro diversi e tra fogli elettronici aperti.**

Vedi paragrafo 4.2.3.1

# **4.2.3.4 Cancellare il contenuto di una cella.**

Per cancellare il contenuto di una cella si possono usare i tasti Backspace (cancella il contenuto senza chiedere conferma) o il tasto Canc (cancella il contenuto chiedendo conferma: in questo modo è possibile cancellare solo certi contenuti e non altri, evitando per esempio di cancellare le formule o le note).

Per cancellare un intervallo di celle, occorre prima di tutto selezionarle, e poi premere il tasto Canc o Backspace.

# **4.3 Gestione di fogli di lavoro**

# 4.3.1 RIGHE E COLONNE

# **4.3.1.1 Selezionare una riga, un insieme di righe adiacenti, un insieme di righe non adiacenti.**

Per **selezionare una riga**, cliccare sul numero di riga corrispondente; per **selezionare più righe adiacenti**, cliccare sull'intestazione della prima riga e trascinare il mouse fino all'ultima.

Per selezionare righe non adiacenti si deve selezionare la o le prime righe e, tenendo premuto il tasto Ctrl, selezionare altre righe non adiacenti.

# **4.3.1.2 Selezionare una colonna, un insieme di colonne adiacenti, un insieme di colonne non adiacenti.**

Per **selezionare una colonna**, cliccare sull'intestazione di colonna corrispondente; per *selezionare* una colonna **colonne adiacenti**, cliccare sull'intestazione della prima colonna e trascinare il

Per selezionare colonne non adiacenti si deve selezionare la o le prime color Ctrl, selezionare altre colonne non adiacenti.

# **4.3.1.3 Inserire, eliminare righe e colonne.**

È possibile **inserire righe o colonne** in vari modi:

- dopo aver selezionato una cella, scegliendo Righe o Colonne dal menu Inserisci; la riga o la colonna viene inserita prima della cella selezionata
- cliccando col pulsante destro del mouse sull'intestazione di riga o di colonna e scegliendo dal menu contestuale Inserisci righe o Inserisci colonne

Per **eliminare righe o colonne** si può:

- dopo aver selezionato la riga o la colonna, scegliere Elimina celle dal menu modifica
- cliccando col pulsante destro del mouse sull'intestazione di riga o di colonna e scegliendo dal menu contestuale Elimina righe o Elimina colonne

È anche possibile utilizzare la barra degli strumenti righe-colonne, che contiene i pulsanti per inserire righe e colonne, ma non quelli per eliminarle; con Personalizza è in ogni caso possibile aggiungere dei pulsanti:

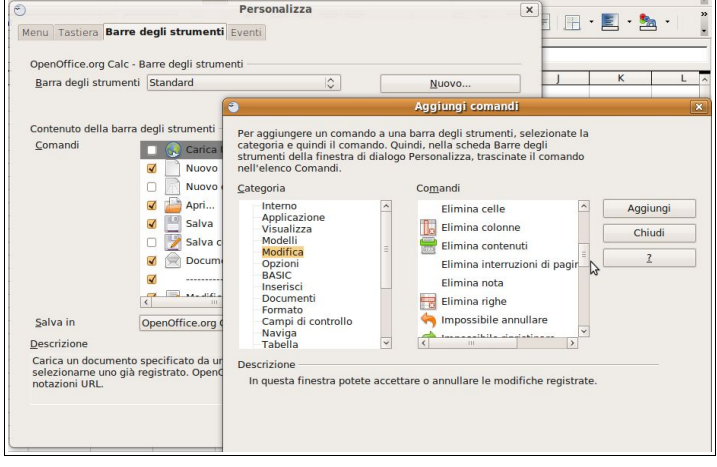

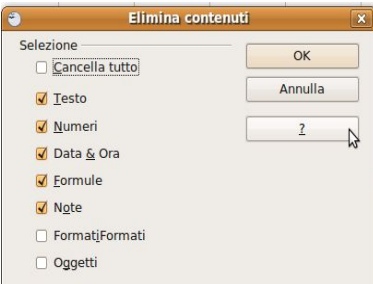

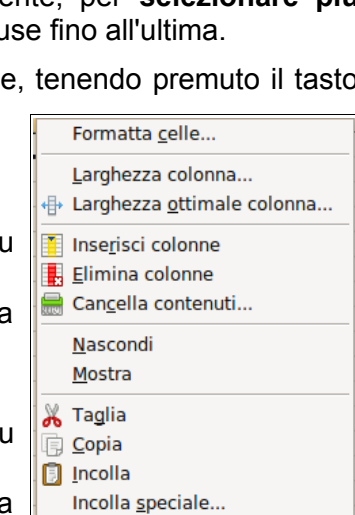

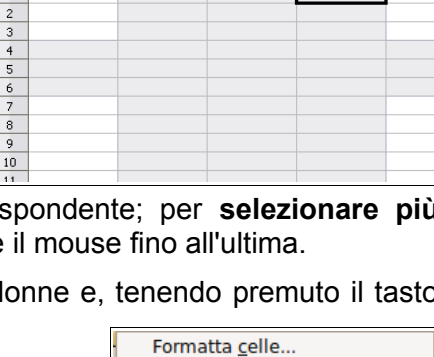

 $f_{x} \Sigma =$  $\overline{B}$ 

 $\mathbf{1}$ 

- aprire la finestra di dialogo Personalizza dal menu Strumenti o dal menu Visualizza => Barre degli strumenti
- scegliere la scheda Barre degli strumenti e qui la barra righe-colonne
- premere il pulsante Importa...
- in Categoria scegliere Modifica;
- selezionare Elimina colonne e premere Aggiungi: il pulsante verrà aggiunto alla barra
- selezionare Elimina righe e premere Aggiungi; il pulsante verrà aggiunto alla barra
- confermare con Chiudi e poi OK

Per visualizzare la barra righe-colonne, scegliere Barre degli strumenti => righe-colonne dal menu Visualizza; si tratta di uno strumento molto utile.

### **4.3.1.4 Modificare la larghezza delle colonne, l'altezza delle righe portandole ad un valore specificato, alla larghezza e all'altezza ottimali.**

Per modificare la larghezza delle colonne o l'altezza delle righe si può procedere in vari modi:

- portando il puntatore del mouse sulla linea che separa le intestazioni di riga o di colonna, questo assume una forma di doppia freccia; trascinando è possibile modificare la larghezza di colonna o l'altezza di riga (che, per maggiore precisione, viene segnalata da un riquadro giallo)
- dopo aver selezionato la riga o la colonna da modificare (o anche una sola cella) scegliendo Riga => altezza o Colonna => larghezza dal menu Formato
- cliccando col pulsante destro del mouse sull'intestazione di riga o di colonna, scegliendo nel menu contestuale Altezza riga... o  $Larphezza$   $\overline{2,27cm}$ Larghezza colonna...

Si accede in questo modo a una finestra di dialogo che permette di stabilire l'altezza della riga o la larghezza della colonna.

Per **altezza ottimale** di una riga o **larghezza ottimale** di una colonna, si intende la dimensione che permette alle celle di contenere esattamente i dati in esse contenuti.

Nel menu formato e in quello contestuale esiste questo comando che, molto velocemente, permette di ottenere dimensioni ottimali delle righe o delle colonne del foglio di lavoro; occorre avere l'accortezza di eseguire questo comando dopo aver inserito nuovi dati, perché le dimensioni non vengono adeguate automaticamente ma solo all'occorrenza.

La larghezza o altezza ottimali si possono ottenere anche facendo doppio clic sulla linea di separazione tra le intestazioni di riga o di colonna.

### **4.3.1.5 Bloccare, sbloccare titoli di righe e/o colonne.**

Il blocco di una o più righe e/o colonne è una comoda opportunità che serve a visualizzare anche in caso di scorrimento (orizzontale o verticale) la riga e/o la colonna che contengono le intestazioni per esempio di una rubrica (nella figura si vede la riga d'intestazione delle colonne anche se il foglio è stato scorso fino alla riga 20).

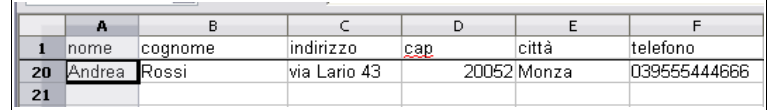

Per bloccare una o più righe o colonne d'intestazione, occorre:

- selezionare la cella al di sopra e/o a sinistra della quale si vuole bloccare la riga o la colonna. Per esempio, per bloccare la prima riga, occorre selezionare la cella A2; per bloccare la prima colonna, occorre selezionare la cella B1; per bloccare sia la priam riga che la prima colonna, occorre selezionare la cella B2
- scegliere Fissa dal menu Finestra; il comando Dividi è simile a Fissa e duplica la riga o la colonna selezionata.

Per sbloccare la riga o la colonna precedentemente fissata, occorre eseguire nuovamente il comando (non è necessario selezionare una cella particolare)

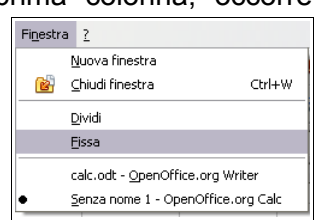

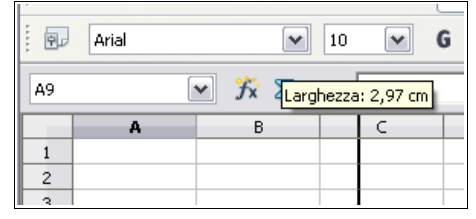

 $\overline{OK}$ 

Annulla  $\overline{1}$ 

Valore predefinito

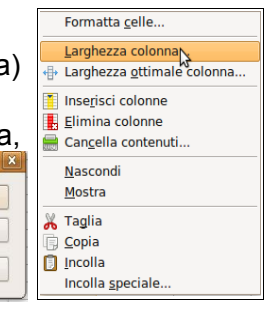

# 4.3.2 FOGLI DI LAVORO

# **4.3.2.1 Spostarsi tra diversi fogli di lavoro.**

In un foglio di calcolo possono essere presenti più fogli di lavoro (di base ne vengono creati 3).

Avere più fogli di lavoro può essere molto utile in fogli di calcolo complessi: si può avere un foglio per ciascun mese dell'anno, o un foglio per ciascuna classe della scuola.

Passare da un foglio all'altro è molto semplice: basta cliccare sulla linguetta che contiene il nome del foglio e che si trova in basso a sinistra, appena sopra la barra di stato.

# **4.3.2.2 Inserire un nuovo foglio di lavoro, eliminare un foglio di lavoro.**

Si possono inserire nuovi fogli così come eliminarne di esistenti. Per **inserire un foglio di lavoro** si può agire in due modi:

- scegliere Foglio... dal menu Inserisci
- cliccare col pulsante destro del mouse su una delle etichette dei nomi dei fogli esistenti; nel menu contestuale si può scegliere Inserisci foglio...

Nella finestra di dialogo che si apre si possono indicare vari parametri (dove inserirlo, quanti fogli inserire, il nome del foglio...).

Per eliminare un foglio di lavoro si può agire in due modi:

- scegliere Foglio => Elimina dal menu Modifica
- cliccare col pulsante destro del mouse sull'etichetta del nome del foglio da eliminare; nel menu contestuale scegliere Elimina foglio...

### **4.3.2.3 Individuare buoni esempi nell'attribuzione di nomi ai fogli di lavoro: usare nomi significativi invece di accettare il nome predefinito.**

I nomi che vengono assegnati ai fogli quando si crea un nuovo foglio di calcolo sono standard (Foglio1, Foglio2, Foglio3...) e non rispecchiano il contenuto del foglio stesso, come sarebbe auspicabile.

Infatti è molto comodo assegnare ai diversi fogli nomi significativi, soprattutto quando si ha a che fare con fogli di calcolo complessi, per facilitare il ritrovamento dei dati inseriti.

Per esempio può essere utile assegnare i nomi dei mesi (o degli anni) ai fogli d lavoro quando si devono inserire dati da suddividere in periodi, per esempio la contabilità di un'azienda o di una famiglia.

Oppure può essere comodo assegnare ai fogli di lavoro il nome delle classi di una scuola quando si devono inserire dati relativi alle singole classi.

# **4.3.2.4 Copiare, spostare, rinominare un foglio di lavoro all'interno di un foglio elettronico.**

I fogli di lavoro sono molto versatili e possono essere facilmente spostati, copiati e rinominati. Per **copiare o spostare il foglio di lavoro** si possono usare due metodi:

- scegliere Foglio => copia/sposta dal menu Modifica
- cliccare col pulsante destro del mouse sull'etichetta del nome del foglio da copiare o spostare e scegliere dal menu contestuale Sposta/copia

Nella finestra di dialogo che si apre, si può indicare la posizione in cui spostare il foglio (Prima del foglio... o in ultima posizione); si può anche duplicarlo, spuntando la casella di controllo Copia.

Per **rinominare un foglio di lavoro** occorre cliccare col pulsante destro del mouse sull'etichetta del nome del foglio e scegliere Rinomina...; nella finestra di dialogo che si apre, si può inserire il nome desiderato.

Per **eliminare un foglio di lavoro** si possono usare due metodi:

- scegliere Foglio => elimina... dal menu Modifica
- cliccare col pulsante destro del mouse sull'etichetta del nome del foglio da copiare o spostare e scegliere dal menu contestuale Elimina

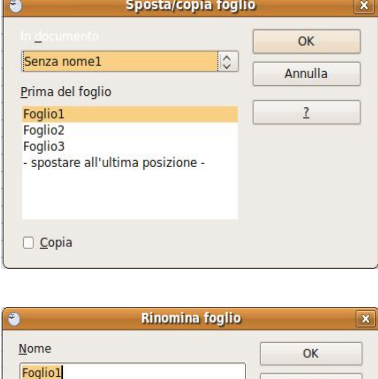

Annulla  $\overline{1}$ 

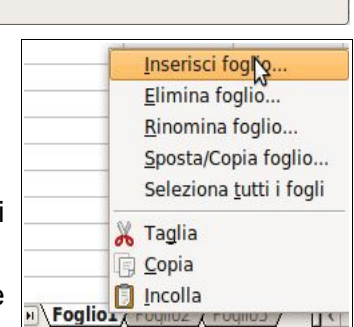

 $\triangleright$ 

 $64$ 

Foglio 1/3

terio<br>■ Nuovo foglio No. di fogli Nome

O Da file

 $\begin{tabular}{l} \hline \textbf{Positive} \\ \hline \textbf{Prime} \\ \hline \end{tabular}$ Dopo il foglio correnti

Foglio

HIC PH Foglio1 Foglio2 Foglio3

Tľ

Annulla  $\overline{\mathbf{r}}$ 

# **4.4 Formule e funzioni**

# 4.4.1 FORMULE ARITMETICHE

# **4.4.1.1 Individuare buoni esempi di creazione di formule: fare riferimento alle celle invece di inserire dei numeri nelle formule.**

Le formule sono una delle possibilità più interessanti e utili dei fogli di calcolo.

Per **formula aritmetica** si intende il calcolo che viene effettuato dall'applicazione su valori numerici inseriti nella formula stessa o, meglio, nelle celle cui la formula fa riferimento.

Se inseriamo i valori numerici direttamente nella formula (primo esempio), potremo utilizzare quella formula solo per quel calcolo.

Se inseriamo i valori in celle e nella formula facciamo riferimento a quelle celle, possiamo utilizzare quella formula infinite volte

semplicemente modificando i dati contenuti nelle celle cui la formula fa riferimento.

Per esempio possiamo preparare nei due modi una formula che calcola l'area di un rettangolo:

- modo 1 (valori nella formula): la formula risulta essere =10\*6 e dà un totale di 60
- modo 2 (valori nelle celle): la formula risulta essere = B6\*B7 e dà un totale che varia in base ai valori di base (B6) e altezza (B7) che inserisco nelle relative celle.

Risulta evidente che il secondo modo è molto più utile e versatile.

## **4.4.1.2 Creare formule usando i riferimenti di cella e gli operatori aritmetici (addizione, sottrazione, moltiplicazione, divisione).**

Tutte le formule (e le funzioni) iniziano con il segno = (uguale); in questo modo l'applicazione capisce che il contenuto della cella non è un valore, ma viene calcolato.

Per **creare una formula con riferimenti a celle**, conviene:

- definire quali siano le celle che conterranno i valori su cui effettuare il calcolo; è preferibile inoltre, anche se non obbligatorio, inserire nelle celle adiacenti un'etichetta testuale che aiuta a riconoscere di che tipo di dato si tratta
- dopo aver selezionato la cella:
	- inserire l'inizio della formula con il segno =
	- inserire il riferimento alla cella che contiene il primo valore; ciò si può fare selezionando la cella col mouse oppure inserendo da tastiera la coppia lettera/numero che definisce la cella
	- inserire via via ulteriori riferimenti a celle e operatori aritmetici
	- chiudere la formula confermando con un Invio da tastiera o premendo l'icona  $\sqrt{ }$  nella barra della formula

È opportuno ricordare che nelle formule aritmetiche i calcoli vengono eseguiti nell'ordine canonico: prima le moltiplicazioni e le divisioni, successivamente le somme e le sottrazioni. È possibile utilizzare solo le parentesi tonde (anche in più livelli) per eseguire i calcoli in ordine differente.

### **4.4.1.3 Riconoscere e capire i valori di errore più comuni associati all'uso delle formule: #NOME?, #DIV/0!, #RIF!.**

Se nello scrivere una formula si commettono errori (sintattici o nei riferimenti alle celle) l'applicazione lo comunica con i seguenti messaggi:

- #DIV/0 indica che il divisore della formula è vuoto o uguale a zero<br>#NOME indica che la formula non è corretta
- indica che la formula non è corretta
- #RIF indica che il riferimento a una cella è errato
- ###### indica che il valore immesso nella cella è più largo della colonna

# **4.4.1.4 Comprendere e usare nelle formule i riferimenti relativi e assoluti.**

I riferimenti di celle possono essere relativi o assoluti.

**Relativo** significa che fa riferimento alla posizione della cella in cui si utilizza il riferimento (per esempio, la cella che si trova 3 righe più in alto e una colonna a destra).

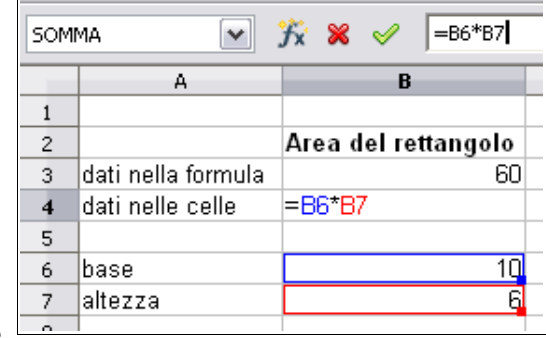

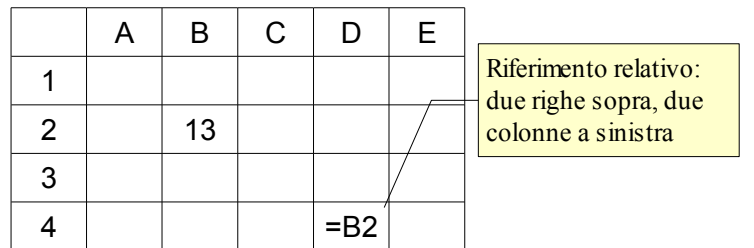

Nell'esempio qui sopra il riferimento della cella D4 alla cella B2 è relativo e significa che "D4 è uguale alla cella che si trova due righe sopra e due colonne a sinistra di D4". Da ciò consegue che, se io copio il riferimento nella cella E4, il riferimento non sarà più a B2, bensì a C2, che si trova due righe sopra e due colonne a sinistra di E4.

Quando si fa riferimento a una cella, per esempio in una formula, di base si tratta di un riferimento relativo e non assoluto e ciò è una buona cosa, in quanto permette di copiare formule da una colonna all'altra (o da una riga all'altra) e di ottenere risultati corretti.

**Assoluto** significa che fa riferimento alla posizione della cella stessa, che rimane sempre lo stesso anche se copio o sposto la formula

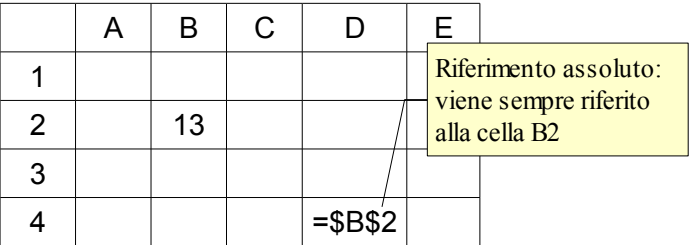

Nell'esempio qui sopra il riferimento della cella D4 alla cella B" è assoluto e significa che "il valore della cella in cui si trova il riferimento è uguale alla cella B2, dovunque io sposti la formula".

Per rendere assoluto un riferimento alla cella, si utilizza il segno \$ prima della lettera (rende assoluta la colonna) e/o del numero (rende assoluta la riga) che definiscono la cella.

Il riferimento assoluto (o misto quando si rende assoluta solo la riga o la colonna) viene usato in casi particolari, per esempio quando si deve fare riferimento a un coefficiente unico per una serie di valori (per esempio una percentuale di sconto o di IVA in una fattura).

# 4.4.2 FUNZIONI

### **4.4.2.1 Usare le funzioni di somma, media, minimo, massimo, conteggio, conteggio delle celle non vuote di un intervallo, arrotondamento.**

Le funzioni svolgono calcoli più complessi delle semplici formule aritmetiche e sono di vario tipo (matematiche, statistiche, finanziarie, ecc...).

Le funzioni più utilizzate (al di là di contesti specialistici) sono quelle di tipo matematico, statistico e logico. Esaminiamo qui alcune funzioni:

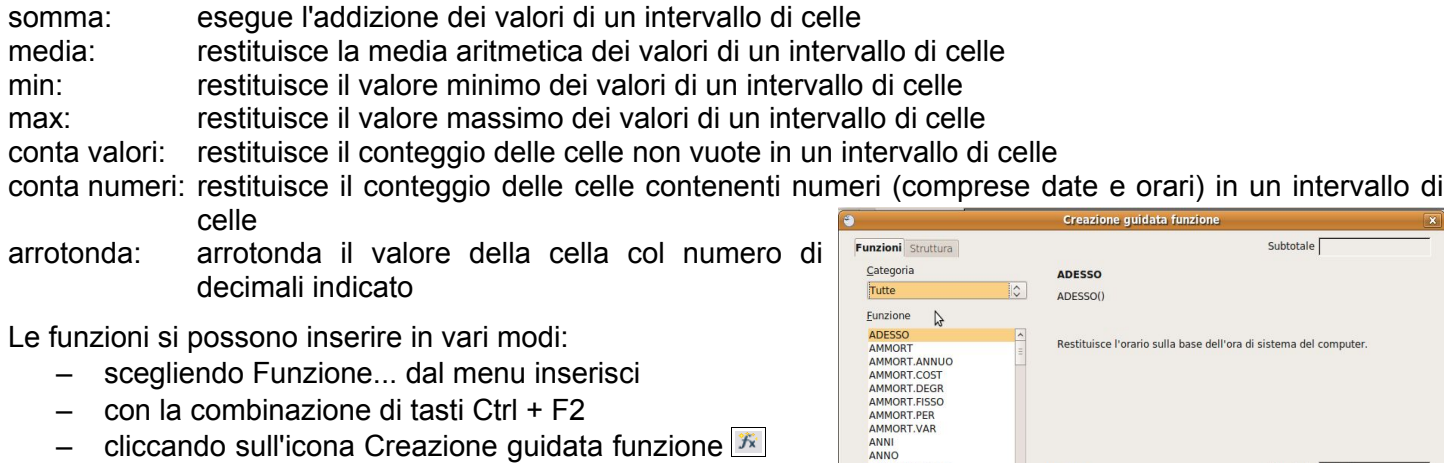

nella barra della formula

Ciò permette di accedere alla finestra di dialogo Creazione guidata funzione che permette, in pochi passaggi, di inserire la

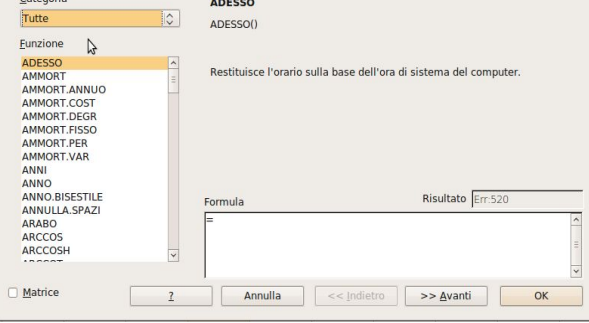

funzione desiderata.

- selezionare la Categoria (per esempio Matematica)
- selezionare la funzione (per esempio Somma)
- proseguendo viene chiesto di indicare gli Argomenti, cioè l'intervallo di celle su cui eseguire la funzione; nella casella di testo Numero 1 è possibile indicare l'intervallo manualmente (per esempio B3:B7 significa tutte le celle comprese tra la B3 e la B7), oppure cliccare sull'icona **p** per selezionare l'intervallo nel foglio di lavoro
- è possibile indicare altri argomenti (fino a trenta)
- concludere premendo il pulsante OK o il tasto Invio della tastiera.

È anche possibile inserire manualmente le funzioni direttamente nella cella o nella barra della formula, ricordando che tutte le funzioni, come le formule, devono iniziare con =

## **4.4.2.2 Usare la funzione logica SE (che restituisce uno dei due valori specificati) con l'operatore di confronto: =, >, <.**

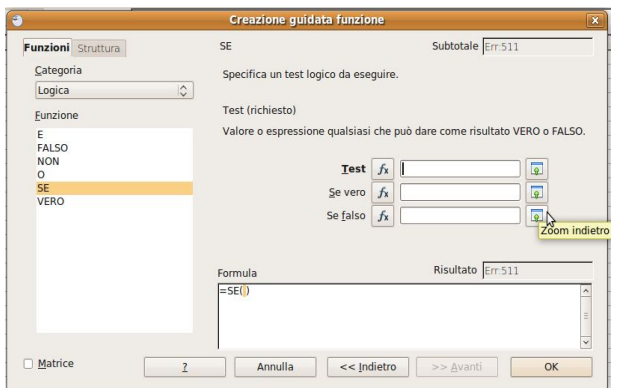

Le funzioni più semplici necessitano dell'inserimento di un solo argomento, cioè dell'intervallo di celle cui deve essere applicata la funzione. Altre funzioni hanno bisogno, oltre che dell'intervallo, anche di uno o più criteri che devono essere applicati e di un output che deve essere evidenziato in caso si verifichi un determinato esito.

Un esempio sono le funzioni logiche condizionali, come la funzione SE. Questa funzione restituisce un output se si verifica una determinata condizione, e un output

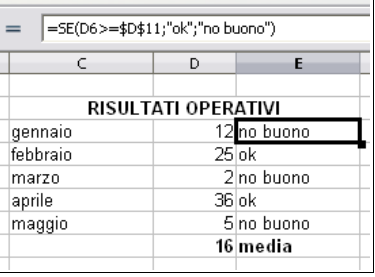

differente se la condizione non si verifica.

# **4.5 Formattazione**

# 4.5.1. NUMERI E DATE

**4.5.1.1 Formattare le celle in modo da visualizzare i numeri con una quantità specificata di decimali, visualizzare i numeri con o senza il punto che indica le migliaia.**

Quando si parla di formattazione in un foglio di calcolo, bisogna tenere conto che i dati inseriti possono essere numeri, date e orari e testo.

I numeri possono essere di vario tipo e pertanto è opportuno che vengano correttamente formattati perché possano essere riconosciuti come tali, sia dall'utente che dall'applicazione stessa.

Per mezzo della finestra di dialogo Formato celle => Numeri, è possibile definire nei dettagli la formattazione che i numeri devono avere.

**Categoria** è possibile scegliere se si tratta di numeri in formato "standard", percentuale, di valuta, di data o orario

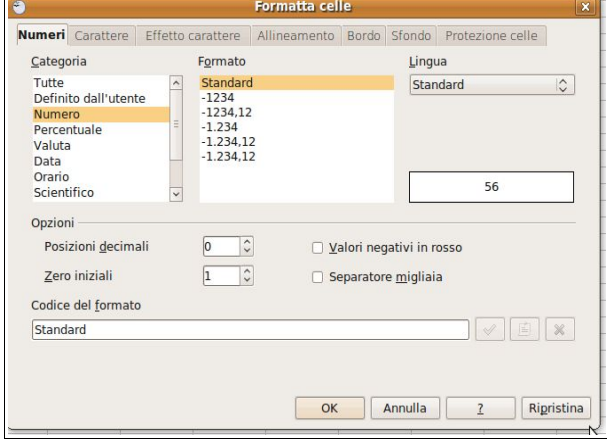

**Formato** in ciascuna categoria si possono scegliere vari formati prestabiliti

**Opzioni** si può decidere quante cifre decimali o zero iniziali utilizzare, se evidenziare i valori negativi in rosso e se utilizzare il punto separatore delle migliaia.

Per accedere a questa finestra si possono usare vari metodi:

- scegliere Celle... dal menu Formato
- scegliere Formatta celle... dal menu contestuale che si ottiene cliccando col pulsante destro del mouse su una cella
- con la combinazione di tasti Ctrl + 1

### **4.5.1.2 Formattare le celle in modo da visualizzare un formato specifico di data, visualizzare un simbolo di valuta.**

Scegliendo nella finestra di dialogo Formatta celle come categoria Data o Orario è possibile scegliere un formato adatto a questo tipo di dati.

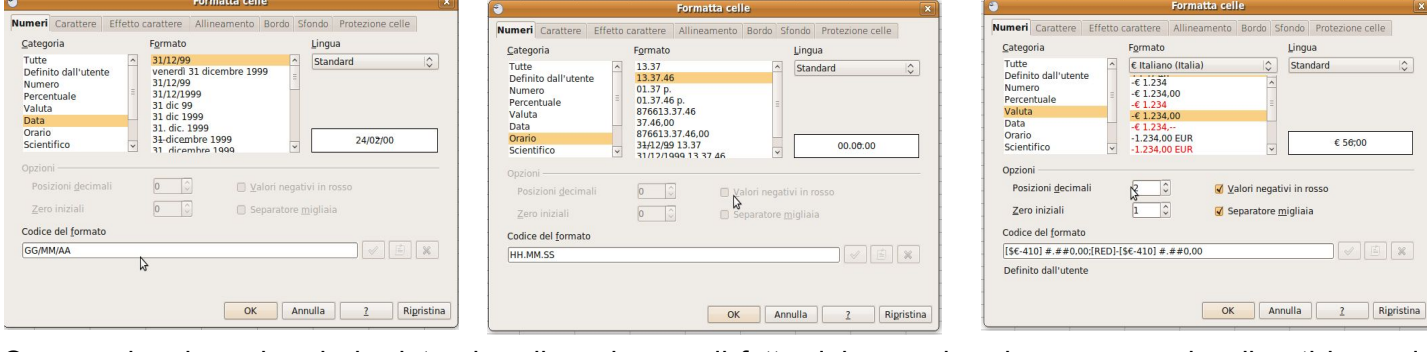

Occorre ricordare che sia le date che gli orari sono di fatto dei numeri e che vengano visualizzati in modo diverso dipende solo dal fatto che sono formattati come tali. Le date sono conteggiate come numeri primi e il n.1 corrisponde al 1° gennaio 1900.

Per ciò che riguarda la valuta, questa indica una moneta e quindi presenta il simbolo della valuta, che può essere l'€, il \$, la £ o altri ancora. Inoltre, come nel caso dei numeri standard, è possibile definire quanti decimali utilizzare, se inserire il puntino separatore delle migliaia e se evidenziare i numeri negativi in rosso.

### **4.5.1.3 Formattare le celle per visualizzare i numeri come percentuali.**

Sempre utilizzando la stessa finestra di dialogo ma scegliendo la categoria percentuale, è possibile visualizzare i numeri come percentuali.

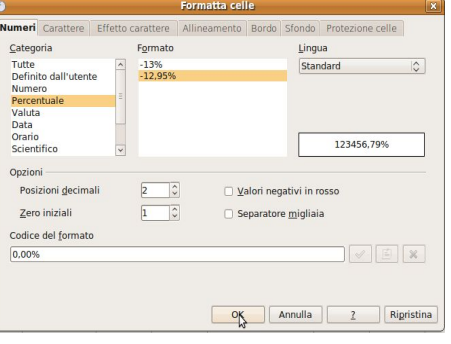

# 4.5.2 CONTENUTO

# **4.5.2.1 Modificare l'aspetto del contenuto di una cella: tipo e dimensioni dei caratteri.**

Il contenuto delle celle può essere formattato anche come aspetto; ciò vale principalmente per il testo, per evidenziare per esempio i titoli delle tabelle o le etichette dei dati, ma anche per i numeri e le celle.

Il tipo e la dimensione dei caratteri si possono facilmente modificare utilizzando le relative icone della barra degli strumenti di formattazione, più o meno come avviene con un documento di testo.

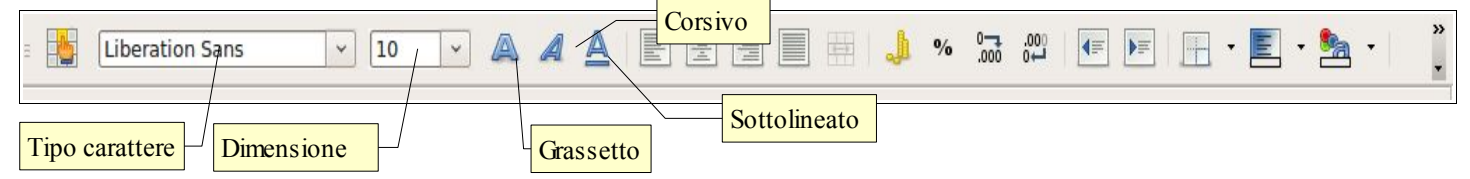

Il tipo e la dimensione del carattere può essere applicato alle celle selezionate anche per mezzo della finestra di dialogo Formatta celle => scheda Carattere, cui si può accedere

scegliendo Celle... dal menu Formato o con la combinazione di tasti Ctrl +1.

## **4.5.2.2 Applicare la formattazione al contenuto delle celle, quale: grassetto, corsivo, sottolineatura,**

Anche gli stili del carattere quali il grassetto, il corsivo e il sottolineato, possono essere applicati alle celle selezionate tramite le relative icone della barra degli strumenti di formattazione.

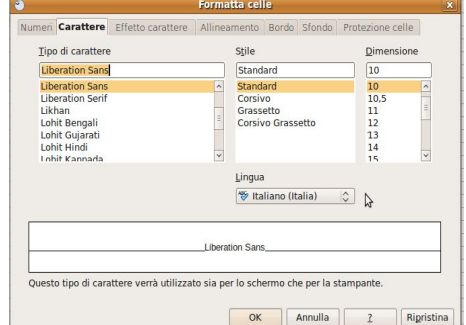

Possono essere applicati anche conla combinazione di tasti Ctrl + B (grassetto, in inglese Bold), Ctrl + I (corsivo, in inglese Italic) e Ctrl + U (sottolineato, in inglese Underline).

Gli stili grassetto, corsivo e sottolineato si possono applicare alle celle selezionate anche per mezzo della finestra di dialogo Formatta celle => scheda Carattere, cui si può accedere scegliendo Celle... dal menu Formato o con la combinazione di tasti Ctrl +1.

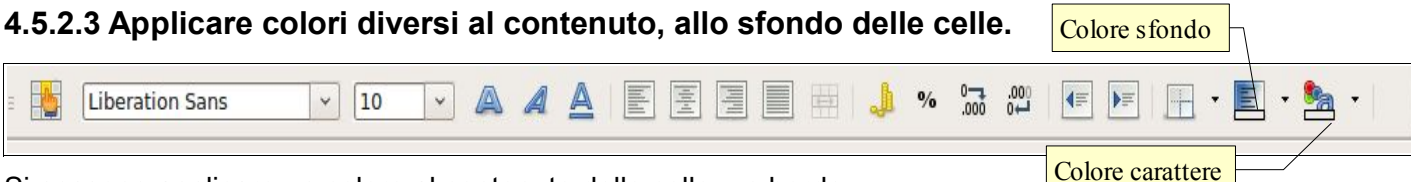

Si possono applicare un colore al contenuto delle celle, un bordo

e uno sfondo alle celle selezionate, sempre utilizzando le relative icone della barra degli strumenti di formattazione.

Il **colore dei caratteri** si può applicare alle celle selezionate anche per mezzo della finestra di dialogo Formatta celle => scheda Effetto carattere, cui si può accedere scegliendo Celle... dal menu Formato o con la combinazione di tasti Ctrl +1. Il **colore di sfondo** si può applicare alle celle selezionate anche per

mezzo della finestra di dialogo

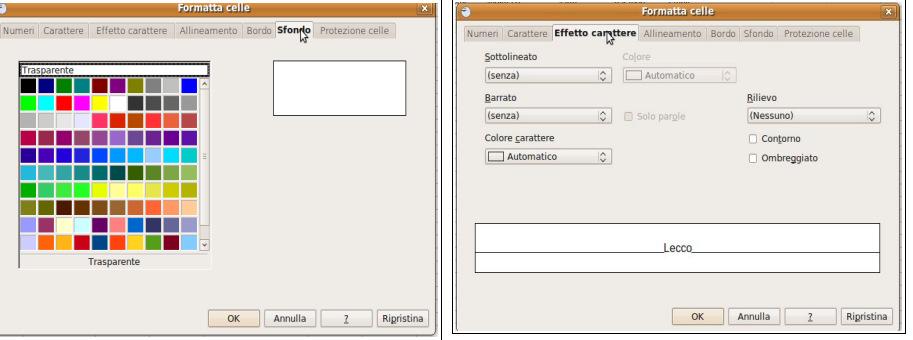

Formatta celle => scheda Sfondo, cui si può accedere scegliendo Celle... dal menu Formato o con la combinazione di tasti Ctrl +1.

# **4.5.2.4 Copiare la formattazione da una cella ad un'altra, da un insieme di celle ad un altro.**

Se lo si desidera, è possibile copiare la formattazione da una cella all'altra, senza dover impostare tutto daccapo. La cosa è molto comoda e vale sia per la formattazione del contenuto che per la formattazione dei numeri.

Per farlo occorre, dopo aver selezionato la cella di cui si vuole copiare il formato, cliccare sull'icona Strumento per copia formato sulla barra degli strumenti standard; in tal modo il puntatore del mouse assume la forma di un secchiello nell'atto di rovesciare della vernice; cliccando a questo punto su una cella o su un intervallo di celle, il formato viene applicato.

# 4.5.3 ALLINEAMENTO, BORDI, EFFETTI

### **4.5.3.1 Applicare la proprietà di andare a capo al contenuto di una cella, di un insieme di celle.**

Al contenuto delle celle viene applicato automaticamente un allineamento predefinito (a sinistra per il testo, a destra per i dati numerici) che tuttavia si può modificar se lo si vuole.

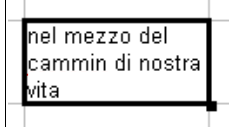

Per impostare il **testo a capo** nella cella selezionata, occorre spuntare la casella di controllo Scorrimento testo automatico nella scheda Allineamento della finestra di dialogo Formatta celle.

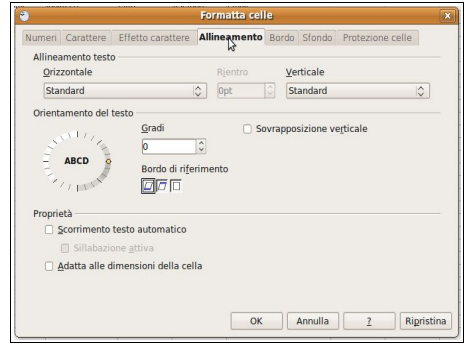

»

# **4.5.3.2 Allineare il contenuto di una cella: in orizzontale, in verticale. Impostare l'orientamento del contenuto di una cella.**

Per personalizzare l'allineamento orizzontale del contenuto delle celle si possono utilizzare le icone della barra  $\equiv \equiv \equiv$  degli strumenti di formattazione.

In alternativa si può utilizzare la finestra di dialogo Formatta celle => Allineamento, cui si può accedere scegliendo Celle... dal menu Formato o con la combinazione di tasti Ctrl +1, che fornisce varie opportunità in più. Per esempio è possibile impostare anche l'allineamento in verticale, la rotazione del testo e il testo a capo. Per impostare **l'allineamento orizzontale** del contenuto delle celle, scegliere nella casella a discesa Orizzontale, standard (predefinito), a sinistra, al centro, a destra o giustificato.

Per impostare **l'allineamento verticale** del contenuto delle celle, scegliere nella casella a discesa Verticale, standard (predefinito), in alto, al centro, in basso.

Per impostare **l'orientamento del contenuto** della cella selezionata, occorre definire l'inclinazione in gradi rispetto all'orizzontale.

# **4.5.3.3 Unire più celle e collocare un titolo al centro delle celle unite.**

Per **unire più celle adiacenti** occorre prima di tutto selezionarle; quando più celle adiacenti sono selezionate si attiva il comando Unisci celle, presente nel menu Formato e sotto **ini** forma di icona nella barra degli strumenti di formattazione. Alle celle unite, come per le altre, è possibile applicare un allineamento centrato.

# **4.5.3.4 Aggiungere degli effetti di bordi ad una cella, ad un insieme di celle: linee, colori.**

È possibile applicare un bordo alle celle utilizzando l'icona Bordo  $\boxed{0}$ nella barra degli strumenti di formattazione.

È più versatile la finestra di dialogo Formatta celle => Bordo cui si accede dal menu Formato o con la combinazione di tasti Ctrl +1.

Utilizzando questa finestra di dialogo è possibile non solo impostare un bordo, ma anche sceglierne lo stile, lo spessore e il colore, personalizzabili per ciascun lato della cella o dell'intervallo di celle selezionato.

È possibile inoltre impostare un'ombreggiatura del bordo e la distanza che il bordo deve avere dal contenuto.

# **4.6. Grafici**

# 4.6.1 CREAZIONE

# **4.6.1.1 Creare differenti tipi di grafici a partire dai dati di a barre, a linee e a torta.**

Un grafico è uno strumento molto utile per presentare in modo accattivante e immediato dei dati numerici, altrimenti di difficile comprensione.

Creare grafici è molto semplice con un foglio di calcolo. Dopo aver inserito i dati nelle celle ed averle selezionate, è possibile creare un grafico cliccando sull'icona Grafico nella barra degli strumenti standard, oppure scegliendo Grafico... dal menu Inserisci.

Entrambe queste scelte permettono di accedere alla procedura Creazione guidata grafico che, in quattro passaggi, permette di creare un grafico personalizzato.

- Il primo passaggio permette di scegliere il tipo di grafico tra quelli possibili (colonna, barra, torta, area, linee e vari altri); per ciascun tipo esistono alcune varianti, e la possibilità di utilizzare modelli in 2 e in 3 dimensioni
- $-$  il secondo passaggio permette di modificare, se necessario, l'intervallo di celle dei dati
- il terzo passaggio permette di modificare, se necessario, le serie dei dati
- il quarto passaggio permette di inserire alcuni elementi accessori del grafico (titolo, sottotitolo, legenda, assi)

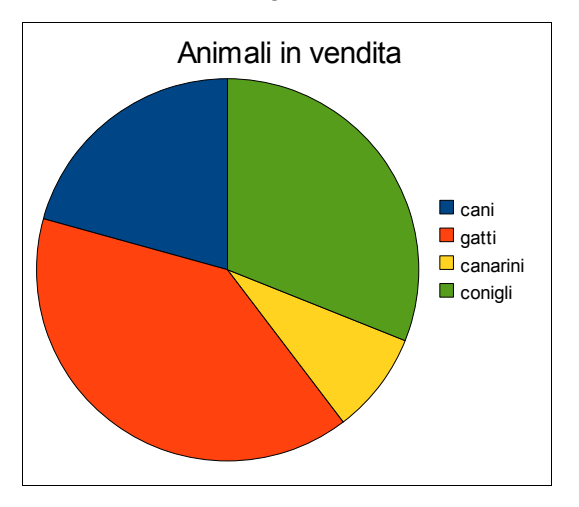

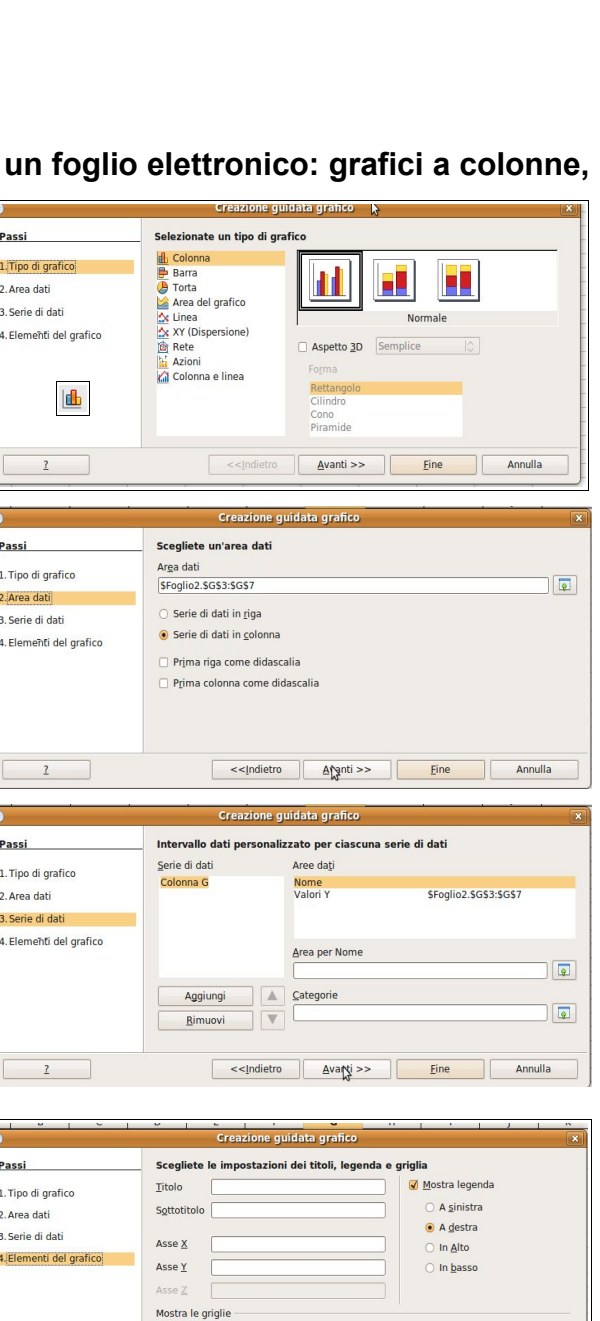

 $\blacksquare$  Asse  $\underline{Y}$   $\blacksquare$  Asse  $\underline{Z}$ 

**Eine** Ranti Avanti >> **Eine Eine Annulla** 

 $\Box$  Asse  $\underline{X}$ 

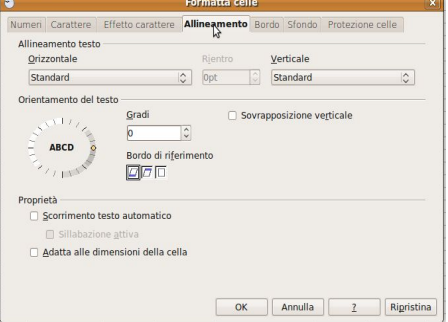

# **4.6.1.2 Selezionare un grafico.**

Per selezionare un grafico come oggetto occorre cliccarci sopra col pulsante sinistro del mouse; in questo modo appaiono sui vertici e alla metà dei lati le maniglie di ridimensionamento, che permettono di ridimensionarlo.

Con un clic del pulsante destro del mouse si apre il menu contestuale che permette di agire in vari modi sull'oggetto, per esempio tagliarlo, copiarlo, modificarne la posizione e la dimensione.

Con un doppio clic il grafico viene selezionato come grafico e ciò permette di intervenire sui vari elementi, come vedremo in seguito.

## **4.6.1.3 Modificare il tipo di grafico.**

Dopo aver selezionato il grafico con un doppio clic, l'applicazione cambia aspetto sia nei menu che nelle barre degli strumenti.

Il menu Formato si adegua all'oggetto sul quale si sta lavorando e permette di modificarne molti aspetti, come il tipo di grafico, il titolo, la legenda, la griglia, l'asse, ecc...

Anche la barra degli strumenti di formattazione si adegua e le icone permettono di modificare vari aspetti del grafico.

### Per **modificare il tipo di grafico** quindi si può:

- scegliere Tipo di grafico... dal menu Formato
- cliccare sull'icona Tipo di grafico nella barra degli strumenti di formattazione

Ciò permette di accedere alla finestra di dialogo Tipo di grafico da cui si può scegliere il tipo di grafico desiderato

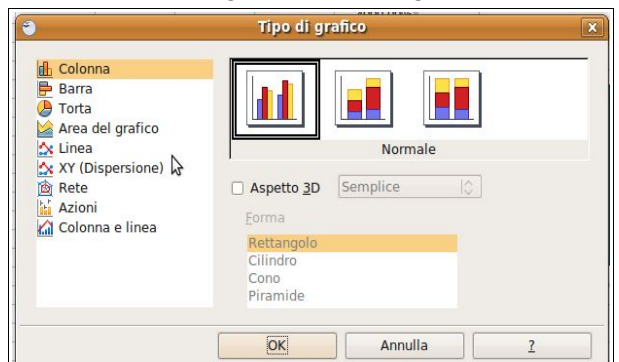

### **4.6.1.4 Spostare, ridimensionare, cancellare un grafico.**

Quando si seleziona un grafico come oggetto (con un solo clic del mouse) è possibile spostarlo, ridimensionarlo o cancellarlo.

Per **spostare il grafico** si può agire in vari modi:

- trascinarlo col mouse
- utilizzare i tasti direzionali della tastiera
- scegliere Posizione e dimensione dal menu contestuale che si apre cliccando sul grafico col pulsante destro del mouse; intervenire poi sulla Posizione X (orizzontale) e Y (verticale)

### Per **ridimensionare il grafico** si può agire in due modi:

- trascinare col mouse le maniglie di ridimensionamento; se si trascina tenendo premuto Maiusc, si mantiene il rapporto tra le proporzioni
- modificare la larghezza e/o l'altezza nella finestra di dialogo Posizione e dimensione

### Per **cancellare un grafico** si può agire in due modi:

- dopo averlo selezionato, premere il tasto canc della tastiera
- scegliere Elimina contenuti dal menu Modifica

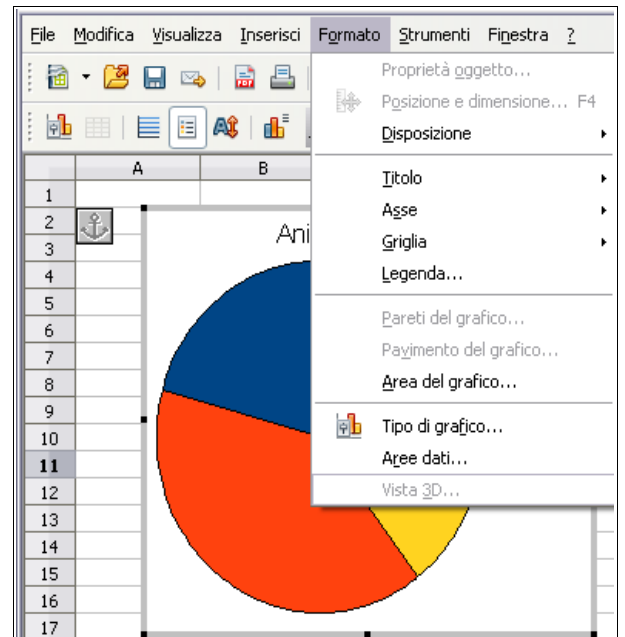

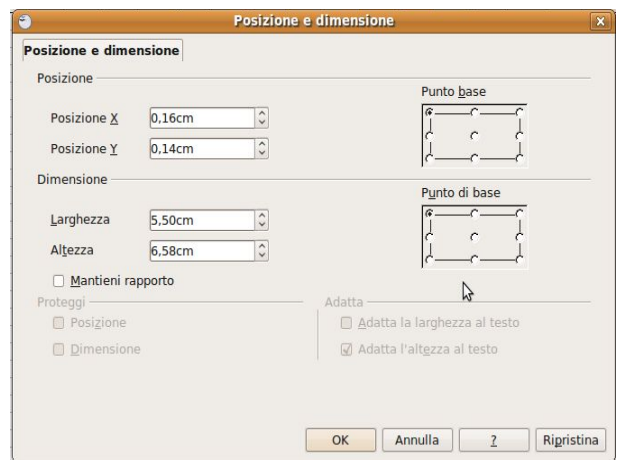

# 4.6.2 MODIFICA

# **4.6.2.1 Inserire, eliminare, modificare il titolo di un grafico.**

Il titolo di un grafico può essere inserito, eliminato o modificato in qualsiasi momento. Per farlo si può procedere in vari modi, dopo aver selezionato il grafico con un doppio clic:

- se il titolo non esiste, si può inserire scegliendo Titolo... dal menu Inserisci
- fare doppio clic sull'area del titolo, che diventa così editabile. Si può modificare o eliminare il titolo e anche l'area in cui viene scritto

# **4.6.2.2 Inserire etichette ai dati di un grafico: valori/numeri, percentuali.**

Per inserire le etichette dei dati (in valore assoluto o in percentuale) occorre prima di tutto che il grafico sia selezionato con un doppio clic.

Fatto ciò è necessario fare un doppio clic sull'area del grafico in modo da aprire la finestra di dialogo Serie di dati.

Nella scheda Didascalia dati di questa finestra di dialogo occorre spuntare la casella di controllo Mostra il valore come numero, per visualizzare i valori assoluti, oppure la casella di controllo Mostra il valore come percentuale, per visualizzare i valori in percentuale.

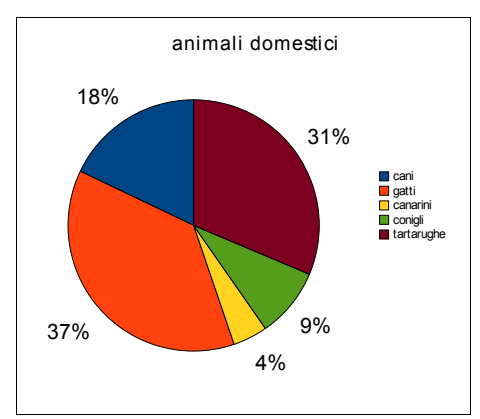

È possibile poi impostare altre opzioni e visualizzare la categoria e la chiave

delle legenda, così come è possibile modificare il tipo, le dimensioni, il colore dei caratteri.

L'effetto che si ottiene è simile a quello visibile nella figura qui a fianco.

È anche possibile intervenire su ciascuna singola serie di dati: facendo un doppio clic su una serie di dati, questa viene selezionata e si accede alla finestra di dialogo Punto dati, del tutto analoga alla precedente; questa consente di intervenire sulla singola serie di dati, anziché in modo cumulativo per tutte quante insieme.

### **4.6.2.3 Modificare il colore dello sfondo dell'area di un grafico, il colore di riempimento della legenda.**

In un grafico è possibile intervenire e modificare anche l'area di sfondo del grafico e della legenda. Per **modificare il colore di sfondo dell'area del grafico** si può agire in vari modi:

- dopo aver selezionato con un doppio clic il grafico, scegliere Area del grafico... dal menu Formato
- oppure scegliere Proprietà oggetto... dal menu contestuale cui si accede col clic del pulsant destro sull'area del titolo
- fare doppio clic sullo sfondo dell'area del grafico

Ciò permette di accedere alla finestra di dialogo Area del grafico, nella quale si può modificare:

- il colore di sfondo (Area del grafico)
- il bordo nello stile, spessore e colore (Bordo)
- la trasparenza e la sfumatura di colore (Trasparenza)

Per **modificare il colore di riempimento della legenda**, dopo aver selezionato con un doppio clic il grafico, si può agire in vari modi:

- selezionare la legenda e scegliere Proprietà oggetto... dal menu Formato
- oppure dal menu contestuale cui si accede col clic del pulsante destro del mouse sulla legenda

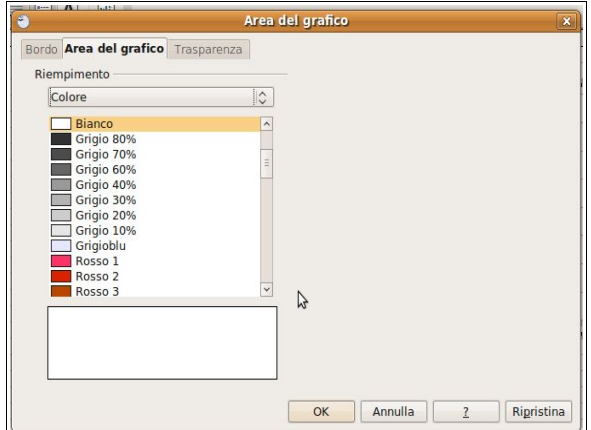

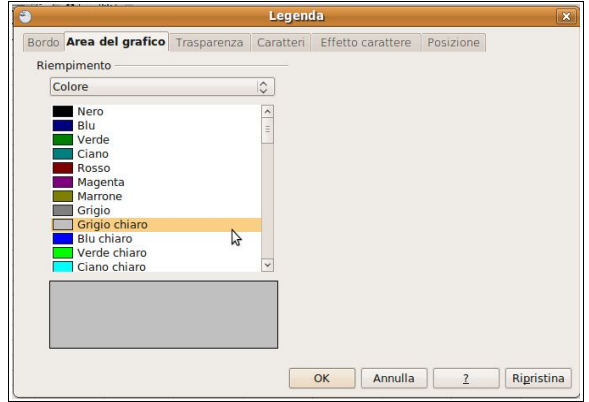

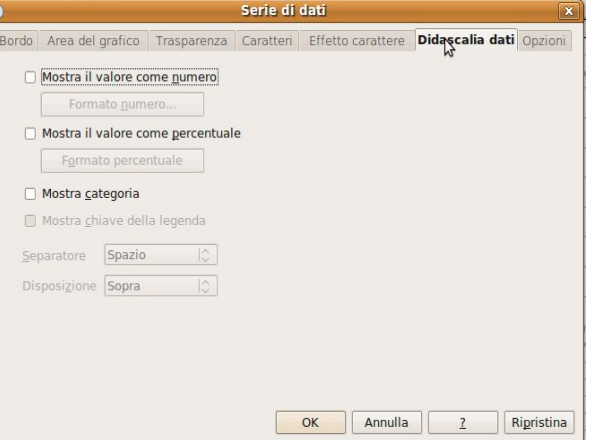

– doppio clic sull'area della legenda

Si accede alla finestra di dialogo Legenda (del tutto analoga alla precedente), nella quale è possibile modificare il colore di sfondo, il bordo e gli effetti di trasparenza e sfumatura.

# **4.6.2.4 Modificare il colore delle colonne, delle barre, delle linee, delle fette di torta di un grafico.**

In un grafico è possibile modificare i colori delle colonne, barre, linee, fette che rappresentano le serie di dati. Per modificare il colore di una serie di dati, dopo aver selezionato con un doppio clic il grafico, occorre:

- selezionare con un clic la serie di dati di cui modificare il colore e scegliere Proprietà oggetto... dal menu Formato
- oppure scegliere proprietà oggetto... dal menu contestuale cui si accede con un clic col pulsante destro del mouse sulla serie precedentemente selezionata
- fare doppio clic sulla serie di dati

In tal modo si accede alla finestra di dialogo Punto dati => scheda Area del grafico (che in questo caso si riferisce alla sola serie selezionata). Qui è possibile scegliere il colore (scheda Area del grafico), ma anche il bordo (scheda Bordo) e gli effetti di trasparenza e sfumatura (scheda Trasparenza).

# **4.6.2.5 Modificare le dimensioni e il colore dei caratteri del titolo di un grafico, degli assi di un grafico, del testo della legenda di un grafico.**

Si possono **modificare le dimensioni e i colori dei caratteri del titolo** (ma anche degli altri oggetti con scritte) più o meno allo stesso modo. Dopo aver selezionato il

grafico con un doppio clic:

- selezionare con un clic il titolo e scegliere Proprietà oggetto... dal menu Formato
- oppure scegliere proprietà oggetto... dal menu contestuale cui si accede con un clic col pulsante destro del mouse sul titolo

Si accede così alla finestra di dialogo Titolo e, nella scheda Caratteri, è possibile impostare il tipo di carattere, lo stile e le dimensioni dei caratteri del titolo; nella scheda Effetto carattere è possibile impostare il colore e altri effetti.

Per **modificare le dimensioni e i colori dei caratteri degli assi** si deve eseguire la stessa procedura con l'accortezza di selezionare l'asse X o l'asse Y.

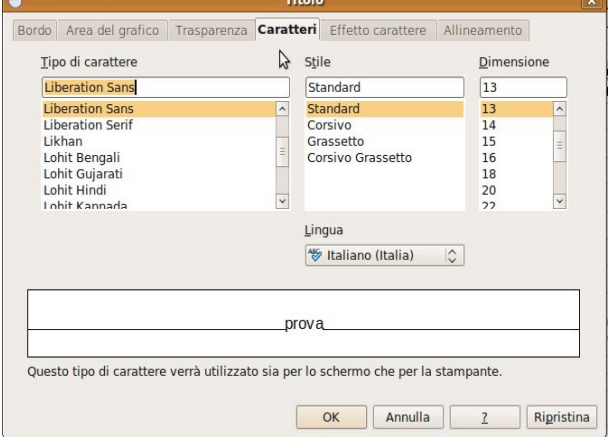

Per **modificare le dimensioni e i colori dei caratteri** del testo della legenda ripetere la stessa procedura, con l'accortezza di selezionare la legenda.

# **4.7 Preparazione della stampa**

# 4.7.1. IMPOSTAZIONE

# **4.7.1.1 Modificare i margini del foglio di lavoro: superiore, inferiore, sinistro, destro.**

Prima di stampare un foglio di lavoro occorre verificare che la pagina sia impostata correttamente. Uno dei parametri sui quali si può intervenire sono i margini, cioè lo spazio non stampabile tra il bordo della pagina e il contenuto del foglio di lavoro.

Per modificare i margini occorre scegliere Pagina... dal menu Formato. Si accede così alla finestra di dialogo Stile di pagina: standard.

Nella scheda Pagina si possono modificare:

- il formato della pagina (predefinito A4)
- la larghezza e l'altezza della pagina
- l'allineamento (verticale o orizzontale)
- i margini (sinistro, destro, superiore, inferiore)

Per **modificare i margini**, aumentare o ridurre le dimensioni dei margini nella sezione Margini.

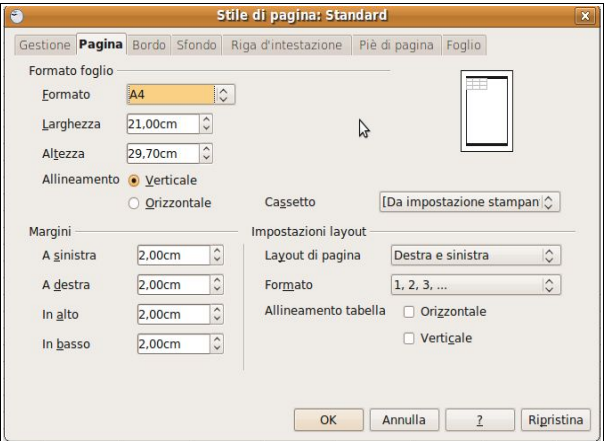

### **4.7.1.2 Modificare l'orientamento del foglio di lavoro: orizzontale o verticale. Cambiare le dimensioni della carta.**

Sempre nella scheda Pagina della finestra di dialogo Stile di pagina, si possono modificare l'orientamento e le dimensioni della pagina.

Per **modificare l'orientamento della pagina**, cliccare su Orizzontale o su Verticale nella sezione Allineamento.

Per cambiare le dimensioni della carta, aumentare o ridurre la larghezza e/o l'altezza della pagina; ciò fa sì che automaticamente venga adattato anche il formato della pagina (da A4 ad utente).

## **4.7.1.3 Modificare le impostazioni in modo che il contenuto del foglio di lavoro sia presentato su un numero specifico di pagine.**

Per fare in modo che il **foglio di lavoro venga stampato su un numero specifico di pagine**, si può scegliere Pagina... dal menu Formato e, nella scheda Foglio intervenire nella sezione Scala scegliendo Numero massimo di pagine e inserire il numero desiderato.

Questa finestra di dialogo fornisce inoltre varie opportunità di intervento sul formato di stampa; per esempio si può, scegliendo Riduci/ingrandisci stampa, ridurre o ingrandire (in cifra percentuale personalizzabile) la scala di stampa.

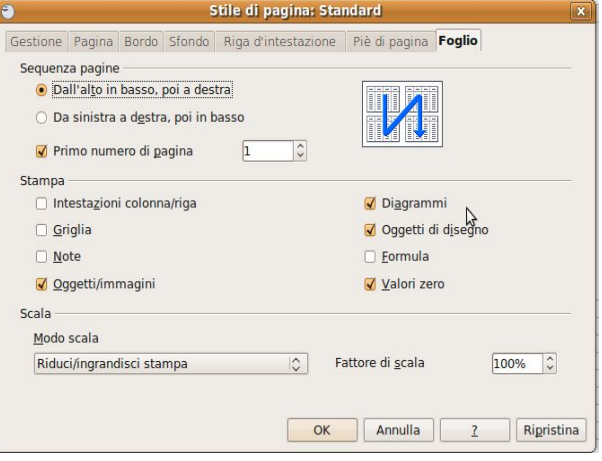

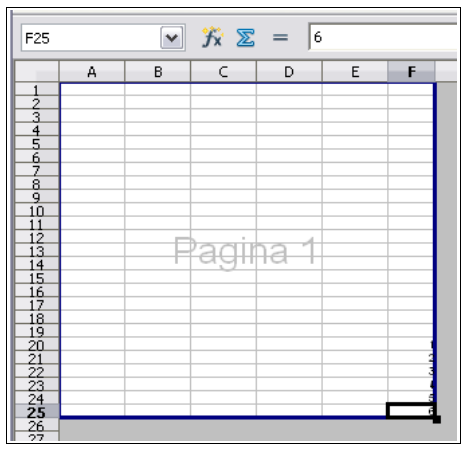

Un altro modo per intervenire sulla scala è quello di visualizzare il foglio in modalità Anteprima impaginazione dal menu Visualizza.

In questa modalità le diverse pagine su cui verrà stampato il foglio di lavoro vengono visualizzate separate da vistose linee blu; le linee sono trascinabili col mouse, per adattare la scala di stampa in modo visuale.

Prima di stampare è comunque sempre buona norma visualizzare l'aspetto delle stampe in Anteprima di stampa.

### **4.7.1.4 Inserire, modificare, eliminare del testo nelle intestazioni e piè di pagina di un foglio di lavoro.**

La riga d'intestazione è una riga in testa alla pagina che si ripete per ciascuna pagina stampata. Il Piè di pagina è una riga in fondo alla pagina che si ripete per ciascuna pagina stampata.

Le intestazioni e i piè di pagina possono contenere dei comandi di campo (data, orario, numero di pagina) che possono adattarsi al contesto, per esempio inserire automaticamente il corretto numero in ciascuna pagina.

Per **inserire delle intestazioni e dei piè di pagina**, occorre lavorare con la finestra di dialogo Stile di pagina, scheda Riga d'intestazione e scheda Piè di pagina, identica alla precedente.

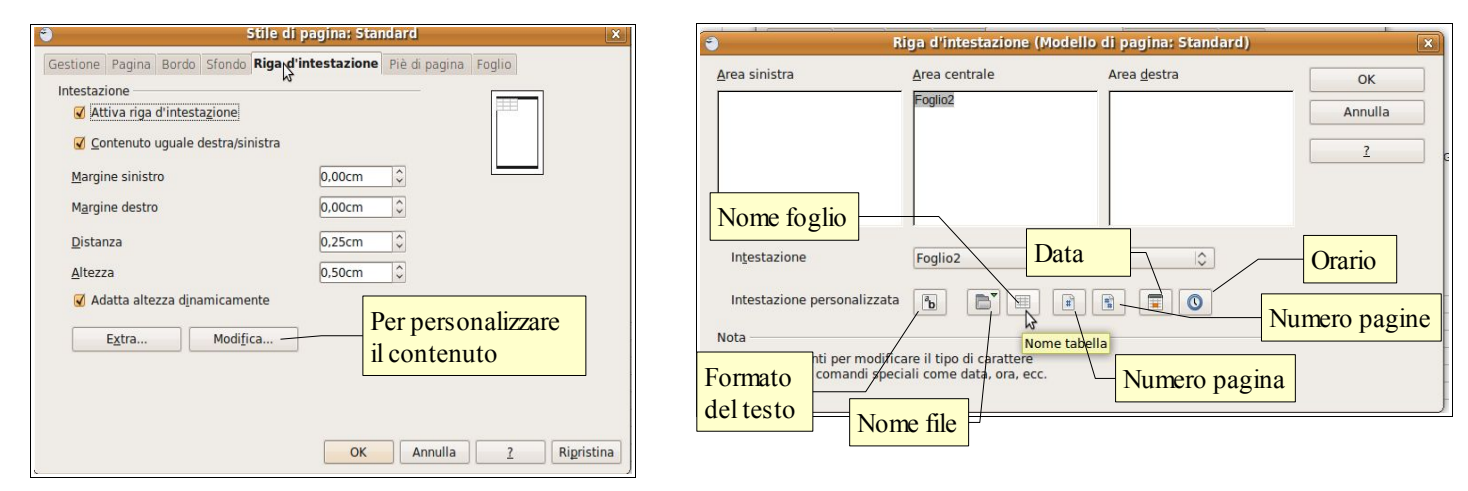

Nelle schede Riga d'intestazione e Piè di pagina della finestra di dialogo Stile di pagina, si può attivare o meno l'intestazione o il piè di pagina standard (che contengono rispettivamente il nome del Foglio di lavoro e il numero di pagina) l'altezza e i margini che devono avere.

Per **modificare un'intestazione o un piè di pagina**, adattandolo alle proprie esigenze, si deve cliccare sul pulsante Modifica...

Ciò permette di accedere alla finestra di dialogo Riga d'intestazione o rispettivamente Piè di pagina in cui si può inserire del testo, dei numeri o dei comandi di campo (che si adattano al contesto) nella parte sinistra, centrale e destra della riga d'intestazione o del piè di pagina. È possibile anche modificare il formato dei contenuti utilizzando l'icona Formato del testo.

Per **eliminare una riga d'intestazione o un piè di pagina** occorre aprire la finestra di dialogo Stile di pagina, scheda Riga d'intestazione o Piè di pagina e togliere la spunta alla casella di controllo Attiva riga d'intestazione o Attiva piè di pagina.

### **4.7.1.5 Inserire ed eliminare campi nelle intestazioni e nei piè di pagina: informazioni sui numeri di pagina, data, ora nome del file e del foglio di lavoro.**

I campi numero di pagina (indica il numero di ciascuna pagina), numeri di pagina (indica il totale delle pagine del foglio di lavoro), data, orario, nome del file e del foglio possono essere inseriti o eliminati utilizzando i relativi comandi di campo presenti nella finestra di dialogo Riga d'intestazione e Piè di pagina cui si accede premendo il pulsante Modifica... nella finestra di dialogo Stile di pagina, schede Riga d'intestazione e Piè di pagina (vedi figura alla pagina precedente).

# 4.7.2 VERIFICA DI STAMPA

# **4.7.2.1 Controllare e correggere i calcoli e i testi contenuti nei fogli elettronici.**

Prima di stampare un foglio di lavoro è importante fare un controllo ortografico e grammaticale per evitare che contenga errori, e un controllo delle formule e delle funzioni, per evitare che contenga errori di calcolo.

Per ciascuna di queste operazioni l'applicazione fornisce strumenti adeguati.

### Per **eseguire il controllo del testo** occorre:

- premere l'icona nella barra degli strumenti standard oppure
- scegliere Controllo ortografico... nel menu contestuale
	- cui si accede col clic del pulsante destro del mouse su una parola sottolineata in rosso perché non presente nel dizionario

Per **eseguire il controllo delle formule e delle funzioni** occorre scegliere Detective... => individua errori o individua dati non validi dal menu Strumenti. Gli errori eventualmente presenti nel foglio saranno evidenziati.

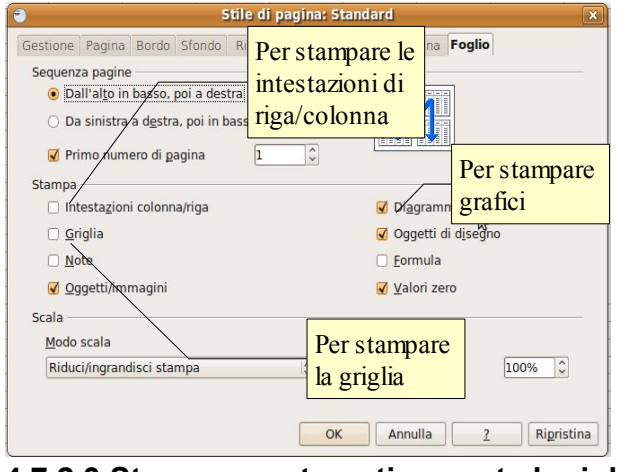

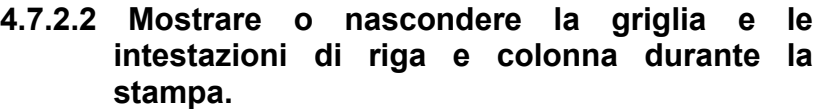

Per **mostrare o nascondere la griglia e le intestazioni di riga e colonna durante la stampa**, occorre accedere alla finestra di dialogo Stile di pagine => scheda Foglio, cui si accede dal menu Formato => Pagina...

In questa finestra di dialogo va spuntata la casella di controllo Intestazioni riga/colonna se si desidera che queste vengano stampate; va spuntata la casella di controllo Griglia, se si desidera che questa sia stampata.

# **4.7.2.3 Stampare automaticamente le righe di titolo su ogni pagina di un foglio di lavoro.**

Se si deve stampare un foglio di lavoro molto grande che si estende su più pagine può essere molto comodo ripetere su ciascuna di esse la riga o la colonna d'intestazione (per esempio: nome, cognome, indirizzo...), in

modo che sia più semplice individuare i dati anche sulle pagine seguenti la prima.

**Per stampare automaticamente delle righe o delle colonne su ciascuna pagina**, occorre scegliere Aree di stampa =>

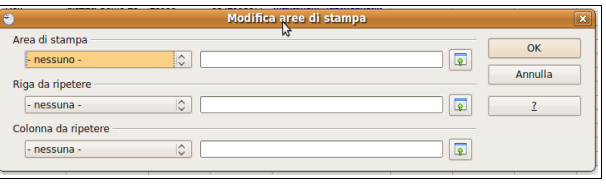

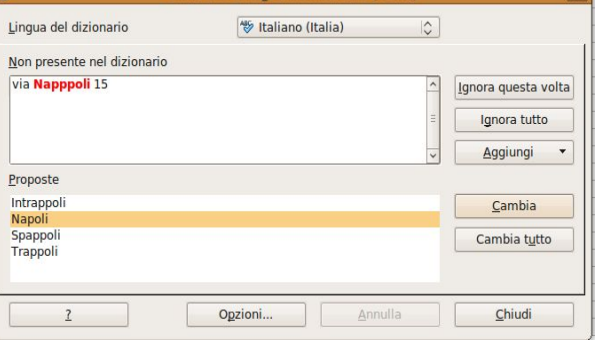

rollo ortografico: Italiano (Italia)

Modifica dal menu Formato.

Ciò permette di accedere alla finestra di dialogo Modifica aree di stampa in cui è possibile definire righe e/o colonne da ripetere. Lo si può fare digitando il numero della riga o la lettera della colonna (precedute dal segno \$) direttamente nella relativa casella di testo, oppure cliccando sull'icona **a** che permette di definire la riga selezionandola nel foglio di lavoro. Fatto ciò, in fase di stampa la riga o la colonna definita verrà stampata su ciascuna pagina.

# **4.7.2.4 Visualizzare l'anteprima di un foglio di lavoro.**

Prima di stampare è comunque opportuno visualizzare l'anteprima del foglio di lavoro. Per farlo si può agire in due modi:

- premere  $\sqrt{3}$  l'icona nella barra degli strumenti standard
- scegliere Anteprima di stampa dal menu File
- **4.7.2.5 Stampare un insieme di celle selezionate su un foglio di lavoro, un intero foglio di lavoro, un numero di copie specificato di un foglio di lavoro, l'intero foglio elettronico, un grafico selezionato.**

Una volta completati tutti i controlli necessari ed effettuate le eventuali modifiche necessarie, è finalmente possibile stampare il foglio di lavoro.

**Per stampare una sola copia dell'intero foglio** si può premere l'icona **della barra degli strumenti standard.** 

Se si desidera avere un maggiore controllo sull'operazione di stampa occorre utilizzare la finestra di dialogo Stampa cui si accede scegliendo Stampa... dal menu File.

**Per stampare un insieme di celle preventivamente selezionate** spuntare Celle selezionate nella sezione Stampa.

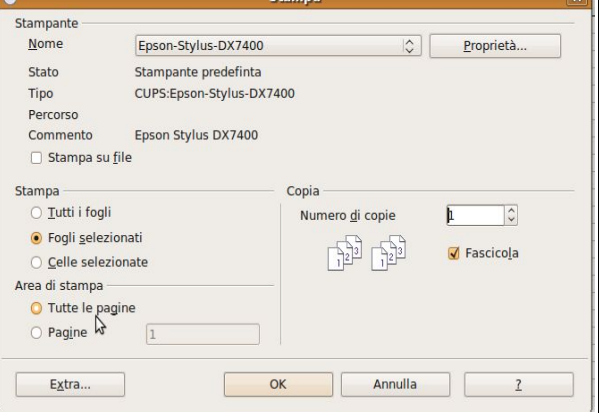

**Per stampare un intero foglio di lavoro** o più fogli selezionati, spuntare Fogli selezionati nella sezione Stampa.

**Per stampare tutti i fogli presenti nel foglio elettronico**, spuntare Tutti i fogli nella sezione Stampa.

**Per stampare più copie**, indicare il numero nella casella di controllo Numero di copie.

**Per stampare un grafico** occorre prima di tutto che sia spuntata la casella di controllo Diagrammi nella scheda Foglio della finestra di dialogo Stile di pagina (vedi pagina precedente); occorre poi verificare che il grafico sia inserito correttamente in una pagina (e non spezzato in due pagine differenti). È consigliabile pertanto spostare il grafico in un foglio di lavoro utilizzato appositamente a questo scopo; quindi stampare il foglio contenente il grafico.

# **Modulo 5 – BASI DI DATI**

# **5.1 Comprendere i database**

# 5.1.1 CONCETTI FONDAMENTALI

# **5.1.1.1 Sapere cosa è un database.**

Il database, o in lingua italiana base di dati, o fondamentalmente una serie di tabelle contenenti dati (testuali, numerici o altro) organizzati in modo tale da rendere poi facile l'inserimento, la ricerca e l'estrazione dei dati stesse all'occorrenza.

Anche un'applicazione di foglio elettronico è in grado di gestire tabelle ed elenchi; la differenze tra un foglio elettronico e un'applicazione che gestisce database sta nel fatto che quest'ultima è in grado di mettere in relazione tabelle diverse, in modo da rendere più flessibile e veloce la gestione di grandi quantità di dati.

Proprio per il fatto che si possono creare relazioni tra le tabelle, le applicazioni che lo possono fare, come Base, il database dei OpenOffice.org, vengono definiti **database relazionali**.

# **5.1.1.2 Conoscere la differenza tra dati e informazioni.**

I **dati** sono in contenuto delle tabelle di un database, le **informazioni** sono un ampliamento della conoscenza che si può ottenere tramite l'elaborazione dei dati stessi per esempio tramite una ricerca.

### **5.1.1.3 Sapere come è organizzato un database in termini di tabelle, record e campi.**

Un database è organizzato in **tabelle**, che sono la struttura fondamentale di un database in quanto contengono i dati.

Le tabelle sono organizzate in **record** (in pratica le righe della tabella); ogni record contiene varie informazioni collegate tra di loro; per esempio in una rubrica un record contiene tutte le informazioni relative a una persona.

Le tabelle sono organizzate in **campi** in pratica le colonne delle tabelle); ogni campo contiene un tipo di informazioni relative ai diversi record; per esempio in una rubrica un campo può essere il nome, l'indirizzo o il numero di telefono.

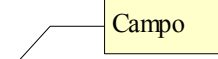

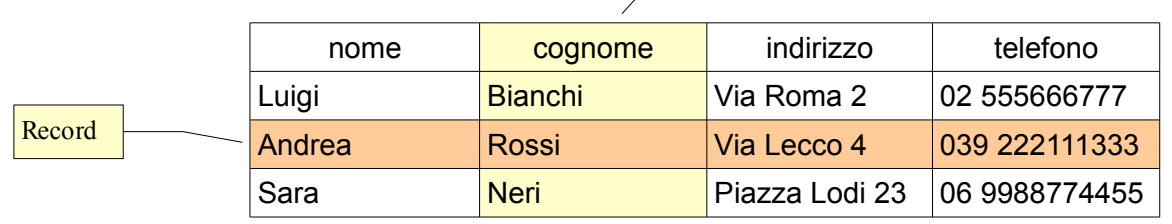

Per ottenere delle informazioni dalla base dei dati, occorre utilizzare lo strumento **query**, che consiste nel fare delle ricerche; per esempio possiamo fare una query per cercare tutti gli utenti che abitano nella città di Milano, oppure tutti quelli il cui cognome inizia per M. Le query possono utilizzare anche più di un criterio, per esempio nel database di una scuola possiamo cercare tutti gli alunni della classe 3°B il cui cognome inizia con una lettera compresa tra C e L.

### **5.1.1.4 Conoscere alcuni degli utilizzi più comuni di database di grandi dimensioni, quali: sistemi di prenotazione aerea, dati della Pubblica Amministrazione, dati di conti correnti, dettagli di pazienti in ospedale.**

Il database è un'applicazione molto utile in tutte le situazioni in cui devono essere trattate grandi quantità di dati ed è necessario trovare velocemente le informazioni necessarie a svolgere determinati compiti.

Esempi di utilizzo di database sono:

- le compagnie aeree devono aver sempre ben chiara la situazione di riempimento degli aerei nei singoli voli e quindi registrano su un database in tempo reale (e questa è una delle caratteristiche delle applicazioni che gestiscono database), per ciascun volo tutte le prenotazioni man mano che vengono effettuate. In questo modo tutti coloro che devono fare una prenotazione (per esempio aziende di viaggi o singoli cittadini) sappiano se sono ancora disponibili posti sul volo che interessa;
- la pubblica amministrazione, per esempio una scuola, registra in un database i dati sia dei dipendenti

che degli utenti; in questo modo è possibile ricavare tutte le informazioni necessarie in caso di bisogno;

- le banche devono tenere traccia dei depositi e dei movimenti in entrata e in uscita dei loro clienti; per farlo registrano tutte le operazioni effettuate e l'applicazione è in grado di calcolare automaticamente per esempio il saldo;
- un ospedale registra in un database tutte le informazioni sanitarie relative ai propri pazienti, in modo che in un futuro ricovero siano facilmente disponibili le informazioni necessarie relative ai precedenti interventi. Attualmente si sta sperimentando addirittura di rendere disponibili queste informazione anche via internet, in modo che una persona che si ammala quando è lontana da casa, possa essere curata in modo più efficace.

# 5.1.2 ORGANIZZAZIONE DI UN DATABASE

# **5.1.2.1 Comprendere che ciascuna tabella di un database dovrebbe contenere dati relativi ad un solo argomento.**

Poiché stiamo parlando di database relazionali, è importante capire che nel database sono presenti più tabelle, ciascuna delle quali contiene i dati relativi a un determinato argomento. Per capire meglio possiamo prendere come esempio il database di una biblioteca; questo avrà più tabelle e almeno:

- una tabella conterrà i dati su tutti i libri
- una tabella conterrà i dati relativi agli utenti iscritti
- una terza tabella per i prestiti

Le tabelle poi sono messe in relazione tra di loro in modo che si possa sapere quali libri ha preso in prestito ciascun utente.

# **5.1.2.2 Comprendere che ciascun campo di una tabella dovrebbe contenere un solo dato.**

All'interno delle tabelle i dati sono organizzati in campi e record. Affinché i dati sia utilizzabili, è necessario che ciascun campo ospiti solo lo stesso tipo di dato.

Prendendo come esempio il database della biblioteca, nella tabella che contiene i dati sui libri, ad esempio il campo Autore conterrà il nome dell'autore di ciascuno dei libri inseriti nell'elenco.

### **5.1.2.3 Comprendere che il contenuto di un campo è associato ad un tipo di dato adeguato, quale: testo, numero, data/ora, sì/no.**

Per migliorare l'efficienza del database (velocità nell'esecuzione delle query, riduzione delle dimensioni del file su disco) è necessario stabilire per ciascun campo il tipo di dato inserito, che può essere:

- di testo
- numerico (intero, decimale, ecc...)
- data o orario
- logico (sì/no)
- binario (file, come immagini, suoni, ecc...)

### **5.1.2.4 Comprendere che ai campi sono associate delle proprietà quali: dimensione, formato, valore predefinito.**

Per ciascun campo (testuale, numerico, di data o orario), può essere a sua volta stabilito un formato predefinito.

Per rimanere all'esempio del database di una biblioteca è opportuno stabilire che il codice ISBN, oltre ad essere un formato numerico, deve essere un numero intero (formato) e di 13 cifre (dimensione).

Il campo della data può essere a sua volta formattato in modo che appaia solo l'anno e non il giorno o il mese.

Il campo dell'autore o del titolo (testo) può essere a lunghezza fissa o variabile.

I campi numerici sono quelli che permettono una maggiore personalizzazione, in quanto il numero può essere intero, decimale,

Inoltre si può stabilire un valore predefinito, che viene mostrato quando vengono inseriti i dati; ciò ha senso e velocizza l'inserimento dei dati quando lo stesso valore si ripete per molti record.

# **5.1.2.5 Sapere cosa è una chiave primaria.**

Una chiave primaria è il campo che contiene un numero che identifica univocamente ciascun record della tabella; essendo univoco generalmente viene aumentato automaticamente di una unità per ciascun record inserito.

La chiave primaria velocizza il funzionamento del database nelle ricerche (query) e permette il collegamento delle tabelle (database relazionale).

# **5.1.2.6 Sapere cosa è un indice. Capire come permette di accedere più rapidamente ai dati.**

L'indice di una tabella è una funzionalità dell'applicazione che permette di velocizzare lo scorrimento dei dati in fase di ricerca (query), anche se rende più lento l'inserimento dei dati stessi in quanto una maggiore quantità di memoria viene utilizzata.

Pertanto in fase di progettazione del database deve essere attentamente valutata l'opportunità o meno di creare degli indizi nelle tabelle.

Per creare un indice occorre:

- visualizzare le tabelle del database
- visualizzare la tabella in modalità struttura scegliendo Modifica dal menu contestuale cui si accede con un clic del pulsante destro sul nome della tabella

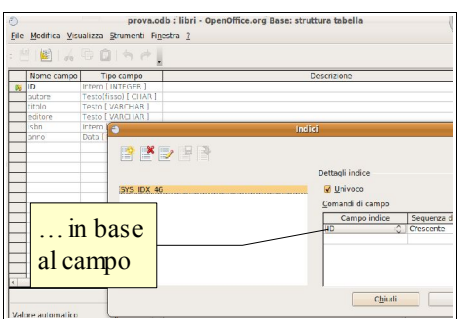

- cliccare sull'icona Struttura indice per accedere alla finestra di dialogo Indici
- creare un nuovo indice cliccando sull'icona **Nuovo** indice
- scegliere il campo da indicizzare

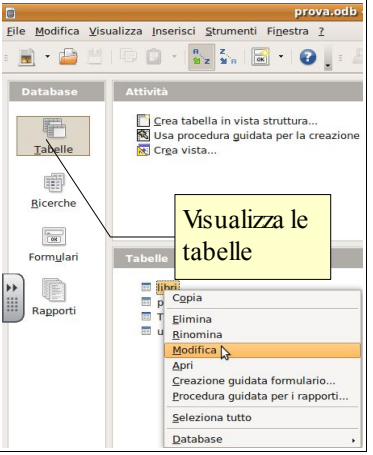

# 5.1.3 RELAZIONI

# **5.1.3.1 Capire che il motivo principale per creare relazioni tra tabelle di un database è minimizzare la duplicazione dei dati.**

Lo scopo principale della creazione di più tabelle di dati collegate tra loro da relazioni è di ridurre il più possibile se non eliminare la duplicazione di dati, sia per facilitare e velocizzare l'inserimento dei dati stessi, sia per ridurre lo spazio occupato dal database su disco e in memoria.

Per utilizzare sempre l'esempio della biblioteca, se il bibliotecario dovesse inserire tutti i dati dell'utente ogni volta che questo prende in prestito un libro, il lavoro sarebbe molto lungo.

Invece, avendo una tabella per gli utenti e un'altra del libri, entrambe separate da quella dei prestiti, l'utente viene registrato una volta sola all'atto dell'iscrizione alla biblioteca, così come ciascun libro a catalogo; quando un utente prenderà in prestito un libro, nella tabella dei prestiti verrà inserito che l'utente X, facendo riferimento al suo numero univoco (chiave primaria) nella tabella degli utenti, ha preso in prestito il libro Y, facendo riferimento al suo numero univoco (chiave primaria) nella tabella dei libri. Senza ripetere inutilmente dati già scritti nel database.

### **5.1.3.2 Capire che una relazione viene costruita legando un campo univoco di una tabella ad un campo di un'altra tabella.**

La relazione tra due tabelle viene dunque creata collegando un campo di una tabella (per esempio il campo utente della tabella prestiti) al campo che contiene la chiave primaria della tabella degli utenti, come nell'esempio.

# **5.1.3.3 Comprendere l'importanza di mantenere l'integrità delle relazioni tra tabelle.**

Se due o più tabelle sono collegate tra di loro con relazioni, è fondamentale che venga mantenuta l'integrità dei dati collegati.

Facciamo un esempio: nella tabella dei prestiti, collegata da una relazione alla tabella utenti, faccio riferimento all'utente X indicando il suo numero identificativo (chiave primaria), e poi elimino o modifico questo numero nella tabella degli utenti, i dati non corrispondono più alla realtà.

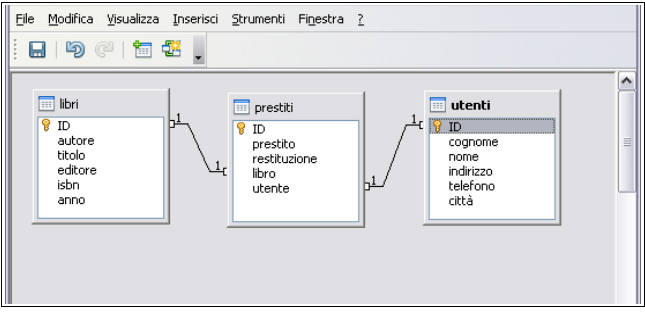

Pertanto l'applicazione effettua un controllo e impedisce,

con un insieme di regole, di fare cancellazioni o modifiche che compromettono l'integrità dei dati.

# 5.1.4 OPERATIVITÀ

# **5.1.4.1 Sapere che i database professionali sono progettati e creati da specialisti di database.**

Creare un database complesso che sia al contempo efficiente ed economo in quanto a utilizzo di risorse non è una cosa particolarmente semplice, nonostante gli strumenti attuali siano abbastanza intuitivi. Pertanto è opportuno che vengano prima progettati e successivamente creati da persone esperte, professionisti del settore.

## **5.1.4.2 Sapere che l'inserimento di dati, la gestione dei dati e il recupero delle informazioni vengono effettuati dagli utenti.**

Ciò che compete un utente pertanto non è la progettazione e la creazione del database, bensì una sua normale gestione, che consiste in tre distinte fasi:

- l'inserimento dei dati, generalmente attraverso delle apposite maschere
- la gestione dei dati (eventuali modifiche e aggiornamenti)
- il recupero delle informazioni, per mezzo di apposite query o ricerche

## **5.1.4.3 Sapere che un amministratore di database fornisce accesso a dati specifici agli utenti opportuni.**

Un database può contenere molti dati diversi, alcuni dei quali sensibili, ai quali non tutti gli utenti di un database hanno diritto di accedere.

Possiamo sempre utilizzare come esempio il database di una biblioteca, formato essenzialmente da tre tabelle: libri, utenti e prestiti.

Un impiegato della biblioteca deve poter accedere ai dati contenuti nelle varie tabelle, anche a quelle che contengono dati sensibili, come quella degli utenti, per esempio per trovare un numero di telefono o un indirizzo email per avvisare che un libro prenotato è arrivato, oppure che un libro preso in prestito è in scadenza.

Un semplice utente iscritto alla biblioteca non ha accesso alla tabella degli utenti, mentre ha diritto di accedere alla tabella dei libri, per poter fare una ricerca ed eventualmente prenotare il libro che gli serve.

All'amministratore del database spetta il compito di assegnare dei permessi sulle tabelle del database in modo che ciascuno acceda ai dati di cui ha bisogno e ai quali ha diritto di accedere. A lui pertanto occorrerà rivolgersi in caso non si riesca ad accedere ai dati necessari per il proprio lavoro o ai quali si dovrebbe poter accedere.

### **5.1.4.4 Sapere che l'amministratore del database è il responsabile del recupero di un database dopo guasti o errori gravi.**

Per vari motivi (errori di programmazione, guasti hardware, ecc...) un database può non funzionare più correttamente.

È tuttavia indispensabile che i dati in esso contenuti siano ancora accessibili, soprattutto quando si tratta di

dati importanti e difficilmente ricostruibili altrimenti (per esempio operazioni bancarie o cartelle cliniche): di ciò è responsabile l'amministratore del database, che avrà provveduto ad effettuare copie di backup proprio allo scopo di evitare perdite di dati.

# **5.2 Utilizzo dell'applicazione**

# 5.2.1 LAVORARE CON I DATABASE

# **5.2.1.1 Aprire, chiudere un'applicazione di database.**

Per **avviare** il programma si possono utilizzare varie modalità:

- a) fare doppio clic sull'icona sul desktop e poi scegliere "Database"
- b) dal menu Applicazioni => Ufficio scegliere OpenOffice.org 3.0 Database

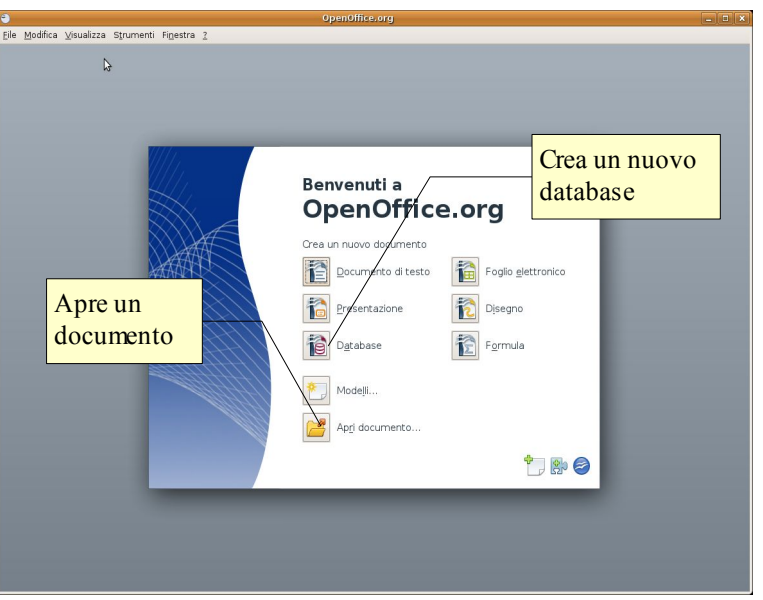

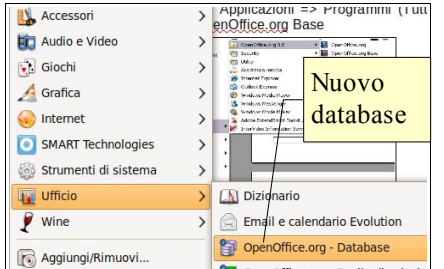

**5.2.1.2 Aprire, chiudere un database.**

Per **aprire** un documento di OpenOffice Base, è possibile utilizzare diverse procedure:

- a) fare doppio clic sull'icona del documento \*.odb nella cartella Documenti o in Risorse del Computer
- b) dopo aver avviato il programma OpenOffice.org 3.0 nella finestra di benvenuto scegliere Apri documento, e poi individuare il nome del file e il percorso nella finestra di dialogo Apri documento
- c) se il programma Base è già avviato, cliccare sull'icona Apri  $\Box$  e
- poi individuare il nome del file e il percorso nella finestra di dialogo Apri documento
- d) se il programma Base è già avviato, scegliere Apri dal menu File e poi individuare il nome del file e il percorso nella finestra di dialogo Apri documento

## Per **chiudere** il documento attivo si può

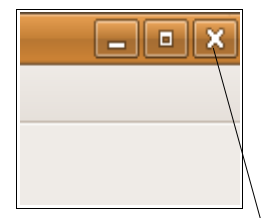

- a) premere la X della finestra (per chiudere anche Base). Il programma, prima di chiudersi, chiede se si desidera salvare i cambiamenti effettuati al file
- b) scegliere Chiudi (per chiudere il database ma non il programma) o

Esci (per chiudere anche il programma) dal menu File

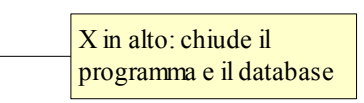

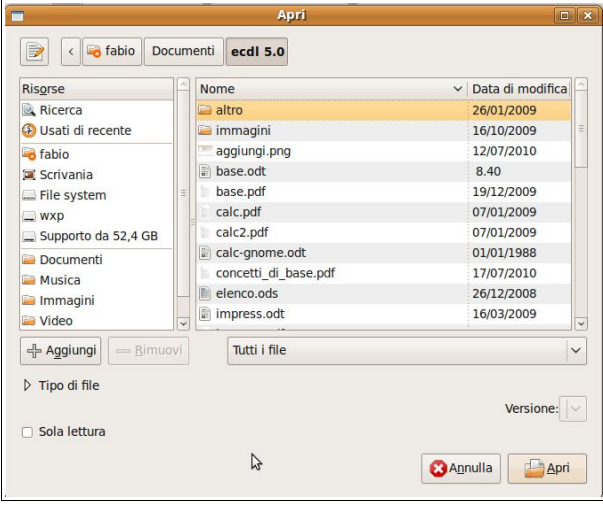

# **5.2.1.3 Creare un nuovo database e salvarlo all'interno di un'unità disco.**

Per **creare e salvare un nuovo database** si possono utilizzare diverse procedure:

- nella finestra di avvio scegliere Nuovo Database
- scegliere Nuovo... => database dal menu File o dall'icona Nuovo nella barra degli strumenti standard

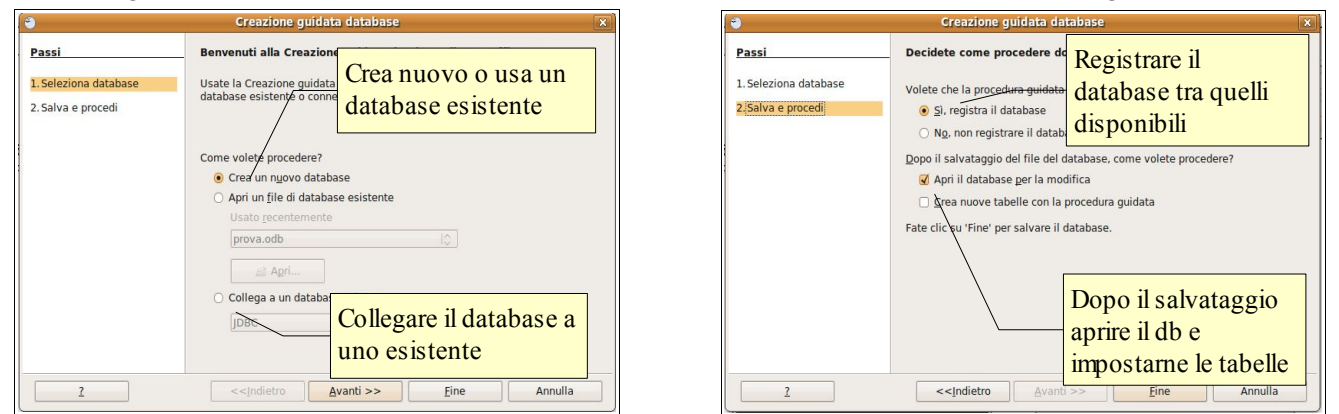

Ciò permette di accedere alla finestra di dialogo Creazione guidata database che in due passaggi permette di creare un nuovo database e di salvarlo su disco, con la possibilità di impostarne alcune funzionalità.

#### **5.2.1.4 Mostrare, nascondere le barre degli strumenti. Minimizzare, ripristinare la barra multifunzione.** prov

Come negli altri applicativi, le barre degli strumenti permettono di velocizzare il lavoro mettendo a disposizione molti comandi che vengono eseguiti alla semplice pressione del relativo pulsante.

Le barre degli strumenti in un database sono ridotte rispetto a quelle presenti in altri applicativi: oltre alla barra degli strumenti standard, ci sono barre degli strumenti specifiche per gli oggetti del database (tabelle, ricerche, formulari e rapporti).

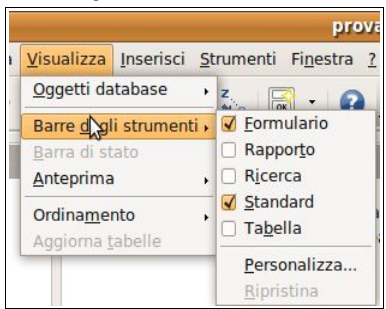

Per **visualizzare una barra degli strumenti**, occorre scegliere Barre degli strumenti nel menu visualizza e spuntare il nome della barra che si desidera visualizzare, cliccandoci sopra col mouse.

Per **nascondere una barra degli strumenti**, occorre togliere il segno di spunta dal nome della barra che si desidera nascondere cliccandoci sopra col mouse.

Le barre degli strumenti in Base, come nelle altre applicazione della suite OpenOffice.org 3.0, sono flottanti, pertanto è possibile trascinarle sui quattro lati della finestra e anche lasciarle in una zona qualsiasi dello schermo; in questa situazione è anche possibile chiudere una barra degli strumenti cliccando sull'icona Chiudi.

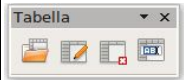

# **5.2.1.5 Usare la funzione di Guida in linea (help) del programma.**

La guida di OpenOffice.org 3.0 si può aprire:

- dal menu ? Scegliendo la voce Guida di OpenOffice.org
- cliccando sull'icona  $\blacksquare$  Nella barra degli strumenti standard
- premendo il tasto F1

La guida è organizzata in un indice per argomenti, in un indice alfabetico e nella casella Cerca, per ricerche per parole chiave.

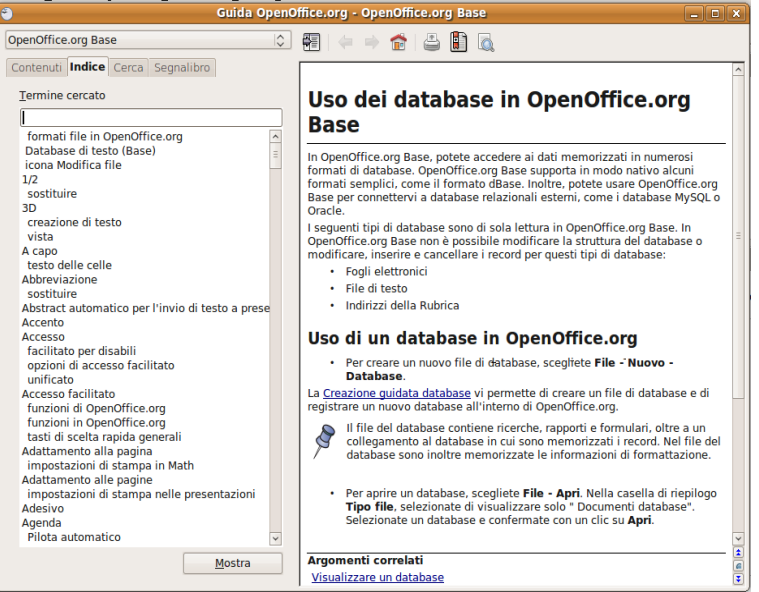

# 5.2.2 OPERAZIONI COMUNI

**5.2.2.1 Aprire, salvare e chiudere una tabella, una query, una maschera, un report.**

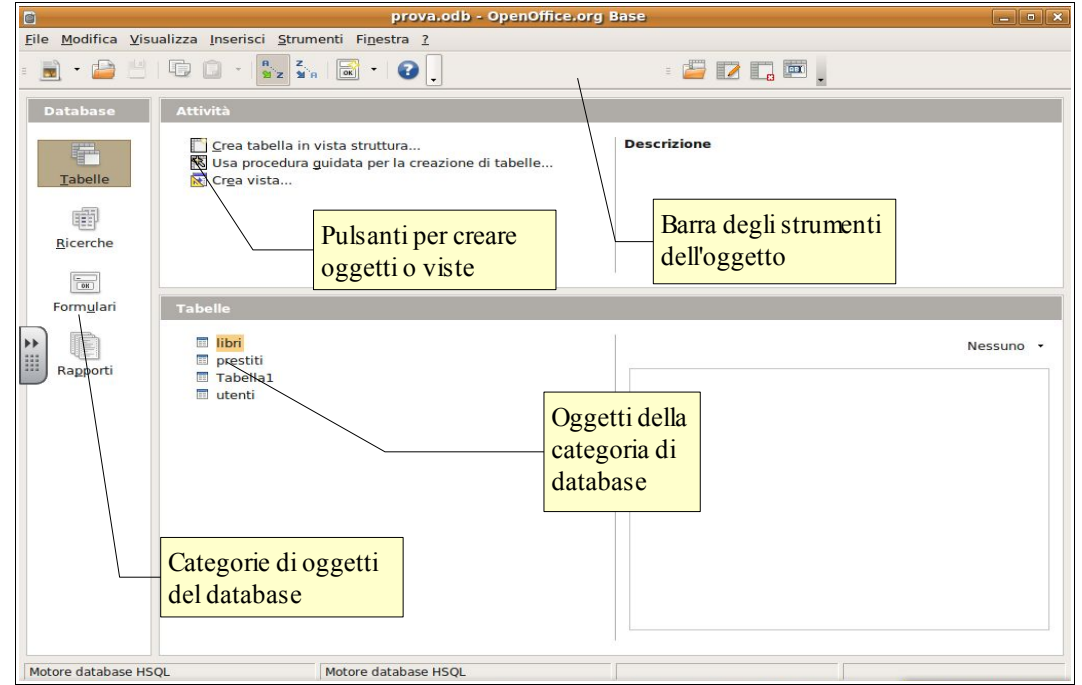

L'interfaccia dell'applicazione è suddivisa in tre parti:

- a sinistra si possono selezionare gli oggetti del database (tabelle, ricerche, formulari e rapporti)
- a destra in alto i pulsanti per la creazione di oggetti in varie modalità (creazione guidata, visualizzazione struttura) o viste
- a destra in basso i singoli oggetti, raggruppati per categoria.

**Per aprire** un tabella, una query (ricerca), una maschera (formulario) o un report (rapporto) si può agire in vari modi:

- fare doppio clic sull'oggetto che si desidera aprire
- scegliere Apri dal menu contestuale cui si accede con un clic del pulsante destro sull'oggetto
- selezionare l'oggetto e cliccare sull'icona Apri oggetto database nella barra degli strumenti specifica dell'oggetto

**Per salvare** l'oggetto aperto si può agire in vari modi:

- scegliere Salva dal menu File
- cliccare sull'icona Salva della barra degli strumenti standard
- chiudere l'oggetto e cliccare Sì alla richiesta di salvataggio prima della chiusura

**Per chiudere** l'oggetto aperto, si può agire in vari modi:

- scegliere Chiudi dal menu File
- cliccare sull'icona Chiudi nella barra del titolo

# **5.2.2.2 Cambiare modalità di visualizzazione di una tabella, una query, una maschera, un report.**

Per gli oggetti di un database di OpenOffice.org 3.0 esistono fondamentalmente due visualizzazioni, quella standard e quella in modalità struttura, che serve per eventuali modifiche.

Per visualizzare l'oggetto in modalità standard, basta aprirlo; per visualizzare l'oggetto in modalità struttura, dopo averlo selezionato bisogna premere l'icona Modifica <sub>la nella barra degli strumenti dell'oggetto, oppure</sub> scegliere Modifica dal menu contestuale cui si accede  $\equiv$  con un clic del pulsante destro del mouse sull'oggetto da modificare.

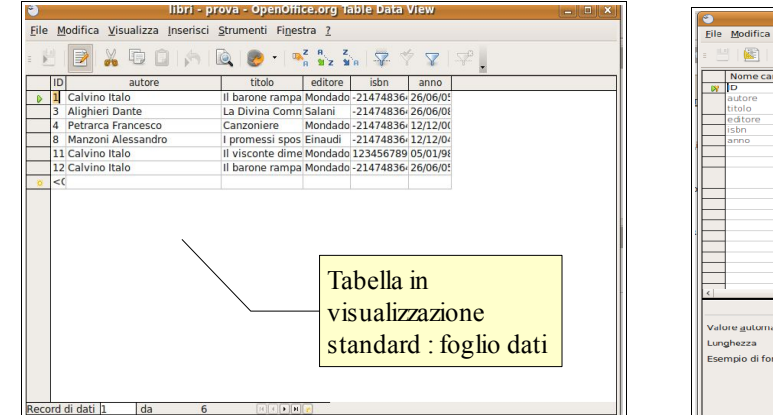

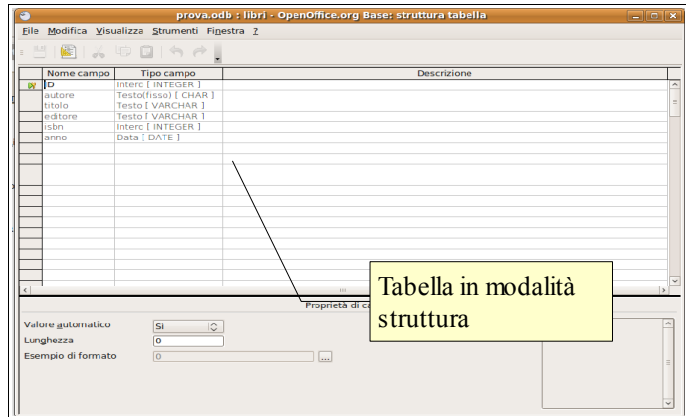

# **5.2.2.3 Eliminare una tabella, una query, una maschera, un report.**

Per eliminare un oggetto, dopo averlo selezionato si può agire in vari modi:

- premere l'icona Elimina nella barra dell'oggetto
- premere il tasto Canc della tastiera
- scegliere Elimina dal menu contestuale cui si accede con un clic del pulsante destro del mouse sull'oggetto
- scegliere Elimina dal menu Modifica

# **5.2.2.4 Navigare tra i record di una tabella, di una query, di una maschera.**

Quando i dati di un database vengono visualizzati in modalità standard, l'aspetto e le modalità di navigazione sono molto simili a quelle di un foglio elettronico.

Si possono pertanto utilizzare:

- i tasti direzionali della tastiera
- il tasto Tab per spostarsi in avanti e Maiusc + Tab per tornare indietro
- usare le barre di scorrimento e selezionare col mouse il dato di proprio interesse

# **5.2.2.5 Ordinare i record di una tabella, modulo, risultato di una query in ordine numerico crescente o decrescente, e in ordine alfabetico crescente o decrescente.**

Per ordinare i dati di una tabella o una ricerca in ordine crescente o decrescente in modo semplice e

libri - prova - OpenOffice.org Table Data View

e automatico, dopo aver selezionato il campo da ordinare si possono utilizzare i pulsanti Ordina in modo crescente e Ordina in modo decrescente della barra degli strumenti standard di tabelle e ricerche.

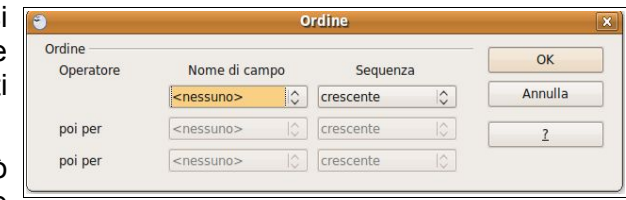

Record selezionato

editore

tione rampa Mondado -21474836-26/06/05<br>La Divina Comm Salani - -21474836-26/06/05<br>Canzoniere - Mondado -21474836-26/06/06

Canzoniere Mondado -214748364 12/12/00<br>1 promessi spos Einaudi --214748364 12/12/04<br>1 visconte dime Mondado 123456789 05/01/98

Il barone rampa Mondado -21474836-26/06/09

ichn

Riga vuota

Rettangolo di selezione del record

Modifica Visualizza Inserisci Str

Q

titolo

Canzoniere

La Divina Comn Salani

 $\boxed{1}$ 

X

Icona Nuovo record

Per ordinare dati più complessi in base a criteri multipli, si può utilizzare invece il pulsante ordina che permette di accedere

alla finestra di dialogo Ordine per mezzo della quale si possono indicare tre differenti criteri e l'ordine, crescente o decrescente, per ciascuno di essi. libri - prova - OpenOffice.org Table Data View  $\blacksquare$ 

Eile

**R** 

 $\sqrt{1}$ 

 $\overline{\ln}$ 

 $\Rightarrow$ 

Calvino Ita

Alighieri Dante

Petrarca Francesco

Manzoni Alessandro 11 Calvino Italo 12 Calvino Italo

# **5.3 Tabelle**

# 5.3.1 RECORD

# **5.3.1.1 Inserire, eliminare record in una tabella.**

Per poter inserire dati in una tabella occorre prima di tutto aprire la tabella con un doppio clic sul nome della tabella.

Quando la tabella è aperta viene visualizzata in modalità foglio dati e, **per inserire un nuovo record**, si può agire in diversi modi:

- fare clic in una cella della riga vuota
- fare clic sull'icona Nuovo record  $\bullet$  nella barra di stato della tabella
- scegliere Record di dati dal menu Inserisci

**Per eliminare un record** esistente, dopo averlo selezionato cliccando sul rettangolo di selezione, occorre:

- premere il tasto Canc della tastiera, oppure
- scegliere Elimina record di dati dal menu Modifica

# **5.3.1.2 Inserire, modificare, eliminare dati in un record.**

Quando una tabella è aperta in modalità foglio dati, tutti i dati inseriti nei record sono modificabili.

Se si è creato un nuovo record, è sufficiente digitare i dati, testuali o numerici che siano.

Se si vogliono modificare dati esistenti, occorre selezionare la cella che contiene il dato cliccandoci sopra col mouse; in questo modo l'intero dato viene selezionato e una nuova immissione sostituisce quella precedente. Se si desidera modificare solo in parte i dati presenti, cliccare una seconda volta: quando il cursore lampeggia si possono modificare i dati.

Per eliminare i dati da un record è sufficiente, dopo aver selezionato i dati, premere il pulsante Canc della tastiera. Se il campo è definito come richiesto, l'applicazione non permetterà di lasciare il dato vuoto.

# 5.3.2 PROGETTAZIONE

### **5.3.2.1 Creare e assegnare un nome a una tabella e specificarne i campi con i relativi tipi di dati, quali: testo, numero, data/ora, sì/no.**

Per creare una tabella occorre prima di tutto selezionare Tabelle nella barra degli oggetti del database. In questo modo nella finestra Attività saranno visibili le procedure di creazione delle tabelle, che sono:

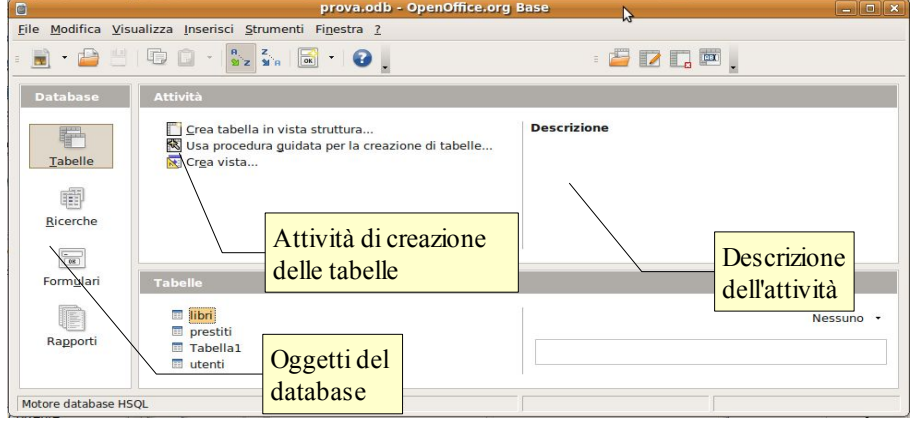

- Crea tabella in vista struttura...
- Usa procedura guidata per la creazione di tabelle...
- Crea vista...

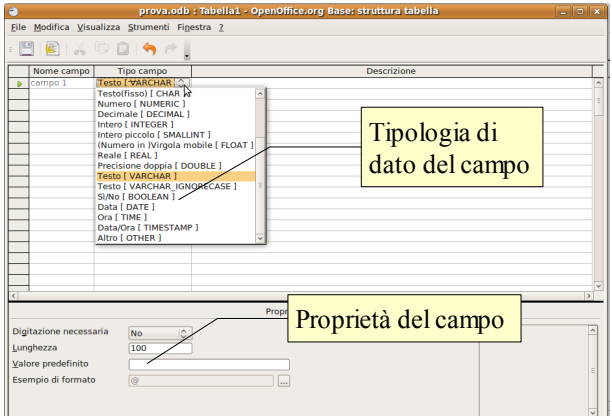

La prima procedura, **Crea tabella in vista struttura**, visualizza una finestra di dialogo in cui è possibile inserire il nome dei campi e indicare le caratteristiche di ciascuno di essi, per esempio se dovrà contenere testo, numeri, date, valori logici si/no o altro e, per ciascun tipo, l'eventuale sottotipo.

La seconda procedura **Usa procedura guidata per la creazione di tabelle...** avvia una procedura guidata che in quattro passaggi permette di creare, facilmente anche per un utente inesperto, una tabella coerente e senza errori.

– Il primo passaggio chiede di inserire i campi

Passi

 $\boxed{\phantom{1}}$ 

1. Selezionate i campi: 2. Imnostate tini e format

– il secondo di impostare per ciascun campo il tipo, il Creazione guidata tabella

Selezionate i campi per la tabella

formato e le opzioni

- il terzo di impostare la chiave primaria
- l'ultimo di creare la tabella, scegliendo eventualmente di inserire subito i dati in modalità foglio dati, di modificare la tabella in modalità struttura e infine di creare un formulario, cioè un modulo, per facilitare l'inserimento dei dati da parte dell'utente.

La terza procedura **Crea vista...** apre la finestra che permette di visualizzare le tabelle e le loro eventuali relazioni.

Una volta creata la tabella occorre salvarla, cosa che si può fare in vari modi:

- scegliere Salva o Salva con nome... dal menu File
- cliccare sull'icona Salva  $\blacksquare$  sulla barra degli strumenti stand
- chiudere la tabella e accettare il suggerimento di salvarla

Se si salva una tabella senza averle dato un nome, viene chiesto di inserirne uno; se si salva una tabella senza aver creato un cam faccia da chiave primaria, viene chiesto se si desidera crearne uno automaticamente.

# **5.3.2.2 Applicare le proprietà dei campi, quali: dimensioni del campo, formato numerico, formato data/ora, valore predefinito.**

Inoltre è possibile indicare per ciascun campo le proprietà (lunghezza ovvero dimensioni del campo, se l'immissione dei dati è necessaria o meno, un eventuale valore predefinito da utilizzare in assenza di immissione da parte dell'utente, formato dei dati).

Le proprietà dipendono dalla tipologia dei contenuti del campo

Italiano (Italia)

OK Annulla 2 Ripristina

18/05/03

 $\sqrt{\bullet}$   $\sqrt{2}$ 

 $\overline{S}$ 

Lingua

Nalori negativi in ross

 $\Box$  Separatore migliaia

Formattazione di campo

venerdì 31 dicembre 1999

Formato

31/12/00

 $31/12/00$ 

 $\begin{array}{|c|c|c|c|}\n\hline\n0&\multicolumn{1}{|c|}{\end{array}$ 

 $31/12/1999$ 31/12/1999<br>31 dic 99<br>31 dic 1999<br>31 dicembre 1999<br>31 dicembre 1999

Formato Allineamento Categoria

Definite dall'utente

Posizioni decimal

Zero iniziali

GG/MM/AA

Codice del formato

Numero<br>Percentuale

Tutto

Valuta Data Orario<br>Scientifico

stesso e quindi m possono essere in

> parte differenti tra un campo numerico e uno testuale o di data.

> Nell'esempio alla pagina precedente vediamo le proprietà assegnabili a un campo numerico (integer).

> Nella finestra qui a sinistra vediamo un esempio del formato che si può definire per un campo di data.

> Formati diversi possono essere assegnati a tipologie di campo differenti, in particolare quelli numerici e di data/ora.

### **5.3.2.3 Creare una regola di validazione per numeri, data/ora, valuta.**

Con certi tipi di dati può essere utile fare in modo che i dati inseriti rientrino in un certo ambito; per esempio un insegnante che raccoglie le valutazioni, comprese tra 1 e 10 potrebbe voler impostare un controllo che avverta

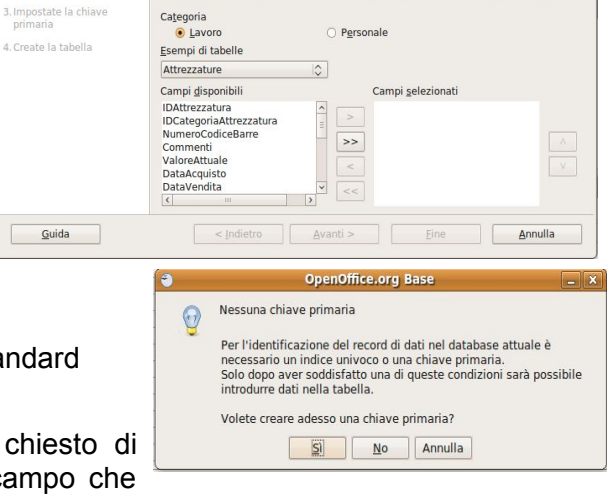

Questa procedura guidata vi permette di creare una tabella per il vostro database.<br>Dopo aver selezionato una categoria di tabelle e una tabella di esempio, scegliete<br>campi da includere nella tabella. Potete includere campi

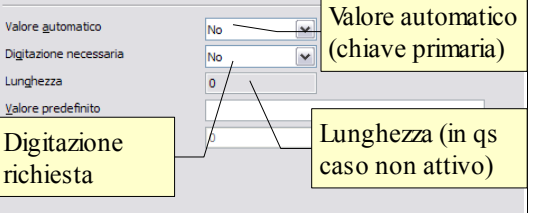

se per caso viene inserito un valore al di fuori di questo intervallo.

Purtroppo non è possibile con OpenOffice Base 3.0 impostare una regola di validazione dei campi.

# **5.3.2.4 Comprendere le conseguenze quando si modificano i tipi di dati, le proprietà dei campi di una tabella.**

È possibile modificare gli attributi dei campi anche quando questo non sono vuoti, cioè contengono già dei dati, ma occorre prestare molta attenzione in quanto in certi casi questa operazione può causare la perdita di informazioni sui dati già inseriti.

Per esempio ciò può avvenire se modifichiamo il tipo di dati di un campo che contiene testo in numerico, oppure se impostiamo le dimensioni di un campo che contiene testo a un numero di caratteri inferiore a quello massimo dei dati contenuti.

## **5.3.2.5 Definire un campo come chiave primaria.**

È molto importante nelle tabelle definire un campo come chiave primaria. Ciò è utile per evitare ripetizioni e per garantire l'integrità referenziale quando le tabelle sono collegate tra di loro, cosa che, come abbiamo visto, è di fondamentale importanza nei database relazionali.

Per far sì che un campo sia una chiave primaria è possibile agire in vari modi:

– al momento del salvataggio di una tabella, se questa non ha un campo chiave primaria, l'applicazione chiede se si desidera crearne una; se si risponde di sì, il campo ID come chiave primaria viene creato automaticamente

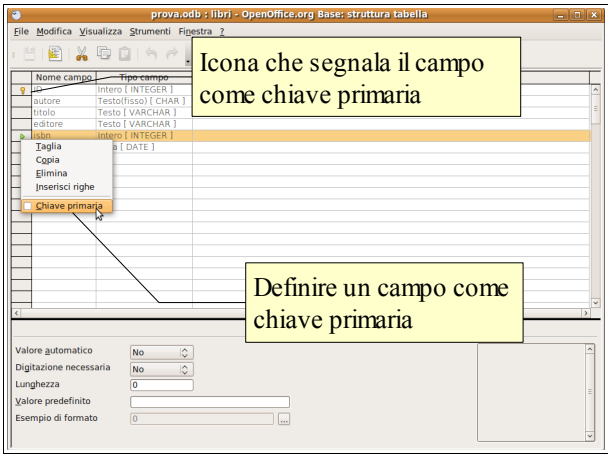

– in una tabella in visualizzazione struttura, è possibile definire un campo come chiave primaria facendo clic col pulsante destro del mouse sul rettangolo di selezione e scegliendo dal menu contestuale la voce Chiave primaria

PYDPR

SYS IDX 46

Un campo che svolge la funzione di chiave primaria, dovrebbe essere di tipo numerico (integer) e con incremento automatico del valore. In una tabella un solo campo può essere chiave primaria.

# **5.3.2.6 Indicizzare un campo con, senza duplicati.**

Utilizzare gli indici può essere utile perché velocizza le ricerche dei dati, ma si tratta di una funzionalità da usare con criterio, solo quando effettivamente necessario, in quanto può rallentare le prestazioni di un database dato che utilizza molta memoria di sistema.

Per indicizzare un campo, dopo aver aperto la tabella in modalità struttura, occorre:

- cliccare sull'icona Struttura indice  $\Box$  nella barra degli strumenti, oppure
- scegliere Struttura indice dal menu Strumenti

Si accede così alla finestra di dialogo Indici, nella quale è possibile tabella.

# **5.3.2.7 Inserire un campo in una tabella esistente.**

Per inserire un campo in una tabella, occorre aprire la tabella in modalità struttura; a questo punto si può inserire il campo digitando il nome del campo nella prima cella libera della colonna nome campo e scegliendo il tipo di dati che in quel campo dovrà essere inserito.

# **5.3.2.8 Modificare l'ampiezza delle colonne di una tabella.**

Visualizzando la tabella in modalità foglio dati, è possibile modificare la larghezza delle colonne e adattarla a quella dei dati contenuti. Si può fare in vari modi:

- con un doppio clic sull'intestazione del campo, la sua larghezza si adatta al contenuto
- con un clic destro sull'intestazione del campo, e scegliendo Larghezza colonna si accede alla finestra dialogo Larghezza colonna nella quale si può stabilire in modo preciso la dimensione, nonché l'eventuale adattamento automatico

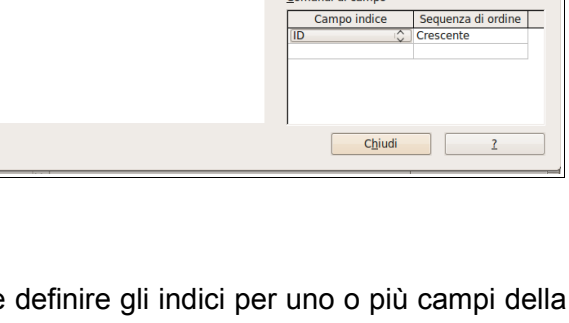

Dettagli indice

 $\sqrt{2}$  Univoco ndi di c

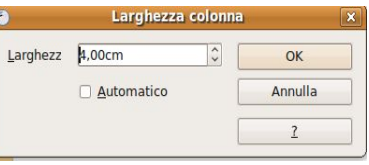

# **5.4 Cercare informazioni**

# 5.4.1 OPERAZIONI FONDAMENTALI

# **5.4.1.1 Usare il comando di ricerca per trovare una parola, un numero, una data specificati in un campo.**

Un database sarebbe inutile se non desse la possibilità di ricercare i dati necessari tra quelli inseriti, in modo da ricavarne le informazioni.

Base offre molte possibilità di ricerca dei dati, la più semplice delle quali è il comando Cerca il record di dati. Si può eseguire questo comando premendo il pulsante **che si trova** sulla barra degli strumenti della finestra di una tabella visualizzata in modalità foglio dati.

Premendo questo pulsante si accede alla finestra di dialogo Ricerca record di dati, nella quale si possono selezionare varie opzioni, per esempio se cercare il testo in un determinato campo oppure in tutti.

# **5.4.1.2 Applicare un filtro ad una tabella, maschera**

Un filtro permette di visualizzare solo i record che rispondono a uno o più determinati criteri. In Base esiste un **filtro automatico** che, cliccando sulla relativa icona is viene applicato in base alla selezione.

In pratica, dopo aver aperto la tabella in visualizzazione foglio dati, occorre selezionare il contenuto del campo di un record di cui si vogliono trovare gli omologhi. Cliccando sull'icona, vengono visualizzati tutti i record che contengono quel testo nel relativo campo e nascosti tutti gli altri.

In figura viene mostrata la tabella dei libri dopo aver applicato il filtro automatico sul campo dell'autore, avendo selezionato Calvino Italo. **Filtro standard** 

Esiste anche una modalità più complessa e completa per filtrare i dati, cioè il  $\blacksquare$  filtro standard, che si attiva cliccando sull'icona e che permette di accedere alla finestra di dialogo filtro standard in cui si possono scegliere vari criteri di filtraggio

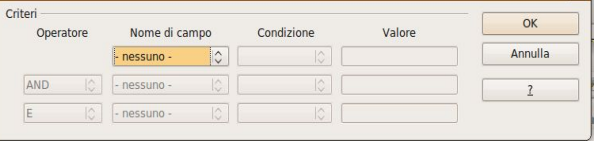

dei dati, anche con l'utilizzo di operatori logici come AND o OR. Al termine si conferma con OK.

# **5.4.1.3 Eliminare l'applicazione di un filtro da una tabella, maschera.**

Per eliminare l'applicazione del filtro è sufficiente premere l'icona e e in questo modo vengono nuovamente visualizzati tutti i record.

# 5.4.2 QUERY

### **5.4.2.1 Comprendere che una query viene utilizzata per estrarre e analizzare dei dati.**

Usando i metodi sopra esposti si possono cercare i dati, ma non vengono memorizzati i criteri di ricerca e quindi è necessario reimpostare la ricerca ogni volta daccapo.

Per questo motivo nei database esiste la possibilità di creare le query, in italiano (e in Base) chiamate Ricerche. Quando si crea una Ricerca, in essa vengono memorizzati i criteri e questi vengono

automaticamente applicati quando si apre la Ricerca precedentemente salvata, che ha l'aspetto di una tabella in visualizzazione foglio dati. In realtà non viene salvata la tabella, ma solo i criteri per ricrearla al volo.

### **5.4.2.2 Creare e salvare una query su una sola tabella usando dei criteri di ricerca assegnati.**

Per creare una semplice Ricerca occorre prima di tutto posizionarsi nella sezione Ricerche della finestra del database e selezionare la voce Crea ricerca in vista struttura.

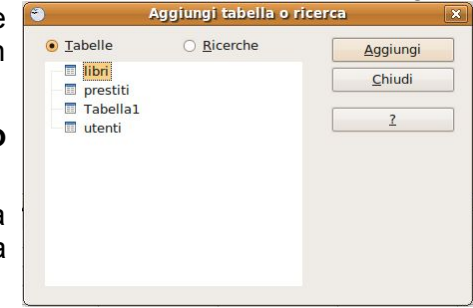

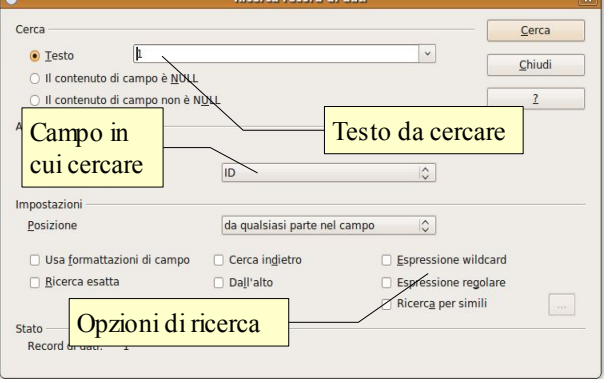

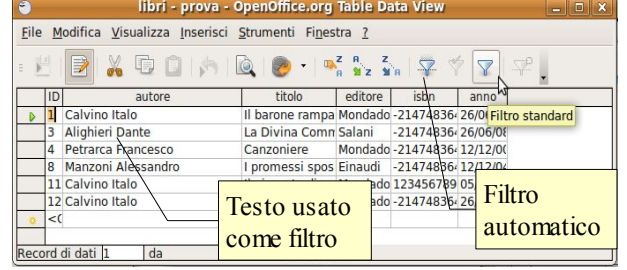

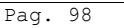

In questo modo si apre la finestra di dialogo Aggiungi tabella o ricerca, in cui sono elencate tutte le tabelle o, alternativamente, le tabelle realizzate con ricerche, presenti nel database.

In questa finestra va selezionata e aggiunta la tabella (o una ricerca creata precedentemente) sulla quale vogliamo effettuare la ricerca di informazioni.

Con il trascinamento o con un doppio clic possiamo aggiungere ciascun campo che deve essere visualizzato nella ricerca: il campo verrà visualizzato nella griglia presente nella parte inferiore della finestra.

Nella figura qui a fianco si può vedere un ricerca impostata sulla tabella "libri" che visualizzerà solo l'autore e il titolo.

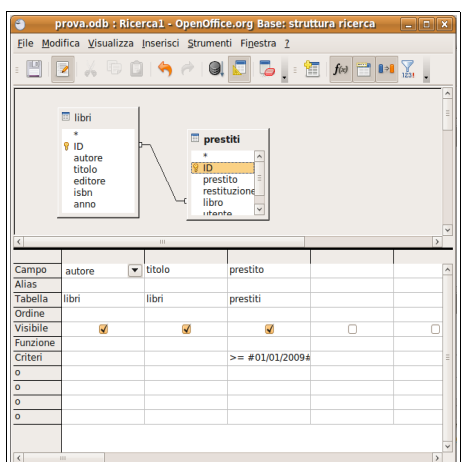

# **5.4.2.3 Creare e salvare una query su due tabelle usando dei criteri di ricerca assegnati.**

Una ricerca su due tabelle (o più) non è concettualmente molto diversa da quella su una sola tabella.

In fase di creazione, occorre ovviamente selezionare e aggiungere due (o più) tabelle; nell'esempio, per sapere quali libri sono in prestito, selezioniamo la tabella libri e la tabella prestiti, che sono tra di loro collegate da una relazione.

Inserendo nella griglia anche il campo prestito della tabella prestiti, nella ricerca verrà visualizzata la data in cui il libro è stato preso in prestito da un utente; volendo è possibile visualizzare anche quale utente e la data in cui verrà restituito.

# **5.4.2.4 Aggiungere criteri ad una query utilizzando i seguenti operatori: = (uguale), <> (diverso), < (minore di), <= (minore di o uguale a), > (maggiore di), >= (maggiore di o uguale a).**

Una ricerca è ancora più efficace se vengono impostati dei criteri su uno o più campi. Per esempio può essere necessario creare una ricerca che visualizzi solo i libri che sono stati presi in prestito dopo una certa data: per farlo è necessario impostare nella casella criteri del campo, il segno > seguito dalla data.

- > maggiore di
- >= maggiore o uguale a
- < minore
- <= minore o uguale
- <> diverso da

# **5.4.2.5 Aggiungere criteri ad una query utilizzando uno o più dei seguenti operatori logici: AND, OR, NOT.**

Si possono indicare anche più criteri legati tra di loro da connettori logici. Per esempio, nel caso io voglia trovare tutti i libri di un solo autore, dovrei scrivere il suo nome nella casella criteri del campo autore, per esempio "Manzoni Alessandro". Nel caso io voglia visualizzare i libri di due autori differenti, li devo legare dal connettivo logico "OR" che indica l'insieme unione: in questo caso scriverò nella casella criteri "Manzoni Alessandro" OR "Calvino Italo", e la ricerca visualizzerà tutti i libri dei due autori.

# **5.4.2.6 Utilizzare un carattere jolly in una query: \*, %, ? o \_.**

Nelle ricerche all'interno di un database, così come avviene nel file system, si possono utilizzare i caratteri jolly. La cosa è molto utile soprattutto quando non si è sicuri della stringa di testo utilizzata per memorizzare un dato: Manzoni Alessandro, Manzoni A., Manzoni possono essere tre modi in cui l'operatore ha memorizzato lo stesso autore. In questi casi si possono usare i caratteri jolly come il ? (prende il posto di un solo qualsiasi carattere) e \* (prende il posto di uno o più qualsiasi caratteri). Nella casella di ricerca va inserita la stringa LIKE 'Manzoni\*' oppure LIKE 'Manzoni%'. La prima trova tutte le versioni del nominativo dell'autore preso come esempio qui sopra.

# **5.4.2.7 Modificare una query: aggiungere, modificare, eliminare dei criteri.**

Una ricerca può essere modificata in qualsiasi momento aggiungendo, modificando o eliminando dei criteri impostati.

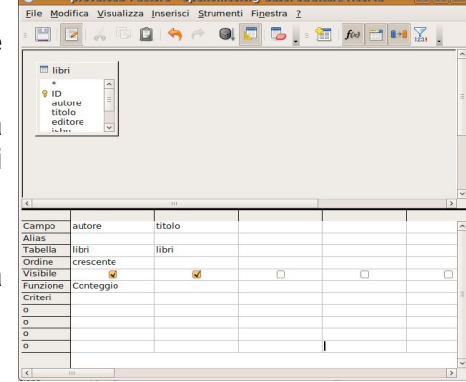

Per modificare una ricerca esistente la si deve aprire in modalità struttura, scegliendo Modifica... dal menu contestuale cui si accede facendo clic col pulsante destro sul nome della ricerca. In alternativa si può premere il pulsante Modifica  $\blacksquare$  nella barra degli strumenti, dopo aver selezionato la ricerca.

### **5.4.2.8 Modificare una query: aggiungere, eliminare, spostare, nascondere, visualizzare dei campi.**

Una ricerca può essere modificata in qualsiasi momento aggiungendo, eliminando, spostando, nascondendo o visualizzando dei campi.

Per modificare una ricerca esistente la si deve aprire in modalità struttura, scegliendo Modifica... dal menu contestuale cui si accede facendo clic col pulsante destro sul nome della ricerca. In alternativa si può premere il pulsante Modifica **inella barra degli strumenti, dopo aver selezionato la ricerca**.

## **5.4.2.9 Eseguire una query.**

Una ricerca precedentemente salvata viene eseguita e quindi visualizzata, con un doppio clic sul nome della ricerca. In alternativa si può premere il pulsante Apri **propri degli strumenti** dopo aver selezionato la ricerca.

# **5.5 Oggetti**

# 5.5.1 MASCHERE

### **5.5.1.1 Capire che una maschera viene usata per visualizzare e gestire i record.**

In Base le maschere sono chiamate formulari. Un formulario o maschera è una finestra, associata a una tabella o a una ricerca, nella quale sono presenti delle caselle di testo o altro tipo di controllo (caselle a discesa, pulsanti di opzione, ecc...) che permettono di interagire facilmente e in modo visuale coi dati per visualizzare un record alla volta e, soprattutto, per inserire nuovi record di dati.

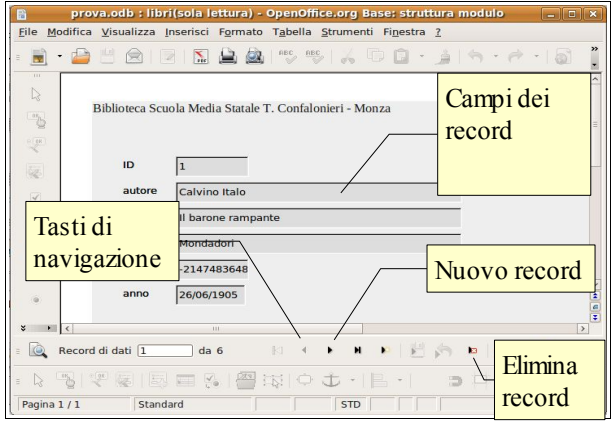

Nel formulario in figura, è possibile vedere nella parte principale i campi della tabella libri; cliccando sulle frecce della barra degli strumenti Navigazione formulario è possibile spostarsi tra i record in avanti e indietro. Quando si giunge all'ultimo record presente nella tabella di dati (sempre premendo il pulsante Nuovo record), cliccando di nuovo sul pulsante Record dati successivo, il formulario presenta i campi vuoti e dà la possibilità di inserire nuovi dati.

### **5.5.1.2 Creare e assegnare un nome ad una maschera.**

Creare un formulario partendo da zero è abbastanza complesso, ma per fortuna l'applicativo Base fornisce una procedura guidata che rende l'operazione decisamente semplice.

Per creare una formulario con questa procedura occorre posizionarsi nella sezione formulari del database e scegliere Usa procedura guidata per la creazione di formulari..., che permette di accedere alle varie fasi:

1. selezione dei campi

in questa fase si deve scegliere la tabella o la ricerca alla quale agganciare il formulario; una volta scelta la tabella, i campi che la compongono appaiono nella casella Campi disponibili. Da questa si possono selezionare alcuni o tutti i campi da inserire nel formulario

I passi 2, 3 e 4 servono per creare formulari secondari nel caso si vogliano visualizzare o inserire i dati di tabelle collegate da relazioni uno a molti, cosa che va al di là degli scopi della presente dispensa.

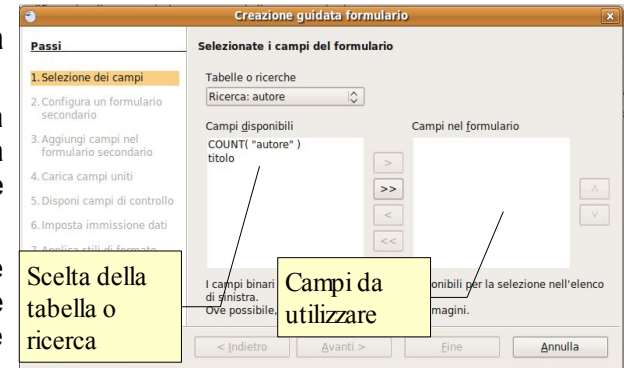

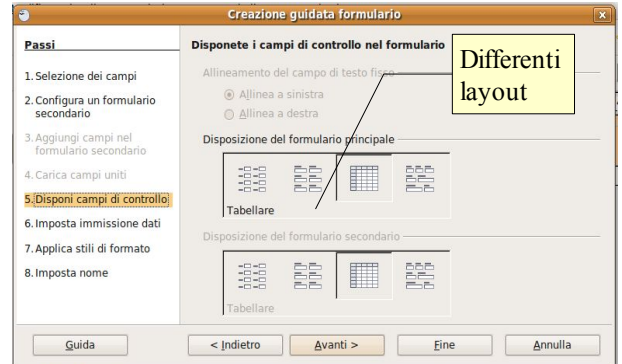

5. Disponi i campi di controllo

permette di modificare l'aspetto del formulario e ha una funzione principalmente estetica

6. imposta immissione dati

Questo passaggio permette di stabilire alcune funzionalità del formulario, e cioè:

- il formulario si deve utilizzare per visualizzare i dati o solo per l'inserimento (vengono nascosti i record già presenti)
- nel caso il formulario visualizzi anche i record esistenti, si può stabilire se :
	- a) si consente la modifica dei dati esistenti
	- b) si consente l'eliminazione dei dati esistenti
	- c) si consente l'aggiunta di nuovi dati

### 7. applica stili al formulario

Questo passaggio permette di scegliere l'aspetto del formulario per ciò che riguarda l'aspetto dei bordi dei campi (senza bordo, 3D e piano) e il colore dello sfondo della finestra.

8. imposta nome

L'ultimo passaggio permette di impostare il nome del formulario.

Si può anche decidere se utilizzare subito il formulario oppure aprirlo in visualizzazione struttura per effettuare delle modifiche a mano.

# **5.5.1.3 Utilizzare una maschera per inserire record.**

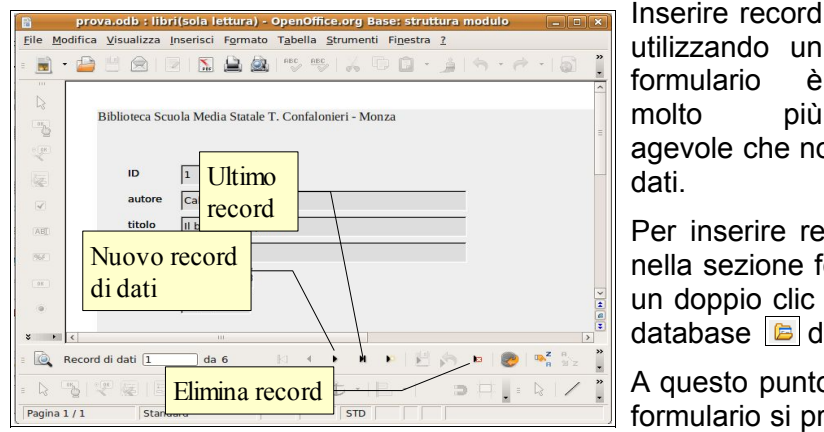

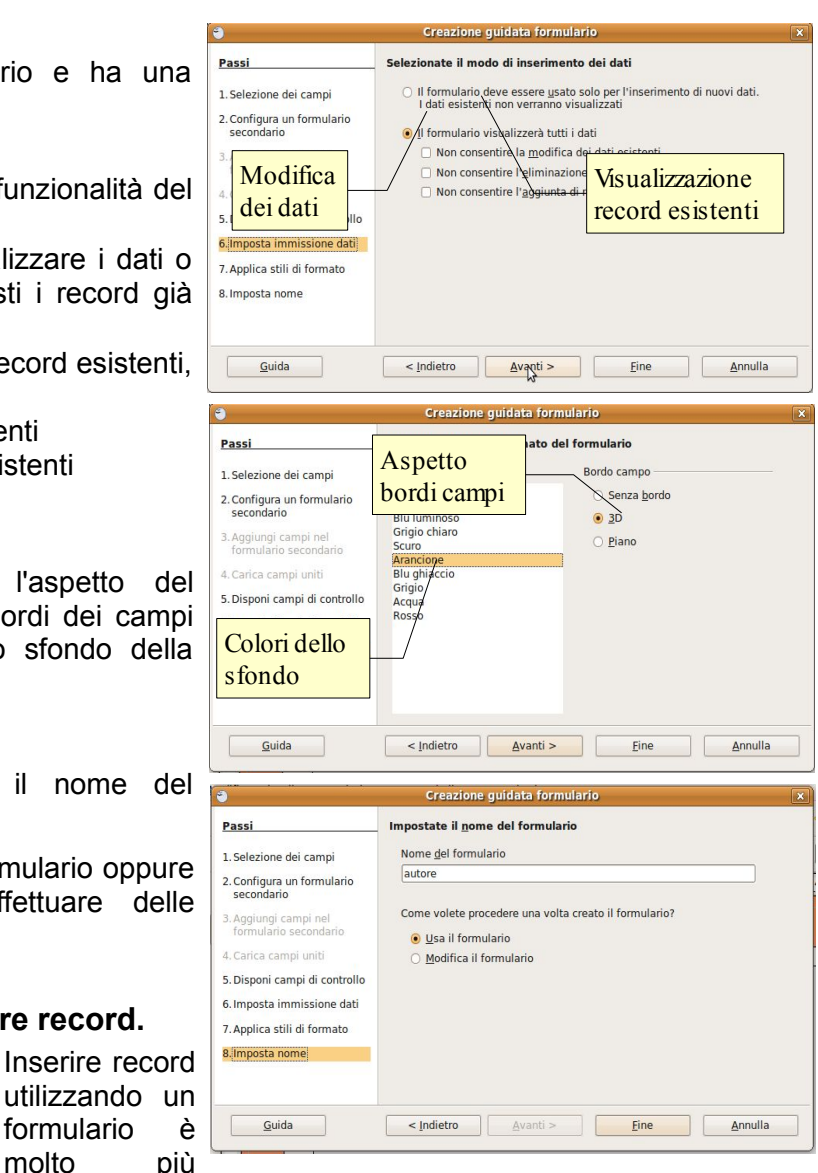

molto più agevole che non utilizzando la tabella in visualizzazione foglio dati.

Per inserire record per mezzo di un formulario, posizionarsi nella sezione formulari del database e aprire il formulario con un doppio clic o, in alternativa, premendo l'icona Apri oggetto database dopo aver selezionato il formulario.

A questo punto cliccando sul pulsante Nuovo record di dati il formulario si presenta con campi vuoti, pronti per l'inserimento

di nuovi dati.

In alternativa è possibile spostarsi fino all'ultimo record di dati esistente premendo il pulsante Ultimo record; premendo il pulsante Record di dati successivo, verrà creato un nuovo record con campi vuoti, pronti per l'inserimento di nuovi dati.

# **5.5.1.4 Utilizzare una maschera per eliminare record.**

Se in fase di creazione è stata impostata questa possibilità, è possibile eliminare record direttamente da un formulario. Per farlo, posizionarsi sul record da eliminare per mezzo dei pulsanti di navigazione e premere il pulsante Elimina record di dati; verrà richiesta una conferma dell'eliminazione.

# **5.5.1.5 Utilizzare una maschera per inserire, modificare, eliminare dati in un record.**

Analogamente, e sempre se in fase di creazione del formulario è stata impostata questa possibilità, è possibile per inserire, modificare o eliminare dati all'interno di record esistenti.

Per farlo occorre:

- posizionarsi sul record da eliminare per mezzo dei pulsanti di navigazione
- selezionare il campo in cui si vogliono inserire, modificare o eliminare dati

– effettuare l'inserimento, la modifica o la cancellazione dei dati

## **5.5.1.6 Inserire, modificare testo nell'intestazione, piè di pagina di una maschera.**

È possibile inserire in un formulario un'intestazione o un piè di pagina esattamente come si farebbe in una pagina di testo di Writer.

Per farlo occorre:

- aprire il formulario in visualizzazione struttura
- scegliere Inserisci => Riga d'intestazione (standard) e/o Piè di pagina (standard)
- scegliere Visualizza => Layout di stampa per poter visualizzare le righe d'intestazione e il piè di pagina e quindi inserire del testo o dei comandi di campo

# **5.6 Stampe**

# 5.6.1 REPORT, ESPORTAZIONE DEI DATI

# **5.6.1.1 Capire che un report viene utilizzato per stampare informazioni selezionate da una tabella, query.**

Un Report in italiano (e in Base) viene chiamato Rapporto: si tratta di una procedura che serve a estrarre da una o più tabelle e/o ricerche i dati di proprio interesse, e a disporli nelle pagine da stampare in un modo adeguato alle proprie esigenze di consultazione.

Nell'esempio qui a fianco si può vedere un Rapporto creato a partire da una tabella creata in precedenza: i dati sono disposti nelle pagine in modo ottimale.

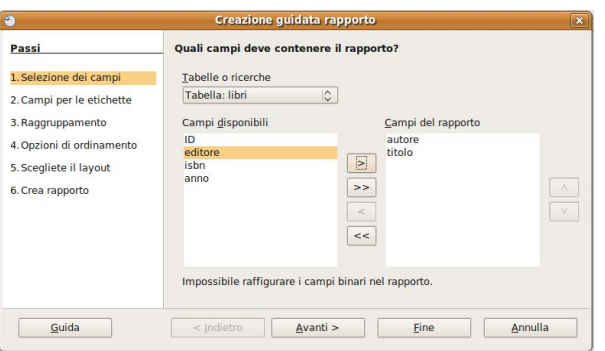

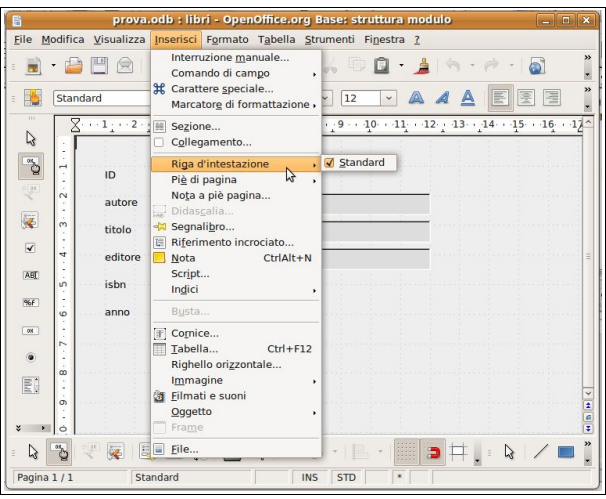

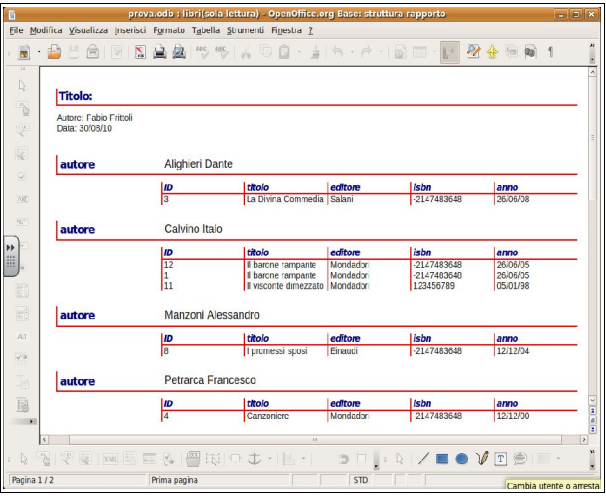

# **5.6.1.2 Creare e assegnare un nome ad un report basato su una tabella, query.**

Anche per la creazione di un Rapporto come per una Ricerca, Base mette a disposizione una procedura guidata che semplifica la creazione di rapporti.

Per avviare la procedura occorre posizionarsi nella sezione Rapporti del database e scegliere Usa procedura guidata per la creazione di rapporti...

Ciò permette di accedere al primo passo:

1. scelta della tabella o ricerca, e dei relativi campi, da utilizzare per il rapporto (notare che sullo sfondo viene visualizzata l'anteprima del rapporto).

# **5.6.1.3 Modificare la collocazione dei campi di dati e le intestazioni all'interno di un report.**

2. il secondo passo permette di scegliere le etichette dei campi; come standard vengono proposti i nomi dei campi nella tabella o ricerca, ma possono essere modificati nel caso ciò possa essere ritenuto opportuno.

# **5.6.1.4 Presentare campi specifici in un report raggruppati per somma, minimo, massimo, media, conteggio, con punti di interruzione adeguati.**

3. il terzo passaggio permette di definire eventuali raggruppamenti dei dati. Raggruppare i dati significa mettere insieme tutti i record che suite de la condiale de la provision de la provision de la provision de la provision de la provision de la provision de la provision de la provision

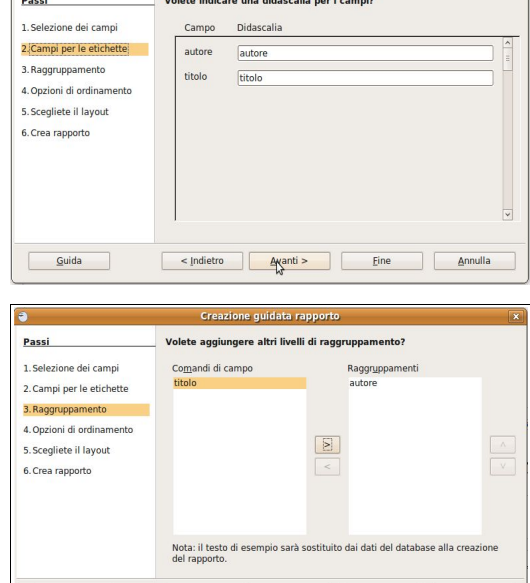

corrispondono al criterio di raggruppamento, per esempio per raggruppare tutti i libri dello stesso autore, sarà necessario indicare autore come campo da raggruppare. Creazione quidata rapporto

Nell'esempio qui a fianco, che utilizza la tabella libri per creare il rapporto, è stato raggruppato il campo autore e il risultato sarà che verranno messi insieme tutti i libri dello stesso autore.

4. nel quarto passaggio è possibile definire delle opzioni di ordinamento dei dati, per esempio l'ordine alfabetico in base al

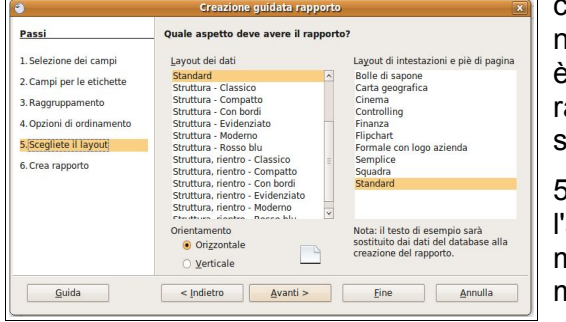

cognome dell'utente. Se nel passaggio precedente è stato definito un raggruppamento, questo

sarà già presente (e non modificabile) nella finestra di dialogo.

Passi

1. Selezione dei campi

3. Raggruppamento

.<br>Scegliete il layout

 $\begin{tabular}{|c|c|} \hline & \underline{G}uida \\ \hline \end{tabular}$ 

6. Crea rapporto

2. Campi per le etichette

4. Opzioni di ordinamento:

5. il passaggio successivo l'aspetto grafico del rappo modificato in un secondo

modalità struttura)

6. l'ultimo conclusivo passo permette di definire il nome del rapporto e di stabilire se:

- il rapporto deve essere statico (cioè fisso) o dinamico (cioè variare quando vengono modificati i dati)
- se si vuole utilizzare subito il rapporto o aprirlo in modalità struttura per effettuare delle modifiche.

# **5.6.1.5 Inserire, modificare il testo nell'intestazione, piè di pagina di un report.**

Per inserire o modificare il testo dell'intestazione o del piè di pagina di un rapporto, occorre innanzitutto aprirlo in modalità struttura in modo da poter effettuare eventuali modifiche.

Se non fossero presenti la riga d'intestazione e del piè di pagina, è possibile inserirle scegliendo Riga d'intestazione (standard) e/o Piè di pagina (standard) dal menu Inserisci.

Nella pagina del rapporto occorre poi spostarsi nella riga da modificare e inserire, cancellare o modificare il testo presente..

# **5.6.1.6 Esportare una tabella, il risultato di una query in formato foglio di calcolo, testo (.txt, .csv), XML all'interno di un'unità disco.**

Base non supporta direttamente funzionalità di esportazione di tabelle o ricerche; per l'esportazione si appoggia all'applicativo Calc e a una procedura manuale che consiste nel:

- posizionarsi nella sezione Tabelle del database
- copiare la tabella di proprio interesse scegliendo Copia dal menu contestuale cui si accede con un clic destro del mouse sul nome della tabella
- creare un nuovo foglio di calcolo scegliendo Nuovo => Foglio elettronico dal menu File
- incollare i dati della tabella precedentemente copiati usando indifferentemente uno dei metodi (pulsante Incolla, menu contestuale, Ctrl + V)
- salvare il foglio elettronico scegliendo Salva con nome dal menu File; nella finestra di dialogo in Tipo file, scegliere il formato preferito: Calc può salvare i dati, oltre che nel formato ods, anche in formato Excel, Csv, Xml, Html e altri ancora)

# 5.6.2 STAMPA

# **5.6.2.1 Modificare l'orientamento (verticale, orizzontale) di una tabella, maschera, risultato di una query, report. Modificare le dimensioni della carta.**

In Base è possibile stampare solo i formulari e i rapporti; pertanto se si desidera stampare il contenuto di tabelle e

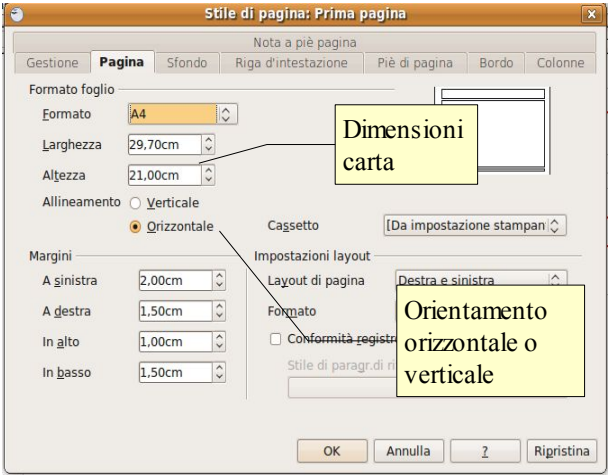

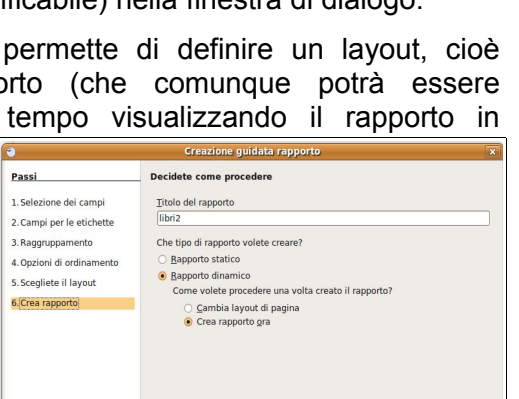

Secondo quali campi devono essere ordinati i dati?

< Indietro | Avanti > | Eine | Annulla

 $\begin{array}{|c|c|}\hline \text{C} & \text{Crescepte} \\ \hline \text{D} & \text{D} & \text{Crescente} \\ \hline \end{array}$ 

 $\begin{array}{|c|c|}\hline \circ & \text{Crescente} \\\hline \end{array}$ 

 $\overline{10}$   $\circ$  Crescente

Decrescente

Ordina per

autore

Quindi per

- non definito -

- non definito -

- non definito -

ricerche, è necessario farlo attraverso uno dei due oggetti sopra citati, che sono più adatti alla stampa e forniscono una visualizzazione migliore dei dati stessi.

Per intervenire sulle opzioni di stampa, è necessario aprire l'oggetto da stampare in visualizzazione struttura: dopo averlo selezionato, premere l'icona Modifica nella barra degli strumenti, oppure scegliere Modifica dal menu contestuale cui si accede con un clic del pulsante destro del mouse sull'oggetto.

In questo modo sarà possibile accedere al comando Pagina... del menu Formato; qui si può modificare l'orientamento orizzontale o verticale, e le dimensioni della carta.

# **5.6.2.2 Stampare una pagina, record selezionato/selezionati, tabella completa.**

### **5.6.2.3 Stampare tutti i record, o pagine specificate, usando la visualizzazione maschera.**

### **5.6.2.4 Stampare il risultato di una query.**

## **5.6.2.5 Stampare una o più pagine specificate di un report, un report completo.**

In Base è possibile stampare solo formulari e rapporti, per cui non esiste la possibilità di stampare una parte dei record di una tabella, bensì una, alcune o tutte le pagine di un rapporto.

Se si desidera stampare solo una parte dei record, si può creare un rapporto su una ricerca, a sua volta filtrata in base ai criteri stabiliti (per esempio gli autori che iniziano con la lettera C); un'altra possibilità è il raggruppamento all'interno di un rapporto.

Se si desidera stampare solo una pagina o un intervallo di pagine, questo deve essere indicato nell'apposito spazio, ricordando che separare col trattino indica dalla pagina... alla pagina..., mentre

Stampante Nome Epson-Stylus-DX7400  $\circ$ Proprietà. Stato Stampante predefinta Tipo CUPS:Epson-Stylus-DX7400 Percorso Epson Stylus DX7400 Commento □ Stampa su file Indicare il numero di Area di stampa pagina o l'intervallo● Tutte le pagi  $\circ$  Pagine 년 현 √ Fascicola  $\circ$  $Extra...$ OK Annulla

separando i numeri con la virgola indica le singole pagine (3-8 significa tutte le pagine dalla 3 alla 8; 3,8 indica solo le pagine n.3 e n.8).

# **Modulo 6 – PRESENTAZIONI MULTIMEDIALI**

# **6.1 UTILIZZO DELL'APPLICAZIONE**

# 6.1.1 LAVORARE CON LE PRESENTAZIONI

# **6.1.1.1 Aprire, chiudere un programma di presentazione. Aprire, chiudere delle presentazioni.**

- Per **avviare** il programma si possono utilizzare varie modalità:
	- a) fare doppio clic sull'icona sul desktop e poi scegliere "Documento di testo"

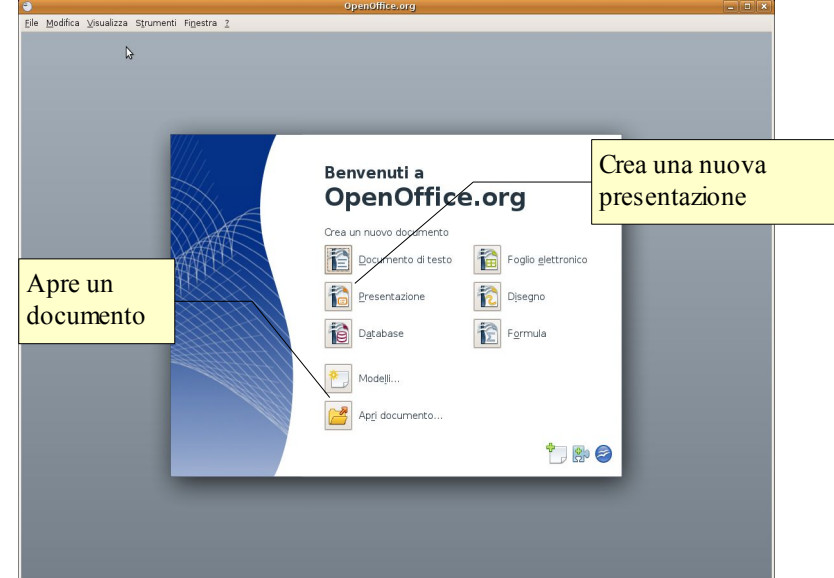

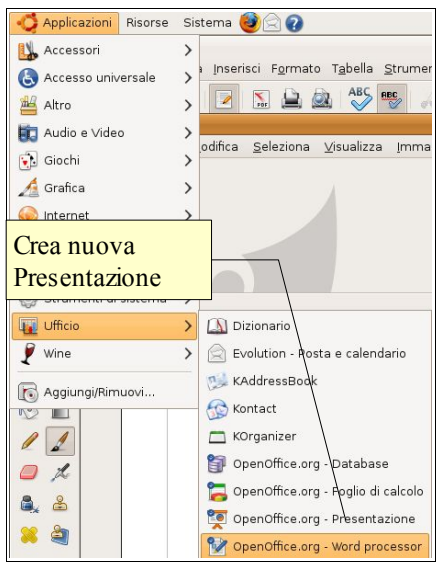

b) dal menu Applicazioni => Ufficio scegliere la cartella OpenOffice.org 3.0 e quindi OpenOffice.org Presentazione

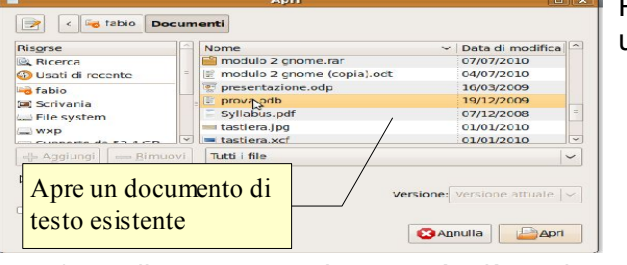

Per **aprire** una presentazione di OpenOffice, è possibile utilizzare diverse procedure:

- a) fare doppio clic sull'icona del documento \*.odp nella cartella Documenti o in un'altra cartella
- b) dopo aver avviato il programma OpenOffice.org 3.0 nella finestra di benvenuto scegliere Apri documento, e poi individuare il nome del file e il percorso nella finestra di dialogo Apri documento
- c) se il programma Impress è già avviato, cliccare sull'icona  $\Box$  Apri e poi individuare il nome del file e il percorso nella finestra di dialogo Apri documento
- d) d. se il programma Impress è già avviato, scegliere Apri dal menu File e poi individuare il nome del file e il percorso nella finestra di dialogo Apri documento

鹛 File Modifica Visualizza Inserisci F Nuovo  $Ctrl + O$ Anvi. Documenti recenti í. Procedure guidate **x** Chiudi Salva  $Ctrl + S$ 

Per **chiudere** il documento attivo si può:

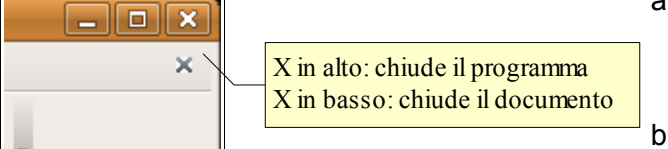

a) premere la X della finestra

(per chiudere anche Impress). Il programma, prima di chiudersi, chiede se si desidera salvare i cambiamenti effettuati al file

b) premere la X in alto a destra, sotto la X di chiusura del programma (per chiudere solo il documento senza

chiudere Impress). Il programma, prima di chiudere il documento, chiede se si desidera salvare i cambiamenti effettuati al file

# **6.1.1.2 Creare una nuova presentazione basata sul modello predefinito.**

Per creare un nuovo documento vuoto si può:

- a) semplicemente cliccare sull'icona Nuovo documento
- b) scegliere Nuovo dal menu File. Da questa voce del menu è possibile creare un nuovo documento non solo di testo, ma anche degli altri programmi della suite.
- c) usare la scorciatoia da tastiera Ctrl + n
- d) è possibile anche creare un nuovo documento partendo da un modello; i modelli sono raggiungibili dal menu File o premendo la freccina accanto all'icona Nuovo

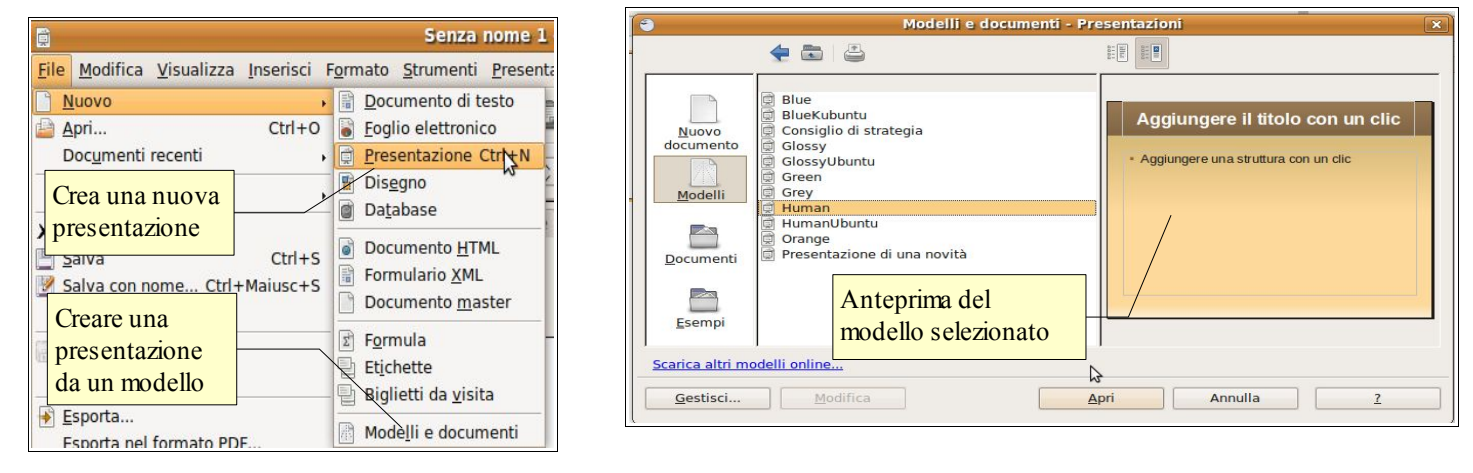

#### **6.1.1.3 Salvare una presentazione all'interno di un'unità disco. Salvare una presentazione con un altro nome.** Salva

Scelta del percorso

Risorse

Ricerca

← Aggiu

▷ Tipo di file

**D** Usat di recente

 $\sqrt{\frac{1}{2}}$  Esplora altre cartelle

 $\left|\left\langle \right|\right|$   $\left|\left\langle \right|\right|$   $\left|\right|$   $\left|\left\langle \right|\right|$   $\left|\left\langle \right|\right|$   $\left|\left\langle \right|\right|\right|$   $\left|\left\langle \right|\right|\right|$ 

presentazione

ecdl 5.0

Nome

altro

immagini

Presentazione ODF (.odp)

Nome del file

Tipo file

 $\overline{\mathbf{v}}$ 

 $\checkmark$ 

Crea cartella

v Data di modifica

26/01/2009

16/10/2009

Annulla | Salva

Per salvare un documento con un nome diverso da quello di partenza (ciò avviene automaticamente la prima volta che si salva un file) occorre scegliere "Salva come" dal menu file.

Nella finestra di dialogo Salva con nome, è possibile scegliere il percorso e il nome del file. Per salvare su un floppy o su un pen-drive si può anche cercare la root nel percorso, individuando il punto di mount del drive rimovibile desiderato. Per salvare nei Documenti, cliccare sulla relativa icona nella parte sinistra della finestra.

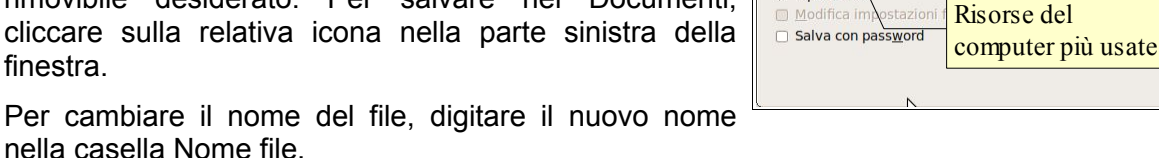

# **6.1.1.4 Salvare una presentazione con un altro formato: file RTF, modello, dimostrazione, immagine, formato specifico della versione del software.**

Sempre nella finestra di dialogo Salva come, nella casella Tipo di file, si può scegliere il formato del file desiderato. Il formato di file utilizzato da OpenOffice.org 3.0 Impress è odp (Open Document Presentation), un tipo di formato universale a sorgente aperto che sta diventando sempre più utilizzato e sostenuto da molte aziende di software, tra cui IBM, Sun Microsystems, Adobe ed altre.

Tuttavia OpenOffice.org 3.0 è in grado di aprire e salvare i file in molti altri formati, tra cui quelli di MS Office, anche nella versione 2007.

RTF (Rich Text Format) è un formato per documenti multipiattaforma, sviluppato da Microsoft nel 1987, che può essere aperto da praticamente tutti gli editor di testo e mantiene la formattazione.

Per salvare in un formato diverso da quello predefinito, nella finestra di dialogo Salva con nome scegliere il formato desiderato nella casella a discesa Tipo di file.

# **6.1.1.5 Spostarsi tra presentazioni aperte.**

Per spostarsi tra più presentazioni aperte, si possono utilizzare vari metodi:

- cliccare sull'icona della presentazione alla quale si desidera spostarsi sulla barra delle applicazioni
- spostarsi alla presentazione con la combinazione di tasti Alt + Tab
- scegliere la presentazione nel menu finestra

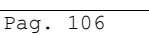

# 6.1.2 Migliorare la produttività

# **6.1.2.1 Impostare le opzioni di base del programma: nome dell'utente, cartelle predefinite per aprire o salvare file.**

Le impostazioni del programma si trovano nella finestra di dialogo Opzioni del menu Strumenti

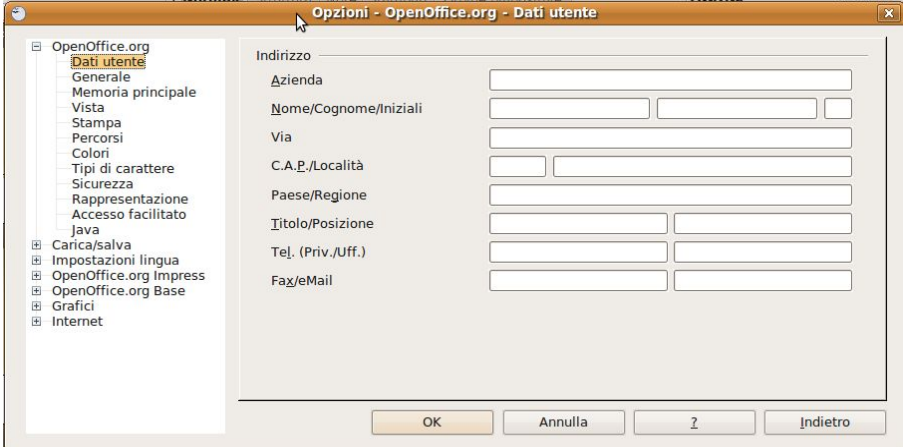

Qui si possono inserire o modificare:

- i dati utente (nome, indirizzo, telefono, ecc...)
- le impostazioni relative alla memoria utilizzata e al numero di operazioni annullabili
- le impostazioni generali di visualizzazione e stampa
- i percorsi predefiniti (salvataggio e apertura dei file, i modelli, ecc...)
- la lingua utilizzata
- $-$  ecc...

# **6.1.2.2 Usare la funzione di Guida in linea (help) del programma.**

La guida di OpenOffice.org 3.0 segue gli standard windows e si può aprire:

- dal menu ? Scegliendo la voce Guida di OpenOffice.org
- cliccando sull'icona <sup>O</sup> Nella barra degli strumenti standard
- premendo il tasto F1

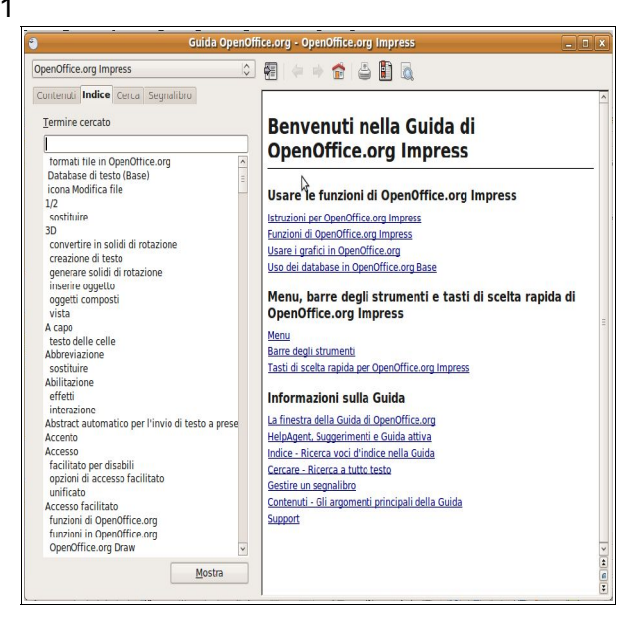

La guida è organizzata in un indice per argomenti, in un indice alfabetico e nella casella Cerca, per ricerche per parole chiave.

# **6.1.2.3 Usare gli strumenti di ingrandimento/zoom**

Per modificare la visualizzazione della pagina, si può:

- premere l'icona  $\mathbb{R}$  zoom sulla barra degli strumenti standard
- scegliere zoom dal menu Visualizza
- fare un doppio clic sulla percentuale  $\|\bar{z}_{\text{max}}\|$  presente nella barra di stato

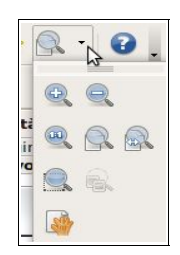

Nella finestra di dialogo è possibile impostare una larghezza:

- adatta larghezza e altezza => visualizza la pagina intera
- adatta larghezza: visualizza la larghezza della pagina
- 100% dimensioni reali della pagina
- Variabile: permette di impostare una larghezza (in %) a propria scelta

# 6.1.2.4 Mostrare e nascondere le barre degli strui **Minimizzare, ripristinare la barra multifunzione.**

Per mostrare o nascondere una barra degli strumenti, si può scegliere Barre degli strumenti dal menu Visualizza e qui spuntare (o togliere la spunta) alla barra desiderata.

In alternativa è possibile aggiungere o eliminare pulsanti dalle barre presenti. Per fare ciò occorre:

- cliccare sulla freccina a sinistra della barra e selezionare il pulsante desiderato
- scegliere Personalizza dal menu Strumenti oppure dal menu a discesa sul lato destro della barra e aggiungere o togliere pulsanti dalle barre degli strumenti con una semplice operazione di trascinamento.

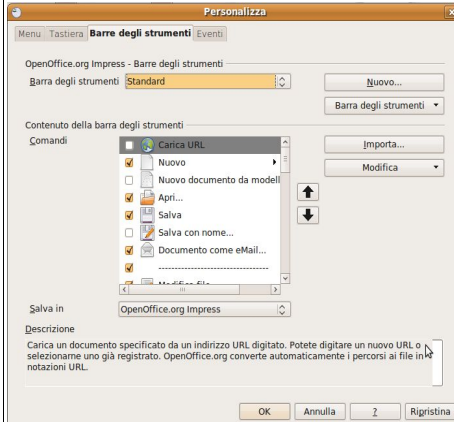

Le barre degli strumenti possono essere spostate trascinandole col mouse, dopo averle catturate prendendole per i puntini sul lato sinistro. Possono inoltre essere ridimensionate a piacere.

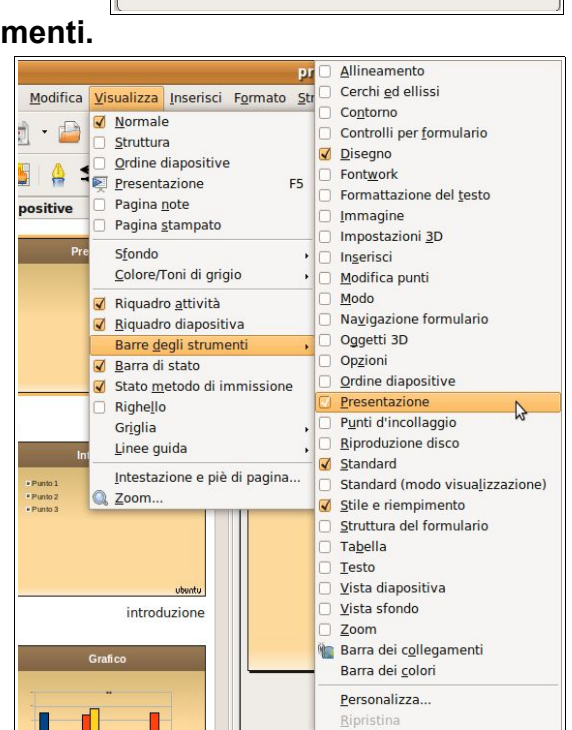

# **6.2 Sviluppare una presentazione**

# 6.2.1 VISUALIZZARE LE PRESENTAZIONI

# **6.2.1.1 Comprendere l'uso delle diverse modalità di visualizzazione delle presentazioni: vista normale, vista sequenza diapositive, vista note, vista presentazione.**

Una presentazione si può visualizzare in modalità differenti a seconda dell'uso che se ne vuole fare.

Alcune modalità servono per modificare l'aspetto delle diapositive e per l'inserimento del testo e degli elementi mediali come immagini, grafici e suoni. Altre modalità sono utili in fase di rifinitura della presentazione, come vedremo più avanti. Una modalità infine serve per presentare il lavoro al pubblico.

# **6.2.1.2 Individuare buoni esempi per l'attribuzione di un titolo alle diapositive: utilizzare un titolo diverso per ciascuna diapositiva per distinguerla nella vista in sequenza, durante la navigazione in vista presentazione.**

Prima di entrare nel merito della questione, è opportuno fare una premessa relativa ai layout delle diapositive; si tratta di segnaposto per i vari oggetti contenuti nelle diapositive stesse. Gli oggetti principali sono:

- il titolo (ed eventualmente il sottotitolo)
- il testo (generalmente disposto in elenchi puntati o numerati)
- le immagini (e altri elementi multimediali)
- grafici, tabelle

I segnaposto dovrebbero essere usati sempre in quanto facilitano una disposizione ordinata dei contenuti ma,

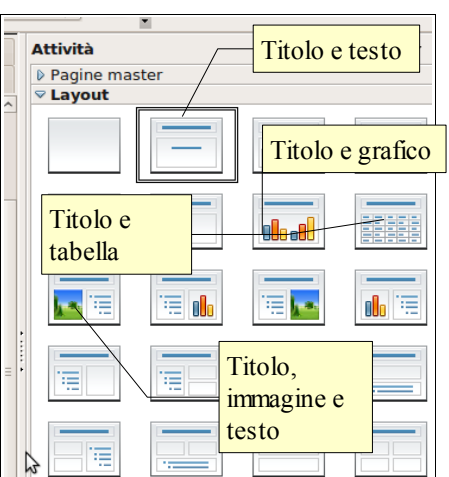

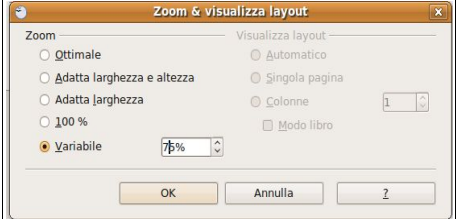
soprattutto, permettono una più agevole gestione della presentazione in visualizzazione struttura. Le caselle di testo che vengono spesso usate al posto dei segnaposto del testo o del titolo, infatti, non vengono considerate dalla presentazione e quindi non vengono visualizzate nella struttura.

In una presentazione, soprattutto se composta da numerose diapositive, è sempre utile impostare per ciascuna di esse un titolo adeguato utilizzando l'apposito segnaposto.

É utile in fase di produzione, in quanto in visualizzazione normale facilita il ritrovamento della diapositiva tra le miniature e soprattutto in visualizzazione struttura. È inoltre opportuno assegnare un nome alle diapositive, in quanto ciò permette in fase di presentazione del lavoro di trovare più facilmente la diapositiva tramite il menu contestuale. Per assegnare un nome diverso da "Pagina n." alla diapositiva, fare clic col pulsante destro del mouse sulla miniatura della diapositiva e scegliere Rinomina diapositiva dal menu contestuale.

#### **6.2.1.3 Cambiare modalità di visualizzazione della presentazione: vista normale, vista sequenza diapositive, vista presentazione.**

È possibile visualizzare la presentazione in quattro modalità principali:

- vista **normale**, quella usata principalmente per modificare l'aspetto della diapositiva e per inserire i contenuti, che permette di visualizzare:
	- la diapositiva, che in questa visualizzazione è modificabile
	- le miniature delle diapositive della presentazione e
	- le principali attività (pagine master, layout delle diapositive, animazioni, transizioni)

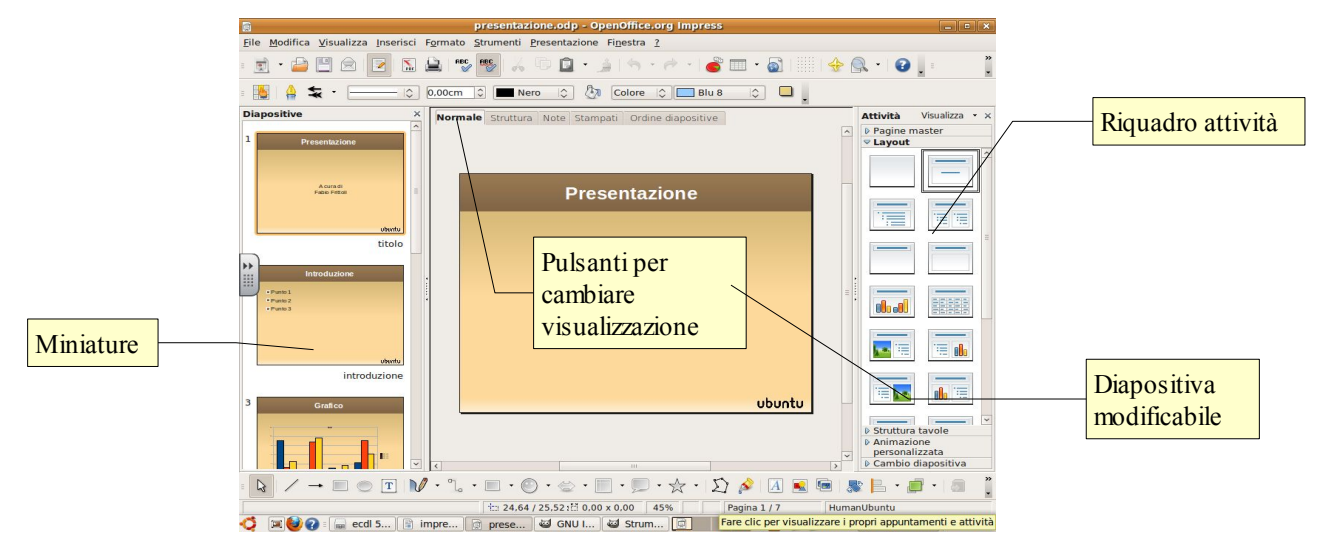

– vista **struttura**, che serve per intervenire sulla struttura della presentazione, per alzare o abbassare il livello del testo e per spostarlo prima e dopo tramite le apposite icone, in cui vengono visualizzate le miniature delle diapositive e il testo di ciascuna di essere in sequenza

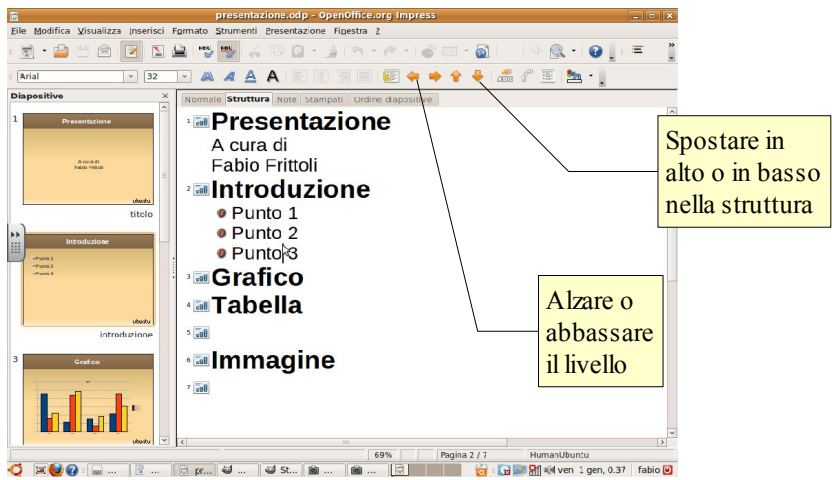

- vista **note** ha lo scopo di visualizzare le note delle singole diapositive, ed è utile per stampare le pagine per il relatore
- vista **stampati** visualizza le diapositive della presentazione così come verranno stampate
- vista **Ordine diapositive** visualizza le miniature delle diapositive e ha lo scopo di dare una visualizzazione completa della presentazione e dell'ordine delle diapositive; permette di modificare

l'ordine delle stesse con un semplice trascinamento, la cancellazione di diapositive e altro ancora

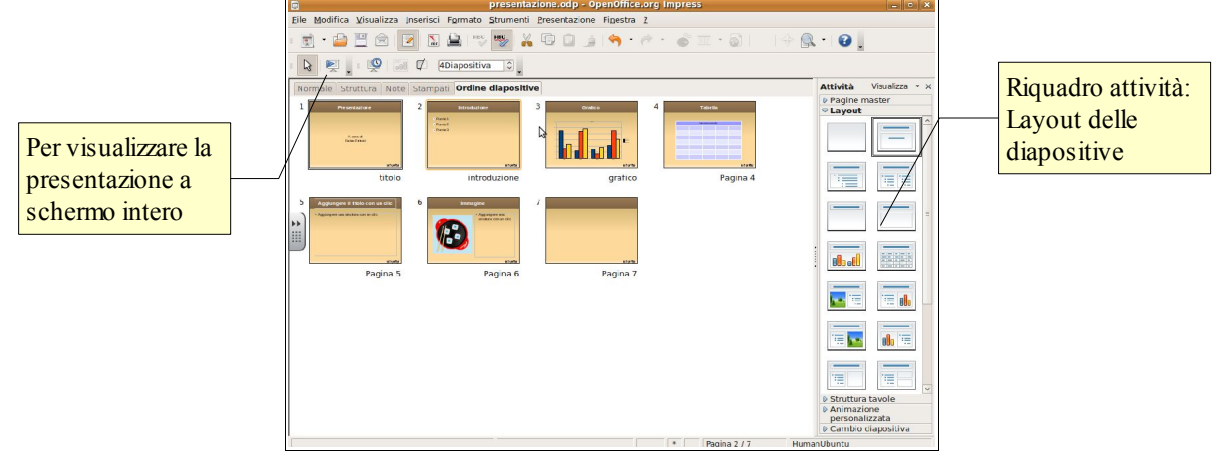

– vista **a schermo intero** serve per presentare i contenuti al pubblico, non permette modifiche.

## 6.2.2 DIAPOSITIVE

## **6.2.2.1 Scegliere un layout predefinito diverso per una diapositiva.**

Come abbiamo accennato poco sopra, i layout delle diapositive sono uno strumento molto importante per creare diapositive ordinate e presentazioni ben strutturate.

Per applicare un layout a una diapositiva, dopo averla selezionata in visualizzazione normale o in visualizzazione ordine diapositive, occorre cliccare sulla miniatura del layout desiderato nel riquadro attività. Se il riquadro attività non fosse visibile, per visualizzarlo basta apporre il segno di spunta sulla voce Riquadro attività nel menu Visualizza oppure scegliere Layout diapositiva nel menu Formato.

#### **6.2.2.2 Applicare un modello di struttura disponibile ad una presentazione.**

Un modello di struttura (in OpenOffice Impress prende il nome di **Pagine master**) consiste in un modello preimpostato di diapositiva con una serie di formattazioni (sfondo, tipo e dimensione dei caratteri, disposizione dei segnaposto) che può essere applicato in modo automatico alle diapositive selezionate o a tutte le diapositive della presentazione.

Per applicare un modello di struttura si può operare in due modi:

- dopo aver aperto Pagine master nel riquadro attività cliccando sul triangolino a sinistra del nome, scegliere il modello preferito. Con un clic del pulsante sinistro il modello viene applicato a tutte le diapositive della presentazione; con un clic del pulsante destro (in figura qui a fianco), è possibile scegliere dal menu contestuale se applicarlo a tutte le diapositive oppure solo a quelle selezionate
- scegliere Struttura diapositiva... dal menu Formato per accedere alla finestra di dialogo Modello di diapositiva, nella quale, oltre ad essere visualizzato il modello attuale, è possibile applicare modelli differenti premendo il pulsante Apri...

## **6.2.2.3 Modificare il colore dello sfondo di specifiche diapositive, di tutte le diapositive.**

È possibile modificare lo sfondo di una singola diapositive oppure di tutte le diapositive di una presentazione.

Per modificare lo sfondo di una singola diapositiva occorre aprire la finestra di dialogo Impostazione pagina e lo si può fare scegliendo Pagina... dal menu Formato oppure scegliendo Diapositiva => Impostazione pagina... dal menu contestuale cui si accede con un clic del pulsante destro del mouse sullo sfondo della diapositiva selezionata.

In questa finestra, nella sezione Sfondo, si può scegliere lo sfondo della diapositiva selezionata in quattro modalità:

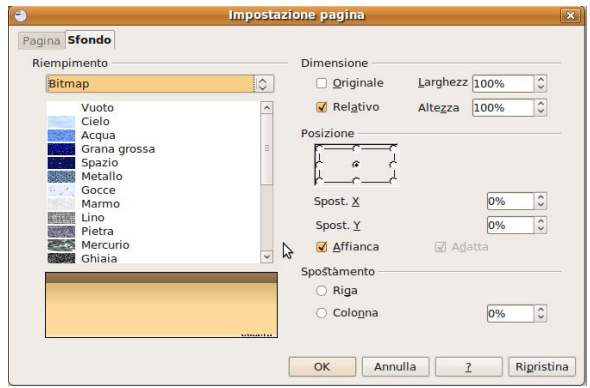

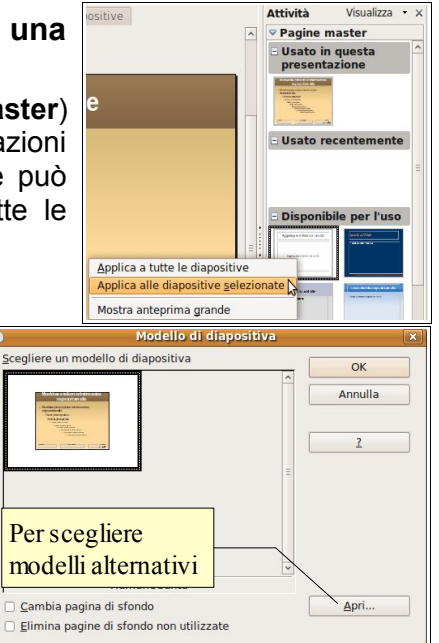

- **colore** (è possibile scegliere tra i numerosi colori elencati)
- **sfumatura** (è possibile scegliere tra le numerose opzioni presenti, con sfumature di varie forme e colori)
- **tratteggio** (è possibile scegliere tra alcune tipologie di tratteggio)
- **bitmap** (è possibile scegliere tra varie immagini studiate per formare una trama di vari materiali)

Una volta scelto lo sfondo desiderato, fare clic su OK; l'applicativo a questo punto chiede se si desidera applicare lo sfondo a tutte le diapositive oppure solo a quelle selezionate.

Se lo sfondo viene applicato a tutte le diapositive, significa che le modifiche vengono applicate a livello della maschera di sfondo, cioè di uno strato che sottostà a tutte le diapositive della presentazione, che ad esso si sovrappongono.

Per modificare la maschera di sfondo, si può accedervi scegliendo Sfondo => Maschera dal menu Visualizza. In questa modalità si possono modificare lo sfondo, il tipo, le dimensioni il colore dei caratteri e la disposizione dei segnaposto.

## **6.2.2.4 Aggiungere una nuova diapositiva con un layout specifico, quale: diapositiva titolo, grafico e testo, elenchi puntati, tabella/foglio di calcolo.**

Per aggiungere nuove diapositive si può agire in vari modi:

- scegliendo Pagina dal menu Inserisci verrà inserita una nuova diapositiva con il layout selezionato nel Riquadro attività, subito dopo quella selezionata
- premendo il pulsante Pagina nella barra degli strumenti standard verrà inserita una nuova diapositiva con il layout selezionato nel Riquadro attività, subito dopo quella selezionata
- facendo clic col pulsante destro del mouse sul layout delle diapositi Riquadro attività, si accede a un menu contestuale per mezzo del quale si può scegliere se applicare quel layout alla diapositiva selezionata, o inserirne una nuova con quel layout, subito dopo quella selezionata.

## **6.2.2.5 Copiare, spostare diapositive all'interno di una presentazione, tra presentazioni aperte.**

Prima di tutto occorre selezionare la o le diapositive che si vogliono copiare o spostare. Per selezionare una diapositiva è sufficiente cliccare sulla sua miniatura nella barra laterale delle diapositive in visualizzazione normale, oppure in visualizzazione Ordine diapositive.

Per selezionare più diapositive, dopo aver selezionato la prima si selezionano le altre tenendo premuto il tasto Ctrl della tastiera.

Per copiare o spostare una o più diapositive selezionate si può operare in due modi, sia usando le miniature della barra laterale in visualizzazione normale, sia, più comodamente, in visualizzazione Ordine diapositive:

- scegliere Taglia o Copia dal menu contestuale (oppure usando gli stessi comandi dal menu Modifica o con le scorciatoie da tastiera Ctrl + C, Ctrl + X) cui si accede con un clic del pulsante destro sulle miniature;
- dopo essersi spostati nella posizione in cui si desidera copiare o spostare le diapositive, scegliere Incolla dal menu contestuale (oppure usando lo stesso comando dal menu Modifica o con la scorciatoia da tastiera Ctrl + V): la o le diapositive verranno inserite nella nuova posizione

In alternativa è possibile spostare o copiare la o le diapositive selezionate per mezzo del trascinamento (con questa modalità è più comodo lavorare in visualizzazione Ordine diapositive, anche se è possibile farlo anche con le miniature della barra laterale in visualizzazione Normale):

- dopo aver selezionato la o le diapositive, trascinare col mouse le miniature; rilasciando il mouse queste verranno spostate nella nuova posizione
- se anziché spostare le diapositive si desidera farne una copia, trascinarle col mouse tenendo premuto il tasto Ctrl della tastiera: in

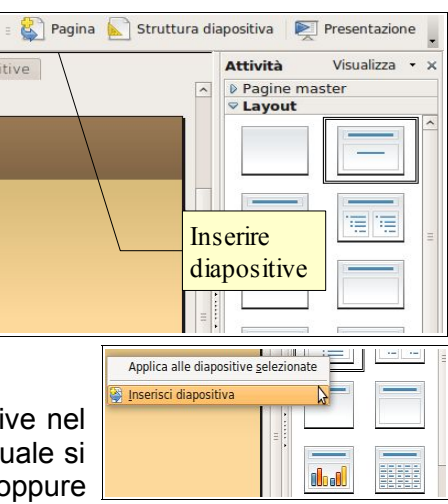

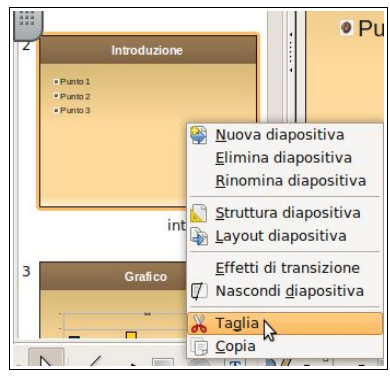

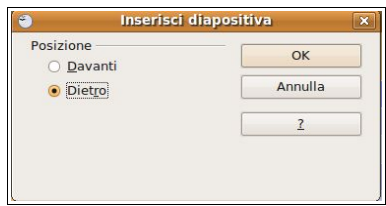

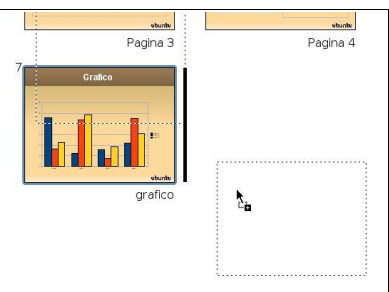

questo modo accanto al cursore verrà visualizzato un + (come in figura) e le diapositive verranno duplicate.

È possibile effettuare le stesse operazioni anche tra due presentazioni aperte, con l'avvertenza di passare dall'una all'altra utilizzando uno dei metodi utilizzabili allo scopo (barra delle applicazioni, Alt + Tab). È possibile anche copiare o spostare le diapositive per mezzo del trascinamento: trascinando le diapositive selezionate sull'icona della seconda presentazione nella barra delle applicazioni, questa viene portata in primo piano ed è possibile quindi rilasciando il mouse nel punto desiderato, incollare le

diapositive.

## **6.2.2.6 Eliminare una o più diapositive.**

Dopo aver selezionato la o le diapositive da eliminare, scegliere Elimina diapositiva dal menu contestuale cui si accede con un clic del pulsante destro del mouse sulla diapositiva selezionata.

In alternativa è possibile anche scegliere Elimina diapositiva dal menu Modifica o, ancora più velocemente, premere il tasto Canc della tastiera.

## 6.2.3 SCHEMI DIAPOSITIVA

## **6.2.3.1 Inserire un oggetto grafico (fotografia, immagine, disegno) in uno schema diapositiva. Rimuovere un oggetto grafico da uno schema diapositiva.**

Come abbiamo accennato, lo schema diapositiva (in Impress viene denominato Maschera di sfondo) è uno sfondo che viene utilizzato come base per le diapositive di una presentazione, e che quindi compare in ciascuna di essere a meno che non venga coperto da qualche oggetto non trasparente.

Uno schema diapositiva può essere modificato in tutte le sue parti: per farlo occorre prima di tutto visualizzarlo scegliendo Sfondo => Maschera dal menu Visualizza.

Fatto ciò, possono essere inseriti oggetti grafici come in qualsiasi diapositiva, con

l'unica differenza che gli oggetti inseriti verranno visti come sfondo in tutte le diapositive della presentazione

#### **6.2.3.2 Inserire del testo nel piè di pagina di specifiche diapositive, di tutte le diapositive di una presentazione**  Data e ora **Diapositiva** Note

Testo

Includi nella diaj

Data ex

 $\epsilon$  fisso

√ Piè di pagina Testo piè di pagina Mumero diapositiva

Nelle diapositive è possibile inserire alcune informazioni (la data e l'ora, il nome del relatore, il numero della diapositiva), che possono essere utili al relatore e soprattutto al pubblico, per capire meglio di cosa si sta parlando.

Queste informazioni possono essere inserite in modo automatico in alcune o in tutte le diapositive attraverso il comando Inserisci => Intestazioni e piè di pagina... che permette di accedere alla finestra di dialogo qui a fianco.

### **6.2.3.3 Applicare la numerazione automatica, una data aggiornata automaticamente o una data fissa al piè di pagina di specifiche diapositive, di tutte le diapositive di una presentazione.**

In questa finestra è possibile inserire anche la data e l'ora (fisse o variabili), un testo, per esempio il nome dell'autore o del relatore, e la numerazione delle diapositive; nella finestra di anteprima è possibile vedere le relative caselle di testo selezionate. Se la disposizione non vi aggrada, è possibile spostare e modificare questi segnaposto agendo a livello di Maschera di sfondo.

Una volta effettuato l'inserimento di queste informazioni, è possibile applicarle alle diapositive selezionate, oppure a tutte le diapositive della presentazione.

## **6.3 Testi**

## 6.3.1 GESTIONE DEI TESTI

## **6.3.1.1 Individuare buoni esempi di creazione del contenuto delle diapositive: utilizzare frasi brevi e concise, elenchi puntati, elenchi numerati.**

Quando si prepara una presentazione, quasi sempre lo scopo è di presentarla a un pubblico con il commento

Eile Modifica Visualizza Inserisci Formato  $\underline{\mathsf{S}}$ tı Mormale  $-$ 闅 Struttura Ordine diapositive Presentazione F5 Pagina note Pagina stampato **Diapositive** Sfondo  $\overline{z}$ Colore/Toni di grigio A Riquadro attività ■ Riguadro diapositiva Barre degli strumenti

Applica a tutto

*<u>Spplica</u>* 

Annulla

**Diapositive** selezionate o tutte

anteprima

Numerazione

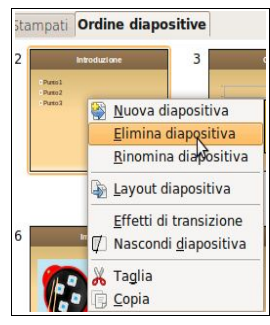

di un relatore; inoltre la sala potrà essere anche abbastanza ampia da far sì che una parte del pubblico sia abbastanza lontano. Pertanto è necessario adeguare il testo di ciascuna diapositiva alla situazione: se le diapositive contengono una quantità eccessiva di testo, parte del pubblico sarà portato a cercare di leggerlo tutto, riducendo l'attenzione a ciò che dice il relatore; una parte del pubblico potrebbe fare fatica a leggere del testo che, inevitabilmente, sarà scritto troppo in piccolo.

Pertanto è necessario ridurre al minimo la quantità di testo in ciascuna diapositiva, utilizzando frasi brevi, chiare, con termini non troppo difficili; privilegiando gli elenchi puntati o numerati rispetto al testo normale. I necessari approfondimenti e spiegazioni verranno illustrati dal relatore durante la presentazione.

## **6.3.1.2 Inserire del testo in una presentazione in visualizzazione normale o struttura.**

Nelle diapositive è possibile inserire il testo sia in modalità Normale che in modalità Struttura.

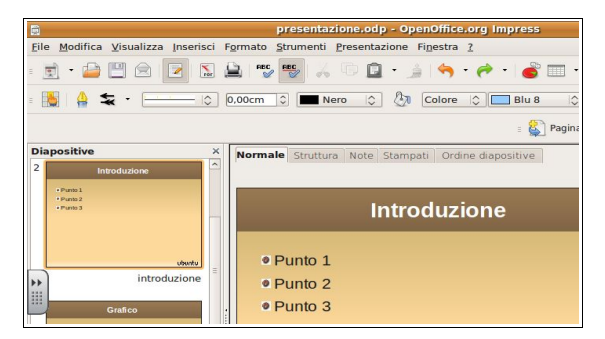

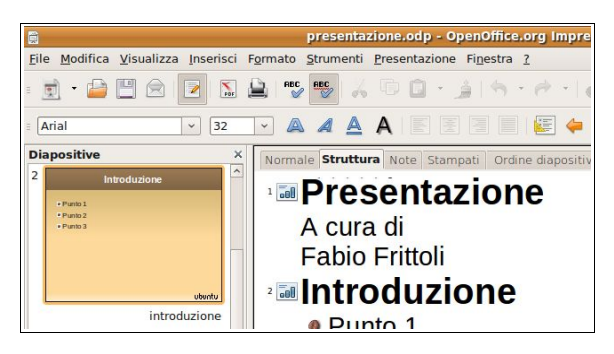

La **modalità normale** è quella più utilizzata perché permette di vedere immediatamente il risultato di ciò che si scrive; tuttavia la **modalità struttura** è molto utile perché da un lato permette di concentrarsi sul contenuto di ciò che si scrive più che sulla forma, e dall'altro perché dà la possibilità di intervenire facilmente sulla struttura (diapositive, titoli, vari livelli di elenchi) utilizzando i pulsanti dei livelli.

È possibile inserire del testo anche utilizzando le caselle di testo, ma il loro uso è da intendersi solo per casi specifici e non come sostituti dei segnaposto di testo, come abbiamo spiegato in precedenza.

Le note per il relatore possono essere inserite in **modalità Note**: nella visualizzazione note si vede una miniatura della pagina da stampare e tenere accanto a sé mentre si spiegano le diapositive, per facilitare il compito al relatore. Nella pagina compare una versione ridotta della diapositiva e le note scritte in fase di realizzazione delle diapositive.

## **6.3.1.3 Modificare del testo in una presentazione.**

Il testo presente nelle diapositive può essere modificato sia in modalità Normale che Struttura. Per farlo basta cliccare sul testo all'interno del segnaposto e inserire o eliminare i caratteri, esattamente come si farebbe in un documento di testo.

## **6.3.1.4 Copiare, spostare del testo all'interno di una presentazione, tra presentazioni aperte.**

In una presentazione è possibile come in un documento di testo, copiare, spostare e incollare del testo. Per svolgere questa operazione si deve:

- prima occorre selezionare la parte di testo,
- poi copiarlo negli appunti usando uno dei metodi che si usano in tutte le applicazioni della suite (menu Modifica, icone della barra degli strumenti standard, menu contestuale o scorciatoie da tastiera, trascinamento)
- selezionare il segnaposto della diapositiva della stessa o di un'altra presentazione in cui incollare il testo
- incollare il testo con uno qualsiasi dei metodi che si usano in tutte le applicazioni della suite

Molto comodo il fatto che si possa copiare e incollare del testo anche da un'altra applicazione, per esempio da un documento di testo. In questo modo è possibile riutilizzare del materiale già scritto, compatibilmente col fatto che il modo di scrivere in una presentazione è differente (vedi punto 6,3,1,1)

## **6.3.1.5 Cancellare del testo.**

Dopo aver selezionato il testo da cancellare, premere il tasto Canc della tastiera.

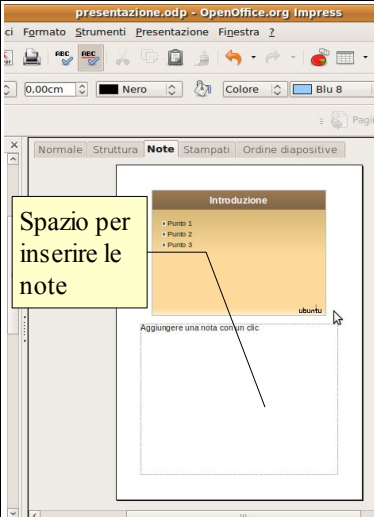

## Il testo può essere allineato all'interno del segnaposto nella diapositiva a

#### Pag. 114

## Modifica, usando le relative icone della barra degli strumenti stand oppure con i comandi Ctrl + Z (annulla) e Ctrl + Y (ripristina)

**6.3.1.6 Usare i comandi "Annulla" e "Ripristina".**

precedentemente dati, senza dover ricostruire da zero.

## 6,3,2 FORMATTAZIONE

## **6.3.2.1 Cambiare la formattazione del testo: tipo e dimensioni dei caratteri.**

Il testo di una diapositiva può essere trattato come quello di un documento di testo, quindi è possibile modificare il tipo e la dimensione dei caratteri utilizzando sia le icone della barra degli strumenti, sia accedendo alla finestra di dialogo Carattere dopo aver selezionato il testo da formattare. Qui è possibile scegliere il Tipo di carattere e le dimensioni in punti.

In linea di massima è preferibile evitare di modificare la formattazione dei caratteri direttamente nelle singole diapositive per evitare differenze tra una diapositiva e l'altra che renderebbero la presentazione poco coerente e piacevole da vedere.

Se si desidera modificare la formattazione dei caratteri, è molto meglio farlo nello stesso modo in tutte le diapositive agendo sulla Maschera di sfondo, e tenere la possibilità di

farlo nella singola diapositiva proprio come "ultima spiaggia" per esempio per far stare nel suo segnaposto un titolo, che assolutamente non si può cambiare per ridurne le dimensioni.

## **6.3.2.2 Applicare formattazioni al testo: grassetto, corsivo, sottolineatura, ombreggiatura.**

Per modificare lo stile dei caratteri (standard, grassetto, corsivo) si può utilizzare la barra degli strumenti di formattazione o la scheda Effetti carattere della finestra di dialogo Carattere, accessibile dal menu Formato. Le icone hanno il seguente significato:

- **grassetto** (bold)
- *corsivo* (italic)
- $\boxed{\triangle}$  sottolineato (underline)

**cornice di testo.** 

A ombreggiatura (shadow)

In alternativa è possibile utilizzare la finestra di dialogo Carattere, scheda effetti carattere.

## **6.3.2.3 Applicare colori diversi al testo.**

presentazione.odp - OpenOffice.or

Formato Strumenti Presentazione Finestra 2

Formattazione standard

Elenchi puntati e numerati...

**Carattere...** Paragrafo...

> Pagina... Mail cole/minus

Dopo aver selezionato il testo da formattare, si può cambiare il colore dei caratteri utilizzando il relativo pulsante della barra degli strumenti di formattazione. Cliccando sul pulsante si apre una finestra nella quale è possibile scegliere uni dei colori disponibili.

In alternativa si può utilizzare la finestra di dialogo Carattere, scheda effetti carattere.

## **6.3.2.4 Applicare la modifica di maiuscole/minuscole al testo.**

Se è necessario che una parte di testo sia in maiuscolo mentre è stata scritta in minuscolo (o

viceversa) non è necessario riscrivere tutto,il testo, ma si può utilizzare il comando di conversione dei caratteri da maiuscoli a minuscoli o da minuscoli a maiuscoli.

Per farlo, dopo aver selezionato il (o Minuscole) dal menu Formato.

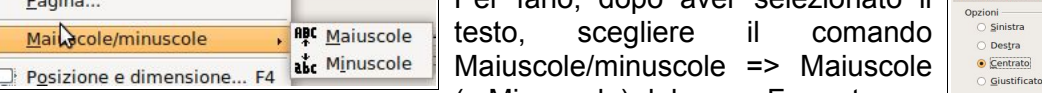

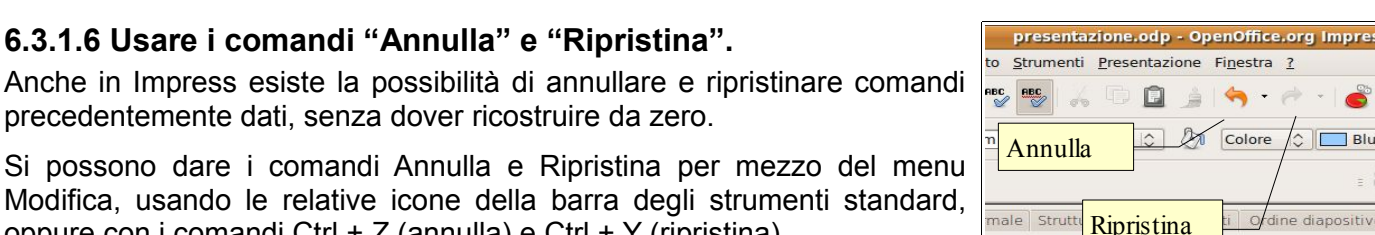

 $\Box$  $\overline{\mathbf{8}}$ Par

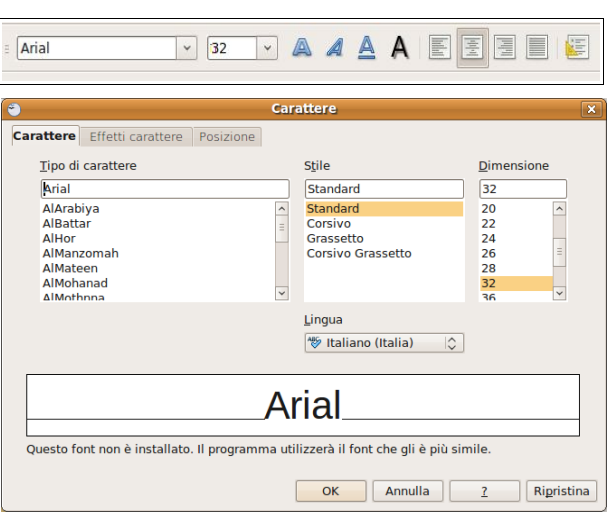

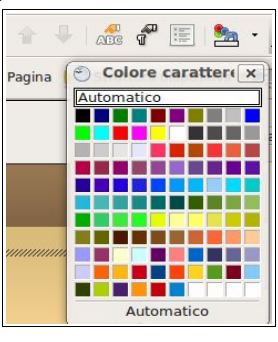

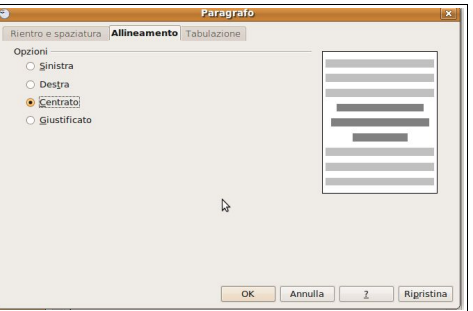

sinistra, al centro, a destra e giustificato, esattamente come in un documento di testo. Per farlo si possono usare le relative icone della barra degli strumenti di formattazione:

- allineato a sinistra
- $\blacksquare$  allineato al centro
- $\blacksquare$  allineato a destra
- $\equiv$  giustificato

In alternativa è possibile utilizzare la finestra di dialogo Paragrafo => scheda Allineamento, cui si può accedere dal menu Formato o dal menu contestuale.

## 6.3.3 ELENCHI

#### **6.3.3.1 Indentare un elenco puntato. Eliminare l'indentazione da un elenco puntato.**

Per essere efficaci le presentazioni devono contenere testo molto sintetico, raccolto in punti che poi verranno approfonditi verbalmente dal relatore.

Generalmente quando si sceglie un layout di diapositiva con testo, questo è già automaticamente disposto in punti. Tuttavia è possibile

impostare del testo sotto forma di elenco puntato usando il pulsante Elenco puntato on/off della barra degli strumenti di formattazione. Se il testo non è sotto forma di elenco, viene formattato come elenco puntato; se è già sotto forma di elenco, viene formattato come testo normale.

In alternativa è possibile utilizzare il pulsante Elenchi puntati e numerati della barra degli strumenti di formattazione o anche scegliere Elenchi puntati e numerati dal menu Formato o dal menu contestuale.

## **6.3.3.2 Adattare l'interlinea prima o dopo gli elementi di elenchi puntati e numerati.**

Per interlinea si intende la distanza tra una riga e l'altra: la p distanza tra un paragrafo e l'altro, cui questo punto del Syllabus allude, è la distanza sopra o sotto il paragrafo.

Per adattare l'interlinea (o meglio la distanza sopra o sotto il paragrafo) di un elenco puntato e numerato, dopo averne selezionato tutti i punti elenco si può utilizzare la finestra di dialogo Paragrafo => scheda Rientri e spaziature cui si accede dal menu Formato o dal menu contestuale; nel menu contestuale esiste anche la voce Interlinea, ma permette di scegliere solo tra interlinea singola, 1,5 o doppia e non sulla distanza sopra o sotto il paragrafo.

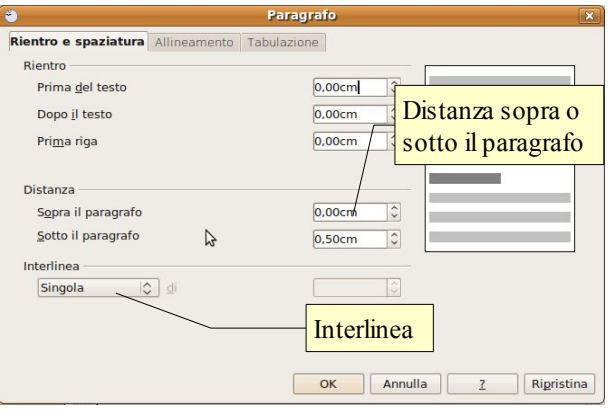

In questa finestra si può agire sull'interlinea con molta

precisione, indicandone l'altezza con varie unità di misura (righe, cm, %, ecc...).

Inoltre, nella sezione Distanza => Sopra il paragrafo/Sotto il paragrafo, si può indicare quanto spazio deve esserci tra un punto elenco e l'altro, rispettivamente prima o dopo; se si inserisce un valore sia per il sotto che per il sopra, i due valori si sommano.

## **6.3.3.3 Modificare lo stile dei punti e dei numeri in un elenco scegliendo tra le opzioni previste.**

Di ciascun elenco puntato è possibile scegliere il tipo di punto che deve essere utilizzato, ed anche di utilizzare anziché punti, dei numeri o delle lettere in ordine alfabetico, e infine anche delle immagini, eventualmente diverse per i punti di un elenco nidificato, cioè con diversi livelli di struttura.

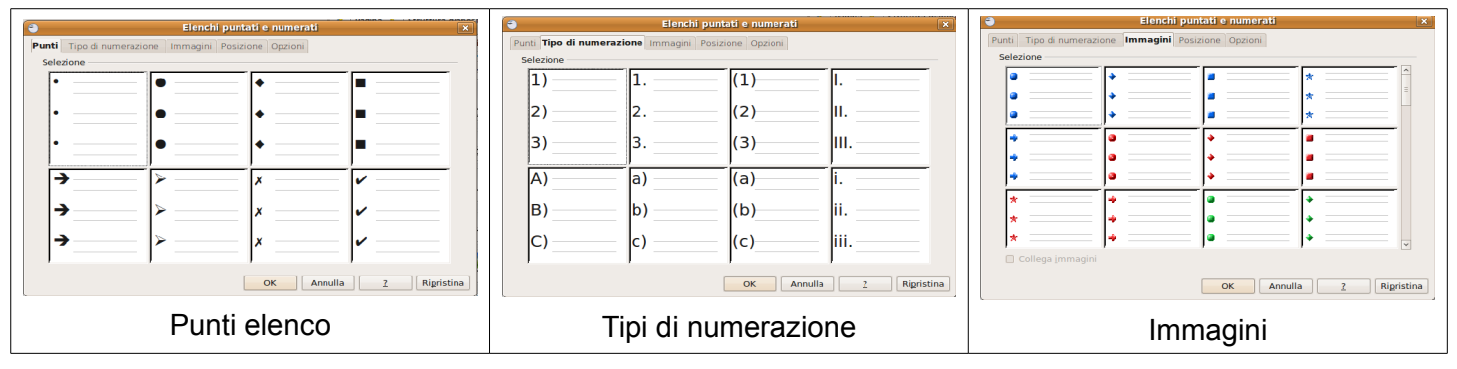

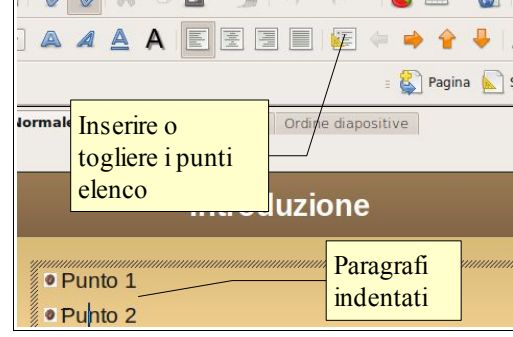

Per utilizzare uno stile differente per i punti elenco, un tipo di numerazione o delle immagini, si può utilizzare il pulsante Elenchi puntati o numerati nella barra degli strumenti di formattazione, oppure scegliere la voce dal menu Formato e dal menu contestuale.

## 6.3.4 TABELLE

## **6.3.4.1 Inserire, modificare del testo in una diapositiva con tabella.**

Nella versione 3.0 di Impress è possibile inserire tabelle direttamente dall'applicazione, mentre nelle versioni precedenti era possibile inserire tabelle di un foglio di calcolo collegate con la tecnologia OLE (Object Linking and Embedding). Purtroppo non è ancora disponibile il relativo layout nel riquadro attività, dove invece è presente quello che comprende titolo e foglio di calcolo.

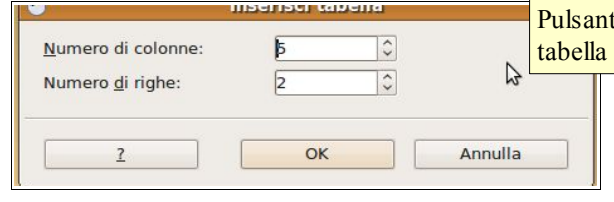

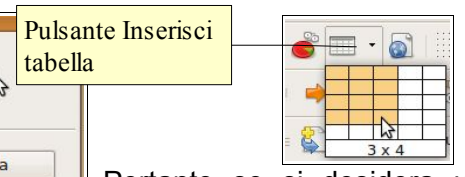

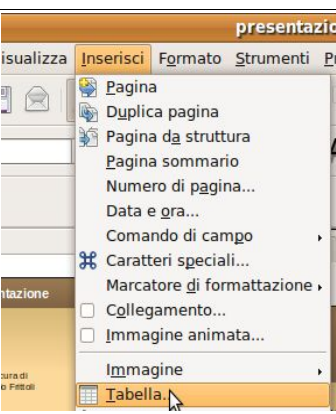

Pertanto se si desidera una diapositiva con una semplice tabella occorre scegliere un layout solo titolo e inserire la

tabella per mezzo del relativo pulsante della barra degli strumenti standard oppure scegliendo il menu Inserisci => tabella. Nella finestra di dialogo che si apre si possono indicare il numero di righe e di colonne desiderate.

Fatta questa necessaria premessa, una volta inserita la tabella si può inserire del testo esattamente come si farebbe nella tabella di un documento di testo o di un foglio di calcolo anche le modalità per spostarsi da una cella all'altra sono identiche: ci si può spostare cliccando col mouse nella cella desiderata, spostandosi con le frecce direzionali o col tasto Tab (a destra e in basso) o Maiusc + tab (a sinistra o in alto). In modo simile è possibile cancellare o modificare del testo già presente.

## **6.3.4.2 Selezionare righe, colonne, intera tabella.**

Nelle tabelle di Impress, per selezionare più celle si possono usare vari metodi:

- trascinare col mouse sulle celle che si desidera selezionare, per esempio una riga, una colonna o l'intera tabella
- cliccare sulla prima cella della riga, della colonna o della tabella e, tenendo premuto il tasto Maiusc della tastiera, cliccare sull'ultima cella
- spostarsi con i tasti direzionali nella prima cella della riga, della colonna o della tabella e, tenendo premuto il tasto Maiusc, spostarsi a destra o in basso con i tasti direzionali

In alternativa è possibile selezionare alcune celle della riga o della colonna da selezionare e, utilizzando il menu contestuale cui si accede premendo il tasto destro del mouse, scegliere riga => seleziona oppure colonna => seleziona.

## **6.3.4.3 Inserire, eliminare righe e colonne.**

Per inserire o eliminare righe e colonne la strada più semplice è quella di utilizzare la barra degli strumenti che appare automaticamente non appena si seleziona una tabella (se per qualche motivo non venisse visualizzata automaticamente, si può aprire scegliendo Barre degli strumenti => Tabella dal menu Visualizza).

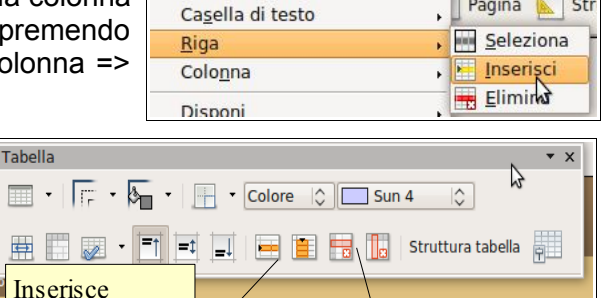

righe/colonne

Pagina **A** 

righe/colonne  $\frac{E_{\text{m}}}{E_{\text{m}}}\mathbf{F}_{\text{m}}$  Elimina

In alternativa, per inserire una riga o una colonna, si può utilizzare il menu contestuale cui si accede, dopo aver selezionato almeno due celle della riga sotto la quale si vuole inserire una riga, o della colonna a destra della quale si vuole inserire una colonna. Nel menu occorre scegliere Colonna => Inserisci oppure Riga => Inserisci.

Analogamente, per eliminare una riga o una colonna, dopo aver selezionato la riga o la colonna da eliminare, nel menu contestuale occorre scegliere Colonna => Elimina oppure Riga => Elimina.

## **6.3.4.4 Modificare l'ampiezza di una colonna, l'altezza di una riga.**

Per modificare la larghezza delle colonne o l'altezza delle righe occorre portare il puntatore del mouse sulla linea di divisione e trascinare per allargare o stringere la riga o la colonna; ciò vale anche per l'intera tabella.

Se lo si desidera, è possibile impostare una medesima larghezza per tutte le colonne o una medesima altezza per tutte le righe; per farlo occorre selezionare tutte le righe o colonne alle quali si desidera applicare la medesima dimensione e scegliere nel menu contestuale Colonna => Stessa spaziatura o Riga => Stessa spaziatura.

## **6.4 Grafici**

## 6.4.1 USARE I GRAFICI

### **6.4.1.1 Inserire dati per creare i vari tipi di grafici disponibili in una presentazione: colonne, barre, linee, torta.**

Per inserire un grafico in una diapositiva è preferibile utilizzare il layout Titolo e grafico, ma è possibile anche inserire un grafico utilizzando la relativa icona della barra degli strumenti standard o scegliendo Grafico dal menu Inserisci. mpres:  $\boxed{-}$   $\boxed{\circ}$   $\boxed{\times}$ 

In tal modo viene inserito un istogramma standard mentre le barre degli strumenti della finestra dell'applicazione vengono modificate.

Per ottenere il grafico desiderato occorre:

- prima di tutto visualizzare la tabella dati premendo la relativa icona o scegliendo Tabella dei dati del grafico... dal menu Visualizza
- sostituire i valori standard con quelli desiderati all'interno della tabella dati;

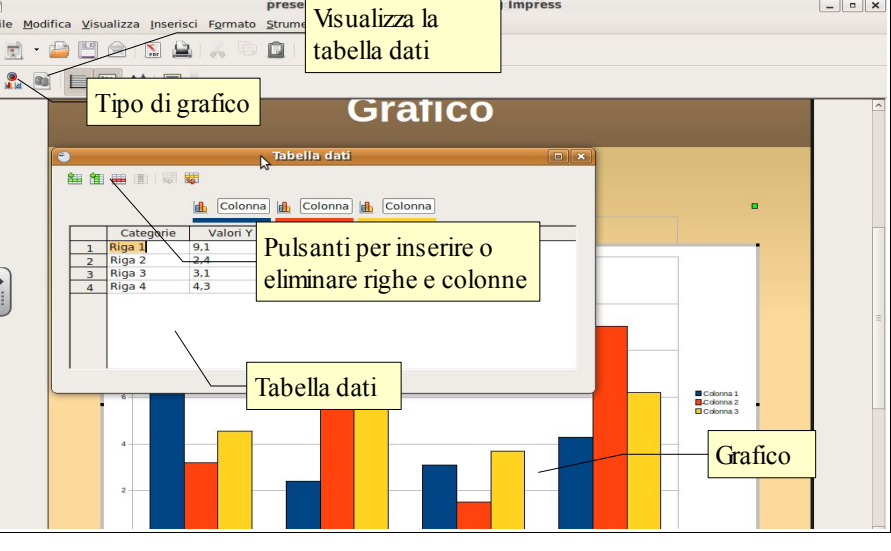

– eventualmente aggiungere o eliminare righe e colonne utilizzando gli appositi pulsanti **some simili a quelli presenti in Calc**.

## **6.4.1.2 Selezionare un grafico.**

Un oggetto grafico può essere selezionato come oggetto con un clic, allo scopo di modificarlo come oggetto in generale, fondamentalmente per ciò che riguarda le dimensioni. Oppure può essere selezionato con un doppio clic, come oggetto specifico, allo scopo di modificarne le caratteristiche peculiari.

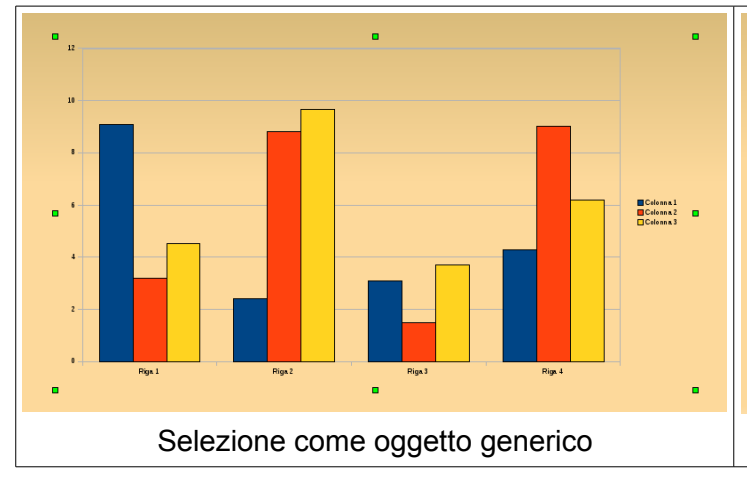

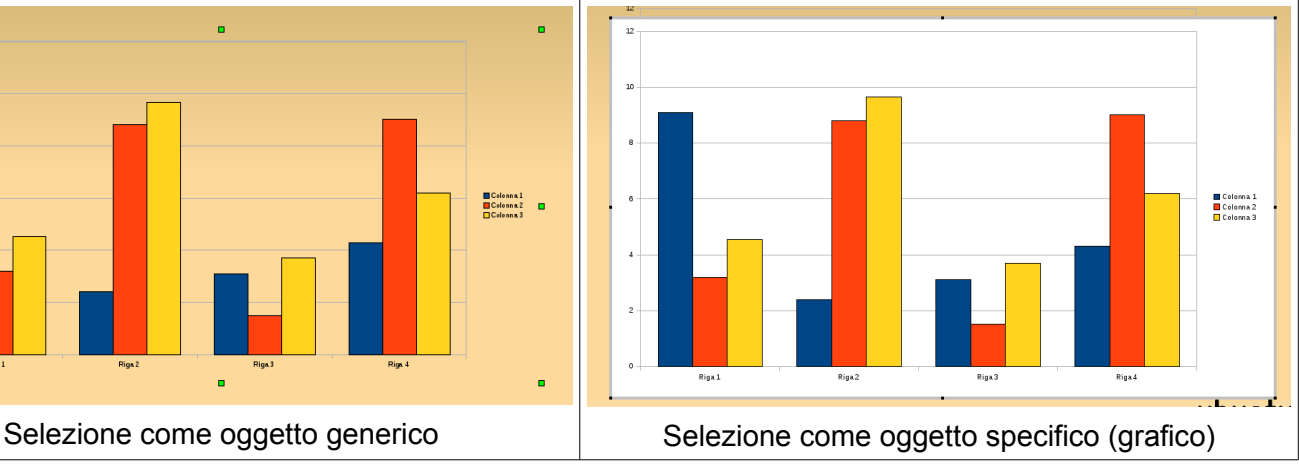

## **6.4.1.3 Cambiare il tipo di grafico.**

Se si desidera cambiare il tipo di grafico occorre prima di tutto selezionare il grafico come oggetto specifico, quindi con un doppio clic.

Per cambiare il tipo di grafico si può utilizzare la relativa icona della barra degli strumenti oppure scegliere Tipo di grafico... dal menu Formato o ancora scegliere Tipo di grafico dal menu contestuale cui si accede con un clic del pulsante destro del mouse sul grafico.

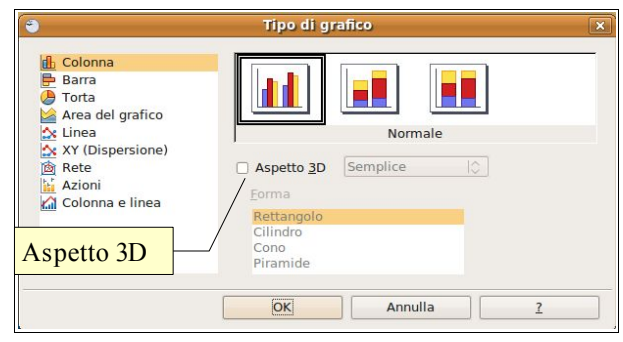

Si accede quindi alla finestra di dialogo Tipo di grafico, nella quale si può scegliere tra varie tipologie (istogrammi, a barre, ad area, più adatti a rappresentare valori assoluti; a torta, adatti a rappresentare valori percentuali; altri tipi per usi più specifici).

Nella finestra è possibile anche dare un aspetto 3D (semplice o più complesso) al grafico.

## **6.4.1.4 Inserire, eliminare, modificare il titolo di un grafico.**

Per inserire un titolo al grafico, dopo averlo selezionato con un doppio clic scegliere Titolo... dal menu Inserisci.

Nella finestra di dialogo che si apre, si può inserire il titolo, il sottotitolo e anche le intestazioni degli assi X, Y e Z (nel caso di grafici 3D; infine si possono inserire intestazioni anche per gli assi secondari.

Una volta inserito il titolo, viene creata un'area di testo nella quale si può scrivere, cancellare e modificare il testo. Si può anche eliminare l'intera area semplicemente premendo il tasto Canc dopo averla selezionata.

Infine si possono modificare le caratteristiche del testo del titolo (tipo di carattere, dimensioni, ecc...) scegliendo Proprietà oggetto.. dal menu Formato oppure dal menu contestuale cui si accede con un clic del pulsante destro del mouse sul titolo.

#### **6.4.1.5 Inserire etichette per i dati di un grafico: valori/numeri, percentuali.**

Un grafico può essere più preciso se visualizza delle etichette accanto alla colonna o al settore.

Per inserire delle etichette occorre scegliere Didascalia dati... dal menu Inserisci.

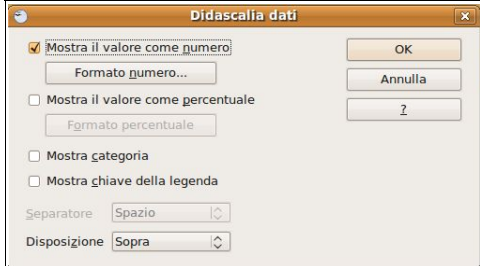

Si accede alla finestra di dialogo Didascalia dati che permette di inserire il valore come numero o come percentuale, oppure di inserire un'etichetta testuale.

Se si desidera visualizzare una didascalia solo per un serie, occorre prima di tutto selezionare la serie e poi scegliere Didascalia dati dal menu Inserisci o dal menu contestuale cui si accede con un clic del pulsante destro del mouse sulla serie.

## **6.4.1.6 Modificare il colore di sfondo di un grafico.**

Il colore di sfondo del grafico selezionato si può modificare scegliendo Area del grafico... dal menu Formato oppure dal menu contestuale. Si accede in questo modo alla finestra di dialogo Area del grafico, nella quale si può applicare un colore di sfondo scegliendolo tra quelli disponibili, ma anche una sfumatura preimpostata, un tratteggio o un'immagine bitmap.

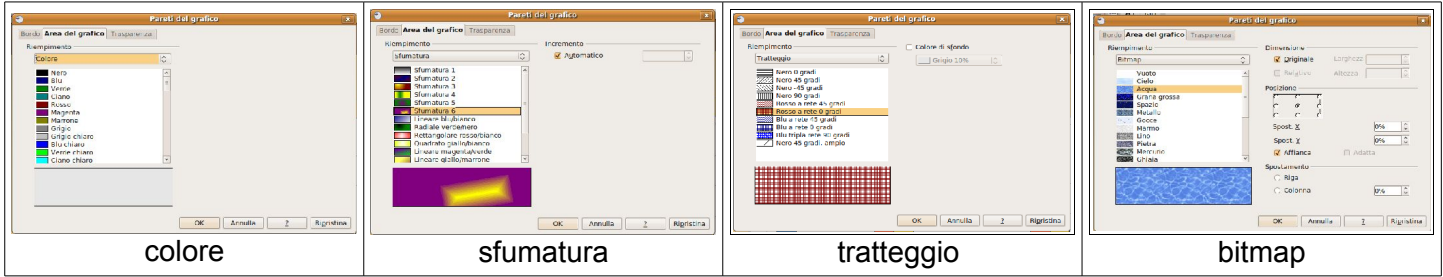

Quando si sceglie uno sfondo per i grafici, così come avviene per le diapositive, occorre tenere conto del fatto che tra il primo piano e lo sfondo ci deve essere un opportuno rapporto di contrasto; pertanto è meglio evitare sfondi con colori intermedi, sui quali sarebbe poco visibile sia del testo chiaro che scuro. E soprattutto è meglio evitare sfondi con molti colori, in particolare quelli troppo vivaci, che non solo renderebbero poco leggibile il testo per via del ridotto contrasto, ma distrarrebbero l'uditorio da ciò che è veramente importante, cioè i contenuti da presentare.

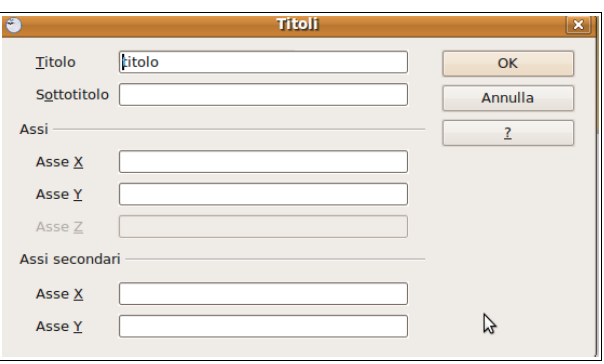

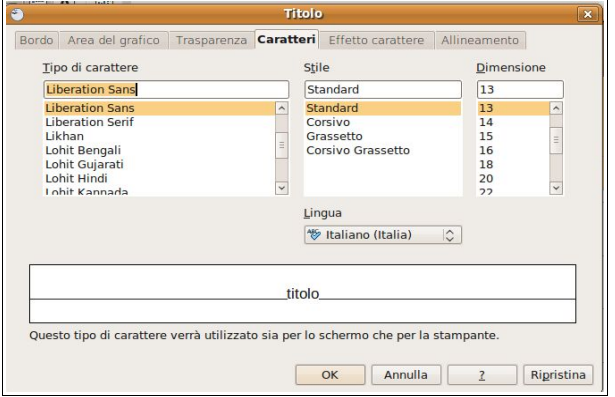

## **6.4.1.7 Modificare il colore di colonne, barre, linee e fette di torta in un grafico.**

Per modificare il colore di una serie di dati del grafico occorre prima di tutto selezionare con un doppio clic il grafico e successivamente selezionare la colonna, la barra o la fetta di torta del grafico di cui si desidera modificare il colore.

A questo punto si può accedere, scegliendo Proprietà oggetto... nel menu Formato o nel menu contestuale, alla finestra di dialogo Serie di Dati => Area del grafico, nella quale è possibile scegliere un colore, una sfumatura, un tratteggio o anche un'immagine bitmap, esattamente come per lo sfondo del grafico.

## 6.4.2 ORGANIGRAMMI

- **6.4.2.1 Creare un organigramma con etichette disposte in ordine gerarchico, utilizzando una funzione integrata per la creazione di organigrammi.**
- **6.4.2.2 Modificare la struttura gerarchica di un organigramma.**

### **6.4.2.3 Aggiungere, eliminare collaboratori, dipendenti in un organigramma.**

In Impress 3.0 non è presente una funzionalità di creazione automatica di organigrammi, pertanto se si desidera inserirne uno in una diapositiva, occorre utilizzare le funzioni di disegno presenti nella relativa barra degli strumenti (caselle per diagrammi di flusso e connettori).

Per inserire una casella di flusso (preparazione,

elaborazione, decisione, conclusione, ecc...) occorre sceglierla dal pulsante Diagrammi di flusso nella barra degli strumenti di disegno, e per inserire un connettore, occorre sceglierlo dal relativo pulsante.

# **6.5 Oggetti grafici**

## 6.5.1 INSERIRE, MANIPOLARE

## **6.5.1.1 Inserire un oggetto grafico (figura, immagine, disegno) in una diapositiva.**

Gli oggetti grafici sono molto utili in una presentazione perché tante volte un'immagine vale cento parole. Anche in questo caso è preferibile comunque non esagerare in quanto un numero eccessivo di oggetti grafici potrebbe andare a discapito del vero scopo della presentazione, distraendo l'uditorio; pertanto è sempre utile tenere presente che l'immagine deve essere funzionale a ciò che si vuole comunicare, e non avere scopi decorativi o, peggio, utilizzata per sorprendere chi segue la presentazione.

Fatta questa breve premessa, vediamo come si inseriscono le immagini nelle diapositive. Il modo più semplice per mantenere la presentazione ordinata è quello di scegliere un layout adeguato per la diapositiva: titolo, testo e immagine oppure titolo, immagine e testo, e seguire la procedura indicata: doppio clic sul segnaposto dell'immagine per aprire la finestra di dialogo Inserisci immagine.

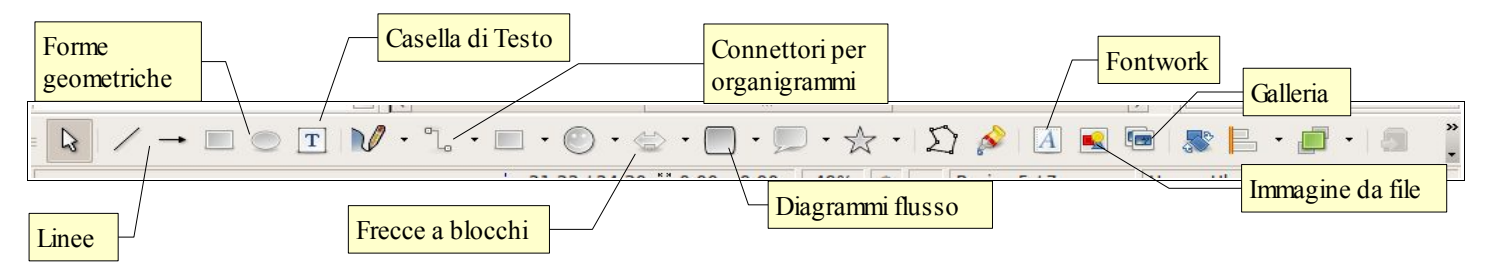

Tuttavia nella diapositiva si possono inserire non solo immagini, ma anche altri oggetti grafici, pertanto vediamo nel dettaglio come si inseriscono, in una generica diapositiva senza segnaposto, oggetti grafici di

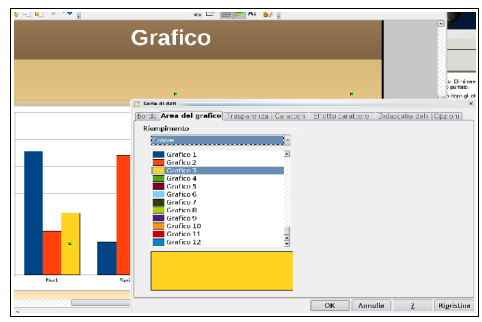

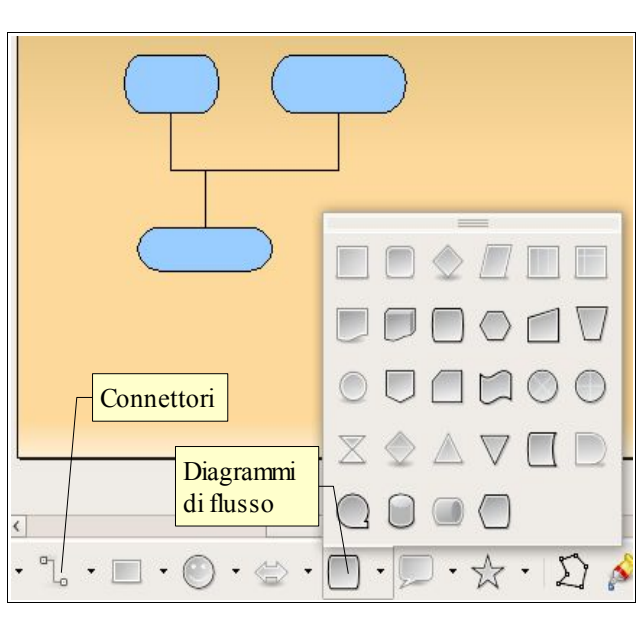

⋷

vario genere (icone, immagini, forme geometriche). In ciò è molto utile la barra degli strumenti di disegno che viene visualizzata di norma nella parte bassa della finestra dell'applicazione. Le **clipart** (o altri oggetti grafici presenti nella galleria di OpenOffice) si possono inserire scegliendo il pulsante Gallery; in questo modo nella parte alta della finestra viene visualizzata la relativa finestra. Per inserire una delle immagini presenti, si può trascinarla nella

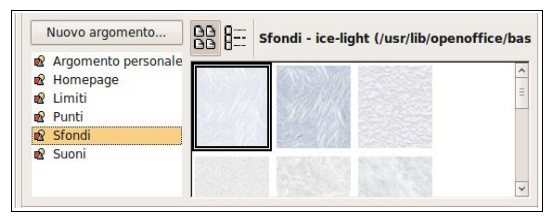

diapositiva oppure scegliere copia dal menu contestuale cui si accede col solito clic destro del mouse sulla miniatura. La galleria contiene soprattutto icone utili per le pagine web, ma è possibile aggiungere altri argomenti con clipart scelte tra quelle presenti nel disco rigido. Per aggiungere clipart, cliccare su Nuovo argomento e, nella scheda File della finestra di dialogo, indicare dove si trovano le clipart per mezzo del pulsante Cerca... e quindi aggiungerle; se ne vedranno le anteprime nella Galleria e sarà facile aggiungerle alle diapositive

- le **immagini** presenti nel disco rigido o in un'altra memoria di massa, si possono inserire per mezzo del pulsante Immagine da file; si accede alla finestra di dialogo Inserisci immagine, in cui si deve individuare l'immagine da inserire
- i **Fontwork** sono delle scritte particolarmente elaborate, che possono essere usate per dei titoli, e si possono inserire utilizzando il pulsante Galleria fontwork. Nella finestra si sceglie un modello per inserirlo nella diapositiva. In seguito il modello va adattato alle proprie esigenze sia per quanto riguarda il testo contenuto, che per la forma (aspetto grafico)

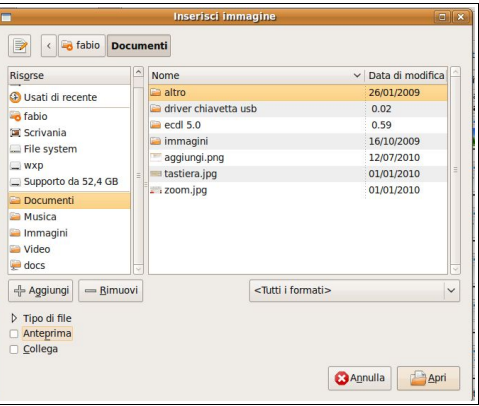

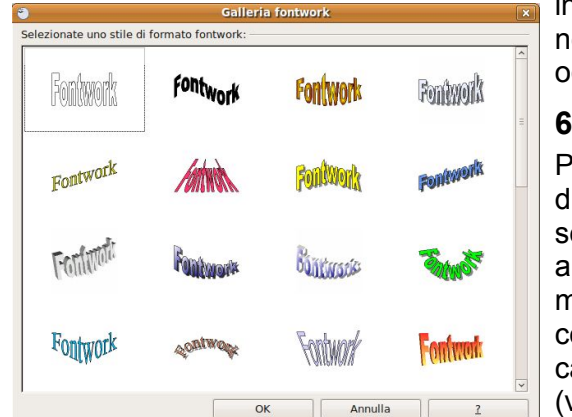

infine si possono inserire

nella diapositiva forme geometriche semplici o complesse e altri oggetti ancora.

#### **6.5.1.2 Selezionare un oggetto grafico.**

Per selezionare un qualsiasi oggetto grafico presente in una diapositiva, basta un semplice clic. In questo modo l'oggetto viene selezionato come oggetto generico ed è possibile modificarne alcune caratteristiche generiche (ad esempio per poterlo copiare) ma non quelle specifiche dell'oggetto. Per selezionare l'oggetto come oggetto specifico, e quindi poterne modificare poi le caratteristiche peculiari, occorre selezionarlo con un doppio clic (vedi lo stesso argomento spiegato per ciò che riguarda i grafici).

## **6.5.1.3 Copiare, spostare oggetti grafici all'interno di una presentazione o tra le presentazioni aperte.**

Una volta selezionato, l'oggetto grafico può essere copiato o spostato all'interno della presentazione e anche in un'altra presentazione aperta utilizzando uno dei modi già analizzati in altri applicativi o come il testo:

- utilizzando il menu modifica: Taglia o Copia l'oggetto selezionato, Incolla nella nuova posizione
- utilizzando il menu contestuale
- utilizzando le icone della barra degli strumenti standard
- utilizzando le scorciatoie da tastiera Ctrl + C (copia), Ctrl + X (taglia) e Ctrl + V (incolla)

## **6.5.1.4 Ridimensionare, eliminare oggetti grafici in una presentazione.**

Quando un oggetto grafico è selezionato come oggetto generico, presenta dei quadratini verdi, che chiameremo da qui in avanti "maniglie", sui vertici e al centro dei lati.

Trascinando una di queste maniglie è possibile **ridimensionare** in modo visuale l'oggetto grafico (nell'esempio una foto). Occorre fare attenzione perché trascinando la maniglia, anche quella sui vertici, si modifica il rapporto tra le dimensioni deformando l'immagine (al contrario di quanto avviene con Powerpoint); per evitare questo problema è opportuno trascinare col mouse tenendo premuto il tasto Maiusc della tastiera, il che mantiene inalterate le proporzioni.

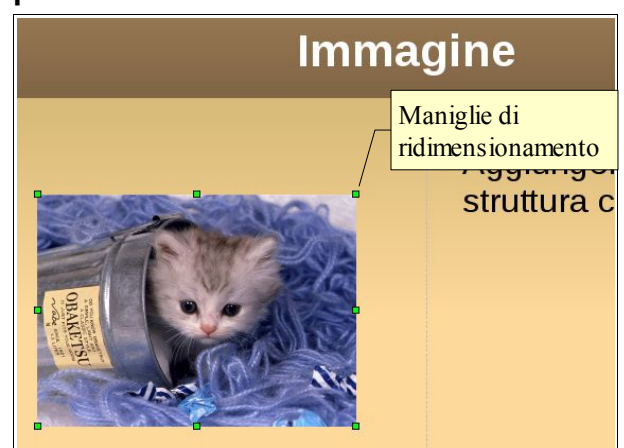

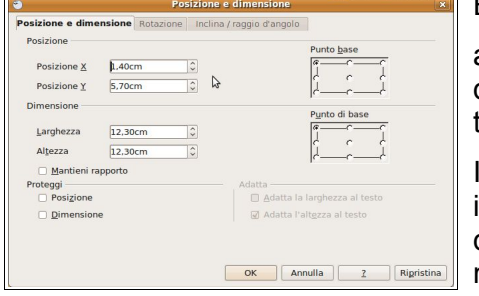

È anche possibile modificare le dimensioni dell'oggetto grafico

accedendo alla finestra di dialogo Posizione e dimensione cui si accede dal menu Formato, dal menu contestuale ed anche con la scorciatoia da tastiera F4.

In questa finestra è possibile indicare in modo preciso la posizione, le dimensioni (decidendo anche se mantenerne il rapporto).

## **6.5.1.5 Ruotare, traslare un oggetto grafico.**

Utilizzando la stessa finestra di dialogo nella scheda Rotazione è possibile anche ruotare l'oggetto grafico stabilendo i gradi ed anche il punto intorno al quale farlo ruotare.

## **6.5.1.6 Allineare un oggetto grafico rispetto alla diapositiva: a sinistra, al centro, a destra, in alto o in basso.**

In Impress 3.0 non sono presenti comandi per l'allineamento degli oggetti grafici nella diapositiva.

Per posizionare più facilmente l'oggetto, è tuttavia possibile visualizzare il righello (Visualizza => Righello), la griglia (Visualizza => Griglia) e le linee guida (Visualizza => Linee guida) e far sì che l'oggetto venga catturato dalle linee quida.

## 6.5.2 DISEGNARE OGGETTI

## **6.5.2.1 Inserire oggetti di diversi tipi in una diapositiva: linee, frecce, frecce a blocchi, rettangoli, quadrati, cerchi, ovali, caselle di testo.**

Gli oggetti grafici si possono inserire facilmente utilizzando la barra degli strumenti di disegno (vedi figura alla pagina 19).

## **6.5.2.2 Inserire del testo in una casella di testo, freccia a blocchi, rettangolo, quadrato, ovale, cerchio.**

Per inserire del testo in una casella di testo precedentemente inserita in una diapositiva, occorre fare doppio clic sul segnaposto; dopodiché sarà possibile scrivere e modificare il testo come in un qualsiasi segnaposto di testo. La stessa cosa vale per le altre forme geometriche.

## **6.5.2.3 Modificare il colore di sfondo dell'oggetto, il colore, lo spessore e lo stile delle linee.**

Per intervenire sull'aspetto delle forme inserite, si può utilmente sfruttare la barra degli strumenti Stile e riempimento che permette di agire su vari parametri:

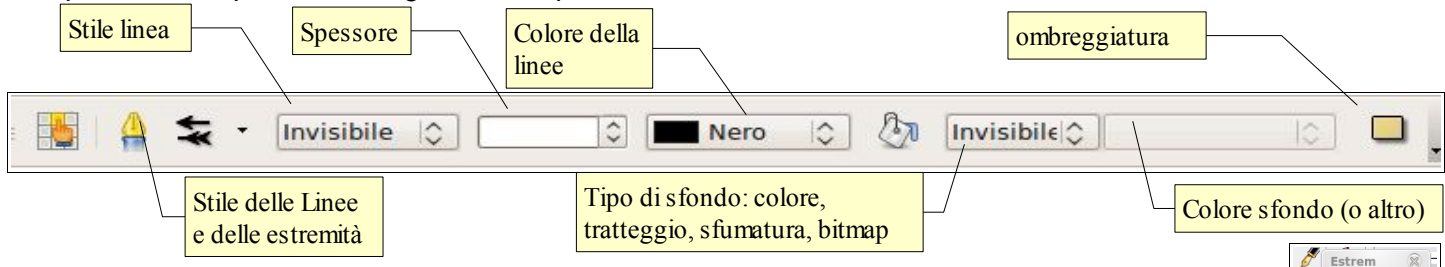

Un altro modo per intervenire sul colore di sfondo è quello di scegliere Area... dal menu Formato o dal menu contestuale.

Per intervenire sullo stile della linea è quello di scegliere Linea... dal menu Formato o dal menu contestuale.

## **6.5.2.4 Modificare lo stile del punto di inizio e di arrivo delle frecce.**

Dopo aver inserito una linea o una freccia, è sempre possibile modificare lo stile del punto di inizio o terminale della linea stessa. Cliccando sull'icona freccia (vedi figura sopra) si apre una finestra in cui è possibile scegliere lo stile dell'estremità iniziale e finale, come si può vedere nella figura a fianco.

## **6.5.2.5 Applicare un'ombreggiatura a un oggetto.**

Cliccando sull'icona ombreggiatura viene applicata un'ombreggiatura all'oggetto selezionato. Per rimuovere l'ombreggiatura, occorre cliccare nuovamente il

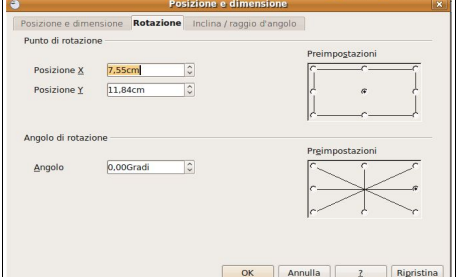

osi

ciad

 $\blacksquare$ 

 $\blacksquare$ 

. ÷ ⇒  $\bullet$ ÷F

 $\blacksquare$ 

 $\mathbf{d}$ 

relativo pulsante.

## **6.5.2.6 Raggruppare, separare oggetti disegnati in una diapositiva.**

Per raggruppare più forme in un unico oggetto, basta selezionarle una alla volta tenendo premuto il tasto Maiusc della tastiera; finito di selezionare gli oggetti da raggruppare, si clicca col pulsante destro del mouse sugli oggetti selezionati e si sceglie dal menu contestuale la voce Raggruppa (unione di oggetti che possono essere modificati individualmente), Combina (unione di oggetti che non possono essere modificati individualmente) o anche Forme => Unisci.

Per separare oggetti raggruppati o combinati, dopo aver selezionato il gruppo

cliccare col pulsante destro del mouse e scegliere Separa (gruppo) o Annulla combinazione (oggetti combinati); con Forme => Sottrai si ottiene una nuova forma che è il risultato della sottrazione della seconda alla prima.

## **6.5.2.7 Portare un oggetto disegnato avanti e indietro di un livello, in primo piano, sullo sfondo rispetto ad altri oggetti disegnati.**

Due oggetti possono essere parzialmente sovrapposti. È possibile intervenire sui livelli dei vari oggetti utilizzando il pulsante Disponi della barra degli strumenti di disegno, oppure scegliendo il medesimo comando dal menu contestuale.

- porta in primo piano  $\boxed{\bullet}$
- porta davanti  $\qquad \qquad \Box$
- porta indietro  $\Box$
- porta sullo sfondo  $\sqrt{2\pi}$

## **6.6 Preparazione alla presentazione**

## 6.6.1 PREPARAZIONE

## **6.6.1.1 Inserire, eliminare effetti di transizione tra le diapositive.**

Una volta terminato di inserire contenuti testuali o mediali nelle diapositive, è necessario impostare i criteri di presentazione quali le transizioni tra diapositive, le eventuali animazioni sugli oggetti delle singole diapositive, le note e il formato.

Anche in questo caso è doveroso ricordare che gli effetti speciali dovrebbero essere funzionali a un migliore godimento della presentazione stessa, senza eccessi che possono distogliere l'attenzione dai contenuti.

Per applicare degli effetti di transizione tra una diapositiva e l'altra, la cosa più comoda e semplice è utilizzare il relativo riquadro attività, che viene visualizzato cliccando su Cambio diapositiva nel riquadro stesso, oppure scegliendo Cambio diapositiva nel menu Presentazione.

Scegliendo un tipo di transizione viene visualizzata una breve anteprima, a apatto che sia spuntata la casella di controllo "Anteprima automatica". In ogni caso l'anteprima è visualizzabile premendo il relativo pulsante.

La transizione viene applicata solo alla diapositiva selezionata, a meno che non si prema il pulsante "applica a tutte le diapositive".

Per eliminare una transizione, dopo aver selezionato la diapositiva, si sceglie "nessuna transizione" nel menu a discesa Tipo di transizione.

#### **6.6.1.2 Inserire, eliminare effetti di animazione predefiniti sui diversi elementi di una diapositiva.**

Gli effetti di animazione personalizzata permettono di far entrare o uscire gli oggetti dalla diapositiva uno alla volta e sono molto utili per concentrare l'attenzione del pubblico su ogni singolo elemento, per esempio i puntiparagrafo di una sequenza.

Per poter inserire, modificare o eliminare un effetto di animazione personalizzata la cosa più conveniente è utilizzare il relativo pannello del riquadro attività. Per visualizzarlo è sufficiente scegliere Animazione personalizzata... dal menu Presentazione. In alternativa si può aprire il pannello premendo col mouse la

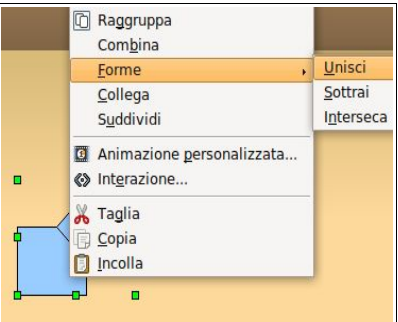

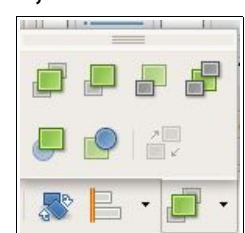

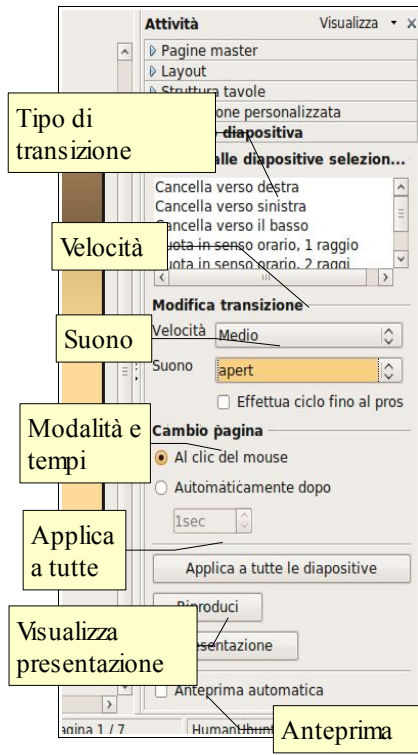

freccina sul lato sinistro della scritta Animazione personalizzata.

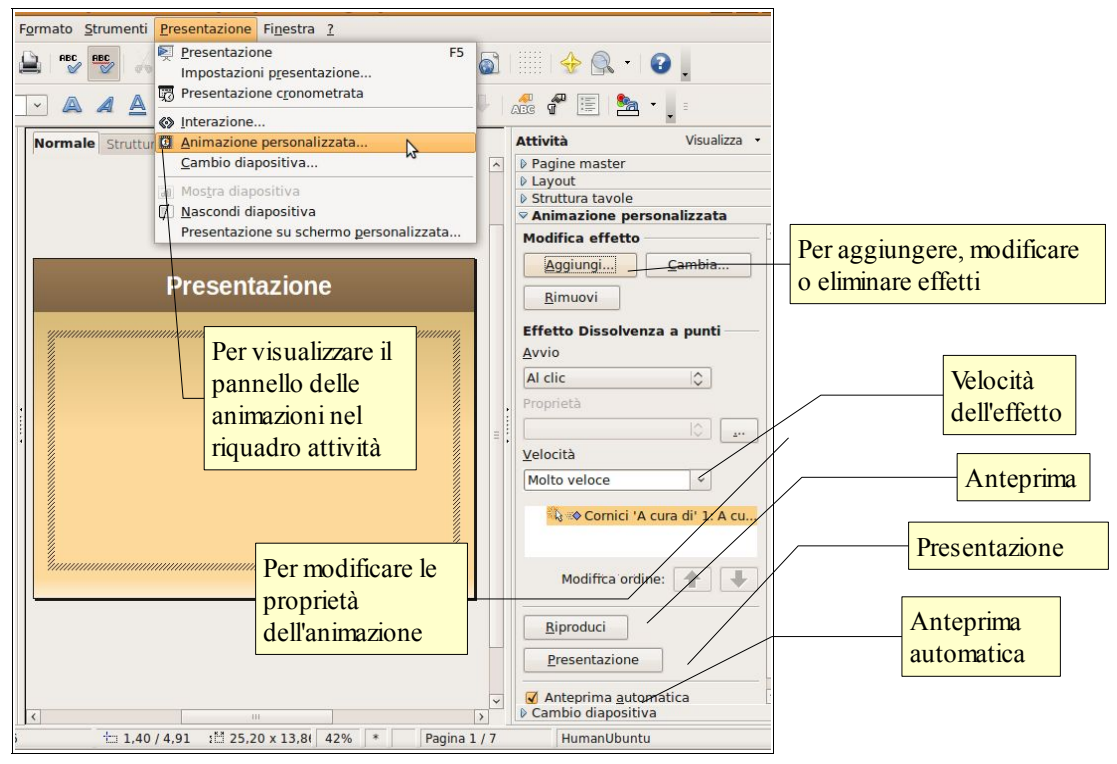

A questo punto occorre selezionare l'oggetto sul quale si desidera applicare l'animazione personalizzata (segnaposto di testo, immagine, grafico, ecc...); tutti gli oggetti possono avere un'animazione personalizzata, anche se non tutte le animazioni sono disponibili per tutti gli oggetti allo stesso modo.

Dopo aver selezionato l'oggetto (in figura è selezionato il segnaposto del testo), si clicca sul pulsante Aggiungi... e si accede alla finestra di dialogo, suddivisa in varie schede, che si vede in figura.

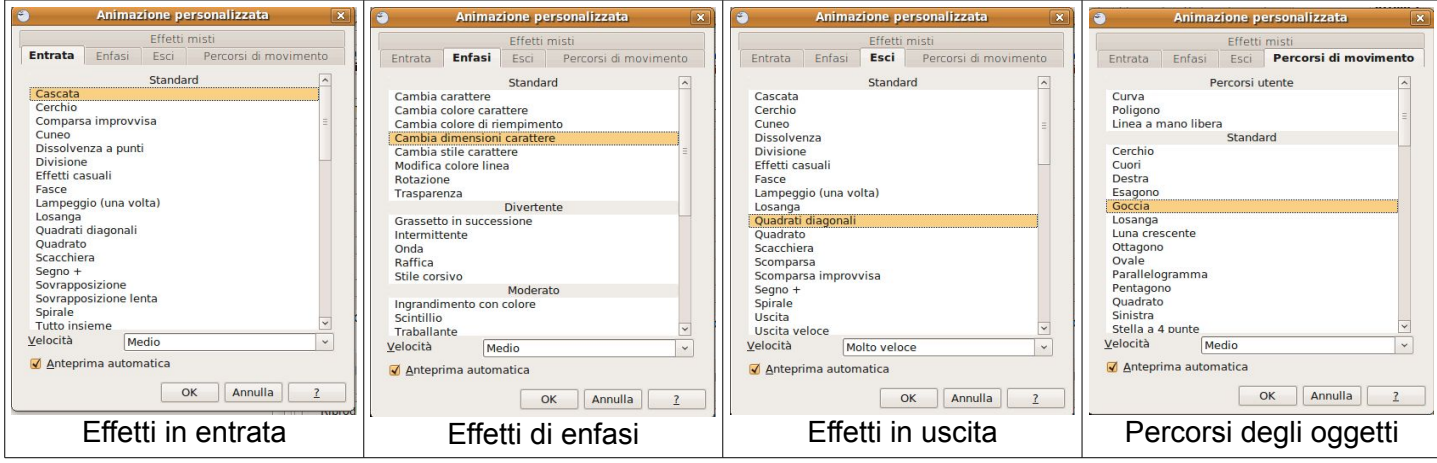

Qui si può scegliere il tipo di animazione più adatto all'oggetto e all'obiettivo che si vuole ottenere sul pubblico, impostandone anche la velocità ed altre caratteristiche.

Di ogni animazione è poi possibile visualizzare l'anteprima sia automaticamente (avendo spuntato il controllo Anteprima automatica) sia manualmente, cliccando sul pulsante Riproduci. Infine, ed è la cosa che consiglio caldamente, si può visualizzare l'effetto direttamente in modalità presentazione cliccando sul relativo pulsante.

Un effetto molto valido allo scopo di concentrare l'attenzione del pubblico su un singolo elemento alla volta, è quello che permette in un segnaposto di testo, di far entrare (ed eventualmente uscire) un punto elenco (un paragrafo) alla

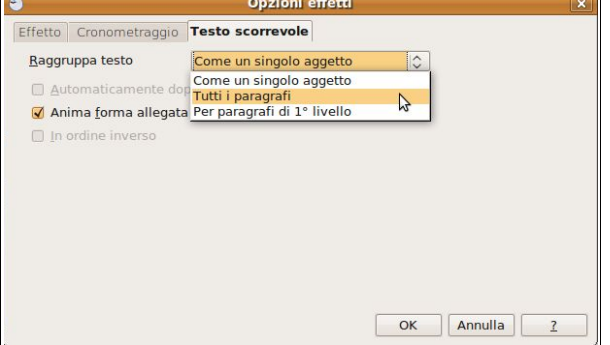

volta, in modo che lo si possa spiegare dettagliatamente prima di far entrare il successivo, che potrebbe distrarre l'attenzione.

Per ottenere questo effetto, dopo averlo assegnato all'oggetto occorre modificarne le proprietà cliccando sul pulsante … presente nel riquadro attività (vedi figura sopra); in tal modo si accede alla finestra di dialogo Opzioni effetti.

Nella scheda Testo scorrevole, Raggruppa testo, scegliere Per paragrafi di 1° livello o Tutti i paragrafi per applicare l'effetto di entrata o uscita ai singoli punti elenco.

### **6.6.1.3 Inserire delle note di presentazione alle diapositive.**

Le note di presentazione non verranno visualizzate in modalità presentazione, ma sono uno strumento molto utile per il relatore che dovrà commentare la presentazione stessa; è quindi molto conveniente inserirle nell'apposito spazio all'interno della presentazione e stamparne

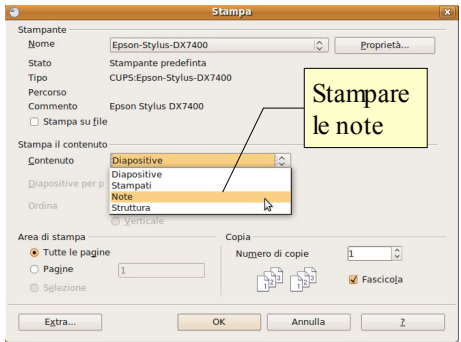

una copia da tenere a portata di mano quando le diapositive verranno presentate al pubblico.

Per inserire delle note occorre

alizza Inserisci Formato St Pres ne Finestra 2 Normale<br>Struttura<br>Ordine diapositiv<br>Presentazione<br>Pagina stampato **Q** A 9 1  $\blacksquare$  $\sqrt{2\pi}$  Colore  $\sqrt{2\pi}$  $\mathbf{r}$  $\mathbb{R}$ Sfondo<br>Colore/Toni di grig Riquadro attività<br>Riquadro diapositi Visualizzare la .<br>rre degli strui Pagina note Spazio per scrivere le note on un clic

visualizzare la Pagina note scegliendo la relativa voce nel menu Visualizza oppure cliccando sulla linguetta al di sopra dello spazio di lavoro delle diapositive.

L'aspetto della Pagina note comprende un'anteprima della diapositiva cui le note sono associate, mentre la parte inferiore della pagina è bianca e c'è tutto lo spazio necessario per scrivere le note.

Una volta inserite le note, queste poi si possono stampare scegliendo nella finestra di dialogo Stampa => Contenuti, Note o Stampati in alternativa a diapositive.

#### **6.6.1.4 Selezionare il corretto formato della presentazione, quale: lavagna luminosa, volantino, presentazione su schermo.**  Impostazione pagina

Premesso che una presentazione ha come scopo fondamentale quello di essere visualizzato su schermo (piccolo o grande che sia) Impress dà anche la possibilità di creare diapositive adatte alla stampa.

Per modificare le impostazioni predefinite (schermo) occorre scegliere il comando Pagina dal menu Formato.

Nella finestra di dialogo cui si accede, scheda Pagina, sezione Foglio => Formato foglio, si possono scegliere svariati formati o addirittura impostare manualmente le dimensioni in altezza e larghezza.

#### **6.6.1.5 Nascondere, mostrare diapositive.**

In alcuni casi può essere necessario preparare una presentazione che dovrà essere mostrata a uditori differenti, che richiedono ad esempio un differente grado di approfondimento degli argomenti trattati.

Per evitare di dover realizzare più presentazioni differenti, si può sfruttare la possibilità che Impress offre di avere una sola serie di diapositive da mostrare tutte e un uditorio, e di nasconderne una o più durante la presentazione a un uditorio differente.

Per farlo occorre, in visualizzazione Normale tra le anteprime, oppure in visualizzazione Ordine diapositive, selezionare la o le diapositive da nascondere e scegliere Nascondi diapositiva dal menu Presentazione o dal menu contestuale.

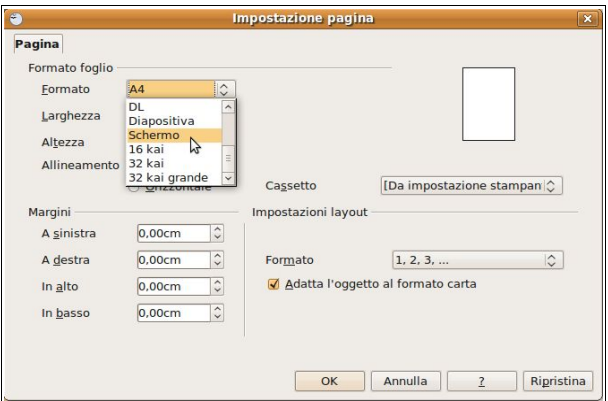

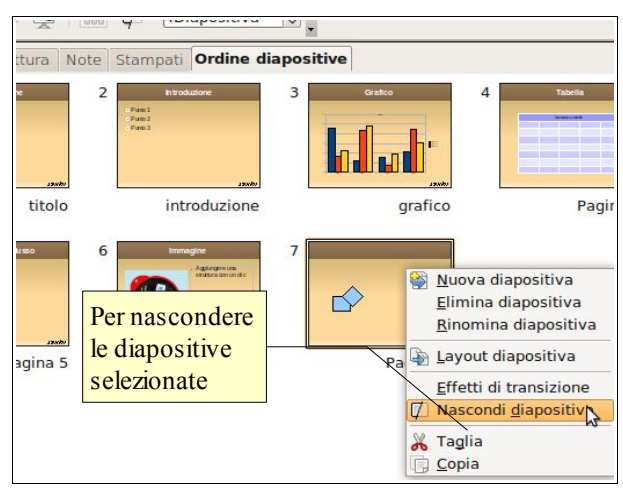

# 6.6.2 CONTROLLO ORTOGRAFICO E RILASCIO

#### **6.6.2.1 Usare gli strumenti di controllo ortografico ed eseguire le modifiche, quali: correggere gli errori, cancellare le ripetizioni.**  presentazione.odp - OpenOffice.org Impress

Prima di stampare o mostrare la presentazione è necessario controllare che non contenga errori che pregiudicherebbero la comunicazione, almeno a livello di immagine.

Impress mette a disposizione alcuni strumenti:

- correzione durante la digitazione, che segnala con una sottolineatura rossa le parole non presenti nel vocabolario di OpenOffice; eventuali errori si possono correggere con un clic destro sulla parola sottolineata; dal menu contestuale si può scegliere il suggerimento corretto (icona ABC rossa)
- la correzione ortografica, cui si accede cliccando sulla relativa icona (ABC verde) oppure dal menu Strumenti => Sillabazione (si tratta di un errore di traduzione e

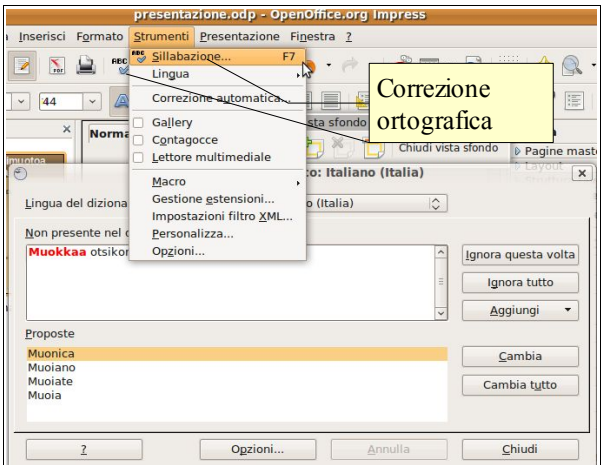

Foson-Stylus-DX740 Stampante

tampante

Stato<br>Tipo Stampa ampa il ce Contenuto

● Tutte le pag Pagine

Selezion

Extra.

cliccando questa voce si avvia la correzione) o anche premendo il tasto F7.

### **6.6.2.2 Modificare l'orientamento della diapositiva: in orizzontale o in verticale. Cambiare le dimensioni della carta.**

Per modificare l'orientamento della pagina o le dimensioni della carta occorre scegliere Pagina... dal menu Formato (vedi pagina precedente).

**6.6.2.3 Stampare un'intera presentazione, diapositive specifiche, volantini, pagine di note, visualizzazione in sequenza delle diapositive, più copie di una presentazione.** 

Scegliendo il comando Stampa... dal menu File, si accede alla relativa finestra di dialogo nella quale è possibile:

- stabilire se stampare le diapositive, le note o altro
- decidere se stampare l'intera presentazione oppure solo alcune diapositive

## **6.6.2.4 Avviare una presentazione dalla prima diapositiva, dalla diapositiva corrente.**

Per visualizzare la presentazione in modalità presentazione vi sono varie possibilità:

- premere l'icona Presentazione nella barra degli strumenti Presentazione
- scegliere Presentazione dal menu Visualizza
- scegliere Presentazione dal menu contestuale cui si accede con un clic destro sulla diapositiva
- premere il pulsante Presentazione nel riquadro attività, scheda Cambio diapositiva o Animazione personalizzata
- premere il tasto F5 della tastiera

In ogni caso la presentazione parte dalla diapositiva selezionata. Se si de dall'inizio, è necessarie selezionare la prima diapositiva.

### **6.6.2.5 Spostarsi sulla diapositiva successiva, sulla diapositiva precedente, su una diapositiva specifica durante una presentazione.**

Durante la proiezione delle diapositive, è possibile passare da una diapositiva all'altra utilizzando diversi mezzi:

- un clic del mouse sulla diapositiva è lo strumento standard per il passaggio alla diapositiva successiva della sequenza (salvo differenti impostazioni scelte dall'autore)
- è possibile passare alla diapositiva successiva utilizzando indifferentemente uno dei seguenti tasti della tastiera:
	- freccia a destra
	- freccia in basso.
	- PgGiù
- è possibile passare alla diapositiva precedente utilizzando indifferentemente uno dei seguenti tasti

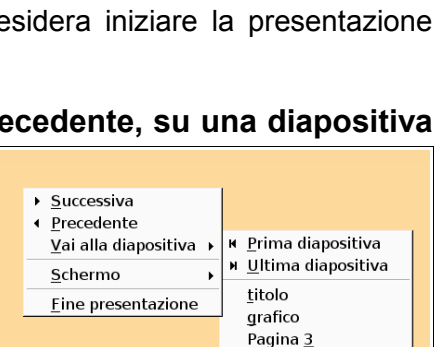

Pagina 4 introduzione Pagina 6 Pagina 7

Quali diapositive

Annulla | 2

G Fascicola

stampare

정보

 $\overline{\phantom{a}}$  ok

 $\overline{c}$ 

Cosa stampare (diapositive, note...) della tastiera:

- freccia a sinistra
- freccia in alto
- PgSu
- è possibile passare a una diapositiva specifica con un clic destro del mouse in modalità presentazione; nel menu contestuale cui si accede, si può scegliere Vai alla diapositiva, titolo o numero.

# **Modulo 7 - NAVIGAZIONE WEB E COMUNICAZIONE**

## **7.1 Internet**

## 7.1.1 CONCETTI E TERMINI

## **7.1.1.1 Capire cosa è Internet.**

Internet, come suggerisce anche il nome, è una INTERconnessione di reti, NET in inglese. Si tratta cioè di molte reti locali (LAN, Local Area Network) collegate tra di loro per formare delle reti più vaste (WAN, Wide Area Network) che a loro volta sono collegate tra di loro da delle dorsali (Backbone) cioè delle linee di comunicazione ad alta velocità, generalmente in fibra ottica.

Questa grande rete offre molti e differenti servizi: pagine web, posta elettronica, scambio di file, telefonia, trasmissioni radio-televisive e molti altri ancora.

## **7.1.1.2 Capire cosa è il World Wide Web (WWW).**

Il WEB (ragnatela in lingua inglese) è quindi solo uno dei servizi che Internet mette a disposizione. WWW è la sigla che si utilizza per indicare l'insieme di questo servizio e significa WorldWide Web, cioè ragnatela grande come tutto il mondo.

Il Web è l'insieme delle pagine ipertestuali e multimediali che si possono navigare con apposite applicazioni, dette browser.

Queste pagine sono **ipertestuali**, cioè collegate tra di loro da collegamenti (link) che permettono di passare da una pagina all'altra; sono anche **multimediali**, in quanto non contengono solo testo, ma anche altri media come immagini, suoni, filmati.

## **7.1.1.3 Saper definire e comprendere i termini: Internet Service Provider (ISP), URL (Uniform Resource Locator), collegamento ipertestuale (Link).**

Le pagine web sono ipertestuali. Un normale testo ha due sole dimensioni in quanto è disposto in un piano; si legge pertanto in modo sequenziale, da sinistra a destra (le parole) e dall'alto verso il basso (le righe). Terminata una pagina si passa alla successiva.

Un ipertesto ha un'ulteriore dimensione, data dai collegamenti (link) che permette di effettuare una lettura non per forza di cose in sequenza, dando la possibilità di passare da una pagina all'altra.

Nella figura si vede una pagina web con dei collegamenti. Spostando il puntatore del mouse su un link, la forma del puntatore si modifica da freccia a manina con l'indice teso, pronto a "premere un pulsante" che permette di accedere alla risorsa collegata.

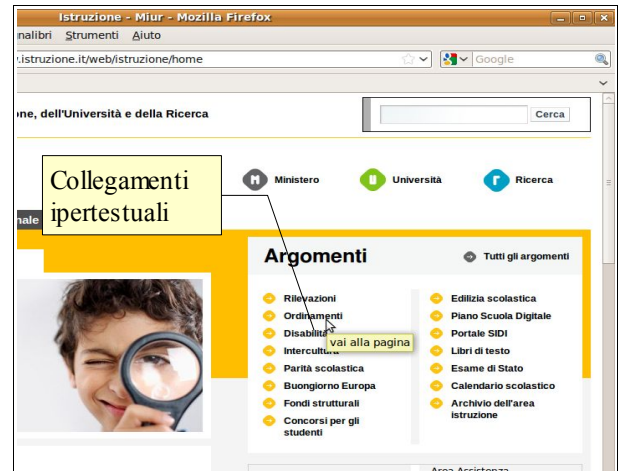

Se il link conduce anziché ad un'altra pagina a una risorsa costituita da un diverso media (immagine, suono, filmato), il link si chiama "ipermediale" e l'ipertesto si definisce "ipermedia".

Le pagine web sono scritte in un linguaggio chiamato HTML (Hyper Text Markup Language) e vengono raggruppate in siti, la cui pagina iniziale viene definita Home Page: da lì partono i collegamenti alle altre pagine di cui è costituito il sito.

I siti web sono ospitati su dei server, cioè dei computer adibiti a fornire dei servizi, e sono raggiungibili attraverso Internet in quanto sono dotati di un particolare indirizzo detto IP (Internet Protocol) che identifica univocamente qualsiasi apparecchiatura elettronica (pc, telefono, ecc...) collegato a Internet. L'IP è costituito da una sequenza di quattro numeri compresi tra 0 e 255 separati da un punto. Per esempio l'IP del Ministero della Pubblica Istruzione è 193.206.15.201. Poiché sarebbe complicato ricordarsi gli indirizzi IP, è stato pensato il servizio DNS (Domain Name System) che associa a ciascun IP un nome di dominio. Un esempio di nome di dominio è istruzione.it; vedremo poi come è strutturato un nome di dominio.

Non solo un sito web, ma persino ciascuna sua pagina deve avere un nome preciso in modo che possa essere individuata univocamente. Questo indirizzo viene definito URL (Uniform Resource Locator). Un esempio di URL è [www.smsconfalonieri.it/index.php](http://www.smsconfalonieri.it/index.php) (home page del sito della scuola media statale T.Confalonieri di Monza).

Ad Internet possono accedere computer diversi tra di loro ed anche apparecchiature elettroniche molto differenti, come telefonini e persino elettrodomestici. Per far sì che tutti possano comunicare, sono state stabilite regole comuni che prendono il nome di "protocolli". Per ciascun servizio esiste un protocollo adeguato. Il protocollo che viene utilizzato nel WWW prende il nome di HTTP (HyperText Transfer Protocol).

In Internet esistono, come abbiamo detto, svariati servizi, non solo il WWW. Per esempio un servizio che viene molto usato, a volte senza rendersi conto che non è la stessa cosa del WWW, è il servizio di trasferimento dei file che prende il nome di FTP (File Transfer Protocol). Grazie a FTP è possibile trasferire file da un computer all'altro attraverso Internet. I computer che offrono questo servizio prendono il nome di server FTP e mettono a disposizione siti ftp.

Per poter accedere a internet è necessario stipulare un contratto con un ISP (Internet Service Provider) che, generalmente è una compagnia telefonica dato che spesso il segnale dati passa attraverso la rete telefonica (tradizionale o cellulare) grazie a un apparecchio che prende il nome di modem. Gli ISP forniscono il servizio con diverse caratteristiche di velocità e costo.

## **7.1.1.4 Capire come è strutturato l'indirizzo di un sito web.**

L'indirizzo web di un sito corrisponde al suo indirizzo IP, ma per fortuna pensa DNS a tradurre il nome in numeri. Noi dobbiamo capire come è costruito il nome del sito. È diviso in due parti:

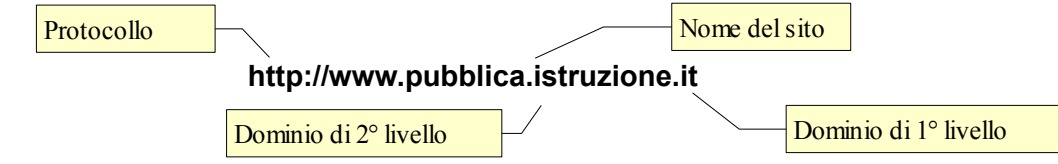

Il nome del sito inoltre è diviso in due parti principali: il dominio di 1° livello, che indica il tipo di dominio cui appartiene il sito, per esempio lo stato (nell'esempio "it" indica l'Italia); il dominio di 2° livello, che indica l'azienda, l'ente o l'argomento di cui tratta il sito web.

I domini di 1° livello, oltre allo stato, possono essere di vario tipo. I principali sono:

- com e biz: organizzazione commerciali
- edu: università ed enti educativi e di ricerca
- gov: enti governativi
- org: organizzazione private generalmente senza scopo di lucro
- info: enti che forniscono informazioni
- tv: aziende televisive

Puoi trovare tutti i domini di primo livello nazionali su [Wikipedia.](http://it.wikipedia.org/wiki/Dominio_di_primo_livello_nazionale)

## **7.1.1.5 Capire cosa è un browser e saper indicare il nome di diversi browser.**

Un **browser** è un'applicazione in grado di sfogliare le pagine web (in inglese il verbo "to browse" significa sfogliare).

Esistono varie applicazioni che permettono di sfogliare, cioè di navigare le pagine web: i più conosciuti sono Internet Explorer di Microsoft, Mozilla Firefox, Netscape Navigator, Apple Safari, Opera, Google Chrome ed altri ancora.

## **7.1.1.6 Sapere cosa è un motore di ricerca.**

Se già conosciamo l'URL di una pagina web, possiamo digitarne l'indirizzo direttamente nell'apposita barra del browser. Tuttavia sono generalmente pochi i siti di cui si ricorda l'URL, mentre spesso è necessario cercare nelle pagine web informazioni senza conoscere l'indirizzo dei siti che ce le possono fornire.

In questi casi sono utili i **motori di ricerca**, che ci permettono di trovare i siti che ci possono fornire le informazioni desiderate per mezzo di parole chiave.

In un certo senso i motori di ricerca possono essere paragonati alla guida telefonica o alle pagine gialle, che ci permettono di trovare informazioni relative al numero telefonico o all'indirizzo di una persona o una ditta partendo dal nome.

#### **7.1.1.7 Comprendere cosa si intende con feed RSS. Comprendere lo scopo di sottoscrivere un feed RSS.**

Con la sottoscrizione di un RSS (Really Simple Syndication, tradotto in italiano Pubblicazione davvero semplice) si ha la possibilità di essere tenuti al corrente di aggiornamenti di un sito web, che mette a disposizione questo tipo di servizio, attraverso un'applicazione che prende il nome di "fees reader". Generalmente sono i siti web che vengono aggiornati di frequente che mettono a disposizione questa possibilità, per esempio quelli delle testate giornalistiche.

## **7.1.1.8 Comprendere il termine "podcast". Comprendere lo scopo di sottoscrivere un podcast.**

Con la sottoscrizione di un Podcast (file generalmente audio o video) si ha la possibilità di ricevere, attraverso un'apposita applicazione o un feed RSS un file audio o video, per esempio di una trasmissione radio o televisiva che non si è potuta ascoltare o vedere in diretta.

Molti siti web di Radio o TV mettono oggi a disposizione dei file audio o video di trasmissioni che si possono scaricare e ascoltare o visualizzare sul proprio computer dopo che sono andate in onda (webcast) anche senza aver sottoscritto un abbonamento.

# 7.1.2. CONSIDERAZIONI SULLA SICUREZZA

## **7.1.2.1 Sapere come identificare un sito protetto: https, simbolo del lucchetto.**

Internet ha grandi pregi perché permette di trovare informazioni e di comunicare velocemente ed economicamente, ma occorre considerare anche i suoi pericoli, sia quelli di tipo informatico (ad esempio i virus) sia quelle legate a comportamenti poco corretti di alcuni utenti malintenzionati.

Per evitare che qualche malintenzionato possa venire a conoscenza di dati riservati, per esempio le credenziali (nome utente e password) del cliente di una banca, è stata studiata una versione sicura del protocollo http, e cioè il protocollo https (http sicuro) che, prima di trasmettere i dati da un computer a un altro, li codifica in modo tale che nessuno possa decifrarli se non il sito web destinatario.

Quando un sito web utilizza il protocollo https, lo si può capire sia nella barra dell'indirizzo (dove http viene sostituito da https), sia nella barra di stato del browser, nella quale viene visualizzato un lucchetto:

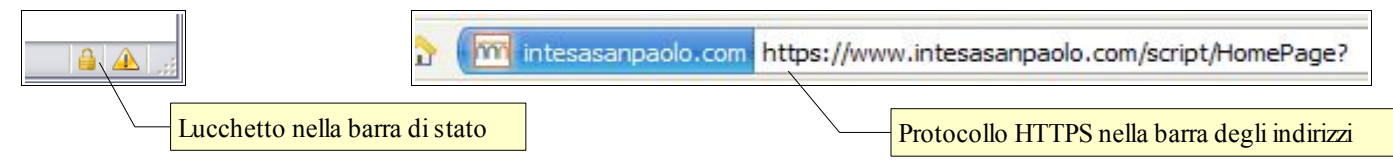

## **7.1.2.2 Sapere cosa è un certificato digitale associato ad un sito web.**

Un certificato digitale è, come dice il termine, un documento che certifica qualcosa, nella fattispecie dà la certezza che il mittente di un messaggio di posta elettronica è davvero chi dice di essere, oppure che il proprietario di un sito web è davvero chi dice di essere.

Un certificato digitale si utilizza quindi nel momento in cui è necessario essere sicuri, per esempio nel caso di una transazione economica come un pagamento tramite carta di credito o un'operazione sul proprio conto corrente bancario. Pertanto un certificato digitale viene sempre utilizzato in accoppiata col protocollo https.

## **7.1.2.3 Comprendere il termine "crittografia".**

La crittografia è la codifica dei dati che devono essere salvaguardati da occhi indiscreti e che vengono trasmessi per mezzo del protocollo https. Attraverso la crittografia si rendono incomprensibili i dati che vengono trasmessi, salvo per chi possiede la chiave che ne permette la decodifica. È possibile avere maggiori informazioni sulla [crittografia](http://it.wikipedia.org/wiki/Crittografia) su Wikipedia.

#### **7.1.2.4 Conoscere le minacce alla sicurezza provenienti da siti web, quali: virus, worm, cavalli di Troia, spyware. Comprendere il termine "malware".**

Nel web e in Internet in generale, si possono nascondere varie minacce informatiche, al di là e oltre a quelle direttamente dipendenti da comportamenti umani.

Le minacce informatiche che si trovano su e si diffondono tramite Internet prendono nel loro complesso il nome di **malware** (dalla contrazione dei due termini inglesi MALicious SoftWARE).

Si possono dividere in alcuni gruppi principali a seconda delle caratteristiche, ma tutti hanno in comune la volontà di nuocere ai computer degli utenti o agli utenti stessi che ne vengono colpiti.

Qui di seguito puoi trovare una sintetica definizione e descrizione dei principali tipi di malware:

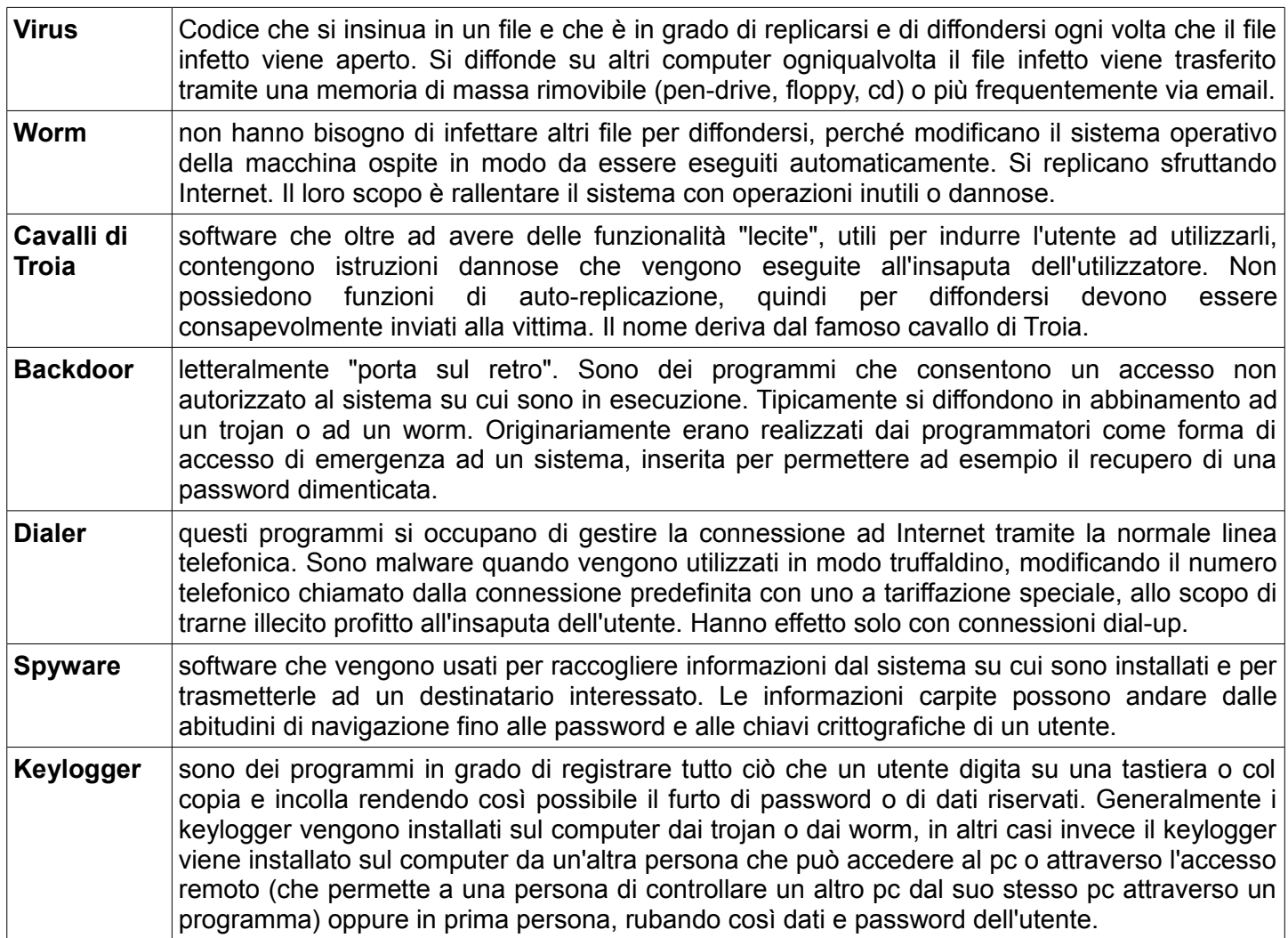

## **7.1.2.5 Comprendere che il software antivirus regolarmente aggiornato aiuta a proteggere il computer contro le minacce alla sicurezza.**

Prima di parlare delle minacce informatiche occorre premettere che queste sono in grado di attaccare quasi esclusivamente computer con sistema operativo Microsoft, vuoi perché più diffuso, vuoi perché più vulnerabile; i sistemi operativi MacOS e Linux risentono solo marginalmente dei questo problema.

Per difendersi dal malware occorre prima di tutto essere consapevoli che possono verificarsi attacchi di vario tipo al proprio computer, e quindi tenere un comportamento vigile e attento; per evitare che questi attacchi abbiano successo è opportuno conoscere le modalità in cui avvengono, in modo da mettere in atto le strategie più adatte (ma questo va oltre gli scopi della presente dispensa), secondo il famoso detto "se lo conosci, lo eviti".

Tuttavia per chi non ha la voglia, la competenza o il tempo per capire come comportarsi per evitare le minacce del malware, esistono in commercio, anche con licenza gratuita almeno per uso personale e persino open source, applicazioni antivirus e antispyware che aiutano chi utilizza una versione di windows come sistema operativo, a tenere lontane le minacce informatiche, anche se non sono in grado di evitarle del tutto se non vengono tenuti comportamenti corretti da parte dell'utente.

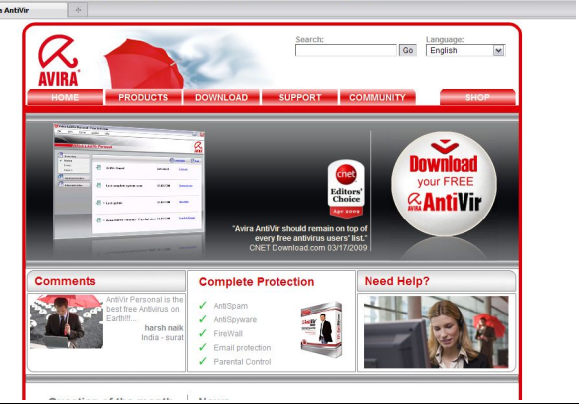

Oltre ai programmi a pagamento, i principali antivirus gratuiti per uso personale sono [Antivir,](http://www.free-av.com/) [AVG](http://free.avg.com/it-it/homepage) e [Avast.](http://www.avast.com/ita/download-avast-home.html) Il progetto Open

Source più avanzato è [ClamAV,](http://www.clamav.net/) anche se si tratta di un prodotto più adatto ai server che ai personal computer.

Per poter proteggere efficacemente un computer, il software antivirus deve essere tenuto aggiornato, in quanto giornalmente vengono creati e diffusi nuovi virus e malware. I software antivirus recenti sono impostati per aggiornarsi automaticamente, ovviamente attraverso una connessione a Internet.

## **7.1.2.6 Comprendere che un firewall aiuta a proteggere il computer dalle intrusioni.**

Il firewall (in inglese "muro tagliafuoco") è un'apparecchiatura o un software che tiene sotto controllo le connessioni di rete di un computer. Un firewall quindi è in grado di segnalare all'utente sia quando un'applicazione del proprio computer tenta di connettersi alla rete o a internet, sia quando dalla rete o da Internet c'è un tentativo di accesso al proprio computer.

È compito dell'utente dare o meno il permesso all'applicazione di accedere alla rete nel caso ciò sia voluto (per esempio il programma di posta elettronica) all'utente remoto di accedere al proprio computer nel caso sia autorizzato (per esempio se si utilizza un software di file sharing).

Oltre ai firewall a pagamento, per uso personale (e per il sistema operativo windows) esistono alcuni software gratuiti come [Zone Alarm](http://www.zonealarm.com/security/en-us/zonealarm-pc-security-free-firewall.htm) o [Comodo Personal Firewall.](http://personalfirewall.comodo.com/) Linux dispone di un proprio applicativo, Iptables, che svolge la funzione di firewall, col quale si possono impostare da linea di comando o con frontend grafici, le necessarie regole.

### **7.1.2.7 Sapere che le reti devono essere messe in sicurezza utilizzando nomi utenti e password.**

Gli utenti di windows, soprattutto se il loro computer non fa parte di una rete, spesso non si rendono conto dell'importanza che ha la sicurezza e la riservatezza dei dati, anche perché come impostazione di default non viene richiesta alcuna password.

Tuttavia, soprattutto quando un computer fa parte di una rete, è sempre utile che ciascun utente abbia le proprie credenziali (nome utente e password) in modo che nessun altro, a meno che lo si voglia, possa accedere ai suoi dati.

Ciò vale a maggior ragione se la rete cui si è collegati è Internet. Per accedere a Internet è necessario inserire un nome utente e una password (salvo nei casi in cui l'utente viene riconosciuto da un indirizzo IP fisso); scaricare la propria posta elettronica richiede l'inserimento delle credenziali; accedere a determinati siti web pure (per esempio il sito web della propria banca). In questo modo a ciascun utente vengono concessi i permessi ai quali ha diritto.

### **7.1.2.8 Identificare alcuni rischi associati all'attività sulla rete, quali: diffusione non intenzionale di informazioni personali, prepotenze o molestie, utenti presi a bersaglio da parte di profittatori.**

Oltre ai rischi legati al malware, quando si accede a Internet occorre guardarsi anche dai rischi legati a malintenzionati, che hanno quasi sempre come scopo quello di carpire informazioni riservate, come ad esempio indirizzi di posta elettronica, indirizzo e numero telefonico reale, numero della carta di credito, password per accedere a siti web protetti.

I luoghi nei quali è più facile comunicare per eccesso di fiducia o per errore i propri dati personali riservati sono le comunità online (social networks) nelle quali si possono incontrare delle persone che si spacciano per "amici" ma non sempre lo sono (il problema è che non si sa chi c'è realmente dall'altra parte …); in questo caso è davvero opportuno rispettare una regola ferrea: non comunicare MAI a nessuno il proprio indirizzo o il proprio numero telefonico, perché potrebbero finire nelle mani di malintenzionati.

Un altro luogo in cui può capitare di comunicare per errore i propri dati riservati sono i siti di commercio elettronico. Comunicare il numero della propria carta di credito può essere un rischio, a meno che non si sia certi dell'identità di chi gestisce il sito attraverso un certificato elettronico (vedi 7.1.2.2) e che la comunicazione avvenga attraverso un canale sicuro per mezzo della crittografia (vedi 7.1.2.3).

Puoi trovare maggiori informazioni sul problema della sicurezza in Internet sul sito [www.ragazzieweb.it.](http://www.ragazzieweb.it/)

#### **7.1.2.9 Identificare le possibilità di controllo da parte dei genitori, quali: supervisione, limitazioni alla navigazione sul web, limitazioni sui videogiochi, limitazioni al tempo di uso del computer.**

Per i motivi sopra esposti, ed anche per il fatto che il contenuto di alcuni siti web non è adatto ai minori, esistono delle applicazioni o dei servizi che permettono un controllo degli accessi ad Internet per esempio impedendo di visualizzare determinati contenuti, oppure limitando la possibilità di connettersi a certi orari duranti i quali la sorveglianza da parte dei genitori è possibile.

Esistono in commercio dei videogiochi non adatti ai minori, cosa che viene dichiarata da un'etichetta che indica che il gioco è vietato ai minori di. I software di controllo parentale permettono di stabilire un tempo massimo di gioco, passato il quale il software provvede a spegnere il computer.

## **7.2 Utilizzo del browser**

## 7.2.1 NAVIGAZIONE DI BASE

### **7.2.1.1 Aprire, chiudere un programma di navigazione in rete (browser).**

Per avviare il browser Mozilla Firefox occorre selezionare la voce Applicazioni => Internet => Firefox Browser Web.

Con un clic destro sull'icona di Firefox è possibile aggiungere l'applicazione al Pannello, oppure creare un lanciatore sul desktop, per rendere più veloce e facile avviare il programma.

Per chiudere il programma basta premere la illa nell'angolo alto a sinistra della finestra del browser. In alternativa si può anche scegliere il comando Esci dal menu File.

## **7.2.1.2 Inserire una URL nella barra degli indirizzi e raggiungerla**

Inserire una URL significa scrivere l'indirizzo di una pagina web nell'apposita barra degli indirizzi del browser.

Per farlo occorre selezionare la barra e digitare la URL.

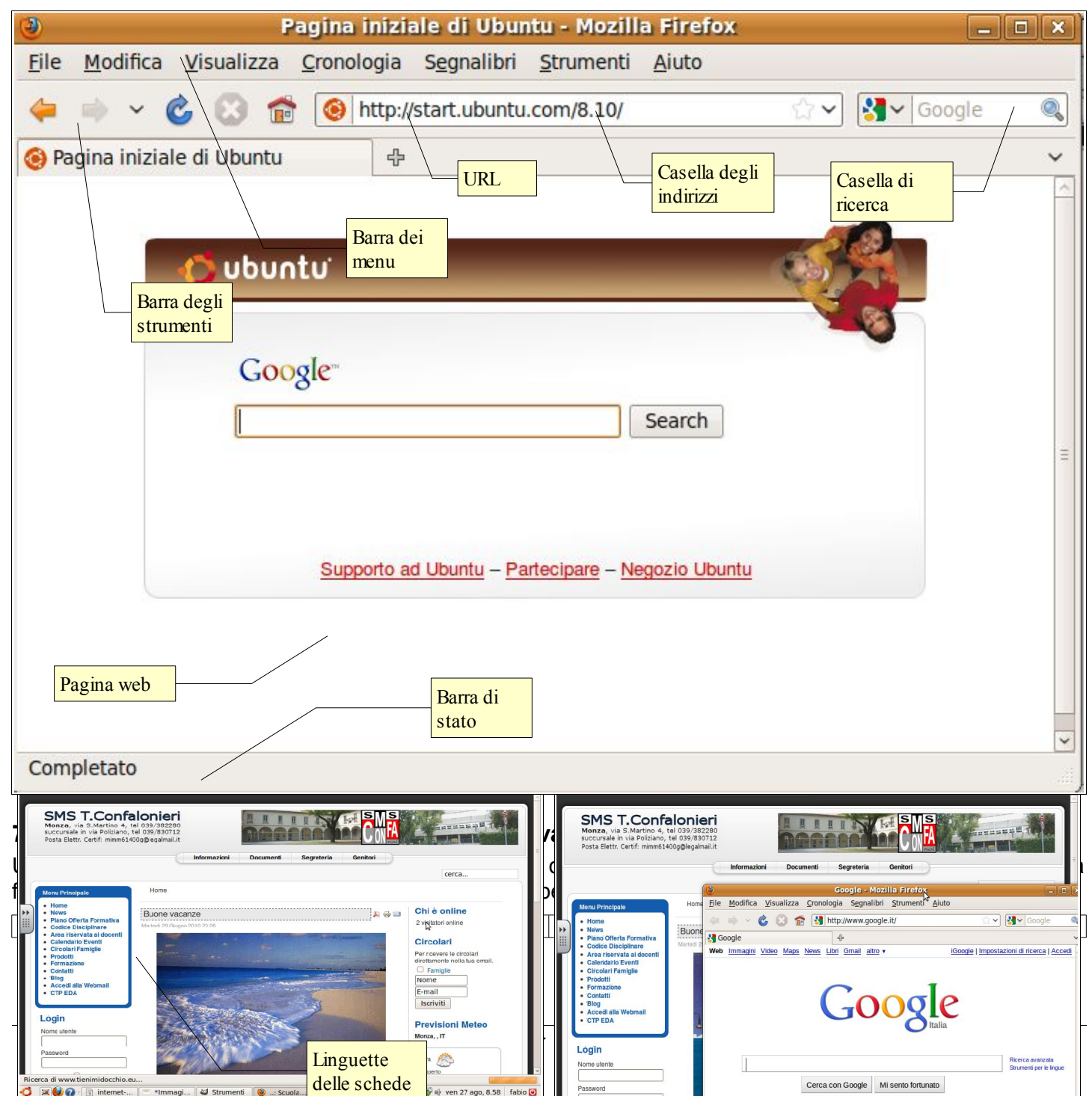

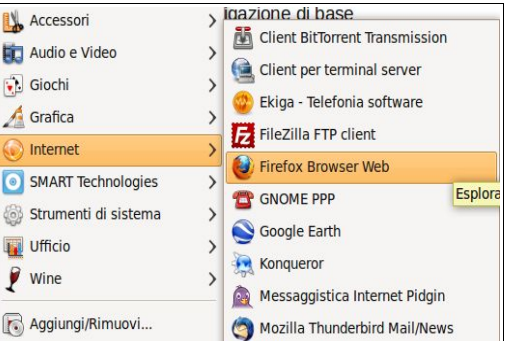

**File** 

Per creare una nuova finestra occorre scegliere File => Nuova finestra (o con la tastiera [ premere Ctrl + N); per creare una nuova scheda occorre scegliere File => Nuova scheda (o con la tastiera premere Ctrl + T).

Quando si visita un sito web e si fa clic sinistro su un link, generalmente (salvo il caso in cui chi ha realizzato il link non abbia impostato in modo particolare) si abbandona la pagina che si stava visitando e si accede a quella cui porta il collegamento.

Se si desidera mantenere aperta anche la pagina di provenienza, anziché fare clic sinistro, basta fare clic col pulsante destro sul link e il menu contestuale ci permette, tra le varie opzioni, di aprire la pagina collegata in una nuova finestra o in una nuova scheda.

#### **7.2.1.4 Interrompere il caricamento di una pagina web**

A volte il caricamento di una pagina web impiega troppo tempo, soprattutto quando si usa una connessione lenta.

Quando capita ciò, basta premere il relativo pulsante nella barra degli strumenti; in alternativa si può scegliere la voce Stop nel menu Visualizza.

#### **7.2.1.5 Aggiornare una pagina web**

Dopo aver interrotto il caricamento di una pagina è possibile caricarla nuovamente utilizzando il pulsante "Ricarica la pagina corrente". In alternativa è possibile anche scegliere il comando Ricarica dal menu Visualizza, ed anche utilizzare i pulsanti F5 o la combinazione Ctrl + R.

Può essere utile aggiornare una pagina web anche quando ne stiamo visualizzando una che viene aggiornata frequentemente, per esempio quelle di un giornale o notiziario; aggiornando la pagina saremo in grado di visualizzare le ultime informazioni inserite.

#### **7.2.1.6 Usare le funzioni di Guida in linea (help) del programma.**

Ogni volta che dobbiamo svolgere un'operazione e non sappiamo come si fa, possiamo consultare la Guida in linea.

Per aprire la guida occorre scegliere il comando Contenuti guida dal menu Guida, oppure premere il pulsante F1 sulla tastiera.

Nelle vecchie versioni di Mozilla Firefox la guida era offline (senza collegamento a Internet), mentre dalla versione 3.0 in poi la guida è online (su pagine web remote).

Nel primo caso la guida interna del programma funzionava come quella di molti applicativi ed era divisa in quattro sezioni:

- a) *Glossario*: spiega il significato dei termini chiave
- b) *Indice*: elenca in ordine alfabetico tutti gli argomenti.
- c) *Cerca*: permette di effettuare ricerche inserendo una o più parole
- d) *Contenuti*: mostra gli argomenti principali e secondari.

Con la seconda modalità si accede alla pagina web in figura, che mette a disposizione vari modi di trovare le informazioni:

- a) *Cerca nei nostri articoli*: permette di effettuare ricerche inserendo una o più parole chiave
- b) *Per chi inizia*: è suddiviso negli argomenti principali che possono interessare il neofita e rimanda ad altre pagine che spiegano in dettaglio i vari punti
- c) *Articoli più letti*: elenca le domande poste più di frequente

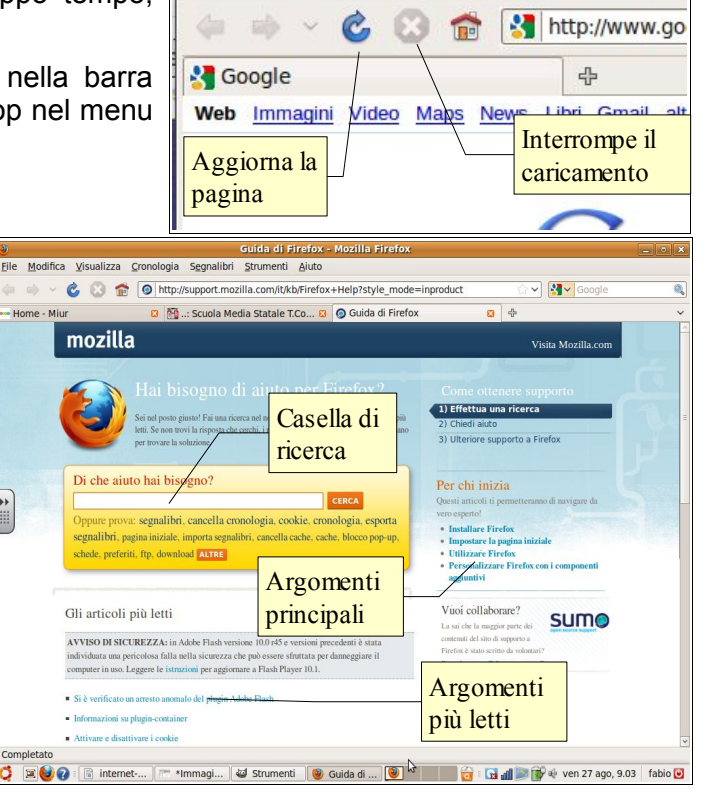

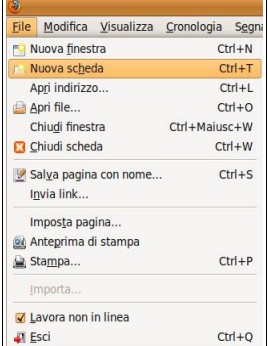

Modifica Visualizza Cronologia Segnal

Google - I

Un grande vantaggio di una guida online, è che permette un apprendimento collaborativo tramite la partecipazione ai forum tematici nei quali si può chiedere aiuto ad altri utenti del forum stesso, anche se l'utente è caldamente invitato, come vuole la Netiquette (vedi 7.3.5.2), a fare domande solo dopo aver cercato per bene nella guida per evitare di far perdere tempo rispondendo a domande alle quali esiste già una risposta.

## 7.2.2 Impostazioni

### **7.2.2.1 Cambiare la pagina iniziale/home page di un browser.**

Firefox è impostato per aprire all'avvio una pagina ben precisa, generalmente un motore di ricerca personalizzato.

Se vogliamo modificare questa impostazione è sufficiente accedere alla finestra di dialogo Preferenze di Firefox, che si vede qui a lato, cui si accede scegliendo Modifica preferenze dal menu Modifica.

Nella prima scheda (Principale) è possibile inserire l'indirizzo della pagina iniziale, sia manualmente, sia scegliendo il pulsante Usa la pagina corrente, dopo averla aperta nel browser; è possibile anche ripristinare quella predefinita.

## **7.2.2.2 Cancellare parte o tutta la cronologia.**

La Cronologia memorizza in una particolare cartella del computer tutte le pagine visitate in modo che si possa facilmente ritornare a siti interessanti anche se non si ricorda l'indirizzo.

Ricordati che è possibile modificare le impostazioni della Cronologia (sezione Privacy delle Preferenze) in modo da memorizzare o meno i siti visitati, indicando anche per quanto tempo.

Se si desidera cancellare la Cronologia, prima di tutto occorre accedere alla relativa finestra di dialogo, dal nome poco intuitivo di Libreria (la vedi qui a fianco), scegliendo Visualizza la cronologia dal menu Cronologia; in alternativa è possibile anche premere la combinazione Ctrl + maiusc + V. In questa finestra sono elencate tutte le pagine web visitate, ed è possibile eliminarne i collegamenti dopo averli selezionati, uno o anche più di uno,

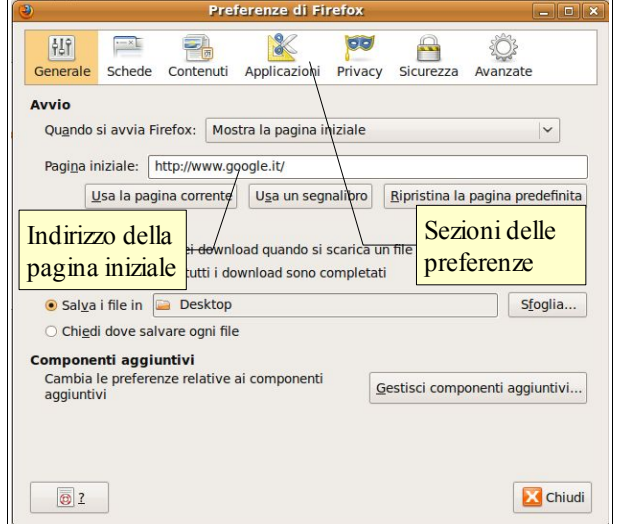

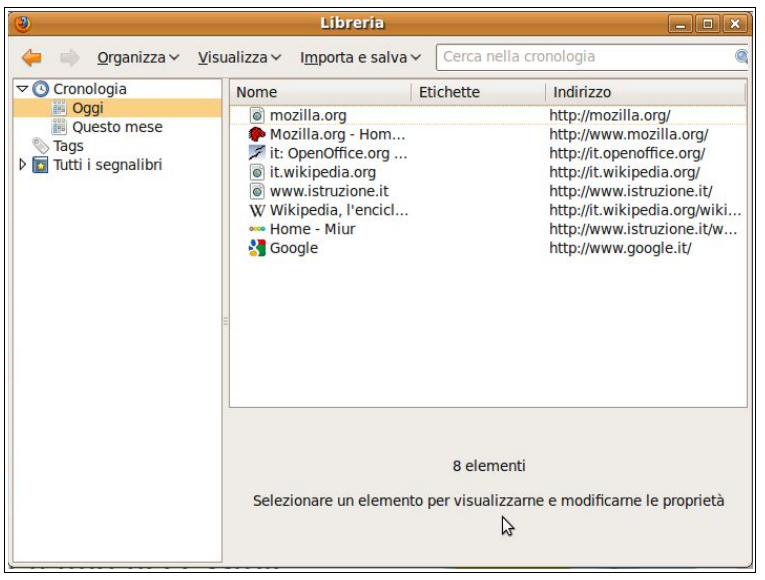

premendo il tasto Canc della tastiera o scegliendo Elimina dal menu contestuale.

Se si desidera eliminare tutta la cronologia è necessario, prima di eliminarla, selezionare tutti i collegamenti, e lo si può fare dal menu Organizza => Seleziona tutto o con la combinazione di tasti Ctrl + A.

## **7.2.2.3 Consentire, disattivare i popup.**

I popup sono delle finestre, con contenuti generalmente di tipo pubblicitario, che si aprono automaticamente in determinati siti web che, a volte, rendono quasi impossibile chiuderli perché immediatamente si riaprono.

Pertanto come impostazione predefinita nei modernio browser ne viene impedita l'apertura; tuttavia in certe occasioni può essere utile far sì che i popup si aprano, quindi all'utente viene data questa possibilità.

Per modificare le impostazioni dl blocco dei popup si deve accedere alla finestra Preferenze di Firefox (Modifica => Preferenze). Nella scheda Contenuti si possono selezionare o meno varie possibilità, tra cui il blocco dei popup. È anche possibile impostare una modalità differente per alcuni siti web

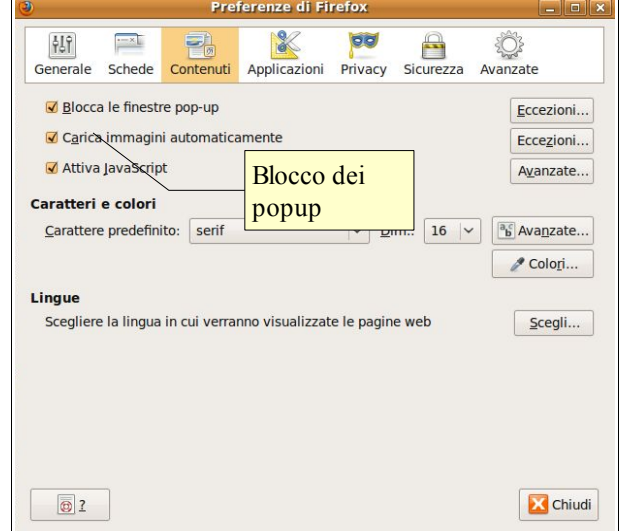

## (Eccezioni).

## **7.2.2.4 Consentire, bloccare i cookie.**

I cookie (termine inglese che significa "biscottini") sono dei file di testo nei quali il browser memorizza delle informazioni sull'utente e le comunica al sito web che li ha prodotti.

A volte i cookie sono necessari, ad esempio per memorizzare i prodotti inseriti nel "carrello della spesa" di un negozio virtuale.

In altri casi tendono a memorizzare informazioni sull'utente per spiarne le abitudini, e pertanto hanno uno scopo truffaldino.

Per migliorare la propria privacy è possibile far sì che il browser non accetti i cookie, magari inserendo nelle Eccezioni i siti web che ne hanno bisogno per poter svolgere le proprie funzioni in modo del tutto corretto.

## **7.2.2.5 Cancellare i file Internet temporanei/cache.**

I file temporanei della cache sono pagine web ed elementi multimediali immagini, suoni, filmati) che il browser salva in una particolare cartella del computer per poter visualizzare nuovamente delle pagine già viste, anche in mancanza di una connessione a Internet (offline).

Per motivi di privacy può essere opportuno che questi file non vengano salvati; per far ciò bisogna sempre accedere alla finestra di dialogo Preferenze di Firefox, scheda privacy.

Qui è possibile far sì che il browser cancelli i dati personali ogni volta che viene chiuso, oppure eliminarli al momento (Svuota adesso). In questo modo Firefox elimina tutti i dati personali che sono specificati nella finestra di dialogo Impostazioni... Qui è possibile stabilire cosa Firefox deve eliminare quando richiesto.

## **7.2.2.6 Mostrare e nascondere le barre degli strumenti.**

Le barre degli strumenti possono essere visualizzate o nascoste mettendo o togliendo la spunta dai relativi nomi nella voce Barre degli strumenti nel menu Visualizza; in alternativa si può fare clic col pulsante destro del mouse

in uno spazio libero di una barra degli strumenti aperta e inserire o togliere il segno di spunta dalla barra desiderata.

## 7.2.3. NAVIGAZIONE

## **7.2.3.1 Attivare un collegamento ipertestuale.**

I collegamenti ipertestuali (link) sono una componente fondamentale delle pagine web e permettono loro di avere la terza dimensione che caratterizza gli ipertesti.

Nelle pagine web i collegamenti ipertestuali, che possono essere testo ma anche immagini, sono visibili perché ogni volta che si passa il mouse sopra di essi, il puntatore cambia forma e, dalla classica freccia, si trasforma in una manina con l'indice alzato nell'atto di premere un pulsante.

Tradizionalmente i link hanno una colorazione blu e sono sottolineati, tuttavia oggi molti siti web usano colorazioni differenti.

Facendo clic col pulsante sinistro del mouse (non doppio clic) su un link si apre la pagina o l'elemento multimediale ad esso collegato. Se si vuole che il link venga aperto in un'altra scheda o finestra occorre fare clic col pulsante destro e scegliere la voce desiderata dal menu contestuale (vedi 7,2,1,3).

## **7.2.3.2 Spostarsi indietro e avanti tra le pagine web già visitate.**

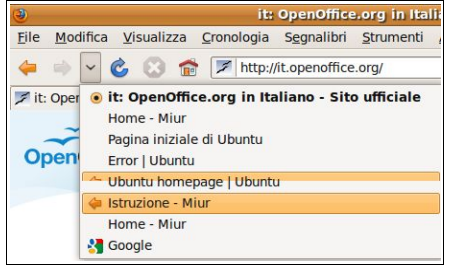

Navigare nel web significa pertanto spostarsi da una pagina all'altra tramite i link. Se durante la navigazione desideriamo tornare a una pagina visitata in precedenza oppure, dopo essere tornati indietro, passare nuovamente alla pagina successiva, possiamo utilizzare i pulsanti Torna indietro e Vai avanti

è anche possibile tornare indietro di più pagine in un solo colpo. Cliccando sul triangolino di fianco al pulsante Vai avanti, vengono visualizzate le

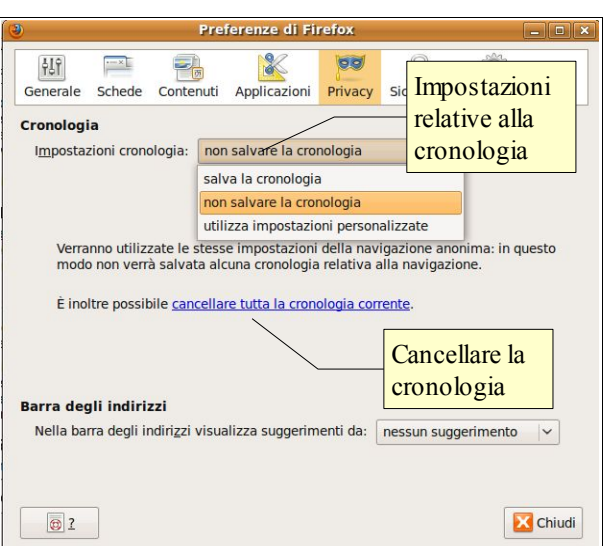

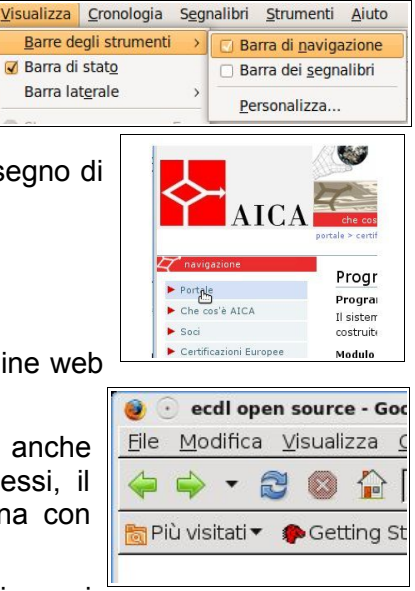

ultime dieci pagine visitate, ed è possibile sceglierne una alla quale tornare, senza effettuare i diversi passaggi.

### **7.2.3.3 Portarsi sulla home page.**

La home page, come abbiamo detto in precedenza (vedi 7.1.1.3), è la pagina iniziale di un sito web, che contiene i collegamenti alle altre pagine. Generalmente i siti web mettono bene in evidenza i link alla propria home page in tutte le pagine, quindi per arrivarci basta cliccarci sopra. Un altro modo è quello di eliminare nella barra degli indirizzi la parte di URL successiva al nome di dominio; in questo modo generalmente si accede alla home page del sito.

Tuttavia per home page si può anche intendere la pagina iniziale che si è impostata come predefinita all'avvio del browser (vedi 7,2,2,1). Per tornare alla home page intesa come pagina predefinita all'apertura del browser, basta cliccare sull'icona che rappresenta la casetta (home) nella barra degli strumenti.

#### **7.2.3.4 Visualizzare gli indirizzi già visitati usando la barra degli indirizzi del browser, cronologia.**

Come abbiamo già detto in precedenza (vedi 7.2.2.2), per Cronologia si intende una sorta di archivio dei siti e delle pagine web visitate.

Per visualizzare questo archivio, con Firefox si deve scegliere Visualizza la cronologia dal menu Cronologia; in alternativa si può premere la combinazione Ctrl + Maisc + V.

Una volta aperta la relativa finestra di dialogo, si può ritornare a un sito con un doppio clic.

## 7.2.4 SEGNALIBRI

## **7.2.4.1 Assegnare un segnalibro a una pagina web. Cancellare un segnalibro.**

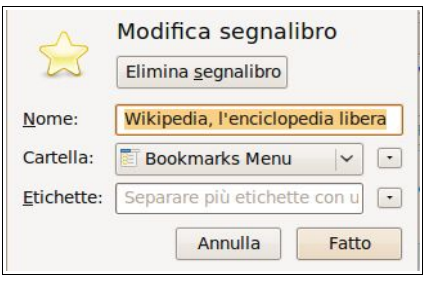

Un segnalibro per le pagine web, così come avviene per quelli usati con un normale libro, ha lo scopo di tenere segnata una pagina importante per poterla ritrovare facilmente e la cosa, nel web, è ancora più utile che in un libro cartaceo.

Quando si visita una pagina web che si vuole ritrovare facilmente, conviene assegnarle un segnalibro, cosa che si può fare molto facilmente scegliendo Aggiungi pagina ai segnalibri dal menu Segnalibri o, in alternativa, con la combinazione Ctrl + D

Nella finestra di dialogo che si apre si può inserire un nome anche lasciando invariato quello proposto (che corrisponde al titolo della pagina aggiunta); si può anche inserire il segnalibro in una cartella esistente, cosa utilissima quando i segnalibri diventano molti; si può anche creare una nuova cartella; infine si può inserire il segnalibro anche nella relativa barra, cosa da fare solo con quelli davvero importanti.

Per cancellare un segnalibro si può cliccarci sopra col pulsante destro del mouse (nella barra dei segnalibri, nella finestra di dialogo Librerie, nell'elenco del menu Segnalibri) e scegliere Elimina dal menu contestuale.

## **7.2.4.2 Visualizzare una pagina web a partire da un segnalibro.**

Dopo aver aggiunto uno o più segnalibri, per tornare alla pagina è sufficiente fare clic sul segnalibro (indifferentemente se si trova nella barra dei segnalibri, nella finestra di dialogo Librerie o nell'elenco del relativo menu).

#### **7.2.4.3 Creare, eliminare una cartella di segnalibri.**

Come si diceva poc'anzi, conviene creare cartelle in cui inserire i segnalibri per tenerli ordinati, soprattutto quando diventano parecchi.

Si può creare una cartella direttamente durante il salvataggio del segnalibro.

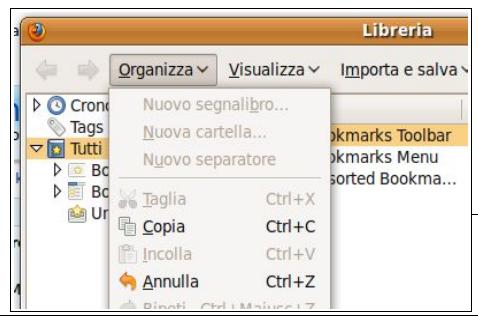

Si può inoltre creare una cartella per i l

segnalibri anche in un secondo tempo, utilizzando il meno Organizza della finestra di dialogo Librerie, cui si accede scegliendo Organizza segnalibri dal menu Segnalibri.

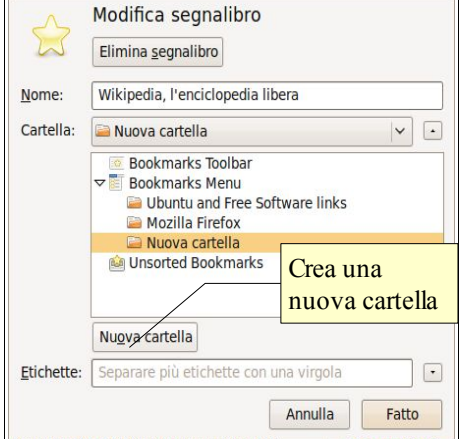

Per eliminare una cartella è sufficiente scegliere Elimina dal menu contestuale cui si accede con un clic destro mente dalla posizione in cui si trova (Finestra di dialogo Librerie, menu Segnalibri, barra dei s<sub>inuova cartella</sub> sulla cartella stessa, Crea una

## **7.2.4.4 Inserire pagine web in una cartella di segnalibri.**

Come abbiamo detto in precedenza (vedi 7.2.4.1), un segnalibro si può inserire in una cartella, anche di nuova creazione, direttamente in fase di assegnazione.

Se tuttavia non lo si è fatto in quel momento è si desidera farlo successivamente, si può eseguire questa operazione in vari modi:

- col trascinamento del segnalibro nella cartella già creata, sia nella finestra di dialogo Librerie, sia nella lista del menu Segnalibri
- utilizzando la finestra di dialogo Librerie e scegliendo la voce sposta... dal menu contestuale cui si accede con

un clic destro sul segnalibro che si desidera spostare in una cartella: in tal modo si apre la finestra di dialogo Scegli la cartella nella quale indicare dove spostare il segnalibro. Con questo metodo, è possibile anche creare una cartella al momento.

## **7.3 Utilizzo del web**

# 7.3.1 MODULI PER LA RACCOLTA DI DATI

## **7.3.1.1 Compilare un modulo utilizzando: caselle di testo, menu contestuali, elenchi a discesa, caselle di controllo, pulsanti di opzione.**

Un modulo (in inglese form) permette di inviare dei dati a un server in modo che possano essere processati o archiviati per utilizzi futuri. Un form molto frequente è quello che chiede di inserire un nome utente e una password per poter accedere a delle pagine riservate, ad esempio la propria casella di posta elettronica o l'accesso e la gestione del proprio profilo su un social network.

Nell'immagine di seguito vediamo una pagina web con un modulo.

Il modulo comprende diversi strumenti:

- caselle di testo (permettono di inserire del testo, per esempio il proprio nome)
- elenchi a discesa, nei quali si può scegliere una tra le alternative presenti nell'elenco
- caselle di controllo, di forma quadrata, che si possono spuntare anche più di una
- pulsanti di opzione, che permettono una scelta tra più alternativa (una esclude l'altra)

Tutti i campi contraddistinti da un asterisco sono obbligatori, cioè devono essere compilati altrimenti l'invio del modulo restituisce un errore e rimanda alla pagina di compilazione.

## **7.3.1.2 Inviare, svuotare un modulo.**

Una volta compilati i campi, per far sì che vengano processati è necessario premere il pulsante Invia. A volte nel modulo è presente anche un pulsante che permette di cancellare i dati per riscriverli.

Pag. 137

## 7.3.2 RICERCA

## **7.3.2.1 Selezionare un motore di ricerca specifico.**

Un motore di ricerca è un sito web che, grazie a un database indicizzato, aiuta a trovare le informazioni desiderate su determinati siti web che possono contenerle in base alla chiave di ricerca utilizzata.

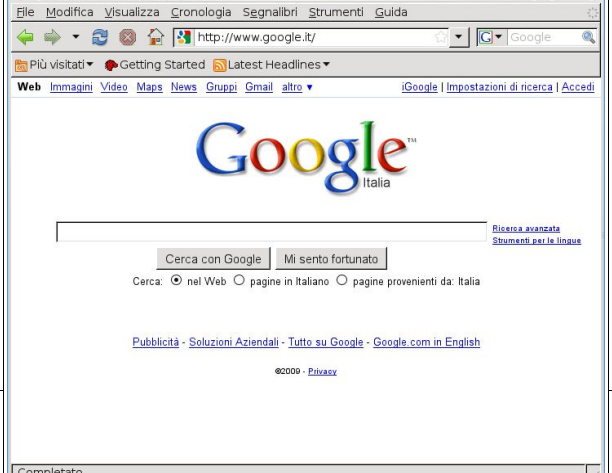

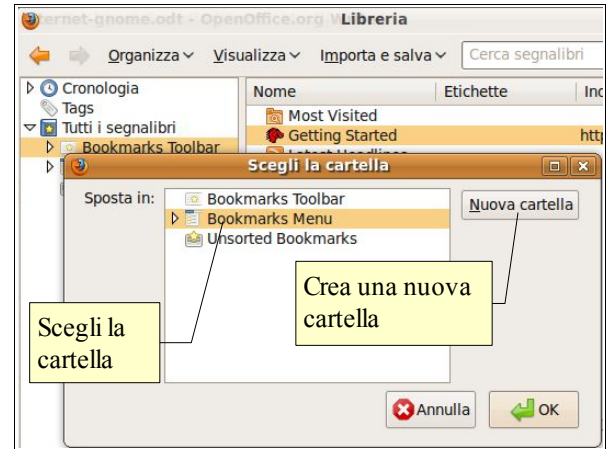

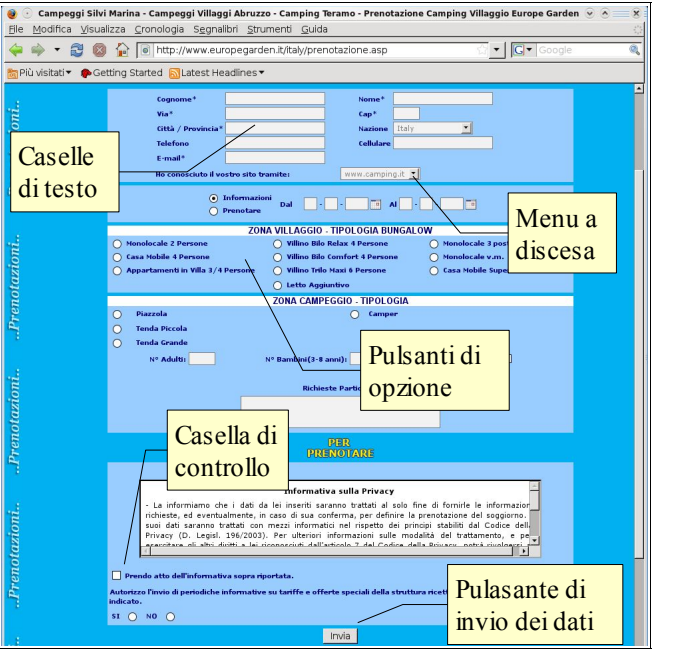

I motori di ricerca fino alla nascita di [Google](http://www.google.com/) erano divisi in due categorie: i motori di ricerca per categorie, tra cui il principale era [Yahoo,](http://www.yahoo.com/) e i motori di ricerca per parole chiave, tra cui [Altavista,](http://www.altavista.com/) [Excite,](http://www.excite.com/) ed Campo di testo per

Quando è nato Google, basato su degli algoritmi di ricerca md<sub>controllo</sub> vanzati, ha d<mark>leparolechiaveper </mark>la concorrenza di tutti i motori per categorie, mentre chi ha cercato di compattere con le stess la ricerca sondi ha de parole chiave per Casella di

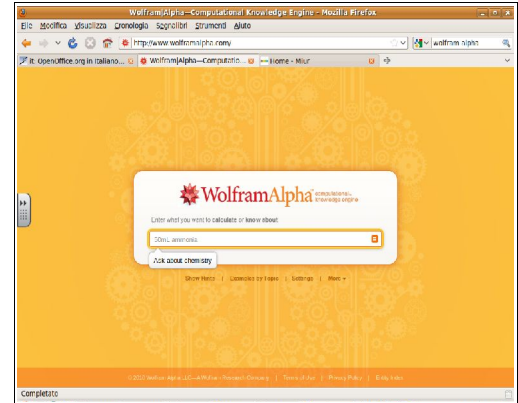

finora fallito.

Attualmente sono nati alcuni motori di ricerca specializzati che, in alcuni settori specifici in particolare legati ai social network, possono fare concorrenza a Google; inoltre stanno nascendo motori di ricerca "semantici" che nel prossimo futuro, potrebbero essere in grado di fornire risposte alle domande degli utenti direttamente, senza passare attraverso altri siti, per esempio [WolframAlpha.](http://www.wolframalpha.com/)

#### **7.3.2.2 Cercare informazioni specifiche mediante parola chiave, frase.**

I motori di ricerca si basano su database indicizzati per parole chiave.

Pertanto per trovare le informazioni desiderate occorre inserire una o più parole chiave inerenti l'argomento della ricerca.

Per trovare in fretta dei risultati utili ai nostri scopi, è importante imparare a inserire correttamente la o le parole chiave.

Immaginiamo di voler cercare informazioni su chi ha scalato il monte Everest. Se digitiamo il solo nome della montagna nella casella di ricerca troveremo molte informazioni inutili: quasi 20 milioni di siti, molti in lingue diverse dall'italiano, che parlano non solo della montagna ma anche di argomenti poco e per niente attinenti (software, agenzie immobiliari, etc...).

Possiamo migliorare di molto i risultati della ricerca inserendo altre parole chiave. Digitando come parole chiave scalatori Everest troviamo "solo" 14.000 risultati molti dei quali attinenti alla nostra ricerca.

Il motore di ricerca, se inseriamo più parole, considera che vogliamo trovare risultati che le contengano entrambe, per cui l'ambito di ricerca viene drasticamente risotto (come se avessimo inserito il connettore logico and, che produce un insieme intersezione).

#### **7.3.2.3 Utilizzare funzioni di ricerca avanzate per affinare una ricerca: per frase esatta, escludendo parole, per data, per formato di file.**

Abbiamo accennato al fatto che un motore di ricerca utilizza criteri e operatori logici per migliorare le ricerche. Possiamo utilizzare anche noi utenti gli operatori logici, che sono:

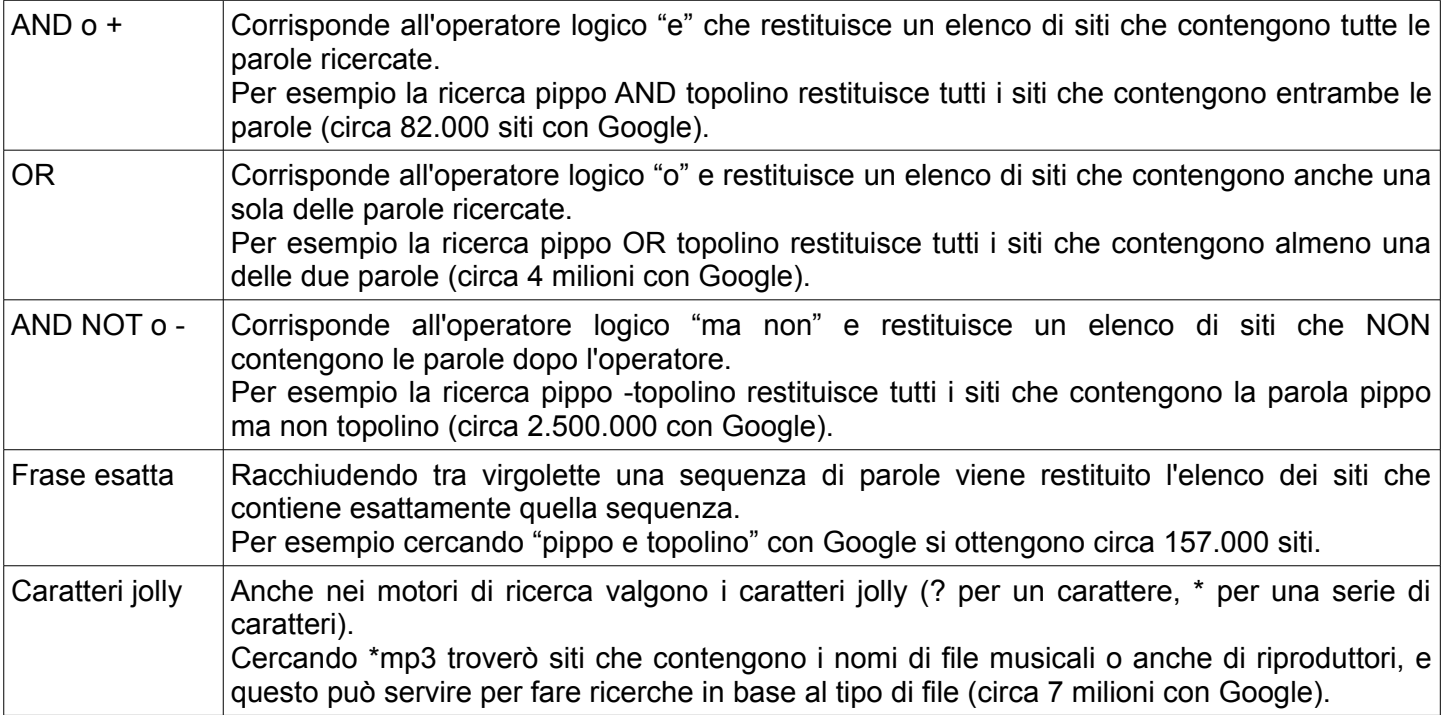

## **7.3.2.4 Ricercare in una enciclopedia online, dizionario online.**

Alcuni siti web mettono a disposizione servizi di ricerca specifici, per esempio enciclopedie e dizionari.

La più famosa enciclopedia online è [Wikipedia,](http://www.wikipedia.org/) mentre un apprezzato servizio di traduzione online è quello di [Google.](http://translate.google.it/)

## **7.4 Estrazione di materiale dal web**

# 7.4.1 SALVATAGGIO DI FILE

## **7.4.1.1 Salvare una pagina web all'interno di un'unità disco.**

In certi casi può essere utile salvare una pagina web in modo da poterla riutilizzare in un secondo tempo anche senza connettersi ad Internet, anche quando non sarà più disponibile nella cache del computer, oppure su un altro computer.

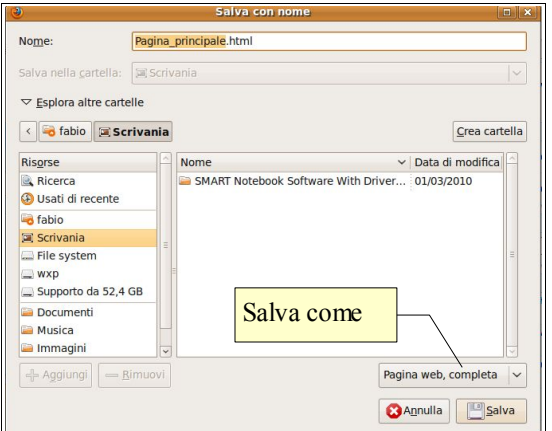

Per salvare una pagina web si deve scegliere Salva pagina con nome... dal menu File oppure, in alternativa,. Premere la combinazione Ctrl + S, e si accede alla relativa finestra.

La pagina web può essere salvata in vari modi, in base alle proprie esigenze:

- in modo completo, con tutti gli elementi multimediali
- in formato Html ma senza elementi multimediali
- in formato di puro testo

#### **7.4.1.2 Scaricare file da una pagina web all'interno di un'unità disco. F3** Apri in nuova finestra

Una pagina web può contenere collegamenti a file come programmi,

documenti di testo ed altro ancora.

Se si desidera salvare un'immagine basta cliccare sull'immagine col pulsante destro Copia indirizzo del mouse e scegliere Salva immagine con nome... dal menu contestuale. Se invece

si vuole salvare un file di tipo diverso (un suono, un filmato, un documento di testo...) si fa clic col pulsante destro sul collegamento e si sceglie Salva destinazione con nome... dal menu contestuale. Nella finestra di dialogo che si apre, si può scegliere il nome da dare al file e la destinazione.

#### Cer  $\overline{\mathbf{C}}$ Serve alu Aggiungi link nei segnalibri...<br>Salva destinazione con nome. Coola indirizzo Vetrina Cerca \*# Mioi partecip...\* con Google

Apri in nuova scheda

Invia link...

Aggiungi link nei segnalibri... Salva destinazione con nome...

## **7.4.1.3 Copiare testi, immagini, URL da una pagina web a un documento.**

Ancor più che salvare un'intera pagine web, può essere utile copiare parti di testo o

immagini all'interno di un documento, in modo da prendere solo ciò che serve e di ottimizzare lo spazio in vista di una possibile stampa.

Per copiare del testo occorre prima di tutto selezionarlo; inseguito cliccare col pulsante destro del mouse sulla selezione e scegliere Copia dal menu contestuale per inserire nella memoria di sistema il testo, per poterlo poi incollare in un altro documento.

Per copiare un'immagine, fare clic col pulsante destro del mouse sull'immagine e scegliere Copia o Sal va Immagine con nome... dal menu contestuale.

Per copiare una URL, dopo averlo selezionato, fare clic col pulsante destro del mouse sul link e scegliere dal menu contestuale Copia.

## 7.4.2 PREPARAZIONE E STAMPA

**7.4.2.1 Preparare una pagina web per la stampa: modificare l'orientamento della pagina stampata, le dimensioni della pagina, i margini della pagina stampata.**

Pag. 139

La finestra di dialogo Impostazione pagina permette di modificare varie caratteristiche della pagina da stampare. Vi si accede scegliendo Imposta pagina... dal menu File.

Qui si può scegliere:

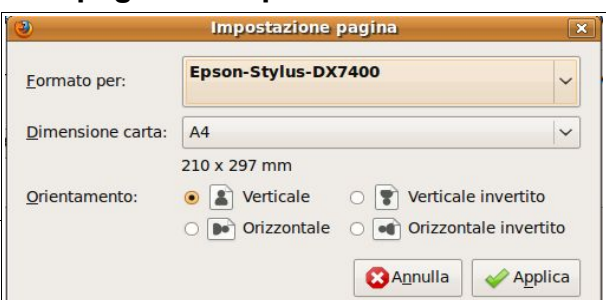

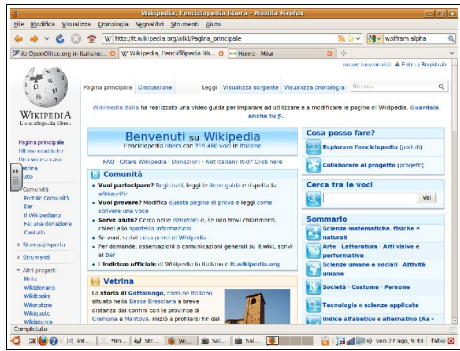

- la stampante (se ne è installata più di una)
- le dimensioni della carta
- l'orientamento del foglio (verticale, orizzontale)

## **7.4.2.2 Visualizzare l'anteprima di stampa di una pagina web.**

È possibile visualizzare l'aspetto che avrà la pagina una volta stampata con Anteprima di stampa, presente nel menu File.

## **7.4.2.3 Scegliere le opzioni di stampa quali: intera pagina web, pagina (o pagine) specifiche, testo selezionato, numero di copie, e stampare.**

Quando si intende stampare, il browser non avvia la stampa direttamente ma apre una finestra di dialogo che permette di impostare vari parametri, tra cui:

- tutte le pagine o solo alcune
- numero di copie

Nelle altre schede della finestra si possono impostare molti altri parametri, molti dipendenti dal tipo di stampante in uso (per esempio il numero di pagine per foglio, tutti i fogli o solo quelli pari o dispari per il fronte retro manuale, una scala di riduzione, ecc...).

Una volta impostate tutte le opzioni necessarie, per stampare è sufficiente premere il pulsante Stampa.

# **7.5 Comunicazione elettronica**

## 7.5.1 CONCETTI E TERMINI

## **7.5.1.1 Comprendere il termine "e-mail" e conoscere i suoi impieghi principali.**

Il termine e-mail deriva da Electronic mail, cioè posta elettronica. La posta elettronica è uno dei tanti servizi che Internet mette a disposizione (come il web) e ovviamente utilizza protocolli specifici, diversi da quelli di altri servizi di cui abbiamo parlato.

La posta elettronica negli ultimi anni è diventata uno strumento sempre più utilizzato per comunicare a distanza, dato che presenta numerosi vantaggi rispetto alla posta tradizionale:

- un aspetto molto importante è la **velocità** con cui i messaggi possono raggiungere qualsiasi luogo della terra
- un altro vantaggio è la possibilità di **allegare documenti** a un messaggio di posta elettronica, praticamente qualsiasi tipo di file (documenti di testo, immagini, suoni, filmati, ecc...)
- inoltre inviare messaggi email è **gratuito**, a parte i costi di connessione
- infine la posta elettronica dà la possibilità di **consultare la propria casella ovunque** nel mondo, a condizione di avere un collegamento a internet; oggi questo è ancora più facile in quanto qualsiasi ISP mette a disposizione un sistema di consultazione della propria posta, la **webmail**, che non richiede un programma specifico in quanto accessibile da un qualsiasi browser.

## **7.5.1.2 Capire come è strutturato un indirizzo di posta elettronica.**

Un indirizzo email è per certi aspetti simile a quello della posta ordinaria, in quanto comprende un nome (il nome utente) e un indirizzo (il nome di dominio dell'organizzazione che fornisce il servizio di posta) separati dalla @ (si pronuncia "at"):

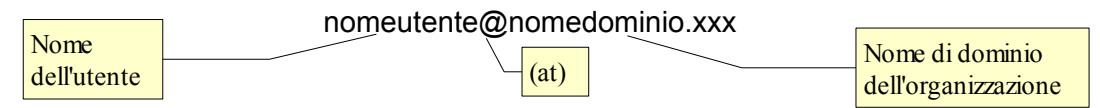

Al nome di dominio corrisponde un server sul quale è installata l'applicazione che fornisce il servizio di posta, la quale ha tanti spazi (caselle di posta) quanti sono gli utenti registrati.

Ogni utente per potersi registrare deve avere un nome univoco, diverso da tutti gli altri. Ecco perché quando ci si registra presso un fornitore del servizio di posta, a volte capita che venga segnalato che il nome utente scelto non sia disponibile, pertanto occorre sceglierne un altro.

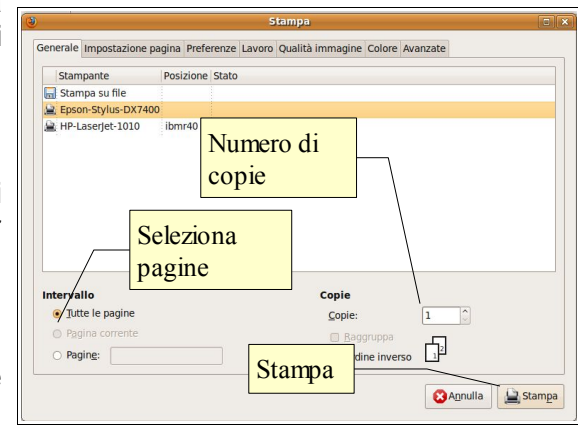

## **7.5.1.3 Comprendere il termine "SMS" (Short Message Service).**

Per SMS (Short Message Service, in italiano Servizio di Brevi Messaggi) si intende la possibilità di inviare e ricevere brevi messaggi di testo tramite telefonia cellulare.

I vantaggi stanno nel costo ridotto e nella possibilità di rileggere il messaggio anche a distanza di tempo.

## **7.5.1.4 Comprendere il termine "VoIP" (Voice Over Internet Protocol) e conoscerne i principali vantaggi.**

La sigla VoIP (Voice Over Internet Protocol, in italiano Trasmissione della Voce attraverso il Protocollo Internet. In pratica si tratta di una tecnologia che permette di chiamare altri computer ed anche telefoni, fissi e cellulari attraverso appositi server, attraverso una connessione a Internet, anziché tramite la normale linea telefonica.

La linea telefonica tradizionale è di tipo analogico, mentre una telefonata fatta attraverso il VoIP viene convertita in dati digitali e fatta passare attraverso la rete dati.

I vantaggi di questa tecnologia è di rendere estremamente economica la comunicazione che, quando avviene da computer a computer per esempio utilizzando servizi come Skype e simili, è addirittura gratuita.

#### **7.5.1.5 Comprendere i principali vantaggi dei messaggi istantanei (IM) quali: comunicazione in tempo reale, sapere quali contatti sono in linea, economicità, possibilità di trasferire file.**

I programmi di messaggistica istantanea (IM, Instant Messaging) sono molto popolari tra i ragazzi. Permettono di comunicare con i propri contatti attraverso messaggi di testo ma anche di effettuare delle conversazioni telefoniche e videotelefoniche, nonché di scambiarsi file.

Ultimamente vengono utilizzati anche da parte di adulti che ne hanno scoperto le potenzialità e i vantaggi.

### **7.5.1.6 Comprendere il concetto di comunità virtuale di rete. Fornirne esempi, quali: siti di reti sociali, forum Internet, spazi di discussione (chat room), giochi in rete.**

Le comunità virtuali sono delle comunità che interagiscono non nella vita reale, bensì in quella virtuale, attraverso servizi messi a disposizione dalla rete come i forum, le chat, i giochi in rete e, ultimamente, le reti sociali (social network).

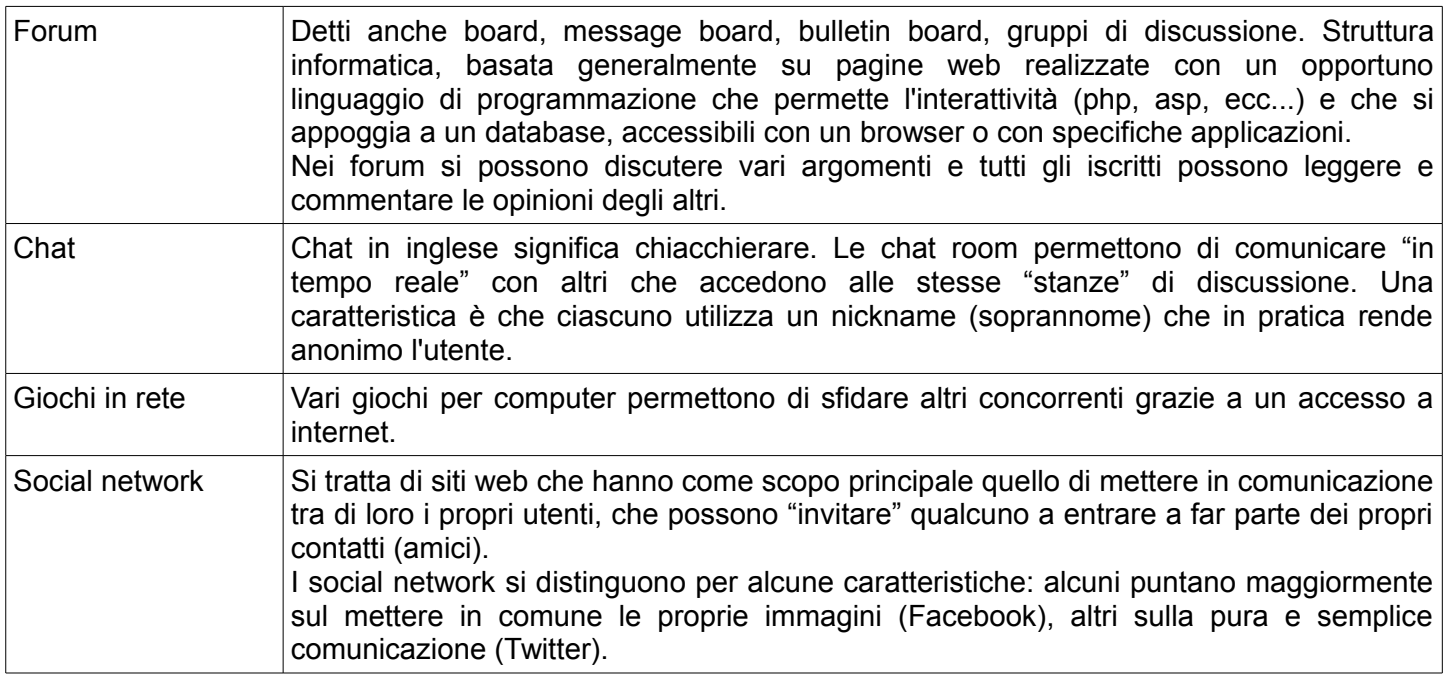

## 7.5.2 CONSIDERAZIONI SULLA SICUREZZA

## **7.5.2.1 Essere consapevoli della possibilità di ricevere messaggi fraudolenti o non richiesti.**

La comunicazione attraverso Internet nelle sue svariate forme è sicuramente un grande vantaggio, tuttavia purtroppo presenta anche alcuni rischi, legati fondamentalmente a due fattori:

- non si ha certezza di chi è la persona che ci scrive o con cui si sta parlando (potrebbe non essere chi dice di essere)
- esistono persone malintenzionate che, sfruttando alcune vulnerabilità e caratteristiche degli strumenti

utilizzati, cerca di trarre profitto (economico e purtroppo non solo) da questi strumenti

Uno dei rischi più frequenti, anche se per fortuna non tra i più pericolosi, è quello della posta indesiderata (Spamming). Tutti gli utenti di posta elettronica prima o poi ricevono messaggi di posta non richiesta da parte di sconosciuti che, generalmente, propongono l'acquisto di prodotti, la partecipazione a catene di S.Antonio, l'accesso a siti web (gioco d'azzardo, pornografia) ed anche, soprattutto negli ultimi tempi di crisi economica, che offrono un lavoro online.

Il modo migliore di comportarsi di fronte a questi messaggi è di ignorarli cancellandoli; è sempre controproducente rispondere in quanto una eventuale risposta, anche negativa, sarebbe comunque una conferma che l'indirizzo di posta a cui era stato inviato il messaggio, viene regolarmente consultato e quindi sarebbe ancor più preso di mira.

Puoi trovare su Wikipedia maggiori informazioni sul termine [spamming.](http://it.wikipedia.org/wiki/Spamming)

## **7.5.2.2 Comprendere il termine "phishing". Saper riconoscere un tentativo di phishing.**

Col termine phishing (dall'inglese fishing, pescare) si intende il tentativo da parte di malintenzionati, di carpire dati riservati di un utente simulando di inviare un messaggio di posta elettronica da parte di una istituzione (banca, sito di commercio elettronico, provider) che detiene e vuole controllare le credenziali dell'utente.

In tal modo, l'utente ignaro viene indotto a fornire le proprie credenziali (nome utente e password) senza rendersi conto che le fornisce a un perfetto sconosciuto.

Un tentativo di phishing è facilmente riconoscibile in varie modalità:

- prima di tutto NESSUNA istituzione chiederà mai la conferma delle credenziali tramite email, in quanto è risaputo che si tratta di un mezzo non sicuro
- un messaggio di phishing generalmente contiene un link a un sito web dove inserire le credenziali, apparentemente identico a quello ufficiale dell'istituzione, ma ospitato su un server e con un nome di dominio differente; è sufficiente controllare nella barra dell'indirizzo se il dominio è davvero quello dell'istituzione o differente.

Ma come fa un "phisher" a sapere che sono un utente della tale banca o del tale negozio virtuale? In realtà non lo sa proprio e invia messaggi a una serie di indirizzi a caso, esattamente come fa uno spammer. Tuttavia una certa percentuale di messaggi finirà casualmente a utenti di quella istituzione anche se ad essi non sembrerà una casualità.

Puoi trovare su Wikipedia maggiori informazioni sul termine [phishing.](http://it.wikipedia.org/wiki/Phishing)

#### **7.5.2.3 Conoscere il pericolo di infettare il computer con virus aprendo messaggi sconosciuti o allegati presenti nei messaggi.**

Anche se questo è un pericolo abbastanza relativo per chi utilizza computer con Sistema Operativo diverso da Windows, è importante essere a conoscenza del pericolo che i virus informatici possono portare, in particolare di quelli veicolati attraverso la posta elettronica sotto forma di allegato.

Prima di parlare di come difendersi, diciamo due parole sulle modalità in cui i virus utilizzano per infettare i computer.

I virus sono spesso file eseguibili, cioè programmi, e recano danno quando vengono eseguiti come tali. In Linux, per rendere eseguibile un file, è necessario impostare i permessi sul file, mentre in windows l'eseguibilità del file dipende essenzialmente dall'estensione. Estensioni che rendono eseguibile un file sono per esempio .exe .com .bat .pif .jar ed altre ancora.

Per di più, come impostazione predefinita, windows nasconde l'estensione dei file rendendoli riconoscibili tramite l'icona, e di questo molti programmatori di virus approfittano, cambiando l'icona dei loro programmi, per cui all'utente sprovveduto risulta facile confonderli con file innocui.

I virus si diffondono come allegati di messaggi email che, nei computer infettati, vengono inviati automaticamente a tutti gli indirizzi presenti nella rubrica dell'ignaro utente.

È pertanto abbastanza facile ricevere messaggi email apparentemente inviati da amici o conoscenti, che contengono allegati dall'aspetto innocuo di file di testo o immagine, mentre in realtà si tratta di virus.

Come fare a difendersi? Prima di tutto è utile conoscere il modo che i virus hanno di diffondersi, in modo da prendere delle precauzioni. La prima è quella di impostare windows perché mostri le estensioni, la seconda è di non aprire allegati a meno di essere certi che siano stati davvero inviati volontariamente dal mittente. Infine è necessario avere installato sul proprio pc un software antivirus efficace e aggiornato (vedi 7.1.2.5).

## **7.5.2.4 Sapere cosa è una firma digitale.**

La firma digitale, che viene rilasciata da un ente garante, è l'equivalente di una firma apposta su un documento cartaceo. Attesta:

- l'**integrità**: che il documento non sia stato modificato dopo la firma
- l'**autenticità**: garantisce che l'autore è chi ha firmato
- il **non ripudio**: l'autore non può dire che il documento firmato non sia suo
- il **valore legale**: un documento elettronico con firma digitale ha lo stesso valore legale di un documento cartaceo firmato.

## 7.5.3 TEORIA DELLA POSTA ELETTRONICA

### **7.5.3.1 Comprendere i vantaggi della posta elettronica, quali: rapidità di consegna, economicità, possibilità di usare la posta elettronica in luoghi diversi attraverso account basati su siti web.**

Abbiamo già parlato dei vantaggi della posta elettronica, che sono:

- **velocità**: un messaggio email raggiunge la casella di posta elettronica del destinatario in tempi molto brevi (secondi o minuti indipendentemente dalla distanza fisica)
- **economicità**: inviare un messaggio email ha come unico costo quello della connessione a internet (di per sé è a costo zero)
- **universalità**: la casella di posta elettronica è svincolata dall'indirizzo fisico, per cui è possibile accedere alla propria posta anche quando si è lontani da casa per motivi di lavoro o di svago, per esempio utilizzando un computer connesso a Internet e i servizi di webmail (posta elettronica attraverso pagine web) senza la necessità di configurare un programma di posta elettronica
- si può inviare lo stesso messaggio a molte persone contemporaneamente

## **7.5.3.2 Comprendere l'importanza della netiquette (galateo della rete): descrizione accurata dell'oggetto dei messaggi di posta elettronica, concisione nelle risposte, controllo ortografico della posta in uscita.**

Per "netiquette" (etichetta della rete) si intende il rispetto di una serie di regole non scritte che tutti dovrebbero rispettare.

Alcune di queste regole vogliono che:

- l'oggetto del messaggio sia sempre accuratamente compilato per facilitare il riconoscimento del contenuto del messaggio stesso da parte del destinatario
- le risposte siano brevi e venga eliminata nella risposta tutta la parte di testo di eventuali risposte e controrisposte
- il testo del messaggio venga controllato in modo da evitare che vi siano errori di battitura

Puoi trovare maggiori e più precise informazioni sulla [netiquette](http://it.wikipedia.org/wiki/Netiquette) su Wikipedia o anche su molti altri siti web.

#### **7.5.3.3 Essere consapevoli dei possibili problemi durante l'invio di file allegati, quali: limiti alle dimensioni del file, limitazioni sui tipi di file (ad esempio, file eseguibili).**

Ai messaggi email è possibile allegare file. Tuttavia non sempre questi allegati raggiungono il destinatario, dato che i server di posta pongono dei limiti in base al tipo di contratto con l'utente o per motivi di sicurezza.

Molti server di posta pongono dei limiti alle dimensioni che possono avere i file allegati che, generalmente, non possono superare i 10mb. Quasi tutti i servizi di posta impediscono l'invio e la ricezione di messaggi che contengono file eseguibili, per ridurre i rischi della diffusione dei virus.

## **7.5.3.4 Comprendere la differenza tra i campi "A", "Copia conoscenza" (Cc), "Copia nascosta" (Ccn).**

Quando si invia un messaggio è possibile indicare il destinatario in tre modalità:

- A: indica che il destinatario è l'unico destinatario o il destinatario principale
- CC: indica che il destinatario non è quello principale, ma riceve il messaggio in "Copia per Conoscenza". Viene usato per mettere al corrente tutti gli interessati, per esempio in un gruppo di lavoro
- CCN: indica che il destinatario riceve il messaggio in copia, ma senza che gli altri destinatari ne siano al corrente. È una modalità da usarsi solo in casi molto particolari oppure quando si invia un messaggio a molte persone che non si conoscono tra di loro, e non si vuole ledere la loro privacy mettendo in chiaro il loro indirizzo email

# **7.6 Uso della posta elettronica**

# 7.6.1 INVIO DI UN MESSAGGIO

Scrivere un nuovo

O Posta in 10

**Benvenuti in Thunderbird** 

 $\begin{array}{c|c|c|c|c|c} \hline \mathbb{Q} & \mathbb{Q}^{\dagger} & \mathbb{S} & \mathbb{X} \ \hline \end{array}$  and a tutti moltra structure summer

Chiudere il programma

a Mitterte

messaggio

.<br>Tax eu

 $\overline{\mathbf{Q}}$ SALE Oggette

**di Cartelle loc**<br>● **Posta In :**<br>→ Posta in us<br>← Posta invia<br>← Costino

## **7.6.1.1 Aprire, chiudere un programma di posta elettronica. Aprire, chiudere un messaggio.**

Il programma di posta elettronica che utilizzeremo in queste dispense è Mozilla Thunderbird, ma la maggior parte delle cose che diremo vale in modo molto simile anche per la maggior parte degli altri programmi di posta elettronica.

 $\frac{|\lambda|}{13.41}$ 

Il programma va avviato dal menu kickoff => applicazioni => internet => Mail Client. Tuttavia è sempre possibile creare una scorciatoia e inserire il programma tra i preferiti o addirittura creare un lanciatore sul Desktop. Per chiudere il programma si può semplicemente premere la X in

## o anche utilizzare la combinazione Ctrl +Q. **7.6.1.2 Creare un nuovo messaggio.**

Per scrivere un nuovo messaggio si possono scegliere varie alternative:

alto a destra, come in tutti i programmi, scegliere Esci dal menu File

- premere il pulsante Scrivi nella barra degli strumenti
- scegliere Nuovo => messaggio dal menu File
- premere la combinazione Ctrl + N. É possibile anche,

dopo aver aperto la rubrica e selezionato un contatto, scegliere Scrivi dal menu contestuale.

A 69FJ and

#### **7.6.1.3 Inserire un indirizzo di posta elettronica nei campi "A", "Copia conoscenza" (Cc), "Copia nascosta" (Ccn).**

Dopo aver creato un nuovo messaggio come descritto nel punto precedente, compare la finestra Composizione di: che permette di compilare il messaggio in tutte le sue parti.

Una cosa essenziale è inserire l'indirizzo del destinatario o dei destinatari, che va inserito nell'apposito campo.

Si può scrivere direttamente l'indirizzo, oppure lo si può inserire per trascinamento o dal menu contestuale dalla

rubrica (molto comoda la possibilità di visualizzare la barra dei contatti: Visualizza => Barra contatti).

A sinistra del campo dell'indirizzo, si può scegliere se si tratta del destinatario unico o principale (A:), di un destinatario che lo riceve in copia (CC:) o in copia nascosta (CCN:).

## **7.6.1.4 Inserire un titolo nel campo "Oggetto".**

È importante inserire un titolo nel campo oggetto, subito al di sotto dello spazio per l'indirizzo del destinatario, perché in tal modo quest'ultimo si rende subito conto del contenuto del

messaggio stesso. Inoltre inserire un titolo può essere utile quando si deve fare una ricerca tra molti messaggi. Infine si tratta di una delle regole della netiquette.

Se si invia un messaggio senza titolo, il programma avvisa e dà la possibilità di inserirlo all'ultimo momento. In ogni caso è sempre possibile inviare un messaggio anche senza titolo, se proprio lo si desidera.

## **7.6.1.5 Copiare testo da un'altra fonte in un messaggio.**

Si può scrivere il testo di un messaggio di posta elettronica direttamente nella finestra di composizione, oppure si può incollarvi del testo prelevato da un documento scritto con altri software, per esempio un programma di videoscrittura.

Per effettuare questa operazione occorre:

- aprire il documento da cui copiare il testo
- selezionare il testo da copiare

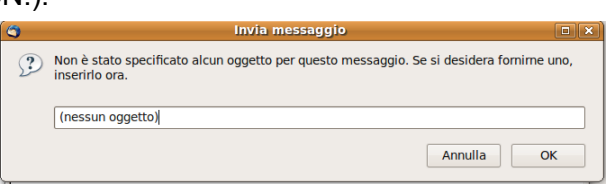

Seleziona tutto Copia

Rispondi solo al mittente Rispondi a tutti Inoltra

Modifica come nuovo.

Sposta Copia in Sposta di nuovo Etichetta Marca Salva come Anteprima di stampa Stampa... Elimina messaggio

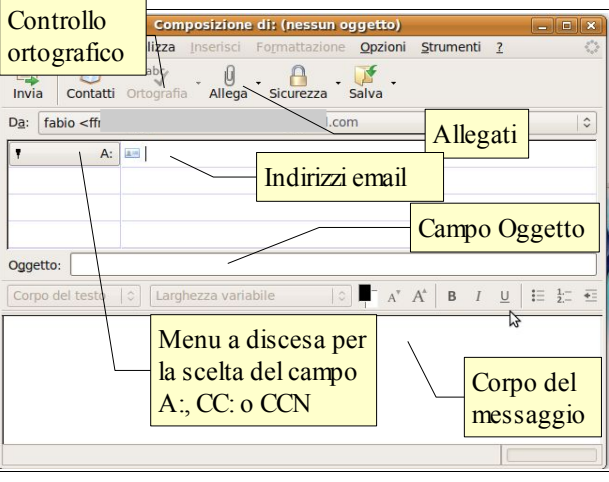

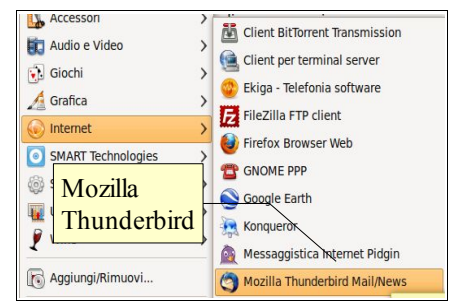
- copiarlo negli appunti, usando le procedure del software utilizzato
- passare alla finestra di composizione del messaggio email
- selezionare lo spazio in cui va scritto il testo del messaggio
- incollare il testo precedentemente copiato utilizzando Incolla dal menu Modifica o dal menu contestuale: "Incolla come citazione" produce una formattazione del testo come se si stesse citando il testo del messaggio originale in una risposta.

### **7.6.1.6 Allegare un file a un messaggio. Togliere un allegato da un messaggio.**

Uno dei grandi vantaggi della posta elettronica rispetto a quella tradizionale, è la possibilità di allegare file a un messaggio.

Per allegare un file, si può operare in due differenti modi:

- cliccare sull'icona Allega per accedere alla finestra di dialogo nella quale scegliere il file (o i file) da allegare
- trascinare il file direttamente nell'area allegati, a destra dello spazio per l'indirizzo del destinatario

Se si desidera eliminare un allegato erroneamente scelto, prima di inviare il messaggio fare clic col pulsante destro del mouse sul nome del file allegato e scegliere dal menu contestuale la voce Elimina.

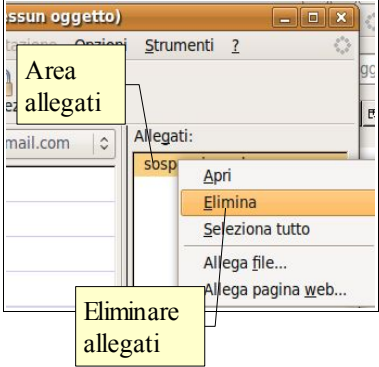

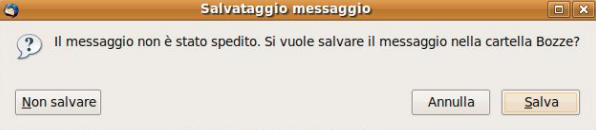

### **7.6.1.7 Salvare una bozza di un messaggio.**

Salvare una bozza significa salvare un messaggio incompleto, che può essere terminato ed inviato in un secondo tempo, cosa molto utile in molto casi, per esempio perché si vuole

essere ben sicuri di ciò che si scrive, avendo la possibilità di ricontrollare il testo prima di inviarlo, oppure quando si devono ancora aggiungere informazioni non disponibili al momento della prima stesura del messaggio.

Per salvare una bozza del messaggio si può scegliere Salva o Salva come bozza dal menu File. Il programma, inoltre, quando un messaggio non salvato e non inviato viene chiuso chiede se si desidera salvarne una copia nella cartella Bozze.

### **7.6.1.8 Usare uno strumento di controllo ortografico e correggere gli errori di ortografia.**

Inviare messaggi il più possibile corretti anche da un punto di vista ortografico, oltre che sensato, fa parte delle regole della netiquette. Dato che sono sempre possibili errori di battitura, soprattutto a causa della velocità con cui si scrive, è sempre bene effettuare un controllo.

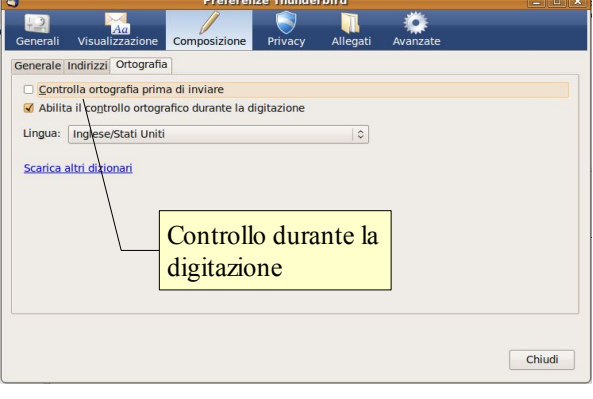

Per impostare la lingua del controllo ortografico, occorre scegliere Preferenze => Composizione => Ortografia

dal menu Modifica. Qui è possibile impostare la lingua, eventualmente scaricare il dizionario nella lingua desiderata se non fosse disponibile, e abilitare il Controllo ortografico durante la digitazione e perfino il controllo automatico prima dell'invio.

Per farlo è sufficiente premere il pulsante Controllo ortografico (premendo sulla freccina alla destra del pulsante è anche possibile scegliere la lingua).

In alternativa si può scegliere la voce Controlla ortografia dal menu Opzioni, ed anche la combinazione Ctrl + Maiusc + K.

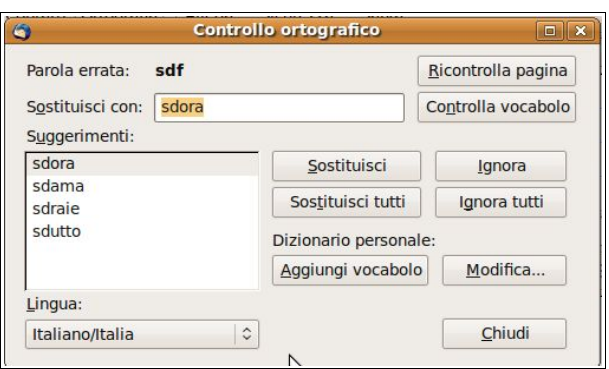

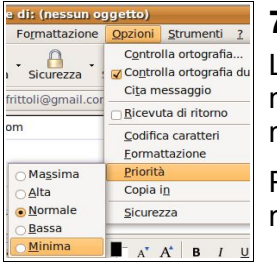

#### **7.6.1.9 Inviare un messaggio, inviare un messaggio con alta/bassa priorità.**

La priorità permette di indicare al destinatario l'urgenza che il mittente attribuisce al messaggio stesso. Evidentemente se la priorità viene impostata come Alta o Massima, il mittente ritiene importante che il messaggio venga letto subito dal destinatario.

Per modificare le impostazioni della priorità scegliere Priorità dal menu Opzioni; nell'elenco scegliere la priorità in base alle proprie esigenze.

### 7.6.2 RICEVERE UN MESSAGGIO

### **7.6.2.1 Usare le funzioni "Rispondi" e "Rispondi a tutti".**

Quando si riceve un messaggio, lo si può leggere selezionandolo nell'elenco dei messaggi, per vederlo nello spazio Testo del messaggio. Con un doppio clic si apre un nuova finestra.

In entrambi i casi, se si desidera rispondere al mittente si può cliccare sull'icona Rispondi della barra degli strumenti, scegliere Rispondi al mittente dal menu contestuale o dal menu Opzioni, infine premere la combinazione Ctrl + R.

Se il messaggio cui si desidera rispondere aveva più destinatari e si vuole mettere tutti quanti a conoscenza della risposta, si deve scegliere l'icona Rispondi a tutti o la voce Rispondi a tutti dal menu contestuale o dal menu Opzioni, infine premere la combinazione Ctrl + Maiusc + R.

### **7.6.2.2 Inoltrare un messaggio.**

Un messaggio ricevuto può anche essere inviato ad altri destinatari, cioè inoltrato. Questa possibilità deve però rispettare la volontà del mittente: per esempio è lecito inoltrare messaggi che esplicitamente invitino a farlo, per esempio per diffondere una notizia importante o un appello. Negli altri casi è importante, prima di inoltrare un messaggio, avere conferma che il mittente è d'accordo.

Per inoltrare un messaggio si può premere il relativo pulsante nella barra degli strumenti, oppure scegliere Inoltra dal menu contestuale o dal menu Opzioni, o premere la combinazione Ctrl + L.

#### 7.6.2.3 Salvare un allegato su un'unità dis<mark>iSelezione docu-</mark> **aprire il file.** mento allegato

Come si è detto in precedenza, uno dei vantaggi della posta elettronica è quello di poter allegare file a un messaggio.

Se si riceve un allegato insieme a un messaggio, dopo aver verificato che non si tratti di un virus o comunque di qualcosa di indesiderato, è possibile aprire il file direttamente da Mozilla Thunderbird (o da un altro programma di posta elettronica) o salvare il file in una cartella del disco, seguendo una semplice procedura.

Prima di tutto occorre saper distinguere un messaggio che contiene allegati dagli altri: è piuttosto semplice in quanto nella lista dei messaggi ricevuti a sinistra dell'oggetto dei messaggi, nella colonna "allegati" compare l'icona di una graffetta quando il messaggio contiene un allegato (vedi figura qui a fianco).

Trovato il messaggio contenente allegati, basta selezionarlo per visualizzare sotto il corpo del messaggio, nell'area allegati, l nome del file allegato. Con un clic destro sul file, si accede al menu contestuale, nel quale si può scegliere la voce Apri per avviare l'applicazione associata al tipo di file, oppure Salva come... per salvare una copia del file col nome e percorso scelti dall'utente per mezzo della finestra di dialogo Salva allegati.

Interessante il comando Separa, che permette di salvare il file allegato eliminandolo dal messaggio: ciò permette di ridurre lo spazio occupato su disco dal database dei messaggi.

Oltre che dal menu contestuale, tutte le opzioni sugli allegati sono presenti anche nel menu File => Allegati.

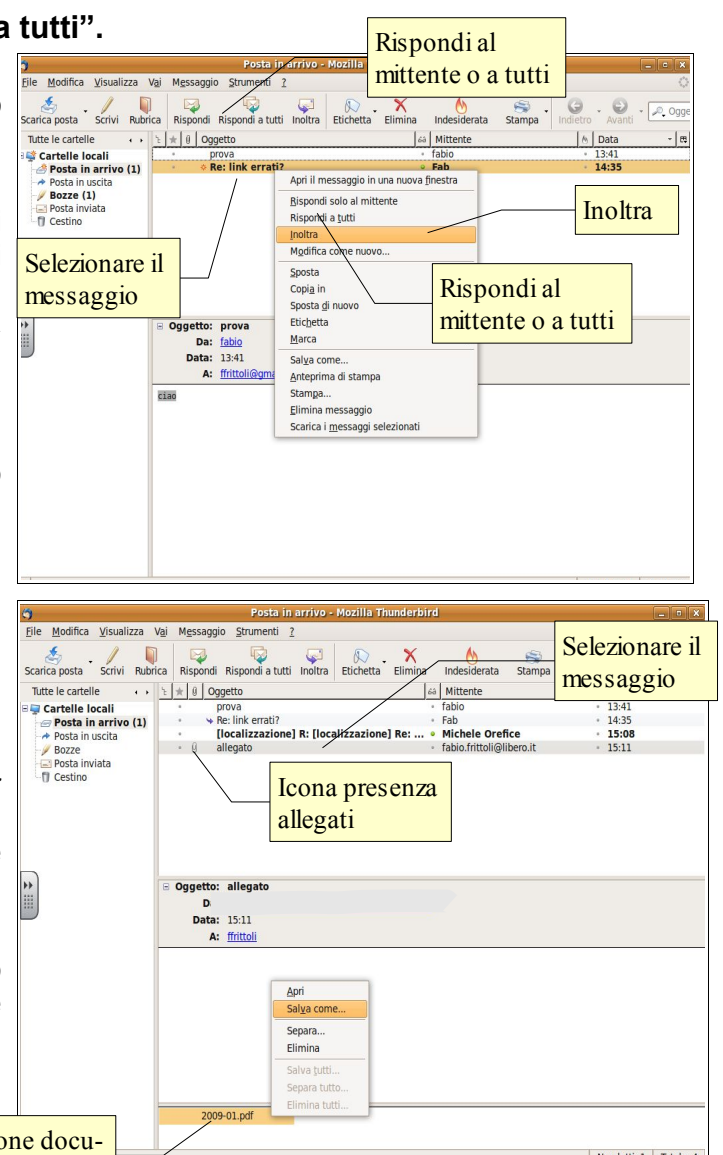

### **7.6.2.4 Visualizzare l'anteprima di stampa di un messaggio, stamparlo usando le opzioni di stampa disponibili.**

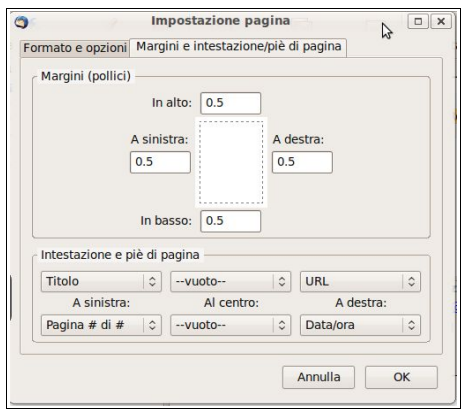

Se si desidera stampare un messaggio, si può prima di tutto vederne un'anteprima, scegliendo Anteprima di stampa dal menu file.

Se si è soddisfatti dell'aspetto, si può procedere alla stampa del file, scegliendo nella finestra di dialogo se stampare tutte le pagine o una selezione, ed anche il numero di copie.

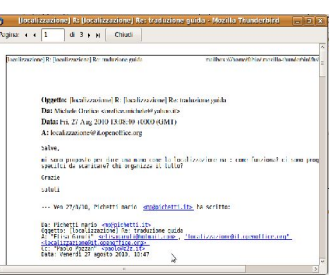

Selezione colonne visibili

 $\frac{13:41}{\sqrt{2}}$  Discussione

Speciale Allegati

 $\sqrt{\phantom{a}}$  Letta Destinatario  $M$ Mittente **M**Indesiderata  $\sqrt{\mathsf{Data}}$ State Dime Etichetta

> Account ,<br>Miorità Da Legg Totale Ordine ri Ripristi

 $<sub>5</sub>$ </sub> │ M Dat

 $.14.35$ 

 $-15:11$ 

iida

inziona? ci

Clic per aggiungere o togliere colonne

Se si vogliono modificare le impostazione della pagina, lo si può fare scegliendo Imposta pagina... dal menu file per accedere all'omonima finestra di dialogo, nella quale è possibile scegliere il formato della carta e l'orientamento (scheda formato e opzioni) ed anche impostare i margini, le

intestazioni e i piè di pagina.

## 7.6.3 MIGLIORARE LA PRODUTTIVITÀ

### **7.6.3.1 Inserire, eliminare intestazioni visualizzate dalla posta in entrata, quali: mittente, oggetto, data.**

Per modificare le impostazioni di visualizzazione predefinite e aggiungere o eliminare colonne nell'elenco dei messaggi, si può cliccare sul quadratino di selezione.

Ogni colonna visibile è segnalata nell'elenco che appare da un segno di spunta; se si vuole eliminare una colonna visibile, basta cliccare sul nome nell'elenco per togliere la spunta e renderla invisibile. Per aggiungere una colonna, basta cliccare sul suo nome nell'elenco per aggiungere il segno di spunta e renderla visibile.

Per modificare l'ordine delle colonne, trascinarne l'intestazione sopra l'elenco dei messaggi e spostarla nella posizione desiderata.

Cliccando una volta col tasto sinistro del mouse sull'intestazione di una colonna, i messaggi vengono ordinati in base al criterio (predefinito in ordine di data); per esempio cliccando sull'intestazione della colonna Mittente, i messaggi vengono ordinati in base al mittente in ordine crescente (per l'ordine discendente basta cliccare una seconda volta sulla stessa intestazione di colonna).

#### **7.6.3.2 Impostare una opzione per rispondere con, senza l'inserimento del messaggio originale.**

Quando si risponde a un messaggio può essere utile mantenere il testo del messaggio originale, opportunamente quotato, cioè formattato in modo diverso da quello della risposta, e Mozilla Thunderbird lo fa per impostazione predefinita.

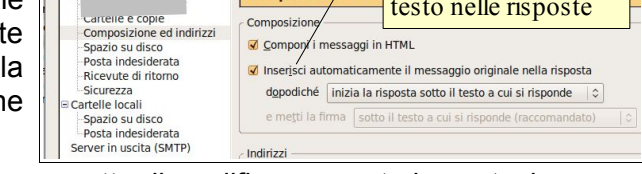

Non sempre questa possibilità è gradita e quindi il programma permette di modificare questa impostazione

Per farlo occorre accedere alla finestra Impostazione account, sezione Composizione e indirizzi, e mettere o togliere il segno di spunta alla voce Inserisci automaticamente il messaggio originale nella risposta. È anche possibile scegliere se la risposta deve stare prima o dopo il messaggio originale e persino se si desidera selezionare il testo a cui si risponde, per esempio alternando parti di testo del messaggio originale a risposte su aspetti specifici.

### **7.6.3.3 Marcare un messaggio di posta elettronica. Smarcare un messaggio di posta elettronica.**

Quando nella casella di posta elettronica sono presenti molti messaggi, si può rischiare di dimenticarsi di qualche messaggio particolarmente importante. Mozilla Thunderbird dà la possibilità di rendere più visibile un messaggio marcandolo come Speciale.

 $\Omega$ Oggetto Reply: R Re: Your Nessun  $\theta$ Turni Lib Re: Your cerimon  $\approx 0$  $\star$  Re: Nes

Per marcare un messaggio come Speciale, basta fare clic di fianco al messaggio nella colonna Speciali; in tal modo nella colonna all'altezza del messaggio compare una stellina gialla.

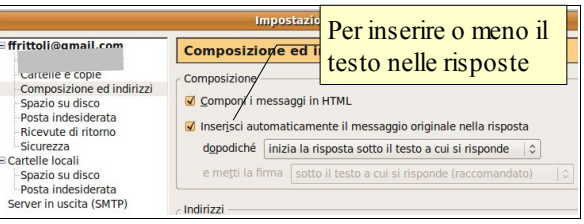

Per smarcare il messaggio si deve cliccare nuovamente sulla stellina, che scomparirà immediatamente.

#### **7.6.3.4 Identificare un messaggio come letto, non letto. Marcare un messaggio come non letto, già letto.**

Quando si riceve un messaggio e prima che venga aperto, il programma lo segnala come Non letto evidenziandolo col i caratteri in grassetto.

Quando il messaggio viene aperto, l'evidenziazione viene tolta e il messaggio viene automaticamente marcato come Letto.

Nel caso si vogliano modificare queste impostazioni, per esempio per ricordarsi di leggere con più calma un messaggio già visto di sfuggita, basta fare clic sul messaggio col pulsante destro del mouse sul messaggio e scegliere Marca => Letto (che avrà il segno di spunta) per impostarlo come Non letto. Di conseguenza il segno di spunta sparirà e il messaggio verrà nuovamente evidenziato in grassetto. Ovviamente è

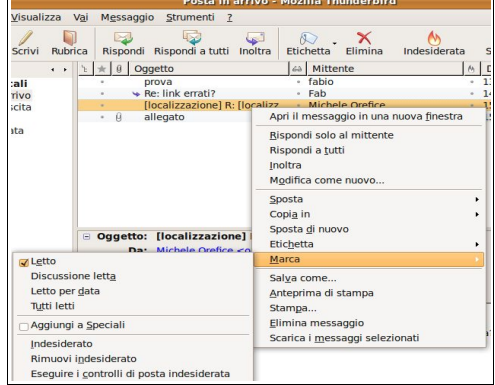

possibile anche la procedura inversa, cioè segnare un messaggio non ancora letto come Letto, per esempio se si capisce dal mittente o dall'oggetto che si tratta di un messaggio indesiderato.

Si può ottenere lo stesso risultato utilizzando le stesse voci dal menu Messaggio.

### **7.6.3.5 Mostrare, nascondere le barre degli strumenti. Minimizzare, ripristinare la barra multifunzione.**

La barra degli strumenti di Mozilla Thunderbird è ricca di funzioni e può essere personalizzata con l'aggiunta o

 $\epsilon$  $\mathsf{\overline{x}}$ Rispondi Rispondi a tutti Inoltra  $\sqrt{3}$ G  $\cdot$   $\odot$  . Coggetto o Mittente Scarica posta Scrivi Rubrica  $E$ tichetta Elimina Indesiderata Stampa

la rimozione di pulsanti; può anche essere nascosta.

Per operare sulla barra degli strumenti si può utilizzare il menu Visualizza, la cui voce Barre degli strumenti permette di visualizzare o meno la Barra degli strumenti e la Barra di stato, ed anche di personalizzare quest'ultima.

La possibilità di personalizzare la Barra degli strumenti è disponibile anche con un clic destro del mouse in uno spazio libero della stessa barra.

Sempre nel menu Visualizza è presente la voce Struttura, per mezzo della quale è possibile modificare l'aspetto e la disposizione delle sezioni nella finestra del programma, come puoi vedere nella figure qui sotto:

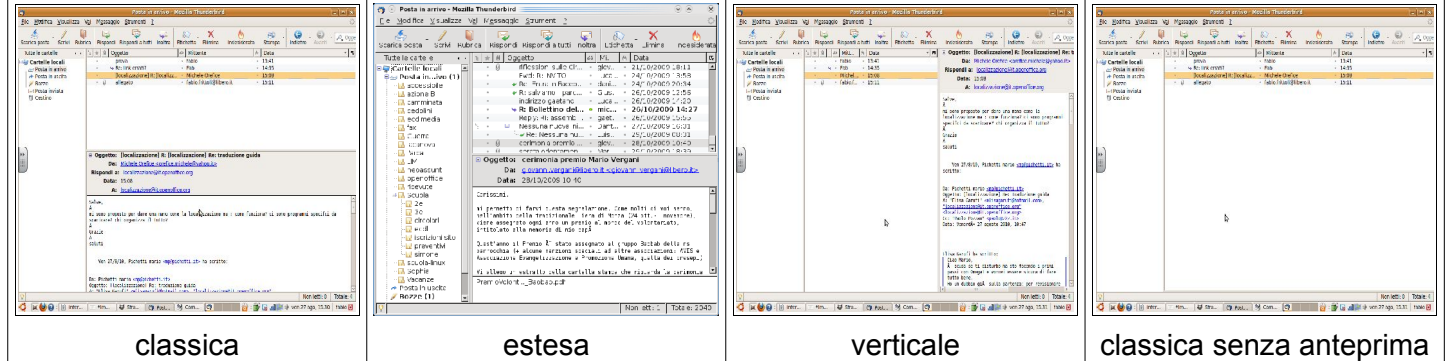

È possibile anche scegliere di visualizzare nella parte sinistra della finestra del programma:

- tutte le cartelle,
- solo quelle che contengono messaggi non letti
- quelle con messaggi recenti
- quelle impostate come preferite attraverso la voce Cartella preferita dal menu contestuale

### **7.6.3.6 Usare le funzioni di Guida in linea (help) del programma.**

La guida in linea di Mozilla Thunderbird è formata, come anche per Mozilla Firefox visto in precedenza, da pagine web accessibili unicamente con una connessione attiva.

Se questo può essere visto come uno svantaggio, dalla sua una guida online ha il grande vantaggio di poter essere arricchita e aggiornata in continuazione e di avere sempre l'ultima versione.

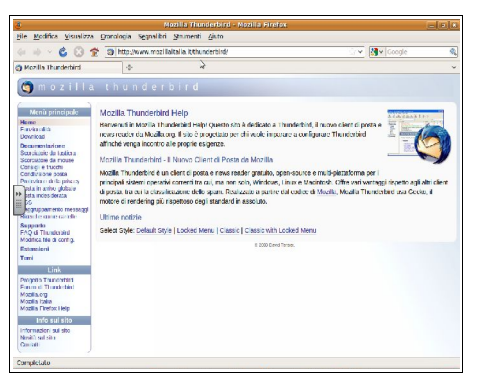

Per accedere alla guida online si deve scegliere Aiuto per Mozilla Thunderbird dal menu ?.

### **7.7 Gestione dei messaggi**

### 7.7.1 ORGANIZZAZIONE

### **7.7.1.1 Cercare un messaggio per mittente, oggetto, contenuto.**

Quando sono presenti molti messaggi può diventare difficile trovarne uno quando ci serve. Pertanto i programmi di posta elettronica forniscono delle funzioni di ricerca in base a uno o più parametri.

Per effettuare ricerche di messaggi, Mozilla Thunderbird mette a disposizione due strumenti:

- per ricerche veloci e non troppo complesse, nella Barra degli strumenti il campo di ricerca per Oggetto o Mittente
- per ricerche più complesse, la finestra di dialogo Ricerca messaggi

A questa finestra si accede dal menu Modifica => Trova => Cerca messaggi..., con la combinazione Maiusc + F o anche scegliendo Cerca... dal menu

contestuale che si apre con un clic destro su una cartella, ad esempio Posta in arrivo.

Nella finestra di dialogo è possibile specificare:

- la cartella in cui la ricerca deve essere effettuata
- il campo in cui cercare (oggetto, mittente, corpo del messaggio)
- il criterio con cui cercare (testo esatto, corrispondenza parziale, ecc...)
- il testo da cercare
- è possibile aggiungere ulteriori parametri per affinare la ricerca (ad esempio i messaggi che arrivano dal mittente X e che contengono nell'oggetto la parola Y)

### **7.7.1.2 Ordinare i messaggi per nome, per data, per dimensione.**

Come abbiamo già accennato in precedenza, è molto semplice disporre in un certo ordine, ascendente o discendente, i messaggi in base a uno qualsiasi dei campi (oggetto, mittente, data, ecc...).

Per farlo basta cliccare sull'intestazione della rispettiva colonna una volta (ordine ascendente) e una seconda volta (ordine discendente).

### **7.7.1.3 Creare, eliminare una cartella di posta.**

Come impostazione predefinita, Mozilla Thunderbird inserisce tutti i messaggi ricevuti nella cartella Posta in arrivo e quelli inviati, nella cartella Posta inviata.

Quando i messaggi ricevuti o inviati sono molti, può essere comodo suddividerli in cartelle, in base al mittente/destinatario, in base all'argomento, in base all'account. O in base ad altri criteri personali.

Per creare una cartella, posizionarsi nella cartella nella quale si desidera venga creata e scegliere Nuovo => Cartella... dal menu File oppure dal menu contestuale; notare che se ci si posiziona in una cartella precedentemente creata, la voce Crea Cartella si trasforma in Sottocartella.

Per eliminare una cartella esistente, selezionare la cartella e scegliere Elimina cartella dal menu Modifica, oppure semplicemente premere in tasto Canc della tastiera. La cartella con tutti i messaggi in essa contenuti verranno spostati nel Cestino, da cui possono essere ripristinati. Per eliminare definitivamente la cartella, scegliere Svuota cestino dal menu File o dal menu contestuale cui si

accede con un clic destro sul cestino.

### **7.7.1.4 Spostare messaggi in una cartella.**

Una volta create delle cartelle, è possibile spostare uno o più messaggi in una cartella con una semplice procedura:

- seleziona il messaggio o i messaggi da spostare
- trascinali nella cartella tenendo premuto il tasto sinistro del mouse

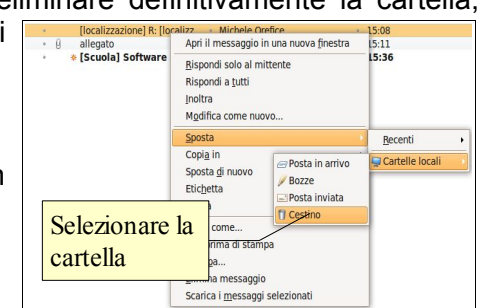

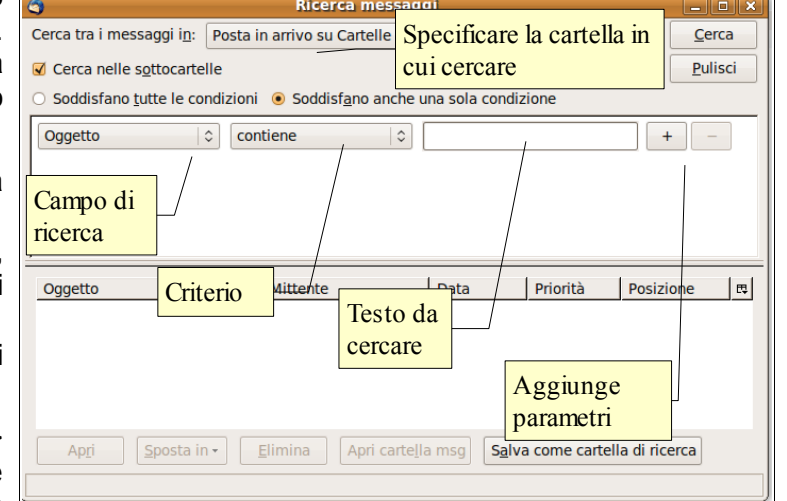

– oppure scegli Sposta dal menu Messaggio o dal menu contestuale e seleziona la cartella in cui spostare il messaggio o i messaggi.

Spostare i messaggi in una cartella specifica rende più facile trovarli in un secondo tempo, ma è piuttosto noioso e, soprattutto se i messaggi sono tanti, piuttosto lungo.

Mozilla Thunderbird mette a disposizione uno strumento che permette di destinare i messaggi nelle cartelle giuste direttamente in fase di ricezione: i filtri.

Creare un filtro è molto semplice: basta selezionare un messaggio e scegliere Crea filtro dal messaggio... dal menu Messaggio; si accede alla finestra di dialogo Regole del filtro che vedi qui a fianco.

In questa finestra si possono definire le regole (per esempio in base al mittente, all'oggetto, al testo, etc...) e le azioni da compiere (spostare in una cartella, eliminare, etc...).

Si tratta di uno strumento estremamente comodo per razionalizzare il proprio archivio di messaggi.

### **7.7.1.5 Eliminare un messaggio.**

Eliminare un messaggio è estremamente semplice: basta selezionarlo e premere il tasto Canc della tastiera oppure scegliere Elimina messaggio dal menu Modifica.

Ricorda che un messaggio cancellato non viene eliminato direttamente, ma inserito nella cartella speciale Cestino, nel caso si sia cancellato un messaggio per errore e lo si voglia ripristinare.

### **7.7.1.6 Recuperare un messaggio dal cestino.**

Per recuperare un messaggio cancellato (ricordati di non svuotare il cestino) seleziona il messaggio nella cartella speciale cestino e trascinalo in un'altra cartella col mouse oppure spostalo scegliendo Sposta dal menu Messaggio o dal menu contestuale.

#### **7.7.1.7 Svuotare il cestino.**

Per eliminare definitivamente un messaggio cancellato e quindi spostato nel cestino, occorre scegliere Svuota cestino dal menu File oppure dal menu contestuale cui si accede con un clic destro sul cestino.

### 7.7.2 RUBRICA

#### **7.7.2.1 Aggiungere dettagli di un contatto ad una rubrica. Eliminare dettagli di un contatto da una rubrica.**

La rubrica di un programma di posta elettronica ha lo stesso scopo di una rubrica cartacea e cioè di memorizzare dati (indirizzi di posta elettronica, ma anche numeri di telefono, di fax, indirizzo postale, ecc...) di una serie di contatti, con tutti i vantaggi collegati.

Tuttavia ha il grande vantaggio di poter essere letta in modo non sequenziale attraverso ricerche, quindi possiamo tranquillamente dire che è una rubrica "potenziata".

Per aggiungere i dettagli di un contatto alla rubrica si può utilizzare la seguente procedura:

- aprire la rubrica per mezzo dell'omonimo pulsante della barra degli strumenti,
- scegliere Rubrica dal menu Strumenti o premendo F2 e
- selezionare nuovo contatto nella barra degli strumenti della rubrica
- aggiungere almeno un nickname
- aggiungere l'indirizzo email del contatto
- aggiungere eventualmente altri dati utili

### **7.7.2.2 Aggiornare una rubrica a partire dalla posta in arrivo.**

È anche possibile aggiungere un contatto in modo automatico con la seguente procedura:

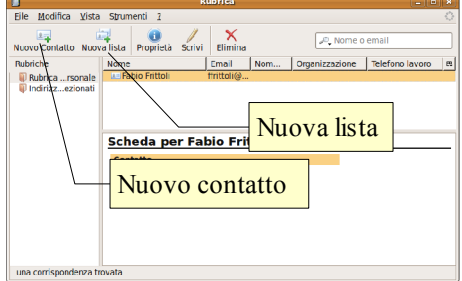

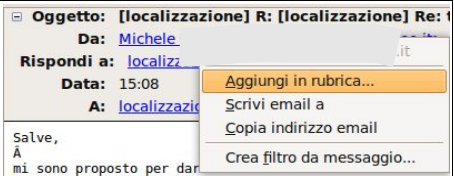

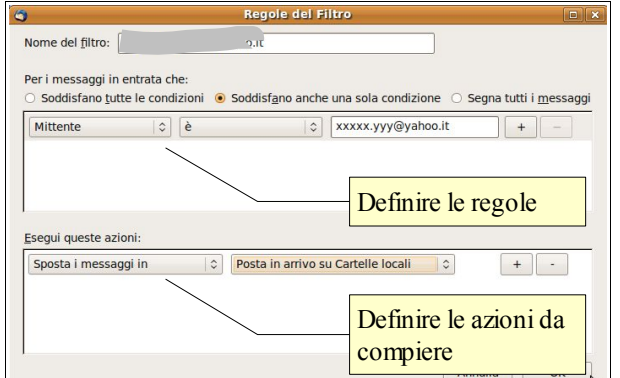

- selezionare un messaggio,
- fare clic destro sul mittente e
- scegliere Aggiungi in rubrica dal menu contestuale

### **7.7.2.3 Creare, aggiornare una lista di distribuzione.**

Come abbiamo detto (vedi 7.5.3.1), uno dei vantaggi della posta elettronica è quello di poter inviare a molti lo stesso messaggio, per esempio per inviare una newsletter o una circolare.

Per facilitare questo compito, nella rubrica è possibile creare, oltre che contatti singoli, anche delle Liste di distribuzione, cioè dei gruppi composti da un certo numero di contatti; quando si vuole inviare un messaggio a quei corrispondenti, basta inserire nel campo A: o CCN: (a seconda che si voglia far conoscere o meno gli indirizzi di tutti i componenti della lista agli altri) la lista anziché gli indirizzi dei singoli per inviare il messaggio contemporaneamente a tutti.

Per creare una lista, segui la procedura:

- premere il pulsante Nuova lista nella barra degli strumenti della rubrica.
- Nella finestra di dialogo inserisci un nome per la lista ed eventualmente un nickname e una descrizione
- inserire gli indirizzi email dei componenti la lista a mano oppure selezionandoli tra quelli esistenti: quando si inizia a scrivere un nome o un indirizzo email, appare la lista dei nomi o degli indirizzi esistenti, tra i quali è possibile selezionare e inserire quello desiderato.

Per modificare una lista esistente, fare doppio clic sulla lista e aggiungere, modificare o eliminare indirizzi dall'elenco.

Fabio Frittoli gennaio 2011

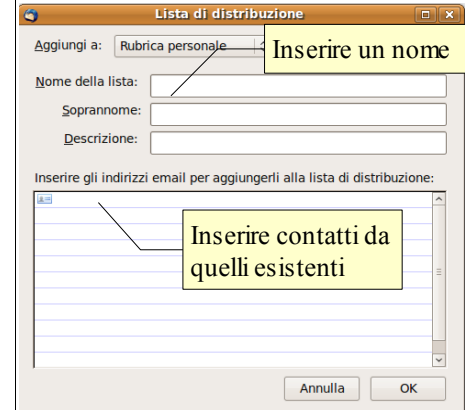

# Indice generale

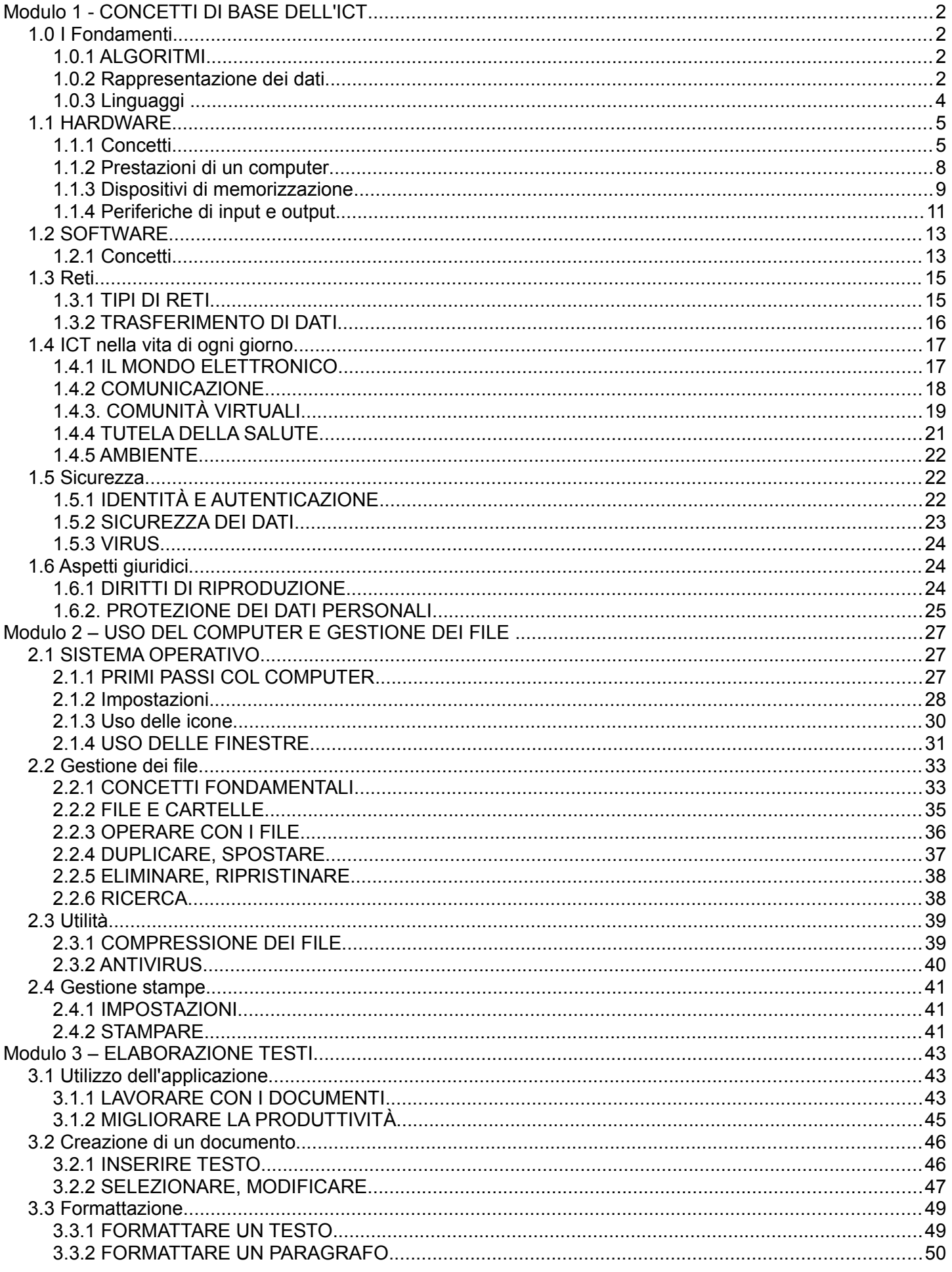

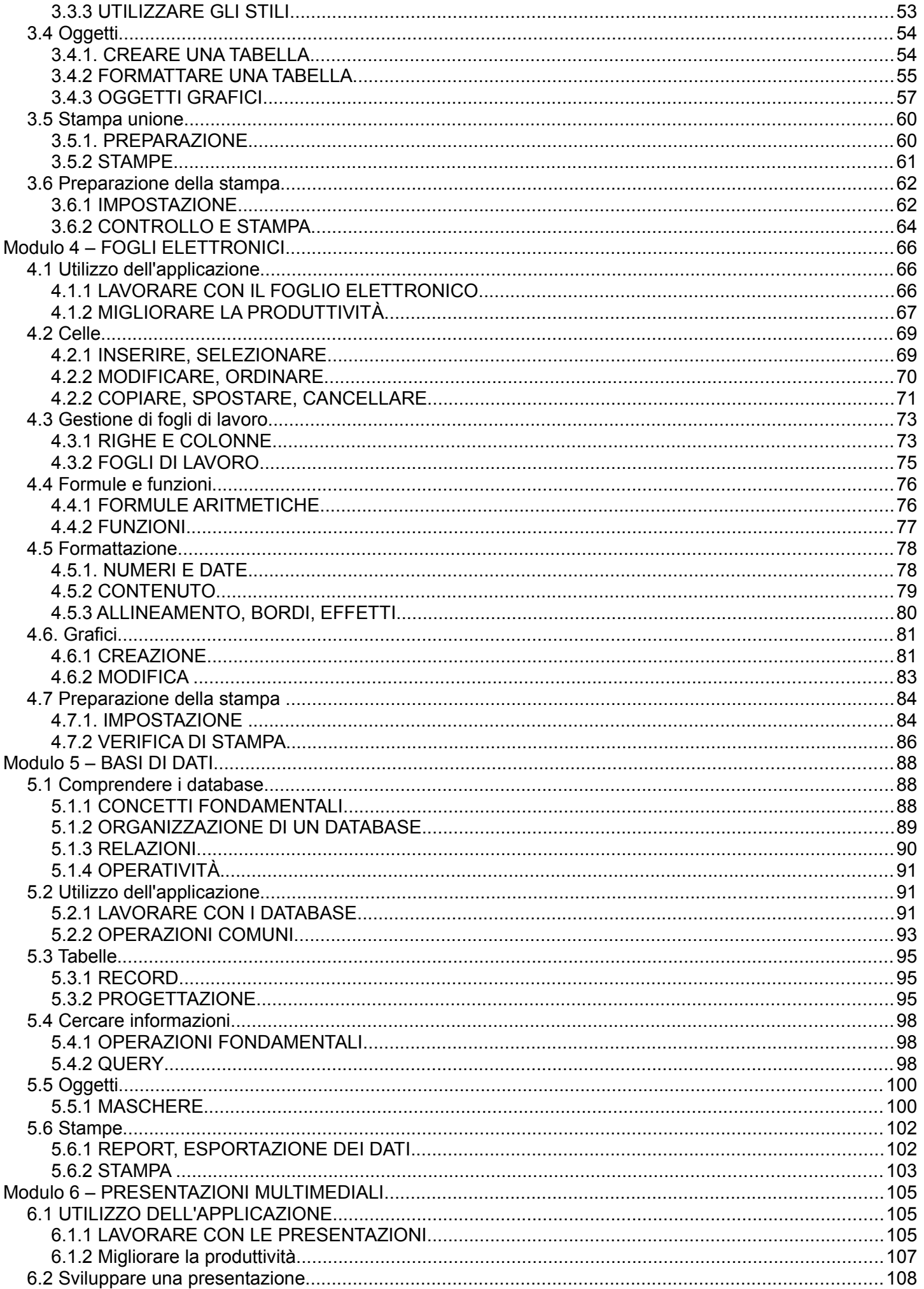

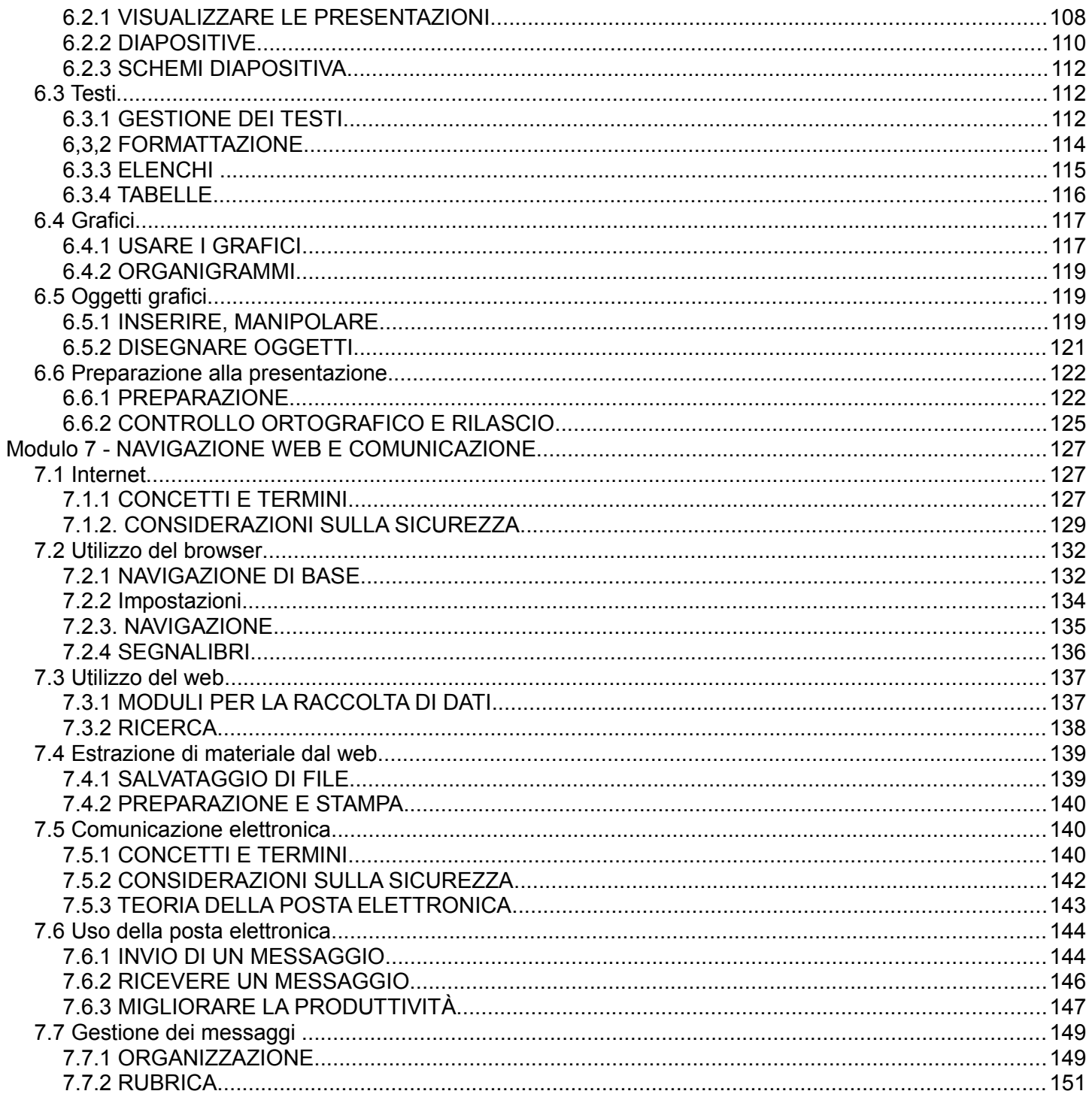